# SKM SERIES

Disk/Tape Subsystems

Technical Manual

Document No: 600-0537-00 Revision: B Date: September 1991

# **NOTICE**

Zetaco, Inc. has prepared this Technical Manual for use by Zetaco personnel and its customers to assist in the installation, operation and maintenance of the SKM Disk/Tape Subsystem. The information maintenance of the SKM Disk/Tape Subsystem. The information contained herein is the property of Zetaco and shall not be reproduced in whole nor in part without prior written approval of Zetaco.

Zetaco makes every effort to produce quality products and documentation; however, the reader must be cautioned that changes may be made to the product not reflected in the supplied may be made to the product not reflected in the supplied<br>documentation. If you find errors or omissions, please notify Zetaco documentation. If you find errors or omissions, please notify Zetaco<br>to remedy the problem. You may mail in the form on the last page to remedy the problem. You may mail in the form on the last page of this manual, postage paid, with your comments. Zetaco shall not be responsible for any damages (including consequential) caused by reliance on this material as presented.

Copyright 1991, Zetaco, Inc. All rights reserved. Zetaco is a division of Carlisle Systems Group Incorporated.

MVSYSTEMX, CONTEST, UDKV RELI, MLTT RELI, MTJ, and DPuJ, are trade names of Data General Corporation.

Exabyte is a trade name of Exabyte Corporation.

SKM is a trade name of Zetaco, Inc.

### Warning

This equipment generates, uses, and can radiate radio frequency energy and if not installed and used in accordance with the instructions manual, may cause interference to radio communications. It has been tested and found to comply with the limits for a Class A computing device pursuant mints for a class *i*f compating device parsually<br>to Subpart J of Part 15 of FCC Rules, which are<br>designed to provide reasonable protection against such interference when operated in a designed to provide reasonable protection<br>against such interference when operated in a<br>commercial environment. Operation of this equipment in a residential area is likely to cause interference in which case the user at his own expense will be required to take whatever expense will be required to take whatever<br>measures may be required to correct the interference.

# Warning

This digital apparatus does not exceed the This digital apparatus does not exceed the<br>CLASS A limits for radio noise for digital CLASS A limits for radio noise for digital apparatus set out in the Radio Interference Regulations of the Canadian Department of Communications.

Le présent appareil numérique n'émet pas de bruits radioélectriques dépassant les limites bruits radioélectriques dépassant les limites applicables aux appareils numériques de la classe A prescrites dans le Réglement sur le brouillage radioélectrique édicté par le ministére des Communications du Canada.

This manual contains information regarding installation, This manual contains information regarding instantion<br>testing, and operation of the ZETACO SKM Disk/Tape<br>Subsystem. The technical contents have been written Subsystem. The technical contents have been written with the following assumptions in mind:

1) You have a working knowledge of Data General Minicomputers, operating systems, and diagnostic and utility software; 2) You have access to full hardware and software documentation for your particular system; 3) You are familiar with standard installation, power, grounding, and peripheral cabling procedures.

The information in this manual is organized into the following chapters:

Chapter 1 - Product Overview

SKM Disk/Tape Subsystem features, capabilities, specifications, power and interface requirements.

Chapter 2 - Installation

Hardware and software procedures required to install and test the SKM Disk/Tape Subsystem.

Chapter 3 - Trouble-shooting

How to analyze problems; how to get help.

Chapter 4 - Usage Guidelines

Information on effectively using the SKM Disk/Tape subsystem - backing up programs, caring for tapes and tape drives, and installing add-on disk and tape drives.

Appendix A - Peripheral Specifications

Appendix B - Controller LEDs

# Table of Contents

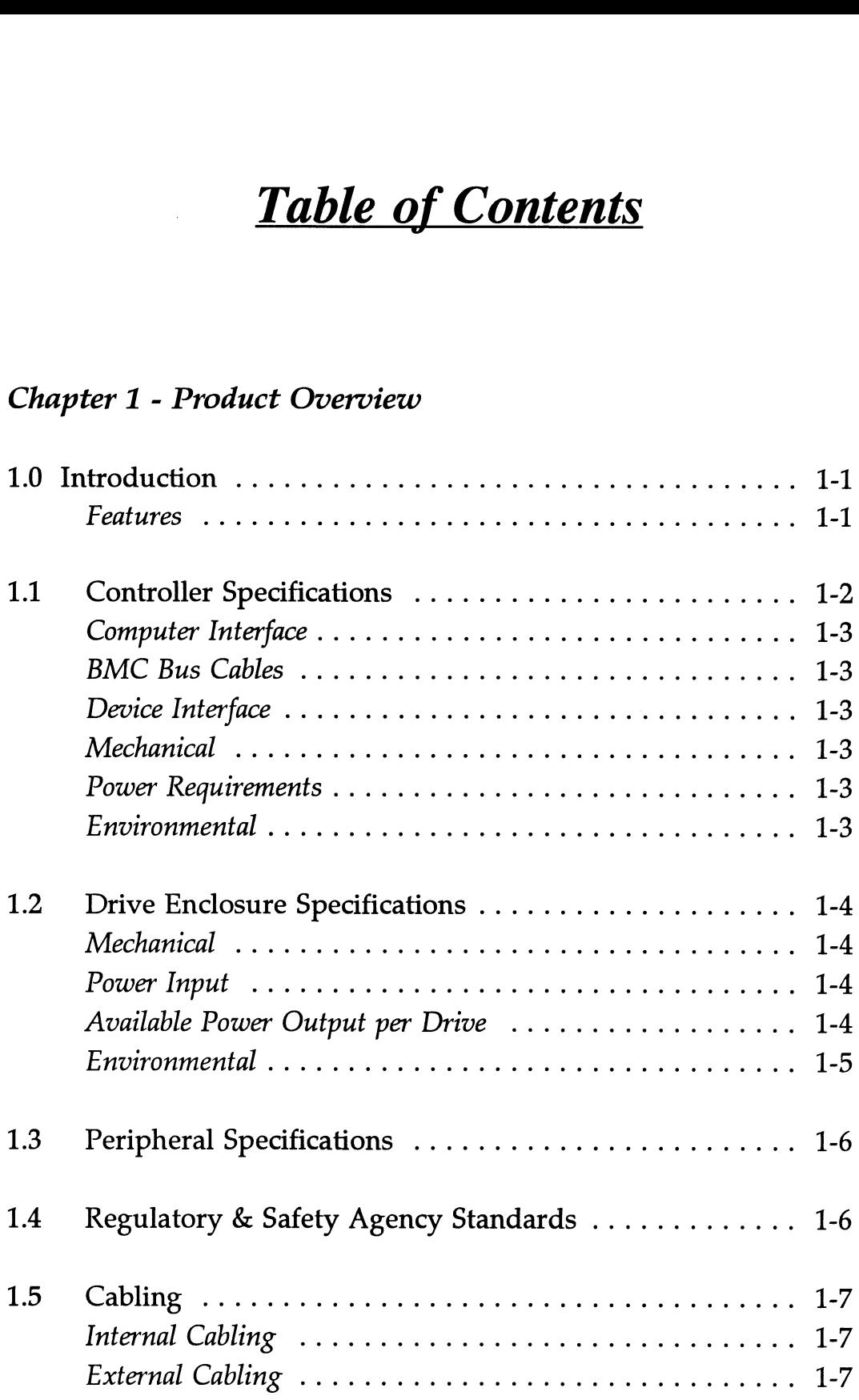

# Chapter 2 - Installation

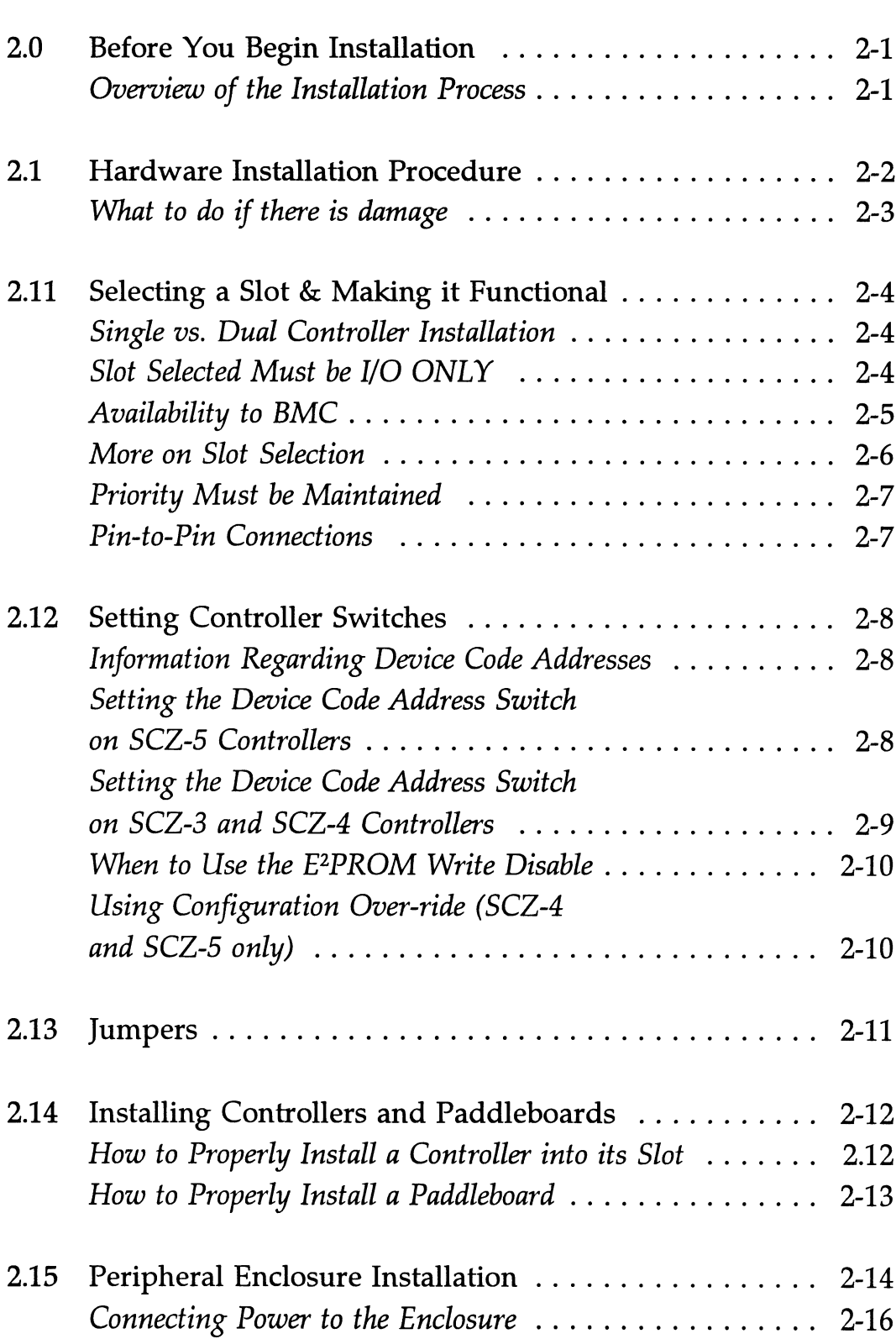

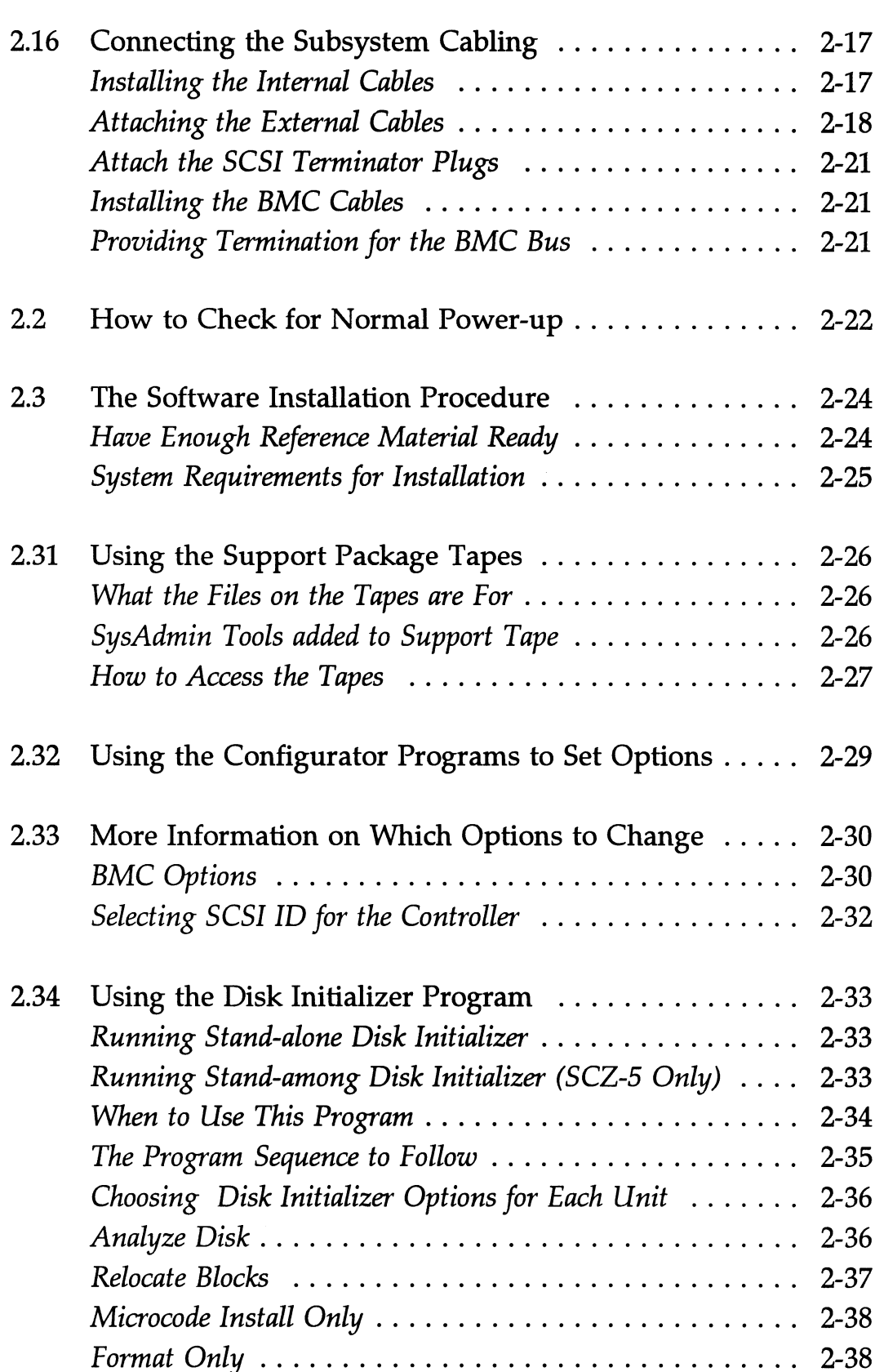

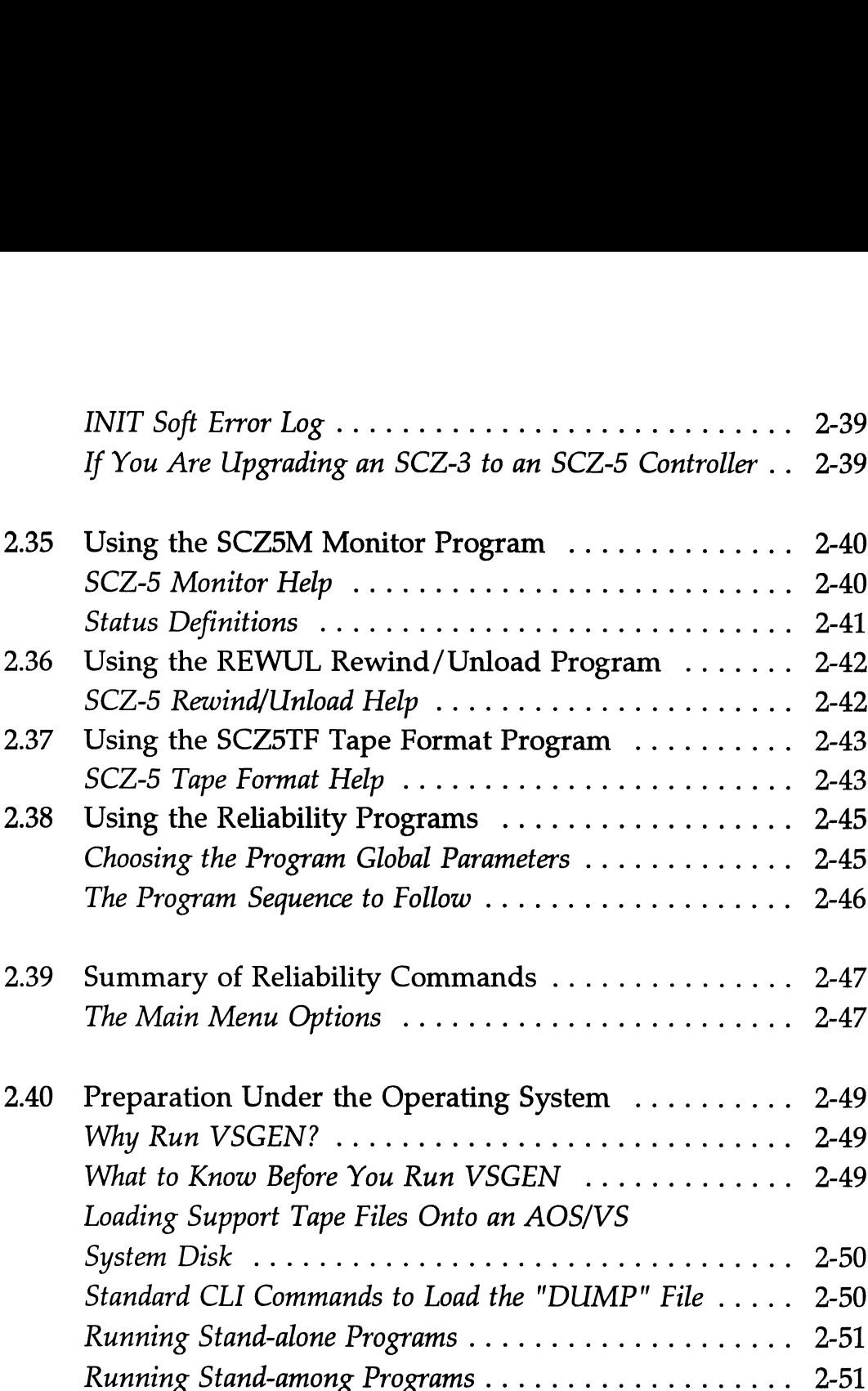

# Chapter 3 - Trouble-shooting

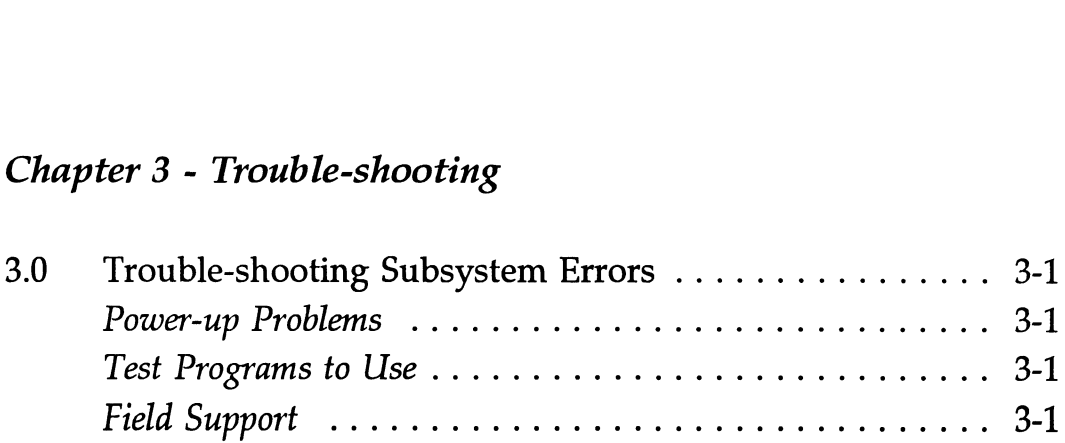

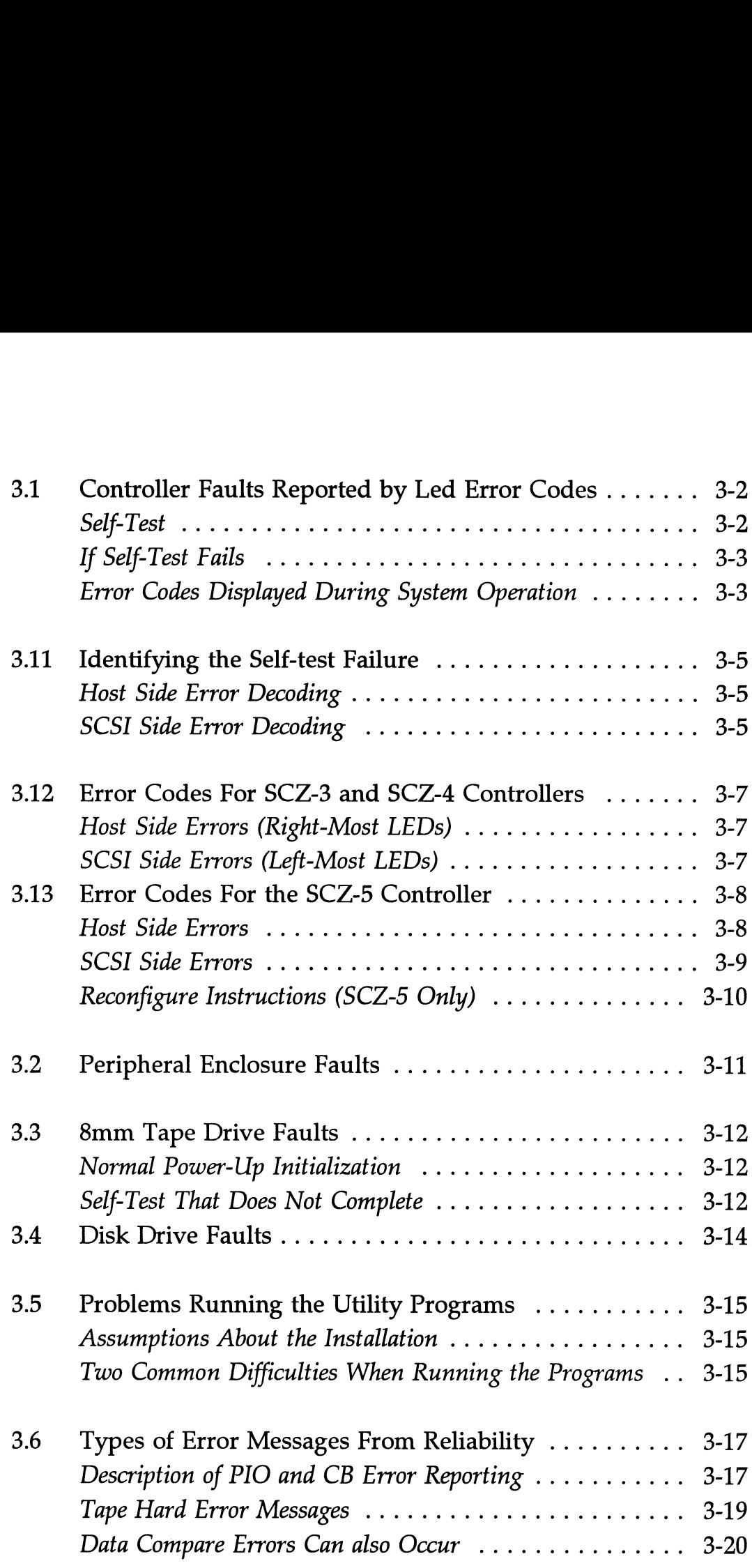

 $\ddot{\phantom{0}}$ 

 $\cdot$ 

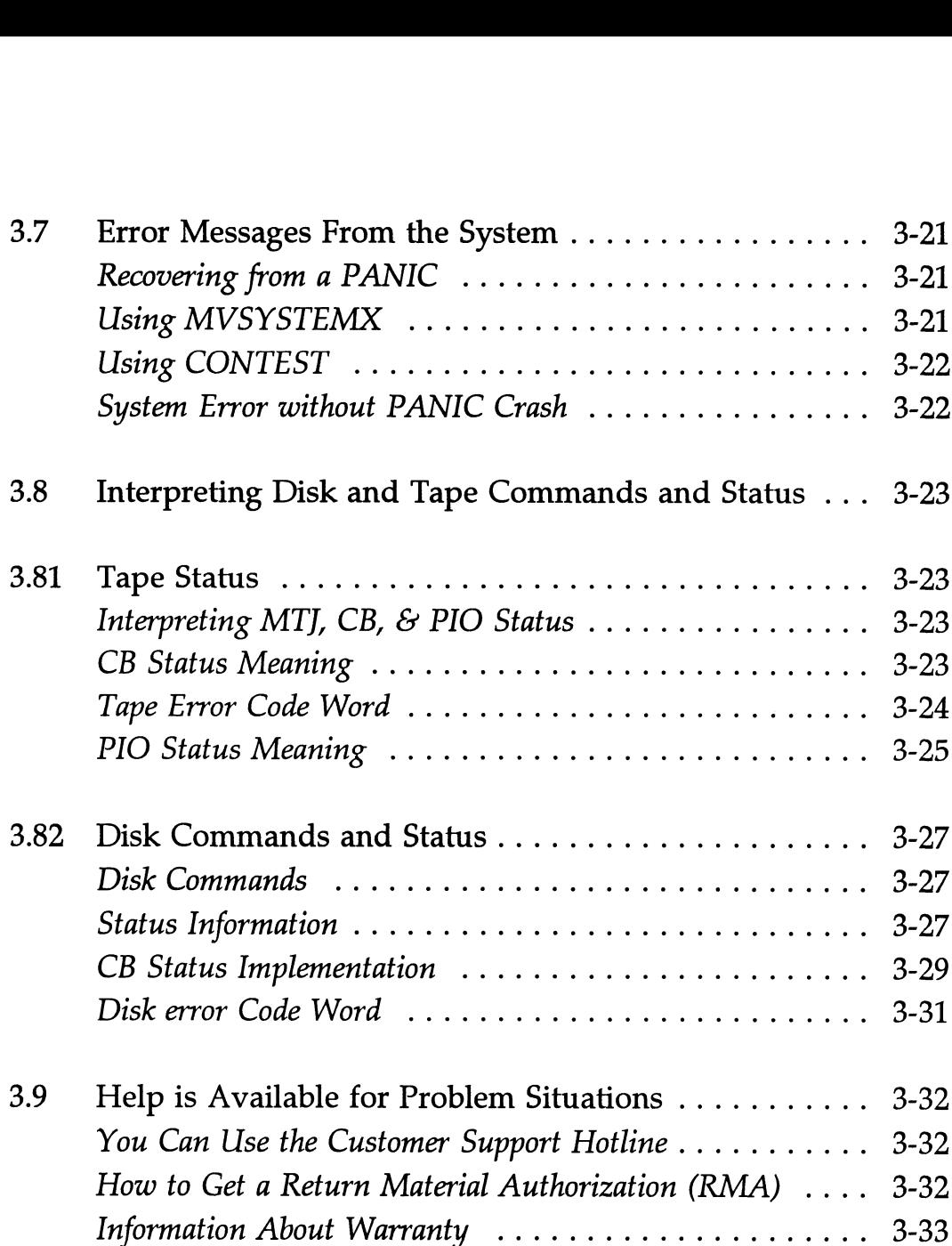

# Chapter 4 - Usage Guidelines

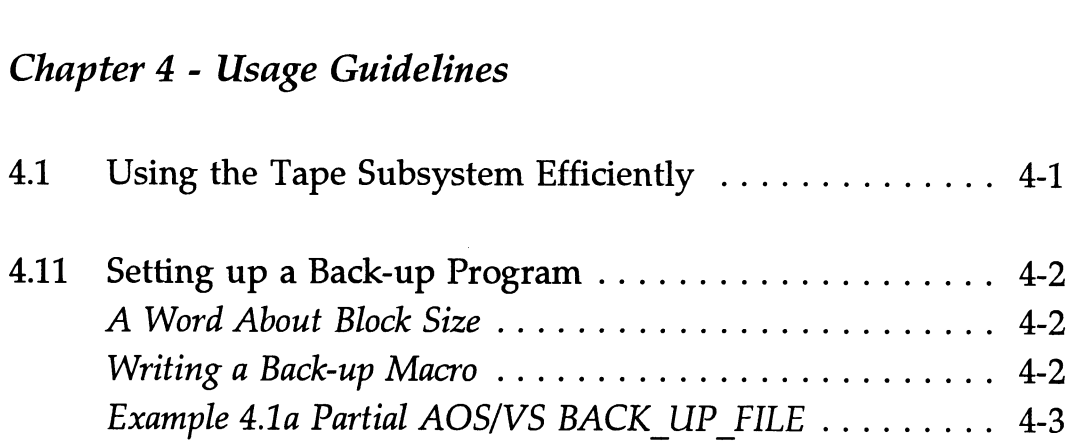

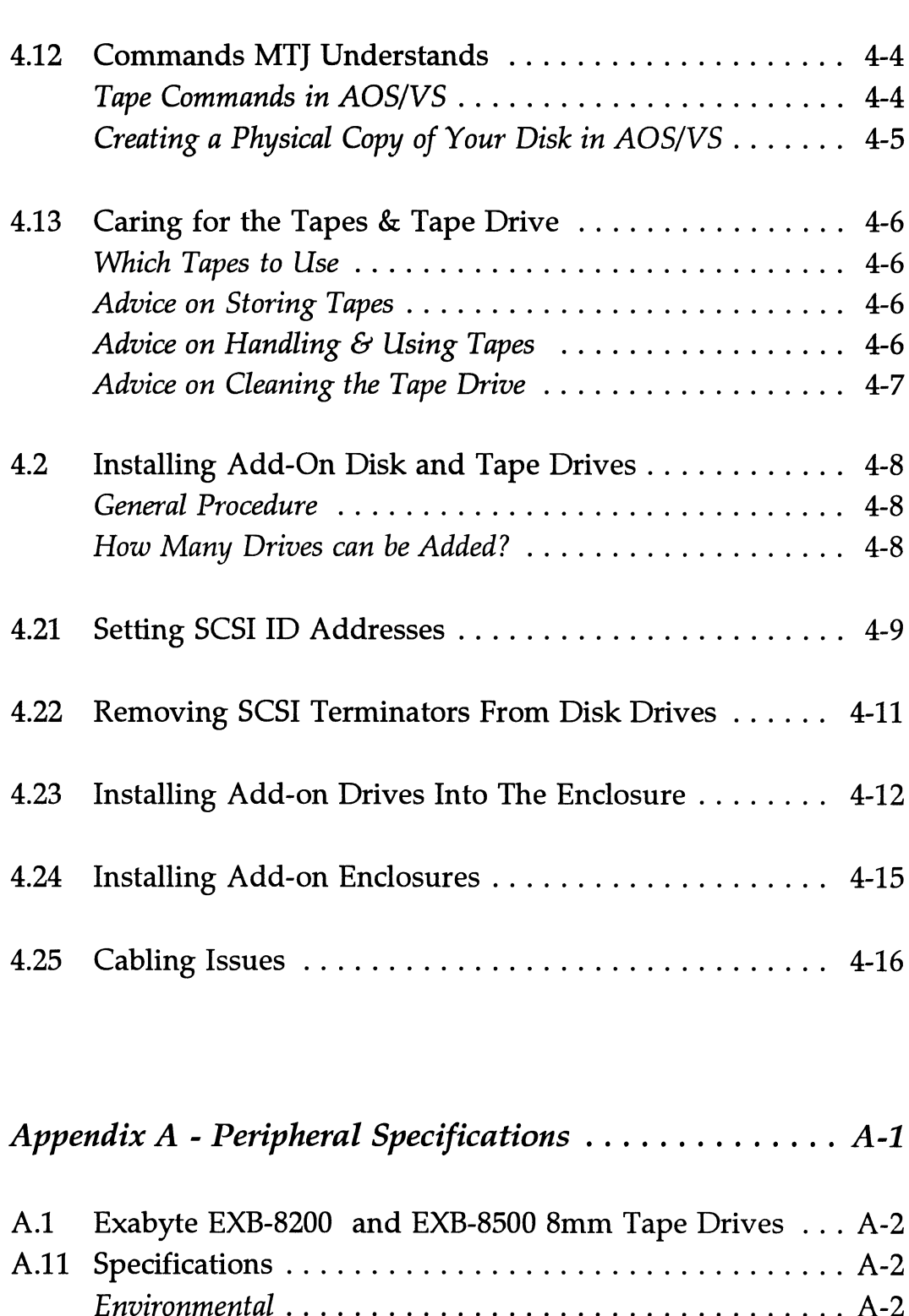

### Appendix A - Peripheral Specifications .............. A-1

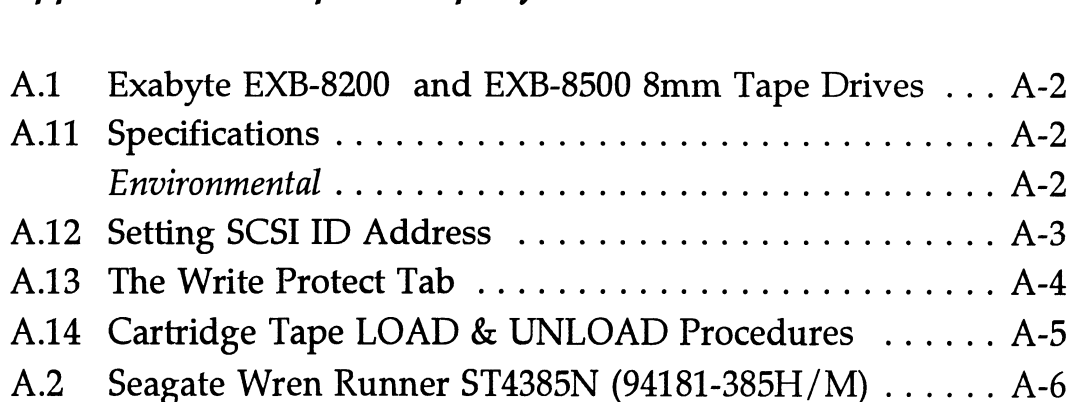

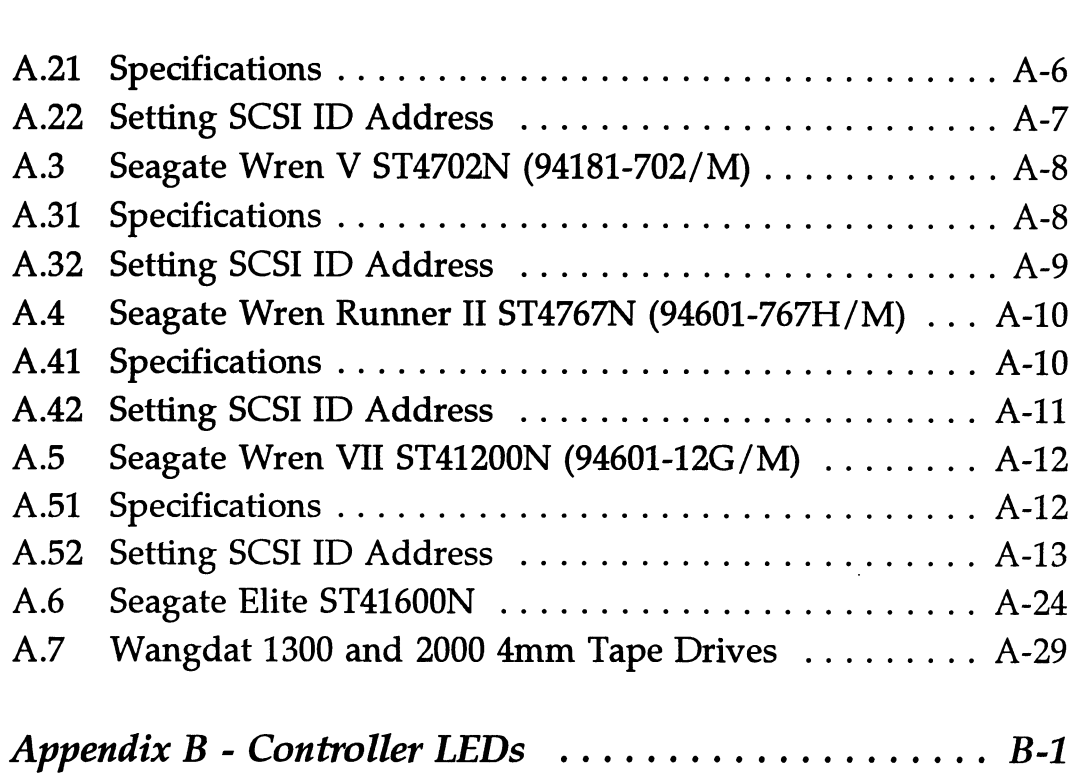

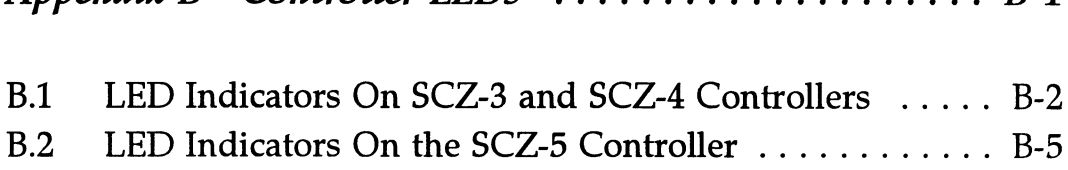

# List of Tables

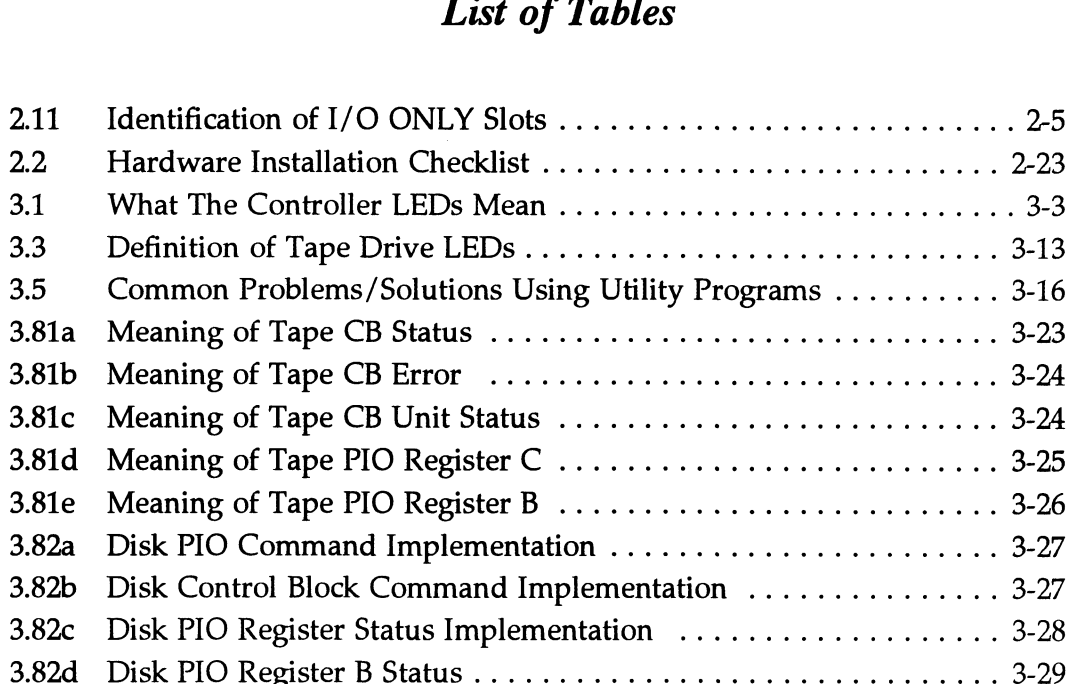

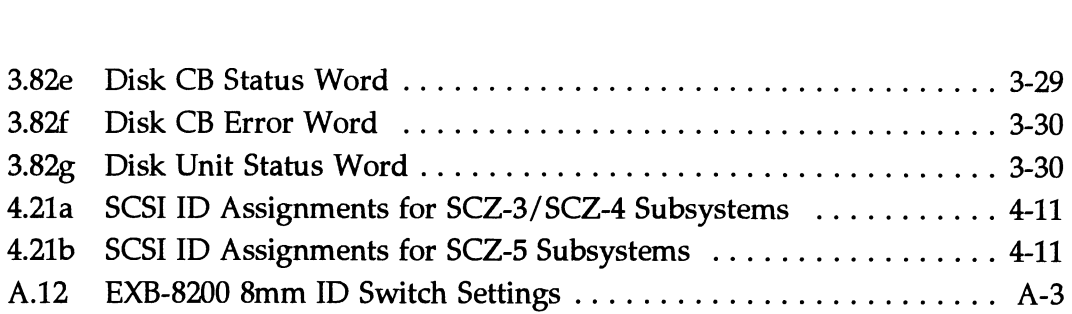

## List of Figures

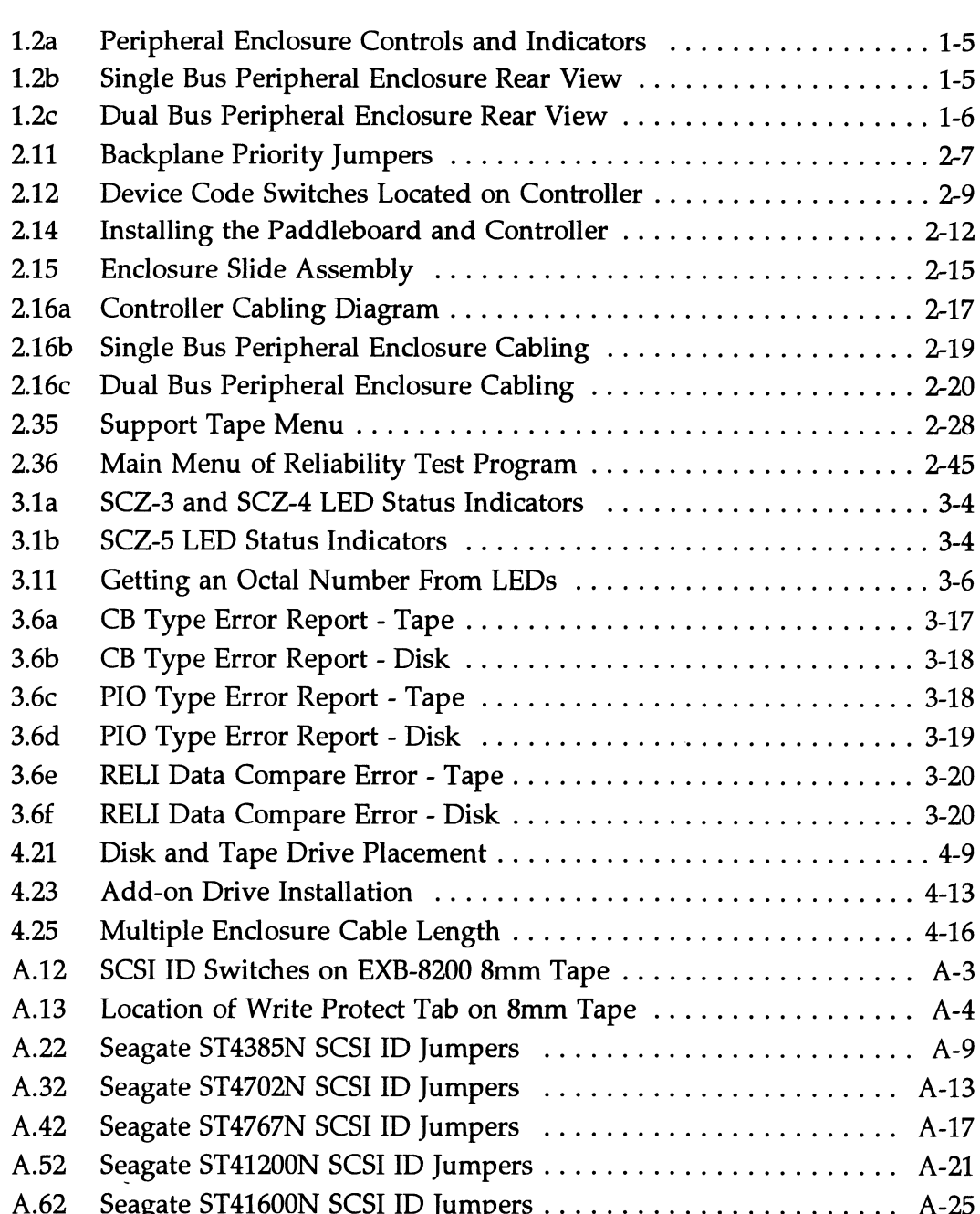

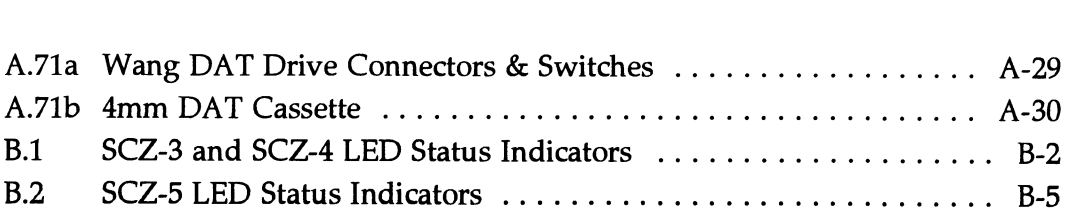

# Product Overview

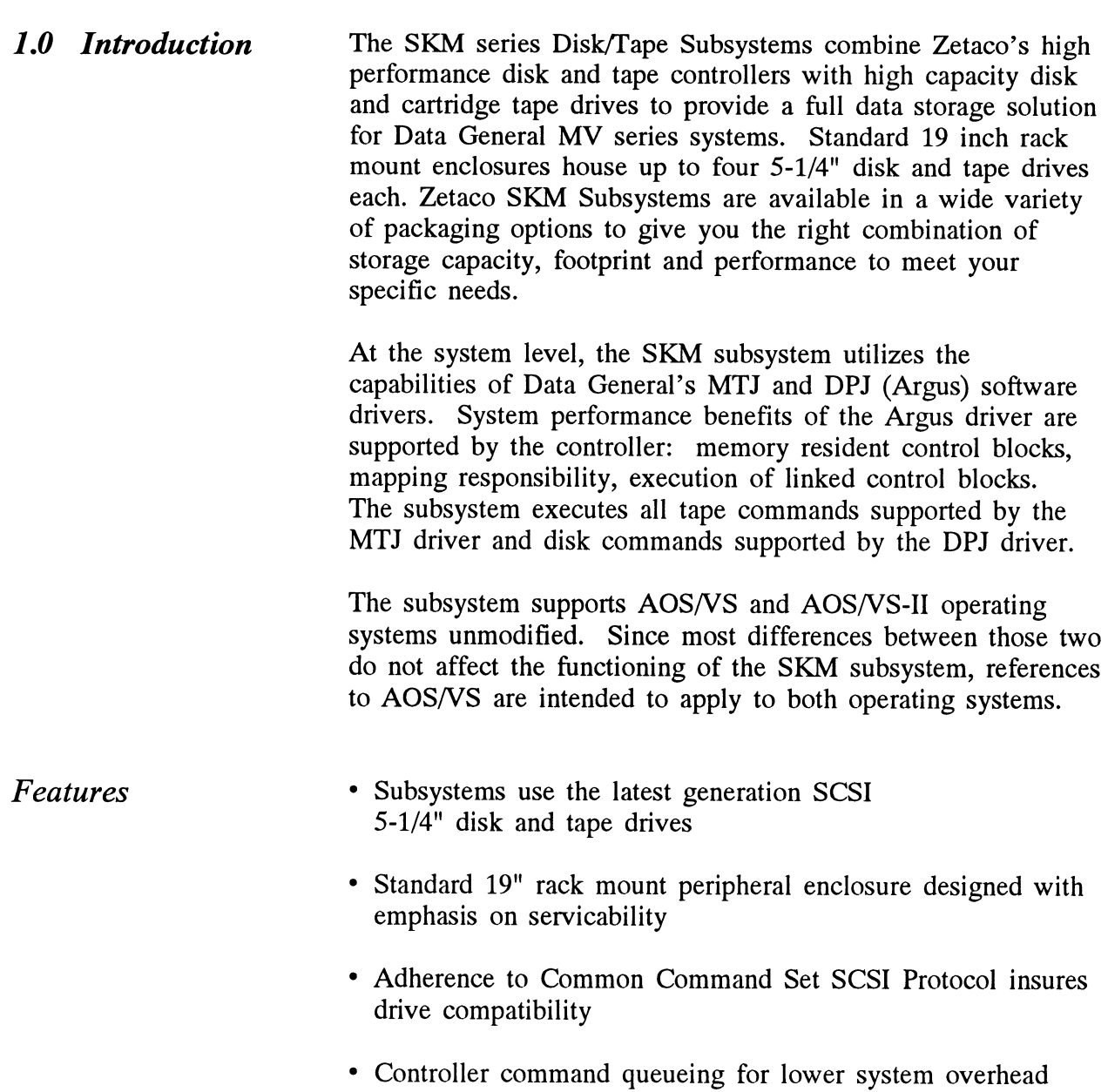

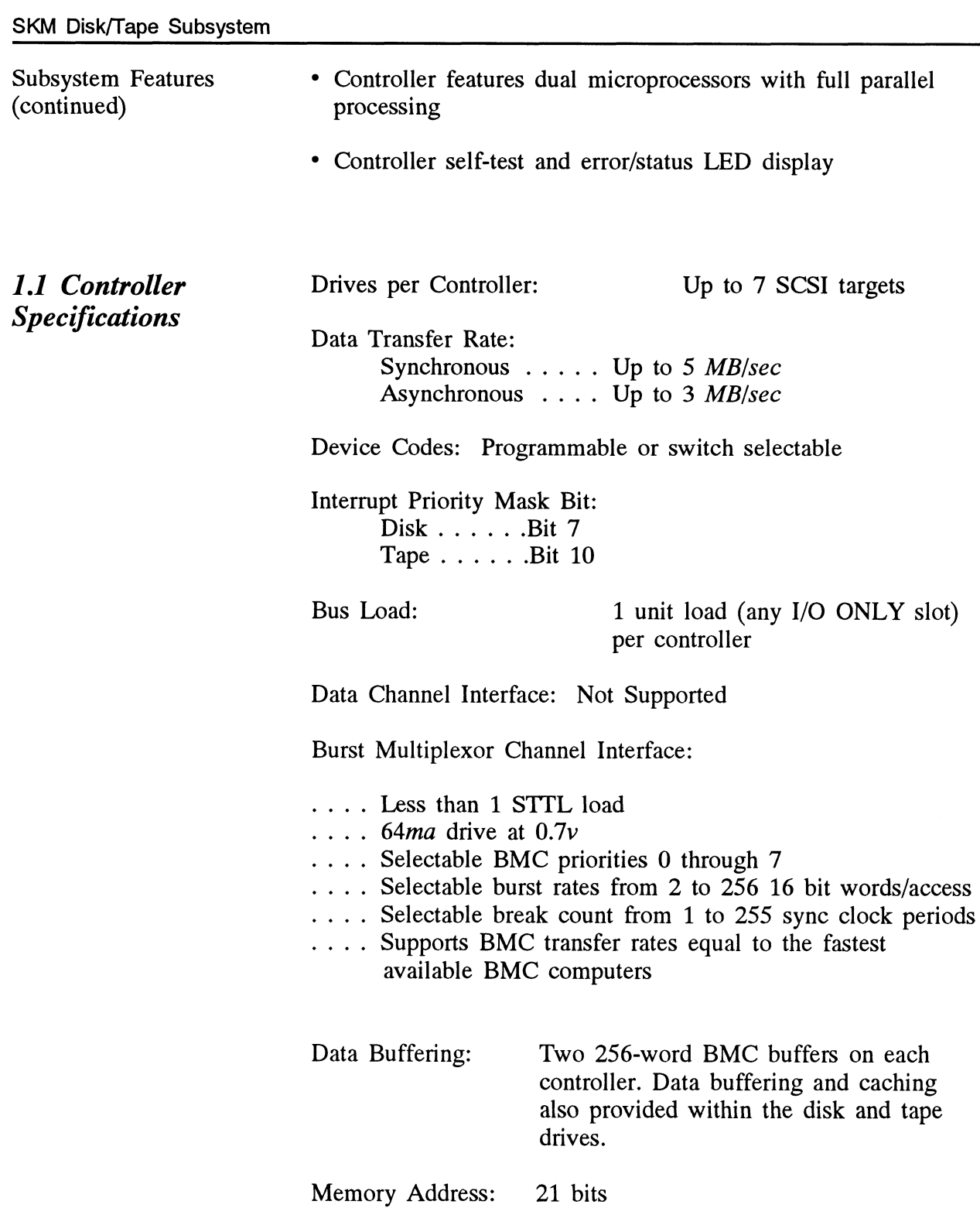

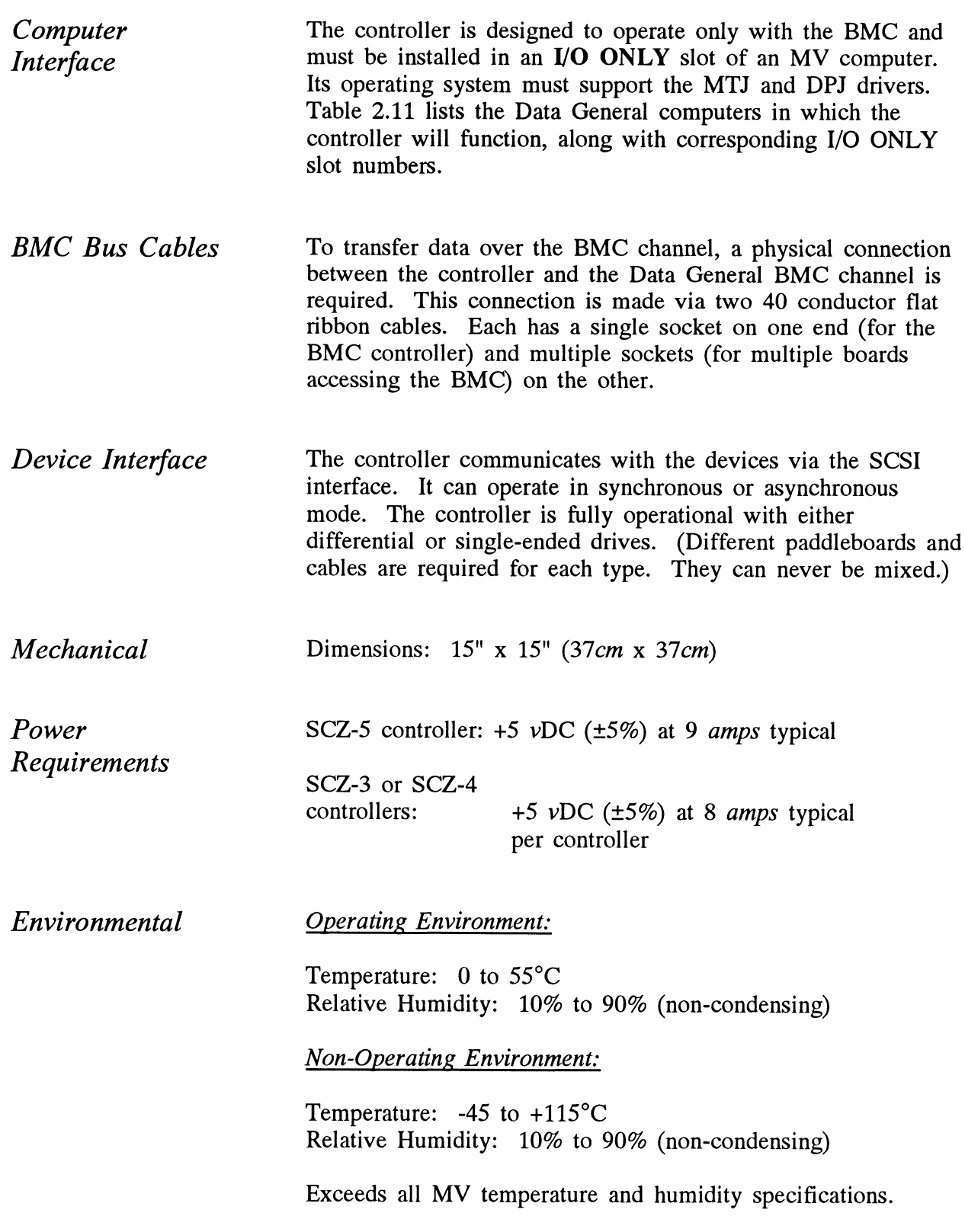

#### 1.2 Drive Enclosure Specifications

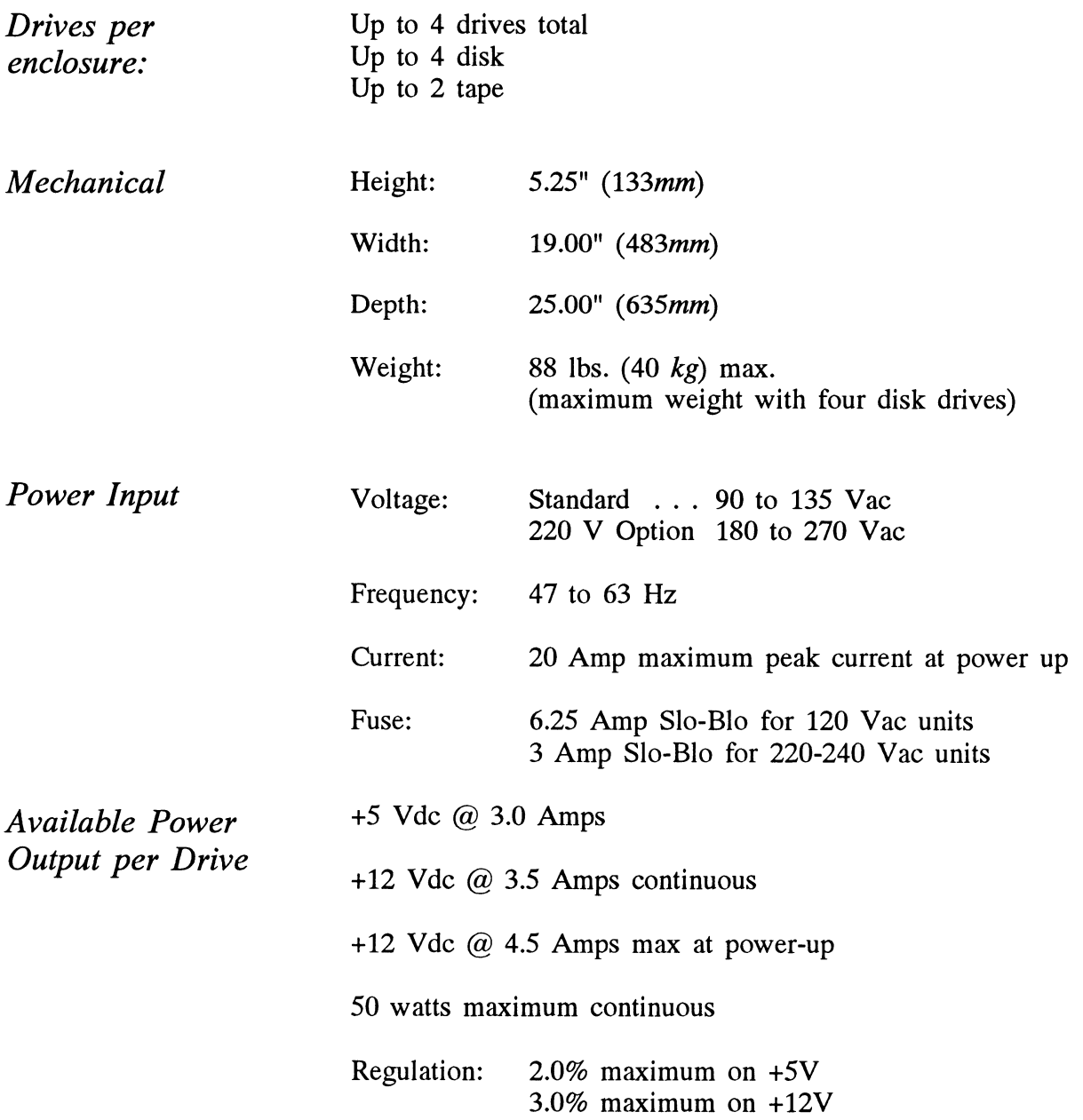

Environmental Operating Environment:

Temperature: 0 to 45°C

Non-Operating Environment:

Temperature: -20 to +85°C

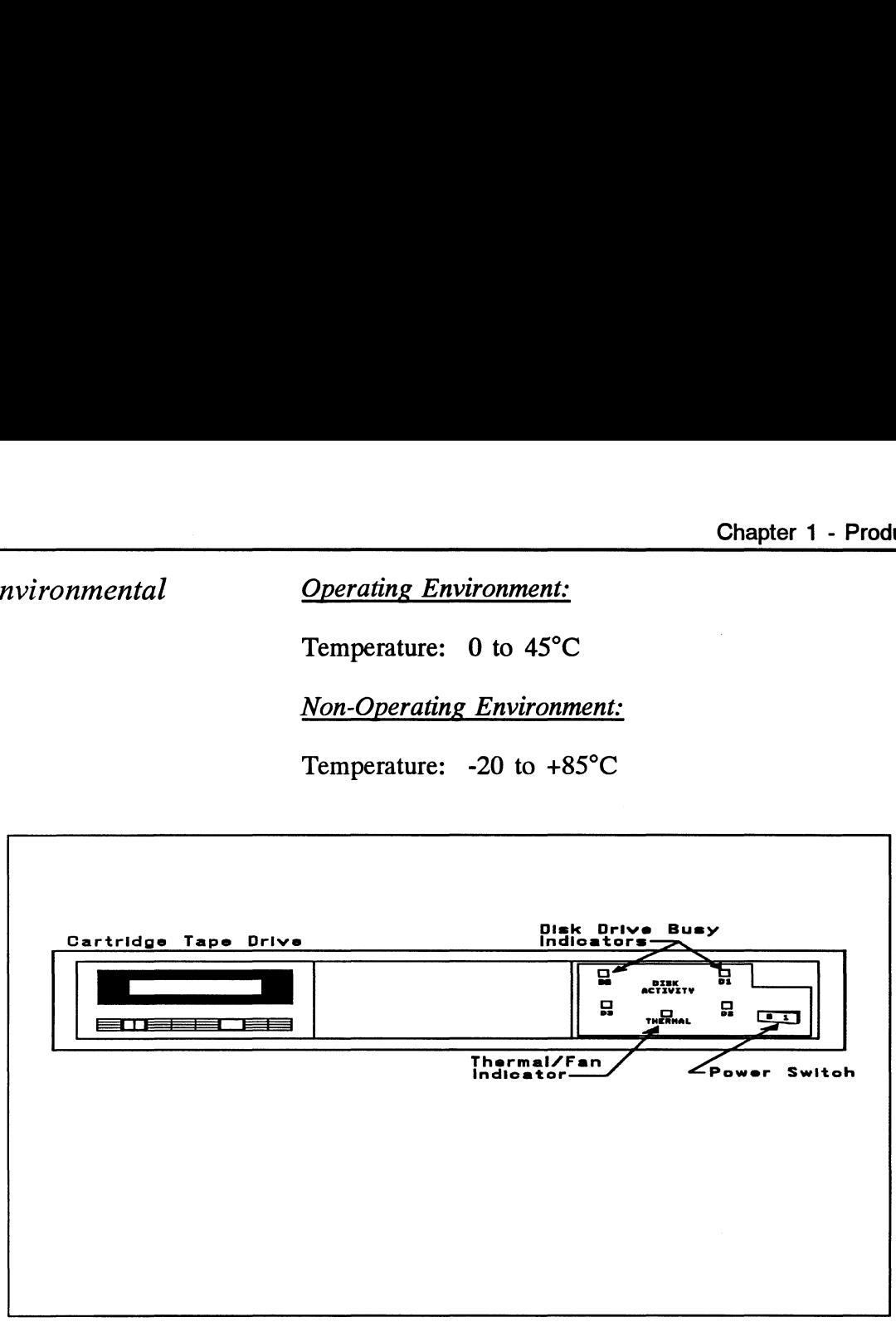

Figure 1.2a Peripheral Enclosure Controls and Indicators

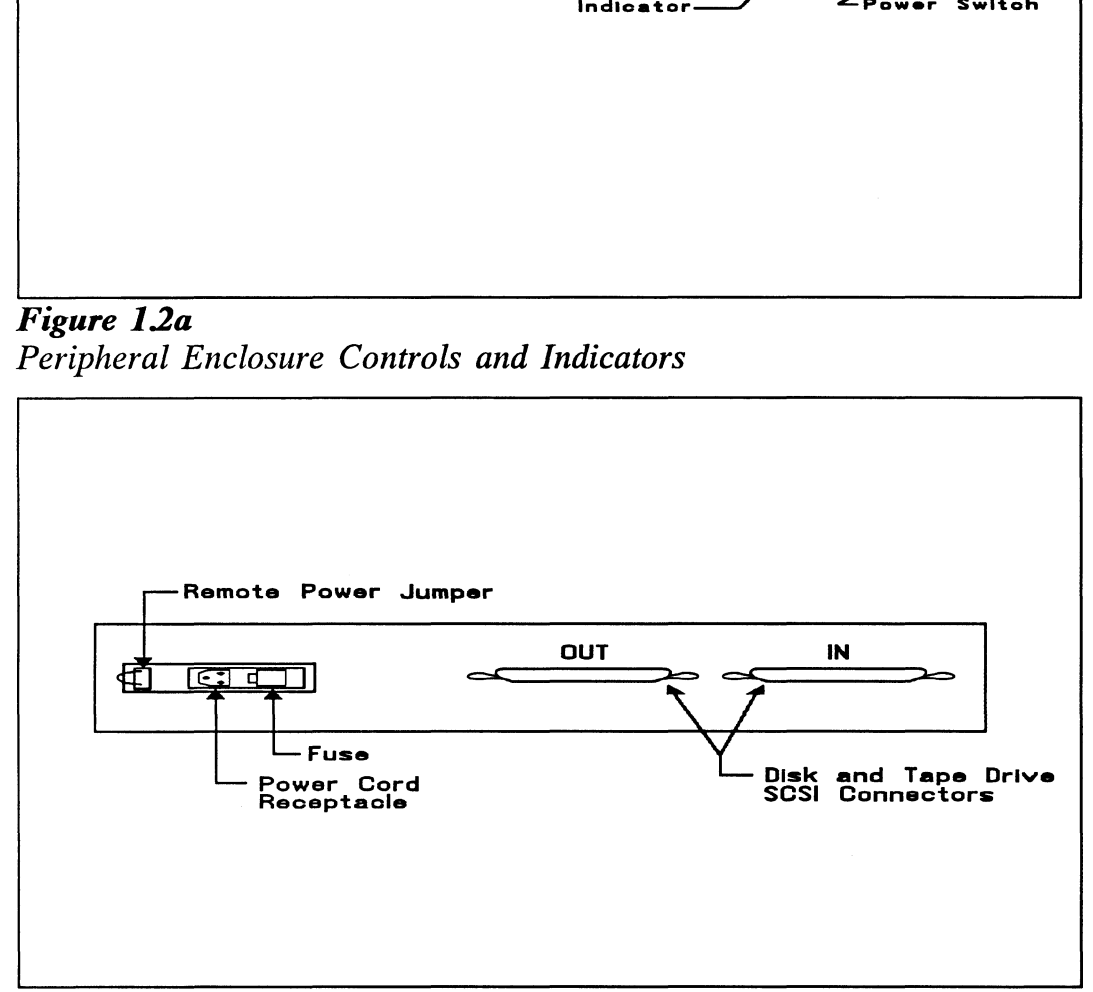

Figure 1.2b Single Bus Peripheral Enclosure Rear View

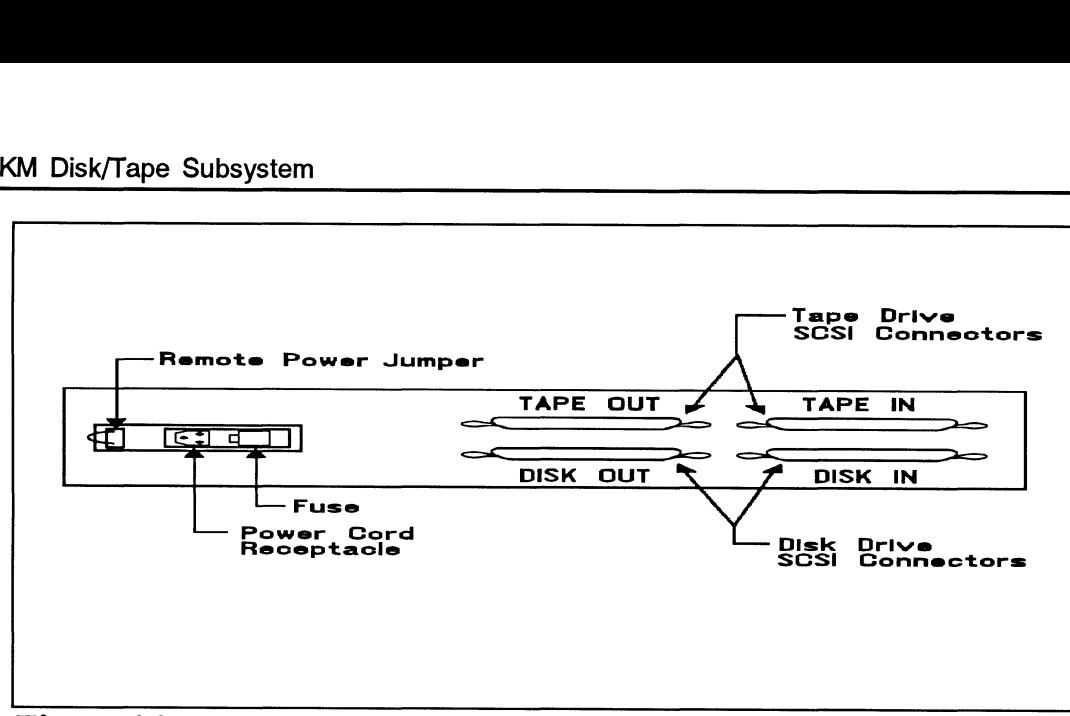

Figure 1.2c Dual Bus Peripheral Enclosure Rear View

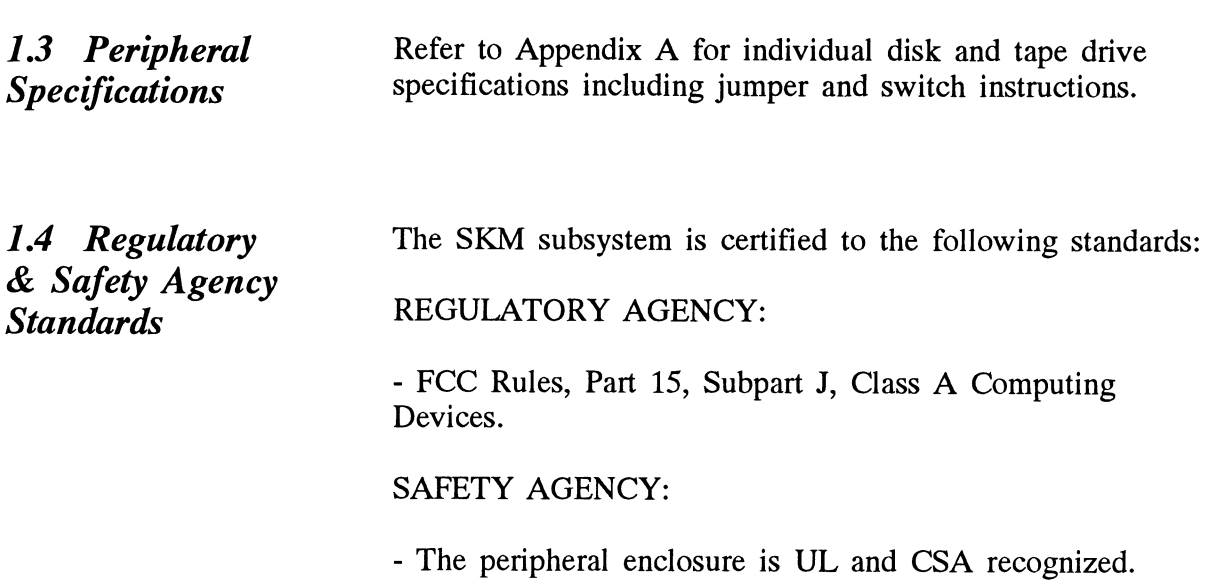

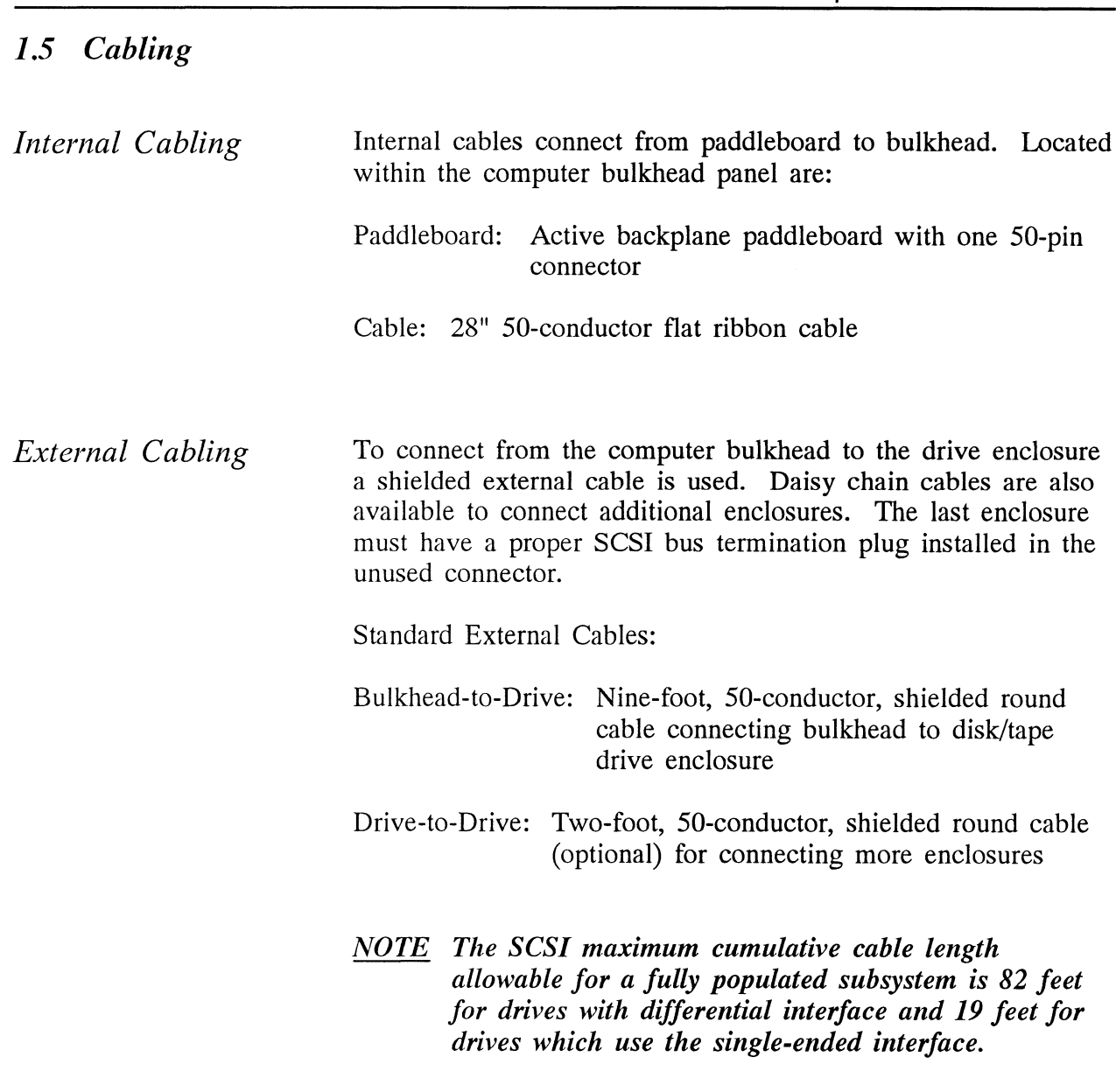

## Installation

2.0 Before You Begin Installation

The installation process can be divided into two parts: hardware and software. Hardware installation is covered first in the following sections. Every attempt has been made to cover the process sequentially. It would be a good idea to read through all the information before installing any hardware or software, and to have the suggested tools and references on hand.

Overview of the Installation Process

The installation process described in the following sections is designed to proceed step by step and provide methods for you to verify results. After you have all hardware in place, the checklist and power-up sequence provides a partial confirmation of success.

In the software section, using the Support Package Tape programs and other optional system tests, you can further determine your success.

Diagram of Installation Process

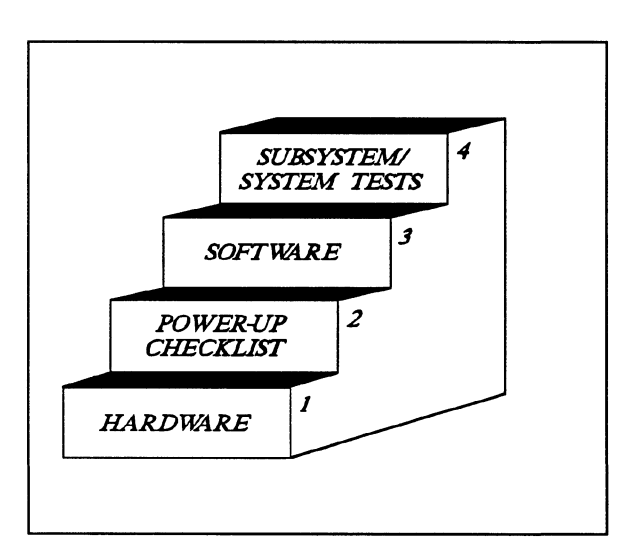

#### 2.1 Hardware Installation Procedure

The hardware covered in this section includes the computer chassis, the disk and tape controller(s), disk and tape drive enclosures, and the cables. Any changes you may need to make to the hardware are described in the appropriate section.

Each of the following sections details one of these steps for installation of the SKM subsystem:

- 1. Selecting slots for the controllers in the computer chassis and making the slots functional.
- 2. What to do with the jumpers and switches on the controllers.
- 3. Installing the controllers and paddleboards into the chassis.
- 4. Installing the peripheral enclosures.
- 5. Connecting all cables; SCSI and BMC.

Since so much of the installation depends on complying with Data General architecture, have reference material about the system hardware on hand. For example, in order to access the backplane to install the paddleboard, it will be necessary to remove the backpanel bulkhead (if FCC compliant). It may not be clear how to do this by just looking at it.

There are a variety of ways Data General sets up its computers.

- ¢ Some have vertically mounted boards, some are horizontal.
- ¢ Some have one IOC, others have more.
- ¢ Bus repeaters may be installed on an expansion chassis.

The scope of these installation instructions is broad. You must have enough information about the system itself to fill in the details. Tools you may need for installation:

- A Phillips screwdriver
- A set of nut drivers
- A small straight-blade screwdriver
- A large straight-blade screwdriver
- A set of needlenose pliers
- 6. An adjustable open-ended wrench<br>7. A flashlight
- 

The controller is a sensitive piece of electronic equipment. Observe precautions to prevent damage by static; wear a wrist band and strap while handling the controller.

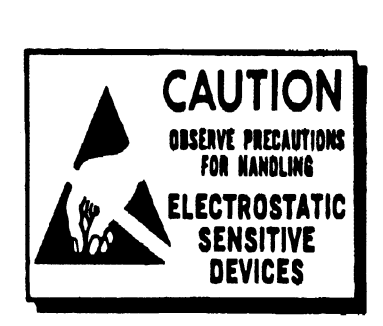

What to do if there is damage... Immediately after receiving it and before you unpack your Zetaco shipment, inspect the shipping carton(s) for any evidence of damage or mishandling in transit.

Zetaco's warranty does not cover shipping damages. Therefore, if the shipping cartons are water stained or otherwise damaged, contact the carrier or shipping agent, before opening, with information on the damage. Request that a representative be present during receiving inspection.

For repair or replacement of any Zetaco product damaged in shipment, call Zetaco for return instructions and authorization. 2.11 Selecting a Slot & Making it Functional Single vs. Dual Controller Installation Slot Selected Must be I/O **ONLY** The first thing to do is determine which slots of the computer can be used for the controllers. You will need to choose either one or two slots, depending on whether you are installing a single disk/tape controller or separate, dedicated disk and tape controllers. After choosing the slot(s) you must make sure the priority signals are available for the slots. The SKM subsystem is available in single or dual controller configurations. That is, either dedicated controller circuit boards for disk and tape control (SCZ-3, SCZ-4), or a single combination disk/tape controller (SCZ-5). In addition, subsystems are also available in disk- or tape-only configurations, in which case only a single controller will be installed. If the SKM subsystem you are installing at this time will provide both disk and tape capabilities, you will install either one or two controller boards depending on which configuration you have. The following instructions will help guide you through installation of both single and dual controller approaches. The controllers must be installed in I/O ONLY slots. Each type of Data General computer reserves different slots as I/O ONLY. Refer to Table 2.11 for this specific information. Examine the computer to determine which of the proper slots are available. It may be necessary to rearrange boards to provide I/O ONLY slots for the controllers.

> CAUTION Component damage will result and Zetaco's warranty is VOID if anything other than an I/O ONLY slot is used.

#### Identification of I/O ONLY Slots

CPU Model I/O ONLY Slot Numbers

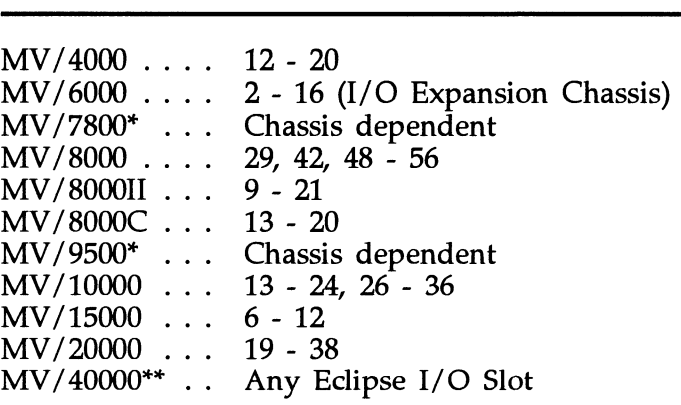

\* Since the MV/7800 and the MV/9500 are upgrade vehicles for Data General machines, they can be installed in a variety of chassis types. Choose a slot defined as I/O ONLY for the of chassis types. Choose a slot defined as I/O ONLY for the type of chassis being used.

\*\* Only differential subsystems are supported on MV/40000 computers.

Availability to BMC

Since the BMC is the high-speed data path on the MV class machines, an increasing number of devices need access to it. The SKM subsystem controllers can only operate on the BMC. When planning slot location for the controller, availability of a BMC connector to that slot is as important as finding one that is I/O ONLY.

More On Slot Selection The slot positions that you select to install the SKM disk and tape controllers will determine their Interrupt Priority. Generally, the closer a controller is to the CPU board within the computer chassis, the higher its interrupt priority is. It is beyond the scope of these instructions to recommend controller slot selection with regards to relationships with other controllers within the chassis. It should be noted however, that the SKM subsystem controllers are designed to be as independent as possible from interrupt priority level and to allow as much flexibility as possible in slot selection. If you are installing separate disk and tape controllers, try to choose two adjacent slots for the controllers to keep the installation simple; if you require the controllers to be in non-adjacent slots, any arrangement is acceptable as long as the slots are I/O ONLY and are within reach of the BMC bus cables.

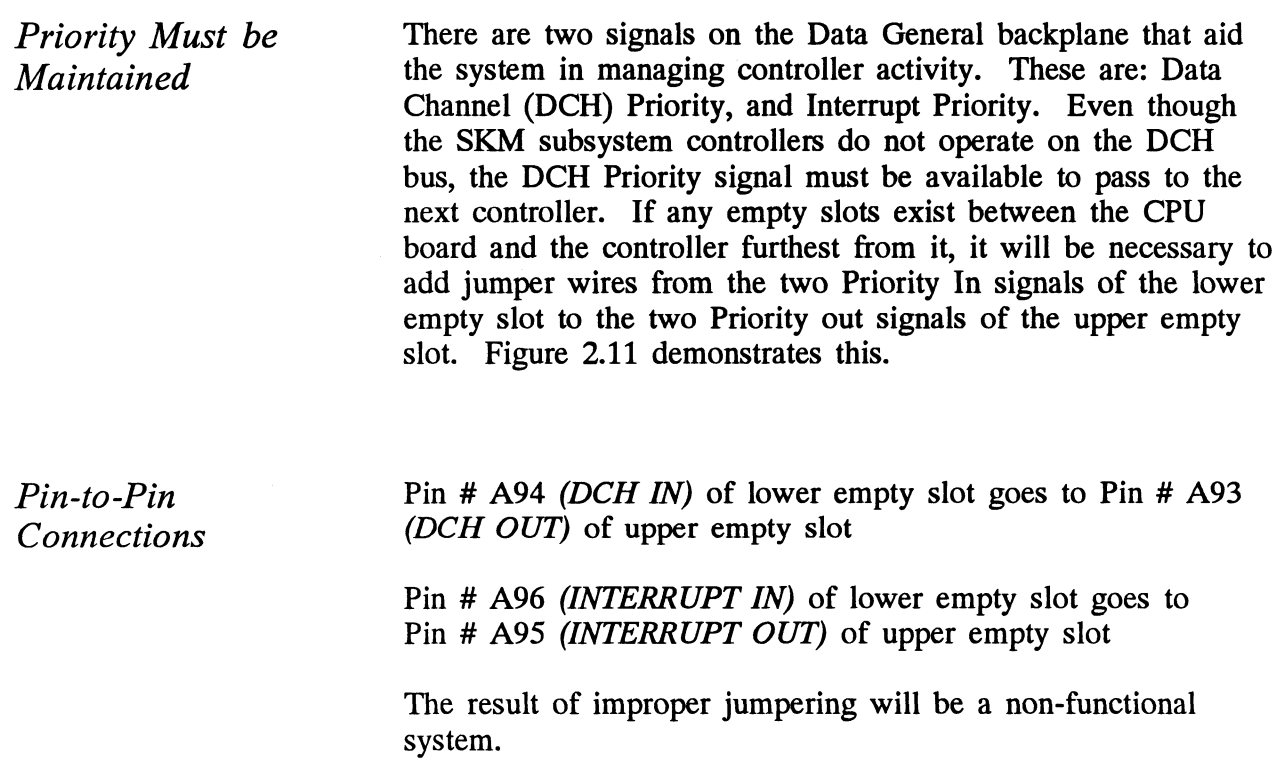

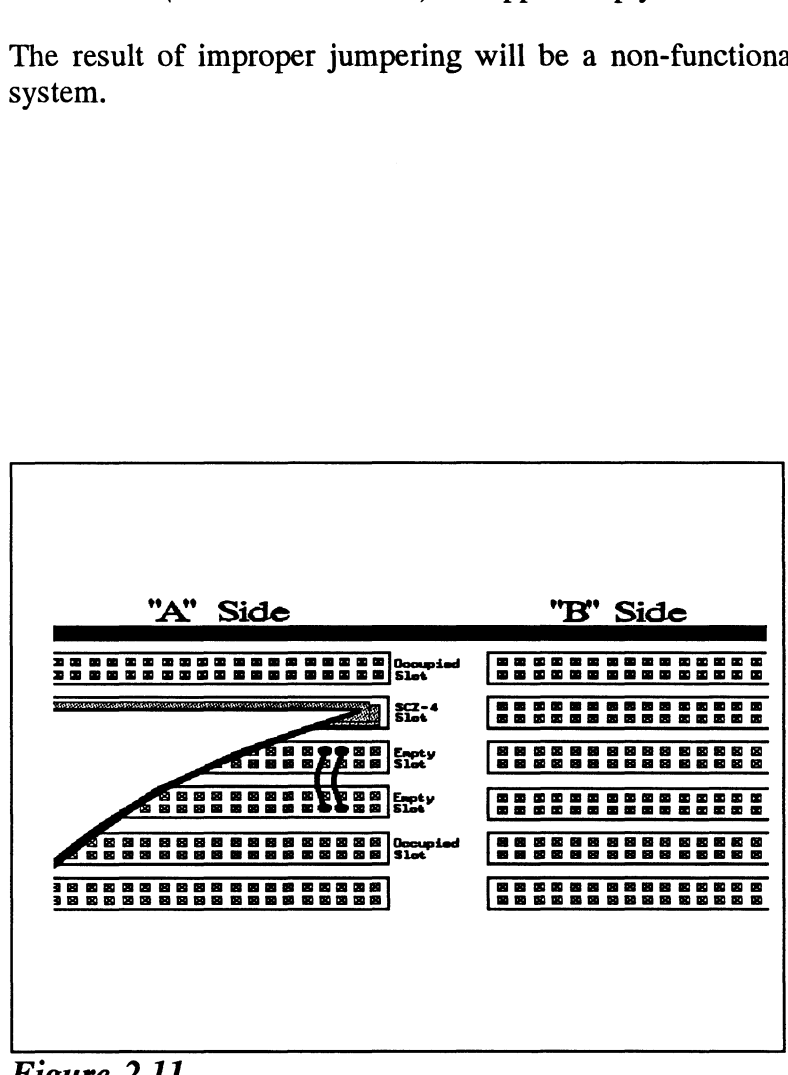

Figure 2.11 Backplane Priority Jumpers

2.12 Setting Controller Switches

Information Regarding Device Code Addresses

The meaning of the device code switches on the front edge of the controllers varies depending on the controller model. On the controllers varies depending on the controller model. On SCZ-3 disk and SCZ-4 tape controllers, the device code switch setting determines the actual DPJ or MTJ device code of the controller. This is the address by which the controller will be controller. This is the address by which the controller will be known to the operating system. The SCZ-5 disk/tape controller is different; its device code switches determine the controller "Maintenance Port", or MPORT address. This is a unique device code that utilities such as the Configurator use. Actual disk and tape device codes for the SCZ-5 controller are stored in E7PROM and are changable using the Configurator program, described later in this section.

Most option setup for the controllers are handled by programming<br>E<sup>2</sup>PROMs on the controllers. The controller options handled in  $E^2$ PROMs on the controllers. The controller options handled in hardware are configured via the switchpack on the front of the

board. Also, each paddleboard has one jumper that determines the

source of SCSI terminator power.

Setting the Device Code Address Switch on SCZ-5 Controllers

On SCZ-5 controllers, switches 3-8 of the switchpack located on the front edge of the controller determine the maintenance port (MPORT) device code of the controller. It is this address through which the Configurator Program will later communicate with the SCZ-5, allowing you to set the controller's disk and tape device codes. Any device code not already selected may be used, but the standard ones are:

Primary..... $40<sub>s</sub>$ Secondary.  $\ldots$  .41<sub>8</sub>

See Figure 2.12 for instructions on setting the SCZ-5 switches to select the MPORT device code.

Setting the Device Code Address Switch on SCZ-3 and SCZ-4 Controllers

On SCZ-3 and SCZ-4 controllers, switches 3-8 of the switchpack located on the front edge of the controller determine the actual DPJ or MTJ device code by which the operating system will communicate with the controller. This address must be used in the VSGEN process discussed in Section 2.37. The standard device codes for the controllers are as follows:

For the SCZ-3 disk controller: DPJ primary.  $\ldots$  24<sub>8</sub> secondary.  $\ldots$  64<sub>8</sub> For the SCZ-4 tape controller: MTJ primary.  $\ldots$  23<sub>8</sub> secondary.  $\ldots$  63<sub>8</sub>

See Figure 2.12 for instructions on setting the SCZ-3 and SCZ-4 switches to select the proper device codes.

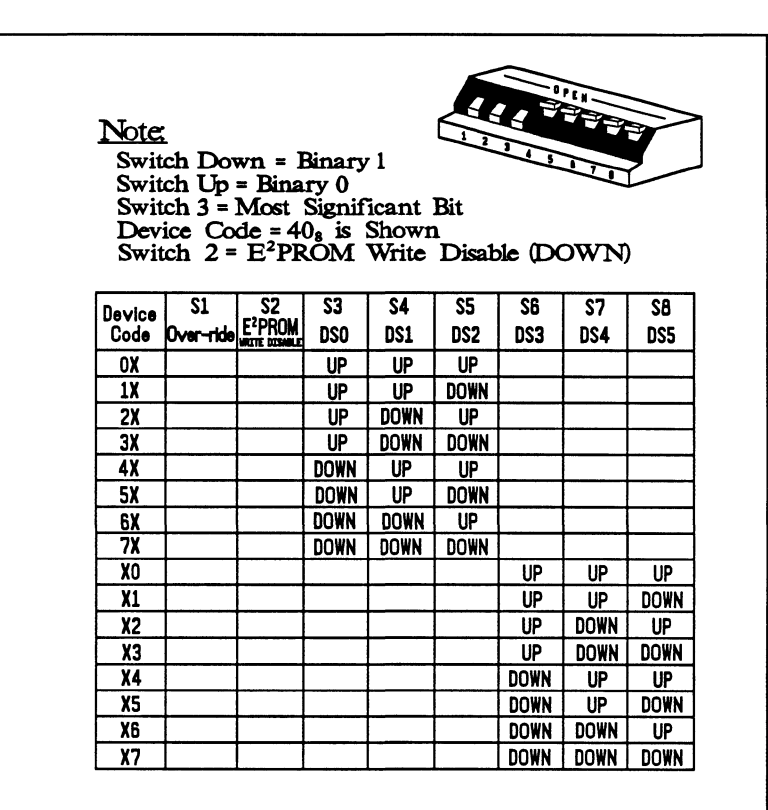

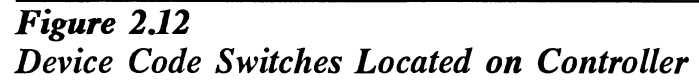

When to Use the E?PROM Write Disable

Using Configuration Over-ride (SCZ-4 and SCZ-5 only)

The E<sup>2</sup>PROM on each controller stores information necessary<br>for proper subsystem functioning. To completely protect this data against power transients, the option to disable writes to the  $E^2$ PROM is available. In future installation steps some of the  $E^2$ PROM is available. In future installation steps some of this information may need to be modified to tailor a subsystem to the system into which it's being installed. At this time, leave switch 2 in the DOWN position to disable writes, until you run the Configuration Program.

Think of this feature as 'insurance'  $-$  it disables all devices but the tape drive so that you can configure the controller without accidentally affecting the other peripherals. If you're without accidentally affecting the other peripherals. If you're booting the software support tape using the SCZ-4 or -5, you must boot from Logical Unit 0. This over-ride switch can be used to make sure the controller will recognize Logical Unit 0, enabling you to boot the Configurator Program.

The leftmost switch on the switchpack (S1) is the configuration override switch. When used, it forces controller options to the following known values.

For the SCZ-4 controller:

¢ Tape Logical Unit 0 is mapped to SCSI ID 0. Your tape boot device must be set to SCSI ID O to use this feature.

For the SCZ-5 controller:

- Tape device code is forced to the value set by the device code switchpack.
- ¢ Tape Logical Unit 0 is mapped to SCSI ID 5. Your tape boot device must be set to SCSI ID 5 to use this feature.<br>• The disk controller portion of the SCZ-5 becomes disabled
- The disk controller portion of the SCZ-5 becomes disabled until S1 is set back to the down position.

To use the Configuration Over-ride switch:

- 1. Set the controller device code switches to the tape controller device code.
- 2. Power-up the system.
- 3. Wait 30 seconds for the controller self-test to complete, as indicated when the LEDs are no longer lit.
- 4. Flip S1 UP.
- 4. Flip S1 UP.<br>5. After running the Configurator Program, flip S1 DOWN. If the controller is an SCZ-5, set S3-S8 back to the MPORT device code.

If you have this switch UP before power-up or during selftest, the controller will loop on self-test.

2.13 Jumpers Jumper W1-1 on the paddleboard is used to connect the controller's terminator power source to the SCSI bus. With jumper W1-1 installed, the controller will supply terminator power and maintain proper bus termination even if other terminator power sources, such as the second initiator in a dual-initiator configuration, or a peripheral are shut off. Zetaco recommends that you leave Jumper W1-1 installed. The paddleboard has an integral isolation diode that eliminates contention between multiple power sources.

2.14 Installing Controllers and Paddleboards

How to Properly Install a Controller into its Slot

For each controller installed you must also install a paddleboard on the computer "A" backplane at the same slot location as the controller. The physical placement of the controllers and paddleboards into the computer requires care and patience. You may find a flashlight to be helpful.

- 1. See Figure 2.14. Pull out the levers at the front corners of the controller until they stick out straight in front.
- 2. Carefully guide the controller into the chosen I/O ONLY slot until the levers snap around the front of the chassis frame.
- 3. Gently apply pressure to the levers, thus forcing the Gently apply pressure to the levers, thus forcing the goldfingers of the controller into the backplane socket. DO goldfingers of the controller into the backplane socket. DO<br>NOT apply undue pressure. If you don't feel the controller "give" a little as you are pushing it in, you may have the board misaligned. Remove and try again.
- 4. The board is properly installed if the levers end up flat against the board.

If you are inserting the controller into the middle of a group of boards, you may need to extend the adjacent boards to be even with the controller and insert them as a group.

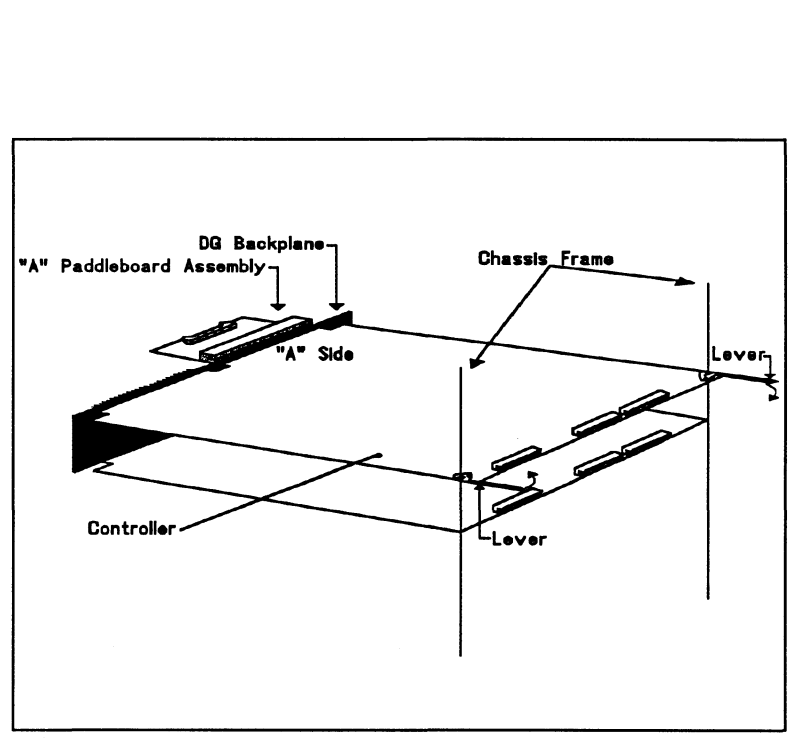

Figure 2.14 Installing the Paddleboard and Controller

How to Properly Install a Paddleboard

If you are installing more than one controller, each controller requires one paddleboard. The same paddleboard type is used on all Zetaco controllers.

- 1. Determine the "A" side of the backplane. Viewed from the rear, the "A" side is on the left for a chassis with horizontal boards or on the top for a vertical board chassis. See Figure 2.14.
- Locate the two rows of pins on the "A" side that correspond to the slot in which the controller is installed.
- 3. Check for and carefully straighten any bent pins. Use a different slot if any of the pins are broken off.
- 4. Position the paddleboard connector block to cover all 100 pins of the "A" backplane. Be sure that the component side of the paddleboard is facing the Same way as the components on the controller.
- 5. Press the connector squarely over the pins, making sure all pins insert and do not bend, until the connector block is flush with the backplane. Although an amount of pressure is necessary, DO NOT FORCE.

CAUTION Component damage may occur at power-up if paddleboard is misaligned.

- I. Check BOTH ends for non-inserted pins.
- 2. Doublecheck that the block is positioned over the correct two rows of pins, and NOT between slots.
- 3. It may be necessary to count pairs of rows to determine correct positioning.
2.15 Peripheral Enclosure Installation

The disk and tape drives of the SKM subsystem are mounted in a rack-mountable enclosure. Installing the enclosure consists of mounting the slide assemblies onto the vertical rails of the equipment rack, then inserting the enclosure into the slides.

- 1. Determine the slide and L-bracket orientation. There are two slide assemblies; one for the left side of the enclosure and one for the right. They are different and must be installed on the correct sides. When positioned correctly in the rack, the front slide release lever will be on the top side of each slide. See Figure 2.15. One end of each slide has four mounting holes in it. This end of the slide goes towards the rear of the equipment rack. An L-bracket mounts to the rear of each slide and provides a means of adjusting the slides to fit different rack types. Figure 2.15 shows the installation of L-brackets and slides for a typical rack with 20-21 inches between front and rear vertical rails. You may need to change the L-bracket orientation to fit your specific equipment rack.
- 2. Determine vertical positioning. The front of each slide has two slots through which screws secure the slide to the front rail. When choosing the vertical position for mounting the slides, the following clearance should be maintained:
	- 1) Allow approximately 1" distance from the lower mounting slot on the front of the rail to the top of the peripheral or rack cover directly below it.
	- 2) Allow approximately 5 1/4" clearance for the enclosure height within the equipment rack.
- 3. Mount the L-brackets to the rear rails of the equipment rack. First, fasten two 10-32 clip nuts onto each rail with the nut on the rear side. Next, secure each L-bracket to its rail with two 10-32 philips screws.
- 4. Mount the slide assemblies to the front rails. Fasten two 10-32 clip nuts onto each front vertical rail with the nut on the rear side. Secure each slide to the rail with two 10-32 philips screws.

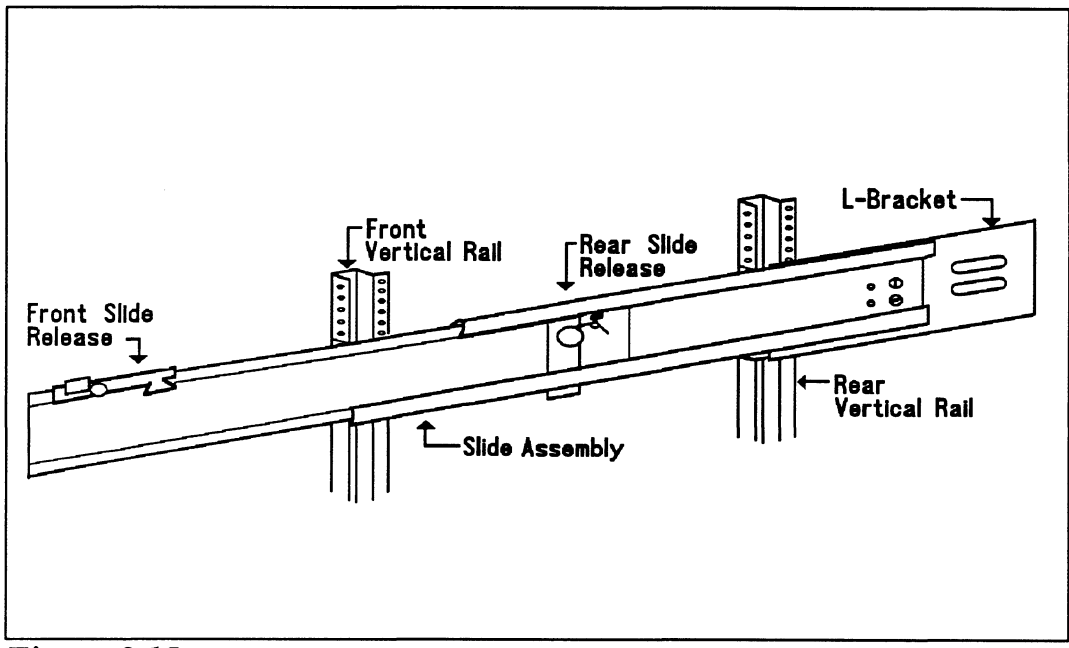

Figure 2.15 Enclosure Slide Assembly

- 5. Secure each L-bracket to its slide using two 10-32 slotted screws and two 10-32 hex nuts.
- 6. Install the enclosure onto the slides. First, extend each Slide out fully by pulling the inner member of each slide out until the rear slide release locks the slide in the extended position, as shown in Figure 2.15. Next, lift the enclosure and guide the slide members attached to the enclosure into the extended slides; this may require two people. Once guided into the slides, the enclosure will lock when it encounters the front slide release. Unlock the release by pressing down on the release lever. The rear release levers should automatically unlock as you push the enclosure in. To complete the enclosure installation, push the enclosure fully into the equipment rack.

Connecting Power to the Enclosure

Connect the receptacle end of the AC power cord to the receptacle on the rear of the enclosure. Insert the other end of the cord to a power source of the appropriate voltage for your system. Standard SKM subsystems require 110V AC. Optional 220V AC subsystems are also available. The power source should be of high quality and dedicated to your computer system. Some facilities may require power conditioning to ensure proper tolerances and filtering are maintained. Do not use the same circuit shared with miscellaneous equipment such as copiers, air conditioners, etc.

# 2.16 Connecting the Subsystem Cabling

For each controller, the cabling connecting out to the peripheral enclosure comes in two parts: internal and external. The separation occurs at the chassis bulkhead to comply with FCC regulations. Extra external cables are needed to cable to more than one enclosure. The BMC bus cables and BMC terminator attach to the controller front edge.

Installing the Internal Cables Each controller installed requires an internal cable. Each internal cable is a flat ribbon cable which plugs into the controller paddleboard at one end and mounts to the chassis bulkhead at the other end. Connect each internal cable as follows:

1. First, select one mounting hole on the bulkhead for each internal cable to be installed. Mark the bulkhead layout diagram for the chassis accordingly, indicating the function of each connector to be mounted to the bulkhead. This is especially important for two-controller subsystems, since the internal cables are identical for disk and tape.

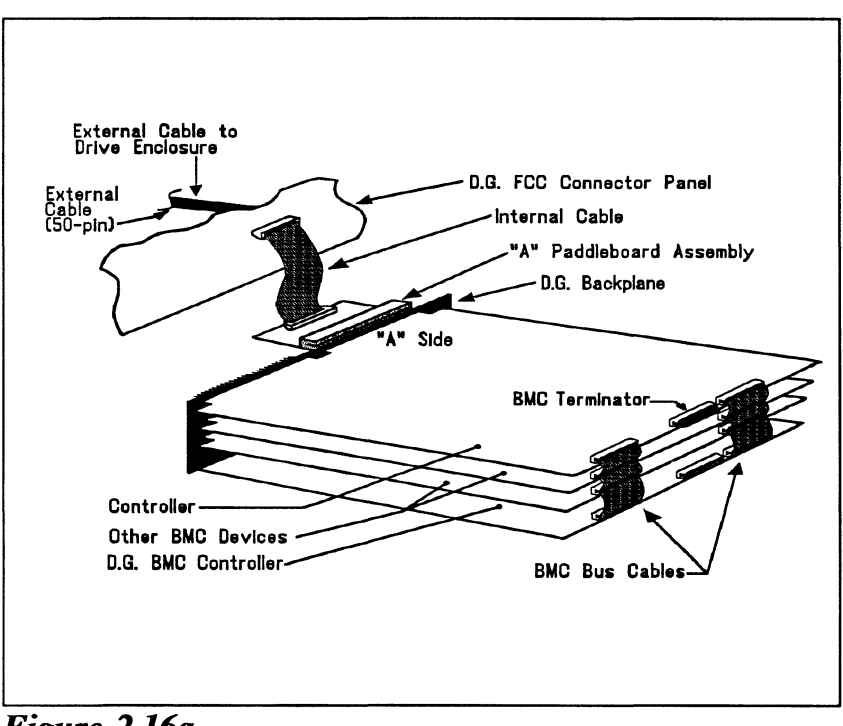

Figure 2.16a Controller Cabling Diagram

- 2. Remove the cover from the mounting hole on the bulkhead and remove the bolts, washers and nuts from the Dconnector end of the internal cable.
- 3. Insert the connector into the mounting hole from the inside and fasten with the bolts from the outside.
- 4. Plug the other end of the internal cable into the appropriate paddleboard installed on the backplane. Be sure the arrow on the cable connector is on the right side (or toward the center of the chassis) as you plug it into the paddleboard.

Attaching the External Cables The external cables connect between the computer bulkhead and the peripheral enclosure containing the disk and tape drives. Figures 2.16b and 2.16c illustrate the external cabling for single (SCZ-5) and dedicated (SCZ-3/4) controller configurations, respectively. Each external cable has a "D" connector on one end which connects to the internal cables at the computer bulkhead, and a connector at the other end which plugs into the peripheral enclosure. Install the cables as follows:

For SCZ-5 controller configurations:

- Refer to Figure 2.16b. Connect the "D" connector of the external cable to the internal cable at the computer external cable to the internal cable at the computer<br>bulkhead and secure with the two screws on the sides of bulkhead and secure with the two screws on the sides of the connector. Connect the other end of the cable to one of the connectors on the rear of the peripheral enclosure

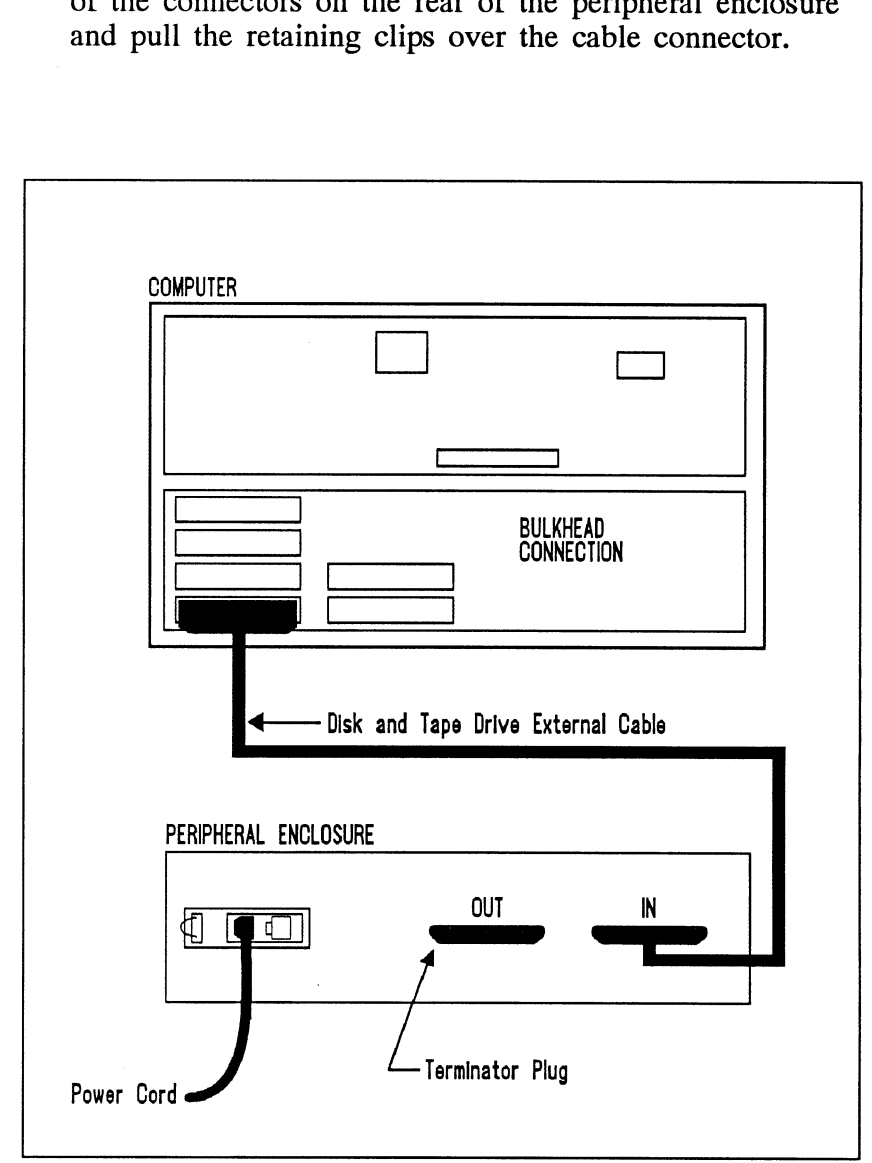

Figure 2.16b Single Bus Peripheral Enclosure Cabling

For dedicated (SCZ-3, SCZ-4) controller configurations:

- Refer to Figure 2.16c. Connect the "D" connector of one external cable to the internal cable on the bulkhead which connects to the SCZ-4 tape controller. This is the tape drive cable. Secure with the two screws on the sides of the connector. Connect the other end of the cable to the connector labeled "TAPE IN" on the rear of the peripheral enclosure and pull the retaining clips over the cable connector. Next, connect the disk drive external cable from the internal cable which connects to the SCZ-3 disk controller to the connector labeled "DISK IN" on the peripheral enclosure.

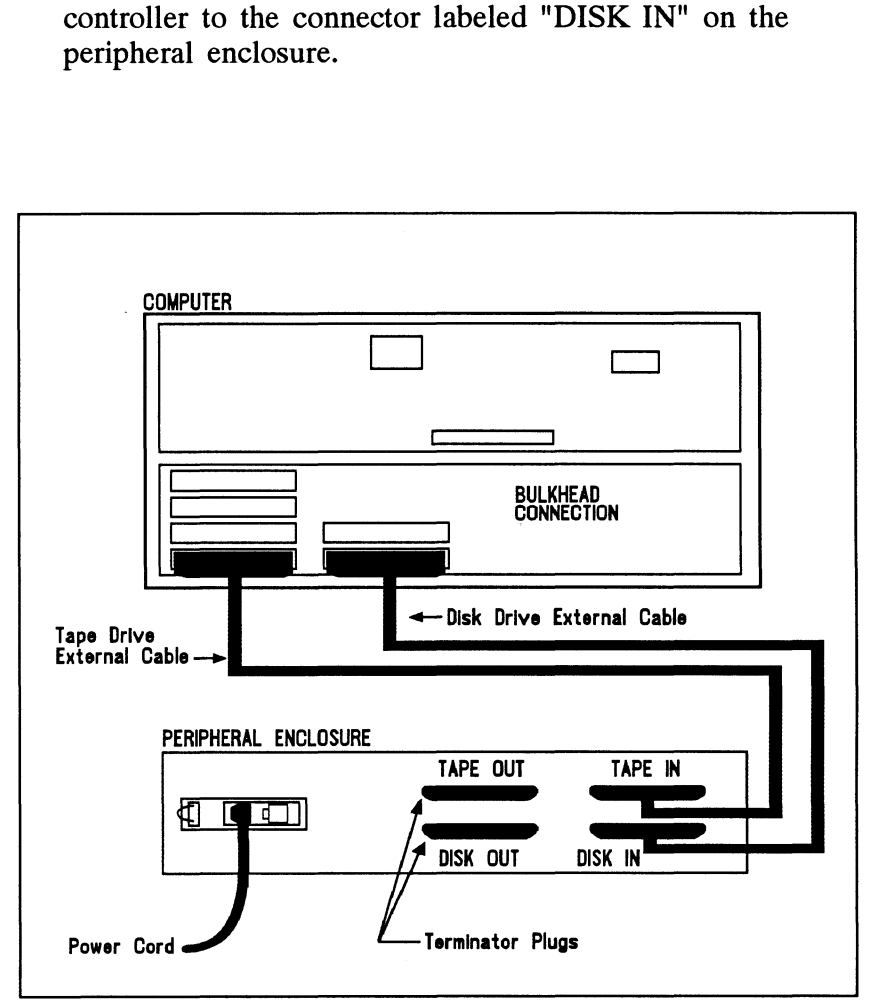

Figure 2.16c Dual Bus Peripheral Enclosure Cabling

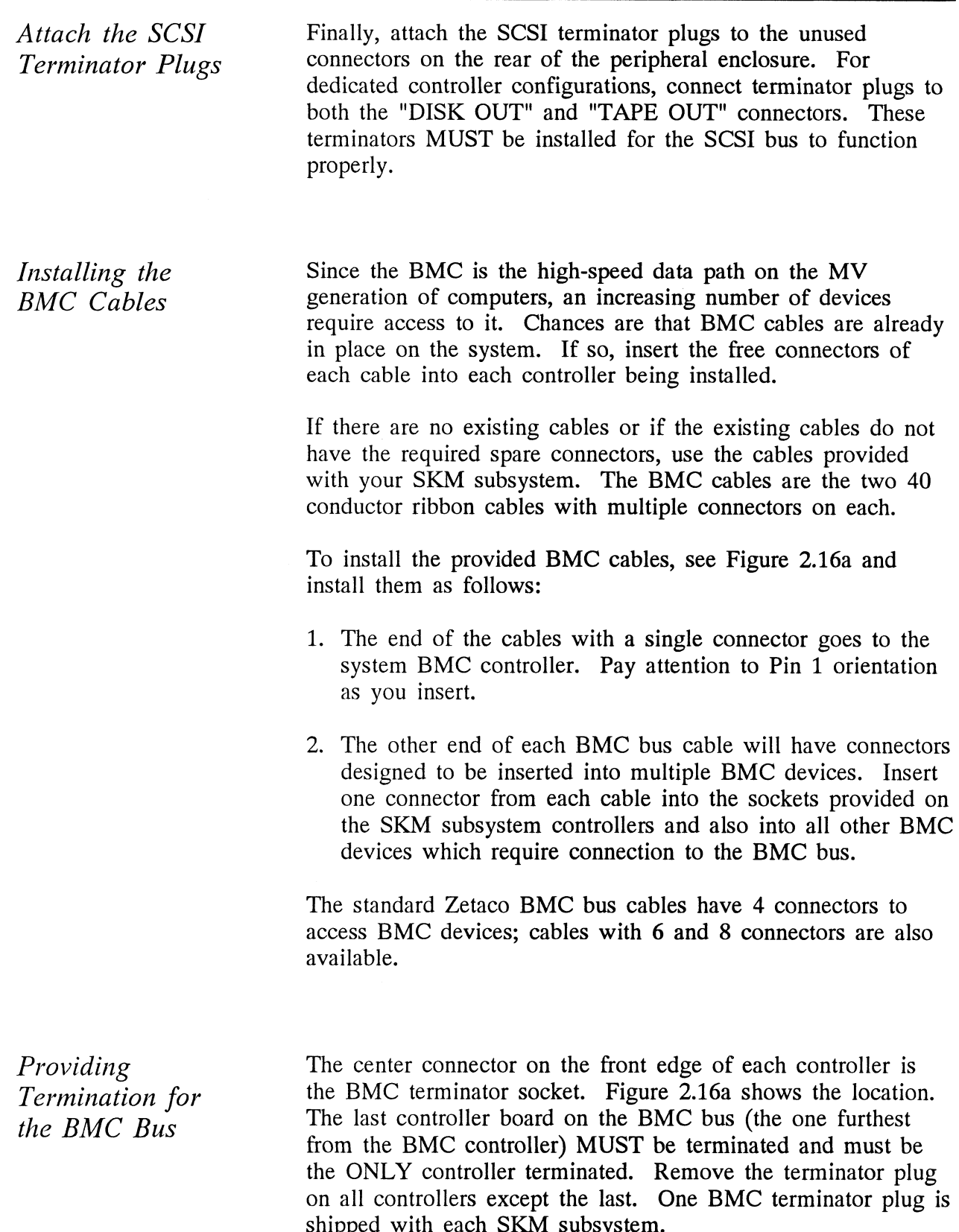

2.2 How to Check for Normal Power- $Up$ 

Before going on to the software part of the installation, you must make sure the hardware is working properly. The best way to test make sure the hardware is working properly. The best way to test for initial problems is to turn on the power.

The controllers go through a power-up self-test, as do the disk and tape drives. Other system devices, including the CPU, do this too.

When the SKM subsystem is functional, you should see:

- All controller LEDs will be out after 30 seconds.
- ¢ On the 8mm tape drive both the green and amber LEDs should be off after about 1 minute. If a tape is in the drive, the green LED will then go on about 8 seconds later, signifying the drive has a tape loaded and is ready. The amber LED should be remain off.
- ¢ The disk activity LEDs on the front right side of the peripheral enclosure should be off.
- ¢ The THERMAL LED on the peripheral enclosure should be ON, indicating that the cooling fans are operating properly.

When an MV system is ready, you should:

- Have a system prompt on your CRT screen.
- Be able to enter commands at the keyboard and get system response.
- ¢ Be able to load system microcode to make the system functional.

As an installation aid, refer to the Checklist in Table 2.2. If your subsystem did not power-up correctly, look through the checklist for omissions, then go to the "Trouble-shooting" chapter of this manual. Be sure all of the controller's switches are set properly.

# Table 2.2 Hardware Installation Checklist

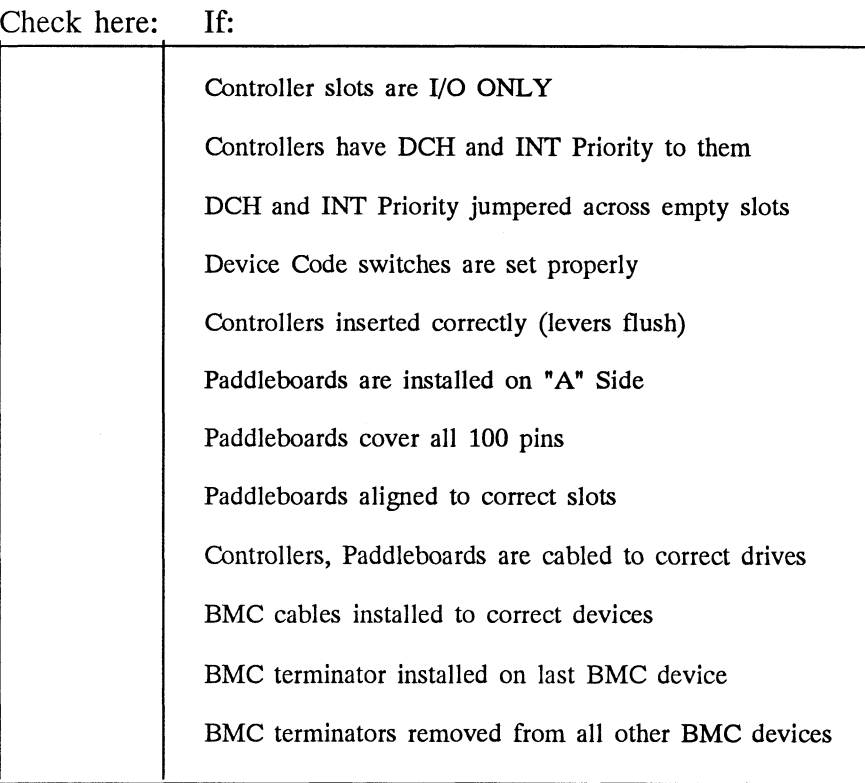

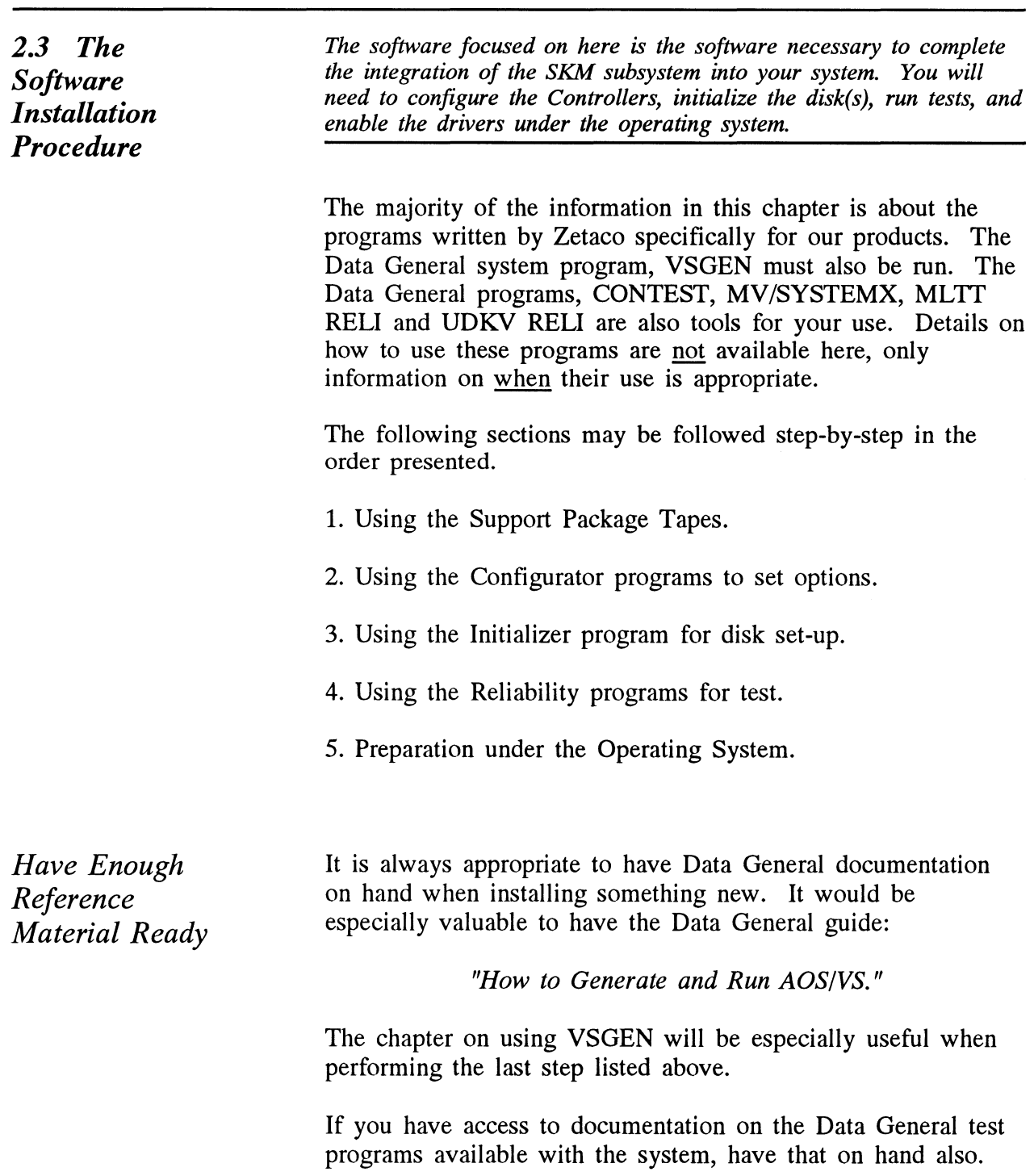

Chapter 2 - Installa<br>
System • An MV family CPU running AOS/VS with minimum 32K System • An MV family CPU running AOS/VS with minimum 32K<br>Requirements for words of memory with MTJ and DPJ drivers available.

- Installation <br>• Console at Device 10/11.
	- ¢ Printer at Device 17 (if error log and configuration fact copies are desired).

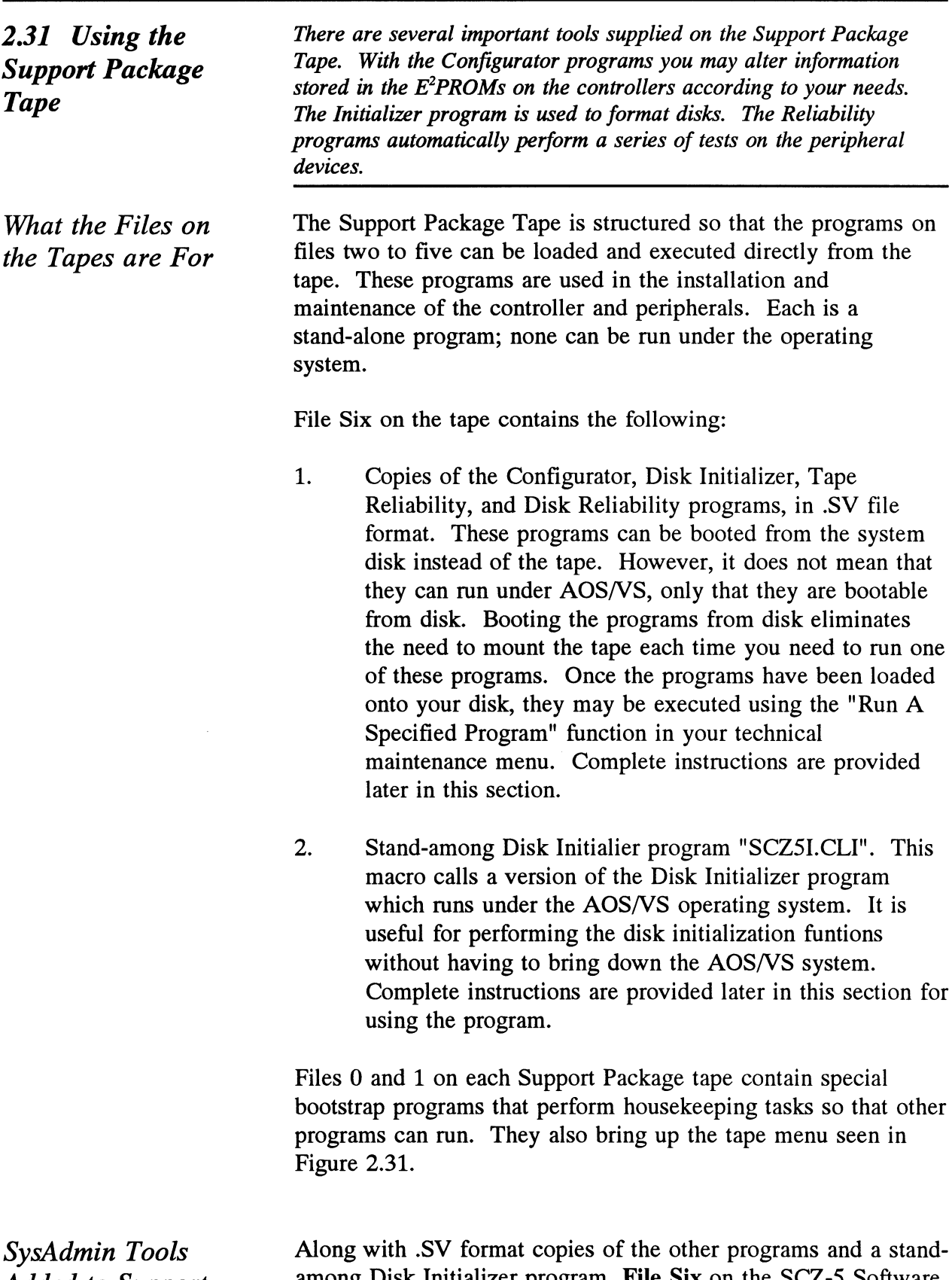

Added to Support Tape

among Disk Initializer program, File Six on the SCZ-5 Software Support Package Tape includes (a) a handy diagnostic tool that displays the current status of all peripherals on the SCSI bus, 9b) a program to automatically rewind and unload a specified tape, and (c) a program to format a tape in a dual density tape drive. To accommodate these three programs, there are nine files, three of which are the programs themselves, while the other six are a program to automatically rewind and unload<br>and (c) a program to format a tape in a dual d<br>To accommodate these three programs, there a<br>of which are the programs themselves, while t<br>*help* and *cli* files used to run the and (c) a program to format a tape in a dual C<br>To accommodate these three programs, there of which are the programs themselves, while<br>*help* and *cli* files used to run the programs. T<br>SCZ5M.PR SCZ-5 Monitor program<br>SCZ5M. Chapter 2 - Installation<br>
a program to automatically rewind and unload a specified tape,<br>
and (c) a program to format a tape in a dual density tape drive.<br>
To accommodate these three programs, there are nine files, three<br>

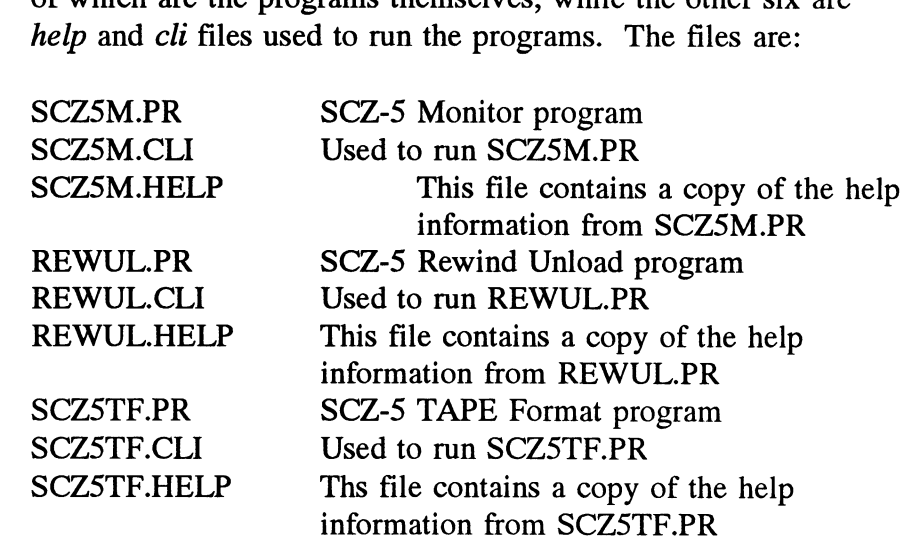

How to Access the Tapes

All devices on the SCZ-5 SCSI bus and the computer should be powered on the ready, with no error conditions. The next step is to access the contents of the Support Package Tape.

The Support Package software has been shipped to you on a standard 9-track,  $\frac{1}{2}$ " reel. If you have installed a  $\frac{1}{2}$ " reel tape drive for use with your SCZ-5, you may boot the tape from this drive, assuming the SCZ-5 has been pre-configured to known settings (device code, tpae drive model). The standard SCZ-5 tape device code is  $23<sub>8</sub>$ . Or, you can boot the software tape from any other  $\frac{1}{2}$ " 1600 BPI tape subsystem you may already have installed on your system. Do the following:

- 1. Mount the tape on your  $\frac{1}{2}$ " reel tape drive. Make sure you know the device code for which the  $\frac{1}{2}$ " tape controller is set.
- 2. Load the system microcode if you are just powering the system up. (System microcode is not necessary to run the Configurator program, but it is necessary for the Reliability programs and Initializer.)
- 3. When the SCP prompt appears, type B or BOOT and the device code of the tape controller being used:

 $SCP$  BOOT nn  $cor$  B nn, where "nn" is the device code of your 12" tape controller.

After a time, the Support Tape menu is displayed, as shown in Figure 2.31. the Support Tape menu is

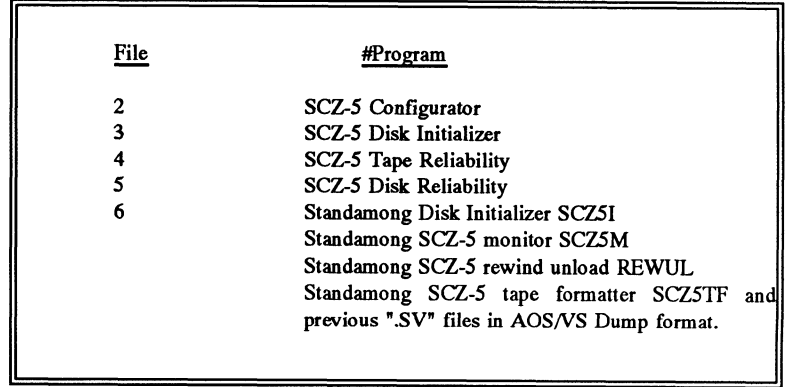

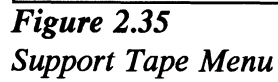

4. Enter the file number (2-5) of the program you want to run, followed by a carriage return. The selected program will be loaded into CPU memory and executed.

2.32 Using the **Configurator** Programs to Set Options

The performance of the SKM controllers and the peripherials it controls depends on more than how fast the drives are.... it also relies on how well the other pieces of the system interact together. The Configurator programs provide a dialogue, giving you choices on controller set-up, to allow you to easily change what is already stored. General instructions are provided here on using the Configurator programs. More detailed instructions may be found in the "help" functions of the programs themselves.

The Configurator programs allow you to change various controller setup parameters that are stored on the controller in non-volatile memory. The programs are designed to interact with you, helping you decide what to do if you need help. Although your controller may have been preset to recommended factory settings, it is suggeasted that you review the current controller settings, checking to see that those settings are correct for your system, and familiarize yourself with the Configurator program and the various controller options.

The Configurator is an easy-to-use program. After you boot the program and provide the controller device code, the program reads the current controller settings and displays an overview of those settings. Examine the data in the overview. It is important to make sure that the Burst Rate, Break Count, and BMC Priority values are what you want. Also verify that the correct peripheral units are specified.

After you are done making your changes to the configuration, be sure to "Update" the controller. To do this, set the  $E^2$ PROM write-disable switch (S2) to the UP, or write-enabled position. Next, enter the appropriate key to perform the "update" function. When the update is complete, flip S2 DOWN to protect the E'PROM contents.

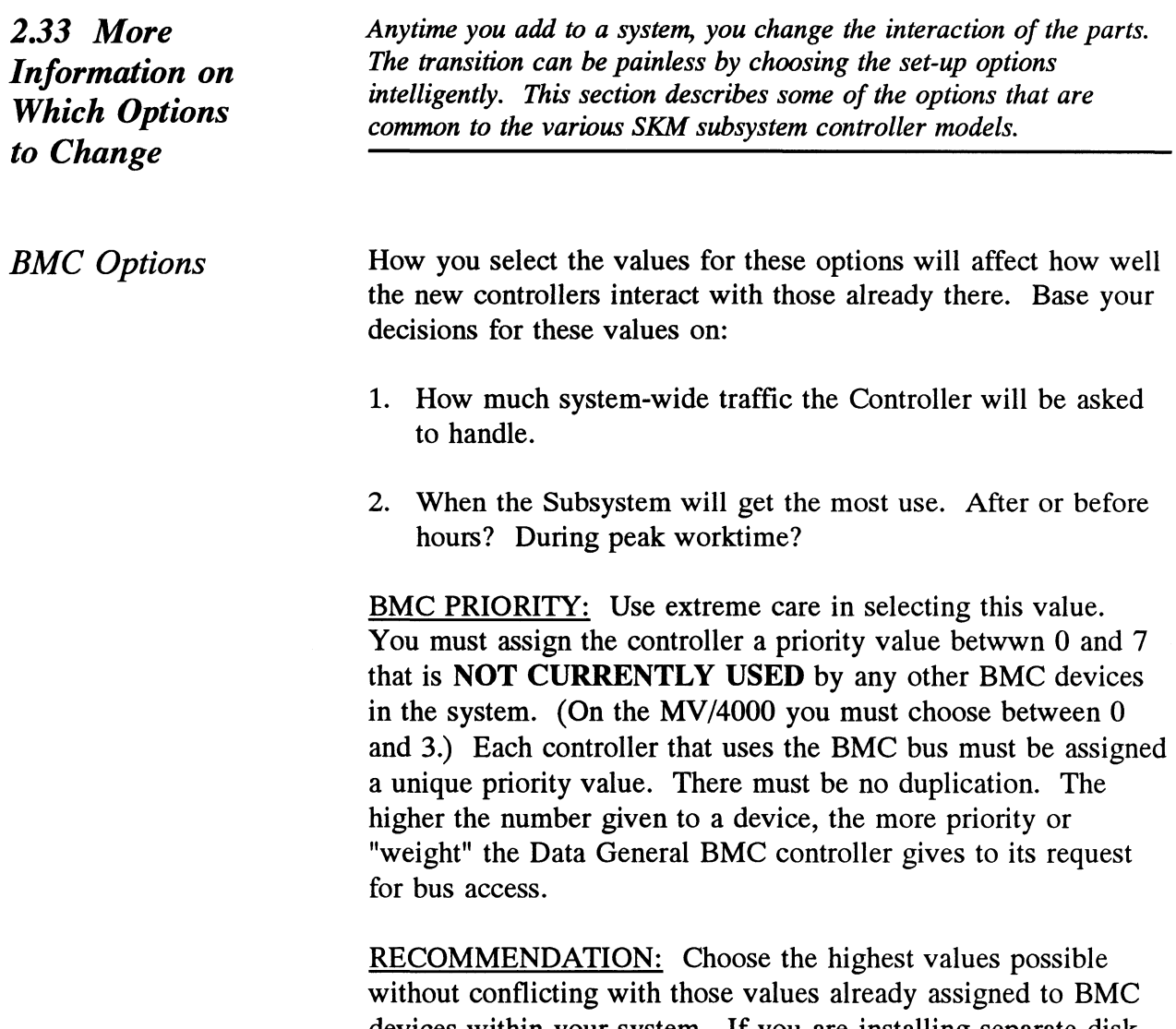

devices within your system. If you are installing separate disk and tape controllers, assign the disk the higher number of the two. Combination disk/tape controllers (SCZ-5) are assigned a single BMC priority value for both disk and tape.

BMC BURST RATE: This value can be 2, 4, 8, 16, 32, 64, 128, or 256. This is the number of words that will be transferred by the controller per BMC bus request. After the transfer limit has been reached, the controller must relinquish the bus and wait to try again. A low value may make data transfers take a long time, decreasing performance. A high value may dominate the bus, causing data late problems with other controllers. On SCZ-5 controllers, you can choose separate and different parameters for disk and tape.

RECOMMENDATION: Of course it depends on your system usage, but a good number to begin with is 32 for both disk and tape.

BMC BREAK COUNT: Choose a number between 1 and 255. This sets the amount of time the controller waits between data transfers, before trying to get access to the BMC bus again. Basically, this number tells the controller how many BMC Sync Clock periods it must count before making another BMC request. On SCZ-5 controllers, you can choose separate and different parameters for disk and tape.

Try to balance this number with the BMC priority selected. A high priority device with a small Break Count will be on the bus a greater amount of time, possibly excluding others.

RECOMMENDATION: A good number to begin with is 4. RECOMMENDATION: A good number to begin with is 4.<br>BMC OPTION: WHAT TO REMEMBER: RECOMMENDATION:

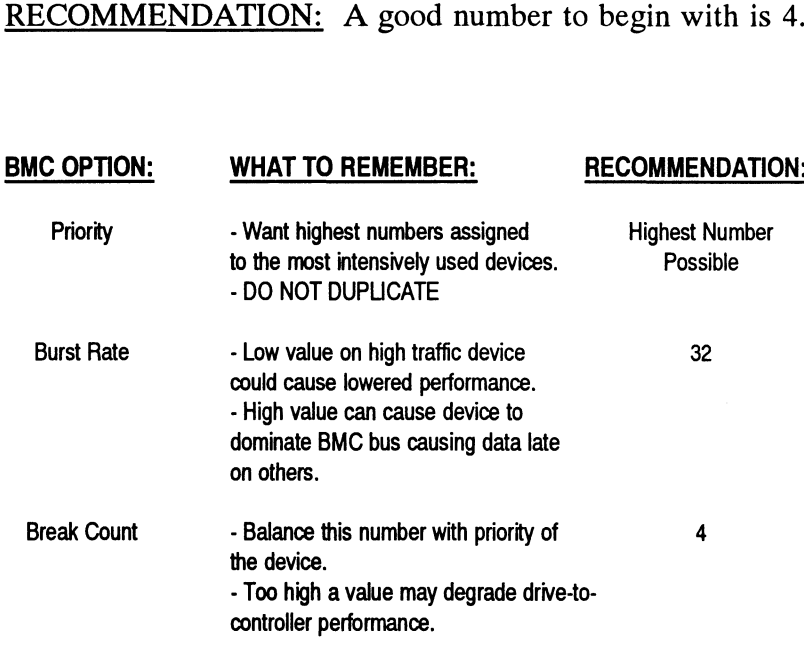

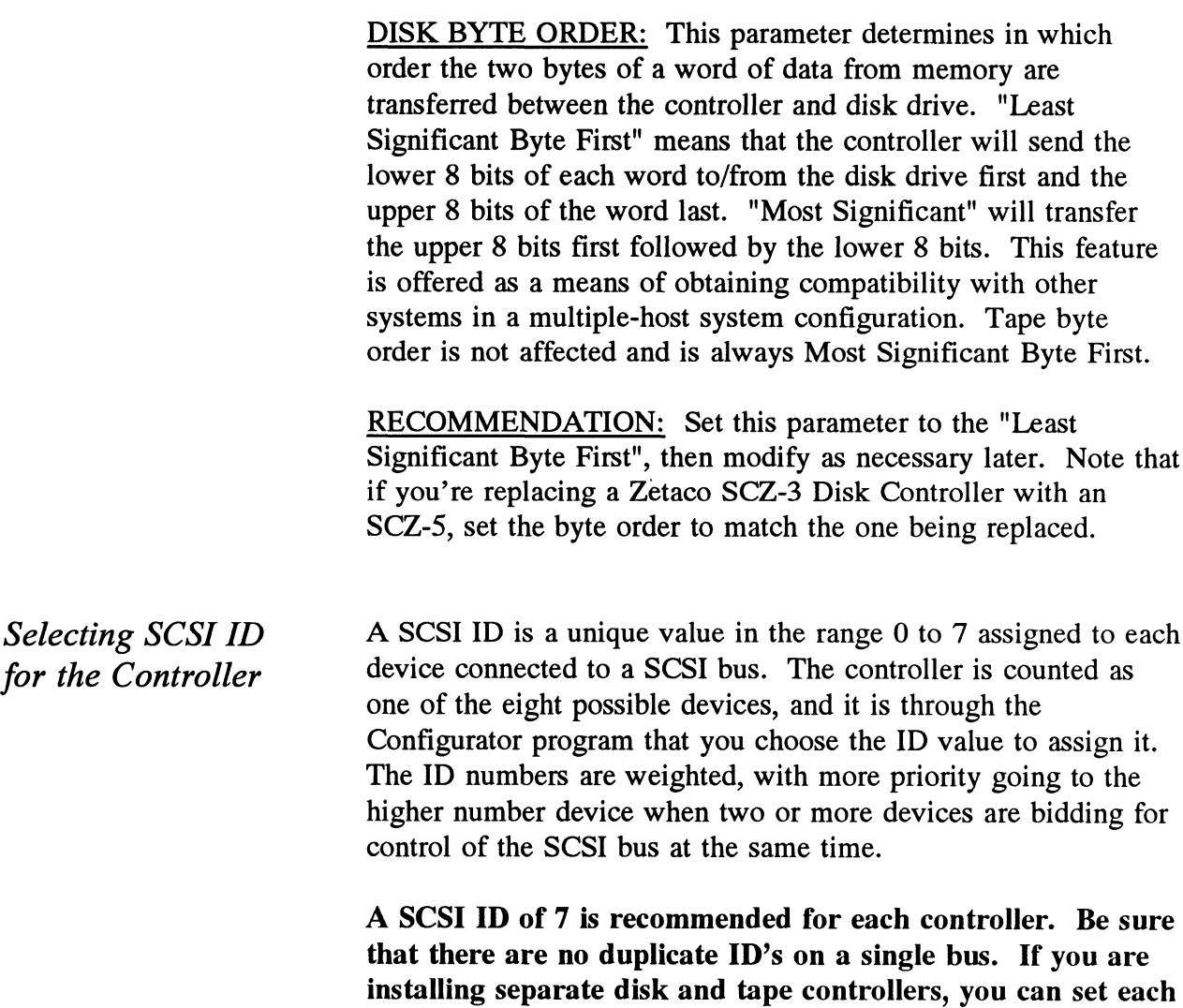

to a SCSI ID of 7 since they use separate SCSI busses to

communicate with the disk and tape devices.

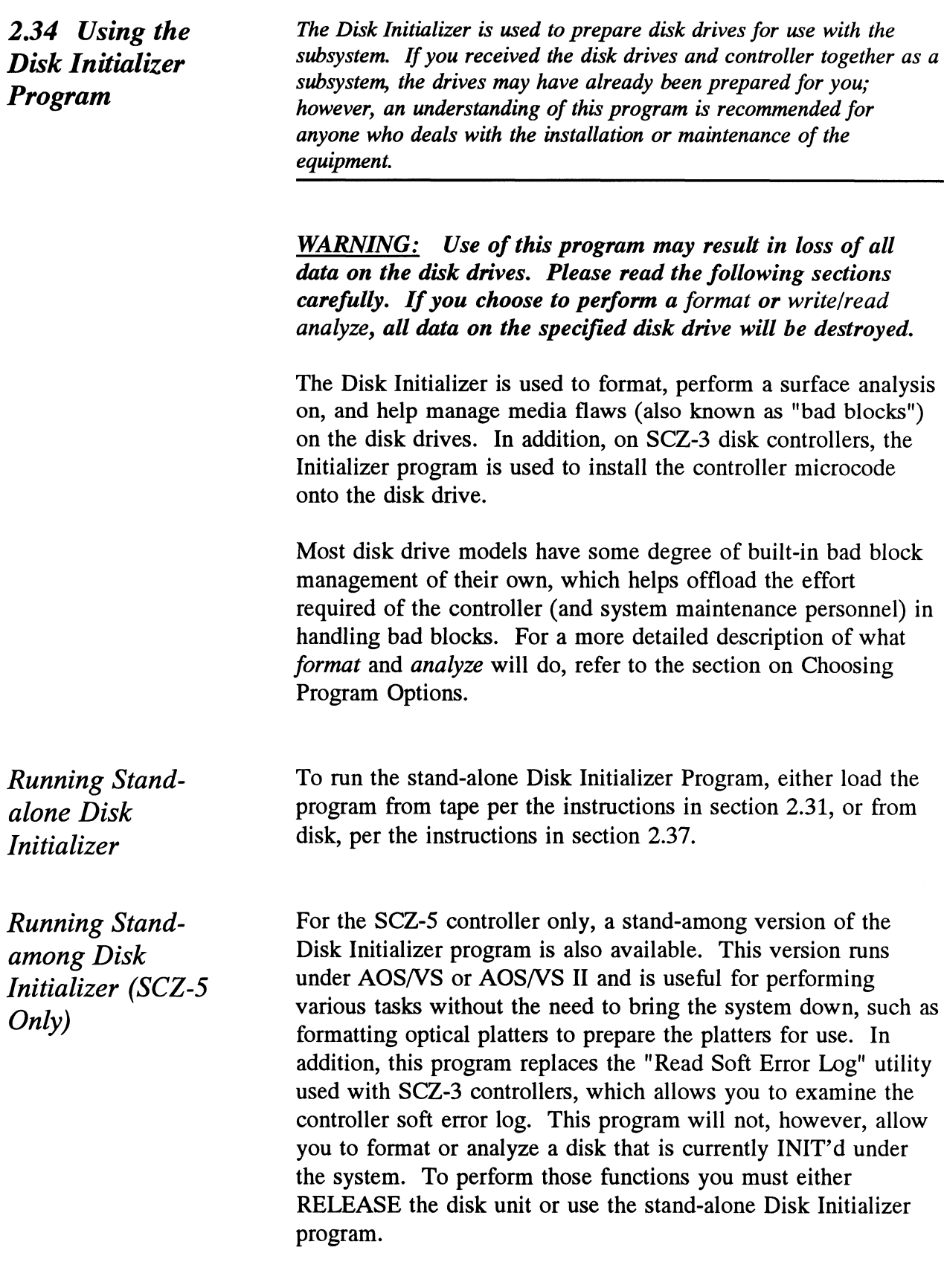

To run the SCZ-5 stand-among Disk Initializer, you must first have loaded the program from tape onto disk per the instructions in section 2.37. You can then run it from any user console enabled by EXEC. To run the program, you must have both the SUPERUSER and CHANGE TYPE priviledges assigned to your username by the Profile Editor. Refer to the Generating and Running AOS/VS documentation for more information on user profiles.

When the SCZSI.CLI macro is invoked, the environment is pushed, then the current directory is changed to :UTIL and SCZSI.PR is executed. Upon program termination, the previous environment and directory are restored.

With the :UTIL directory in your searchlist, type

) SUPERUSER ON <cr> \*)  $SCZ5I \ll r$ 

The program will begin execution. The program will ask you for the controller Maintenance Port device code. This is the device code that the controller front switches are set to. DO NOT enter the controller disk device code. The program will then determine the disk device code and confirm it before proceeding. One difference between the stand-alone and standamong versions is the stand-among version requires that you enter each unit by its disk unit name, or "DPJxx". Also, standamong SCZSI restricts operations performed on disks currently INIT'd under the system. To perform those functions that access the user data area of the disk such as Format, Analyze or Relocate Blocks, you must first RELEASE the disk unit.

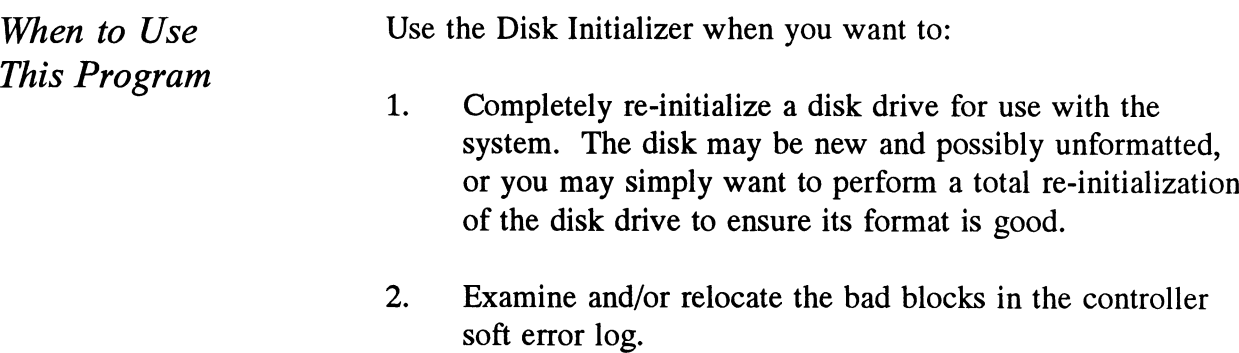

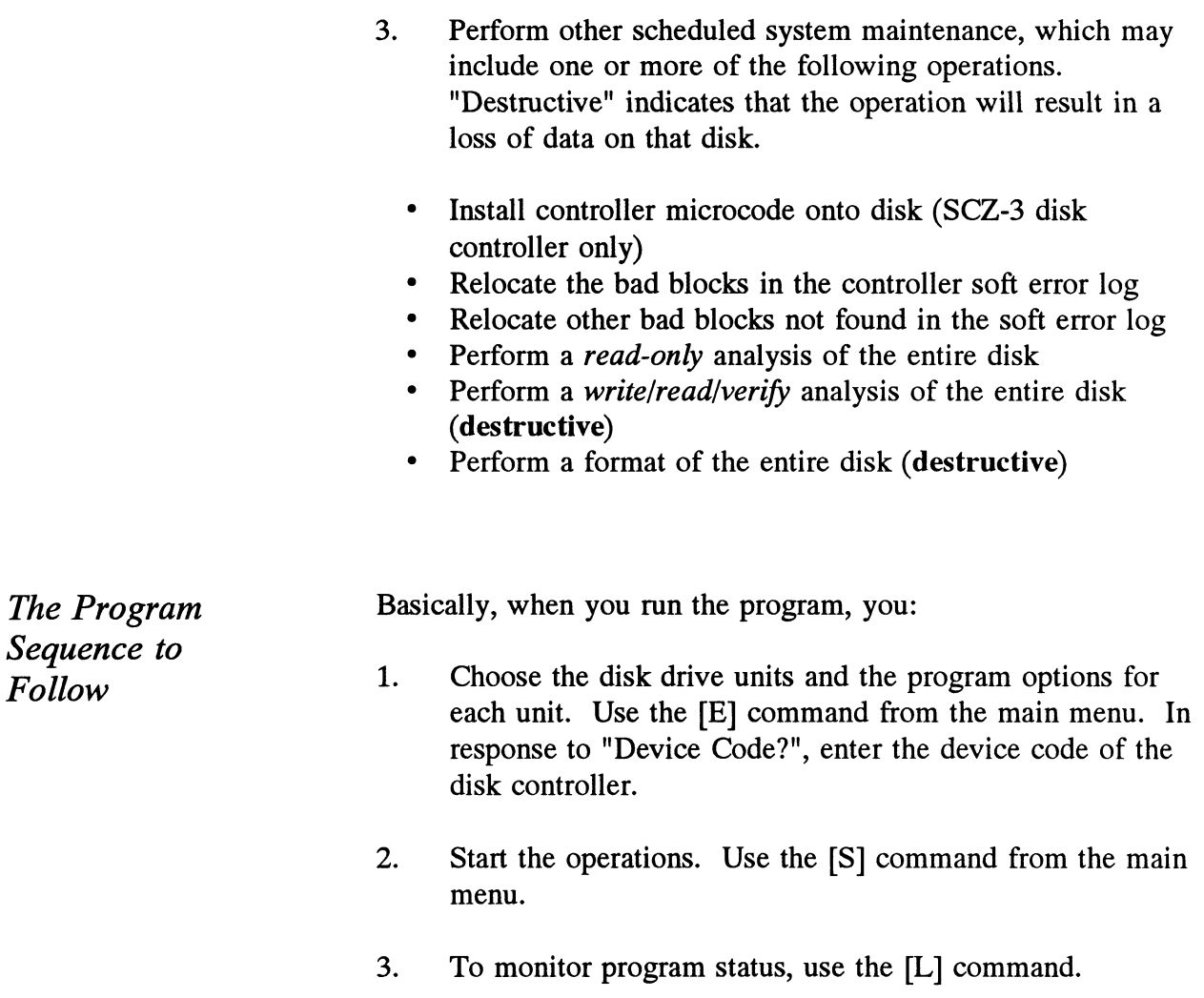

# Choosing Disk Initializer Options for Each Unit

Analyze Disk

This option performs a disk surface analysis to detect and then relocate the bad blocks to another area of the disk. The purpose of analyze is to detect and remove as many bad blocks as possible before using the disk under the system, reducing the risk of loss of data later if a defect worsens. This selection can also be used as a disk initialization do-all since it allows you to perform all the options on the specified unit.

First, the program asks whether you wish to format the disk prior to it performing the surface analysis. Refer to the Format option description for more information on formatting the disk and on the following question of whether or not to retain previously relocated sectors.

Next, the program asks whether or not you wish to run Read-Only Analyze.

¢ Read-Only Analyze performs a non-destructive, one-pass, sequential *read* over the entire disk to test for bad blocks. When the program finds a bad block, it relocates the block along with the data contained in it to a good "spare" block in a reserved area of the disk. The result of using this option is that it will eliminate as many "soft" errors as possible without losing or affecting any disk data. This option will also offer you the choice of whether or not to relocate the blocks listed in the controller soft error log. We recommend you answer NO to this question if your disk drive is configured with Auto-relocation ENABLED, or YES if the disk drive is configured with Auto-relocation DISABLED. Refer to the Relocate Blocks option for more information on autorelocation.

If you answer NO to the Read-Only Analyze question, the program will perform a full write/read/verify data analysis. This choice is recommended for any new installation before the disk is put into use with the operation system. If you choose this option, we also recommend you answered YES to "Format?" earlier to allow new sector headers to be written onto the disk.

¢ Write/Read/Verify Analyze performs a multiple-pattern sequential write/read data verification over the entire disk to detect and relocate as many bad blocks as possible. USE OF

### THIS OPTION WILL RESULT IN THE LOSS OF ALL DISK DATA FOR THE SPECIFIED UNIT.

The program asks how many data patterns you wish to use to detect data-sensitive and intermittent media defects. Enter a number between 1 and 10. The more data patterns used, the longer the testing will take. We recommend at least 3 patterns be used. If the controller soft error log contains any blocks, the program will ask if you want the blocks relocated. Again, we recommend you answer NO to this question if your disk drive is configured with Auto-relocation ENABLED, or YES if the disk drive is configured with Auto-relocation DISABLED.

Relocate Blocks This option allows you to examine and/or relocate the blocks listed in the controller soft error log and/or any additional bad block addresses you wish to enter yourself. The soft error log is a log, maintained by the controller, of the addresses of disk blocks that the disk drive has reported as having "soft errors". By relocating blocks, disk data is moved to good blocks on the disk, reducing the risk of losing data should the original soft error worsen. If the auto-relocation feature for a disk unit is enabled, then the log represents disk blocks that have ALREADY BEEN RELOCATED BY THE DISK DRIVE. If auto-relocation is disabled, the log represents disk blocks that have NOT BEEN RELOCATED BY THE DISK DRIVE.

A basic rule of thumb is as follows:

- 1) If you mn with Auto-Relocation ENABLED, do NOT relocate the blocks listed in the soft error log, as the disk drive has already done this for you. You may want to get a hard copy of these block addresses for future reference. 2) If you run with Auto-Relocation DISABLED, you may
- want to relocate these blocks using this option as a periodic maintenance step.

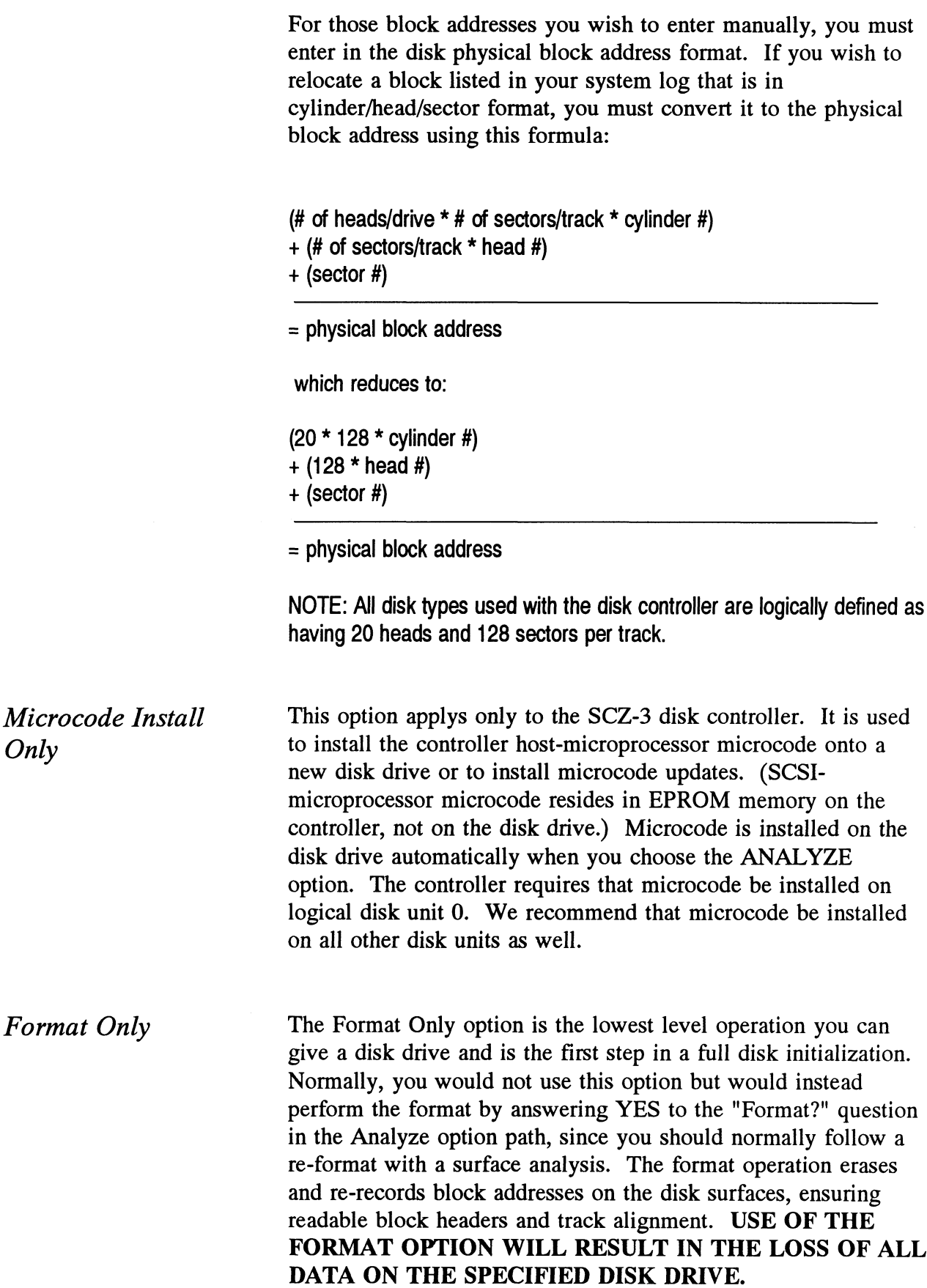

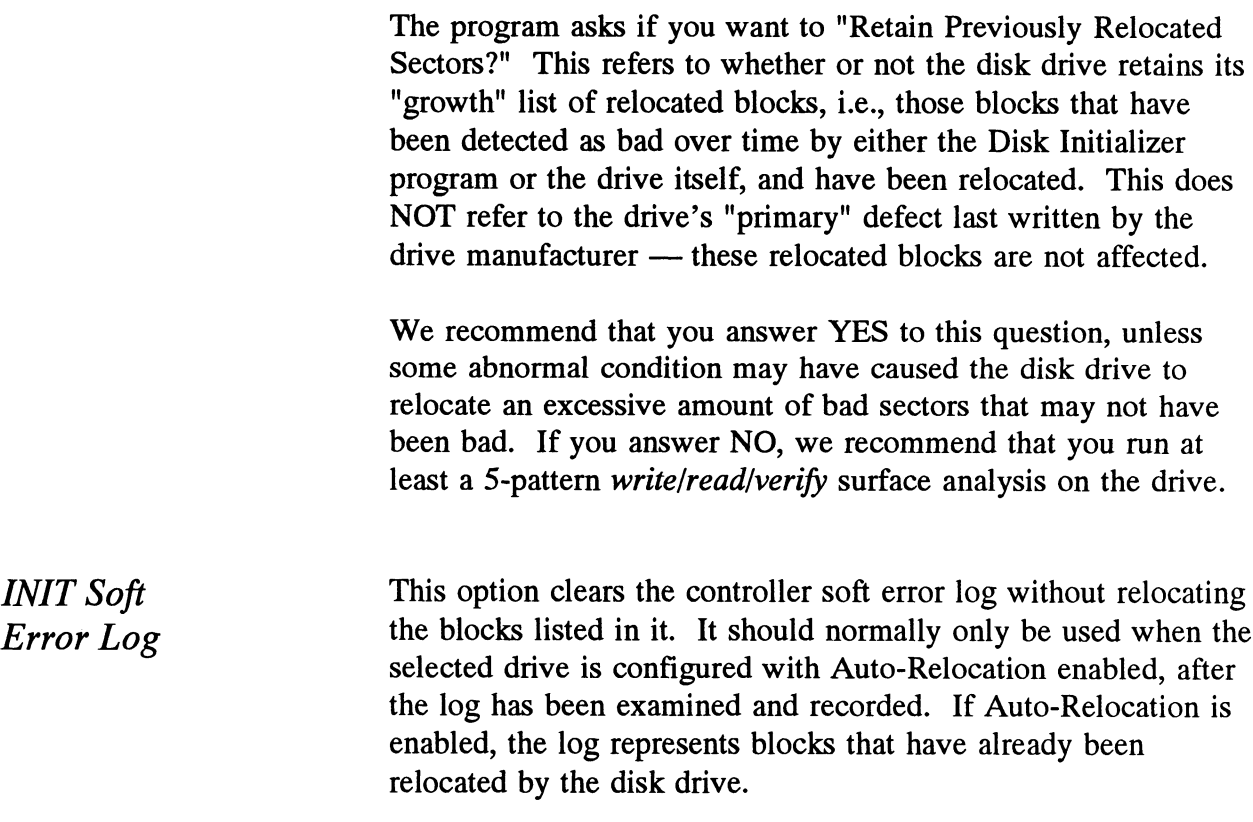

If You Are Upgrading an  $S\tilde{C}Z-3$  to an SCZ-5 Controller If you are upgrading a subsystem, from an SCZ-3.1 or SCZ-3.2 controller to an SCZ-5 Controller, you do not need to run the Disk Initializer program. The disks need no reinitialization to upgrade to the SCZ-5 Controller. All controller microcode is contained in EPROM on the SCZ-5 controller, not on the disk drives. This applies to rewriteable optical disk subsystems as well.

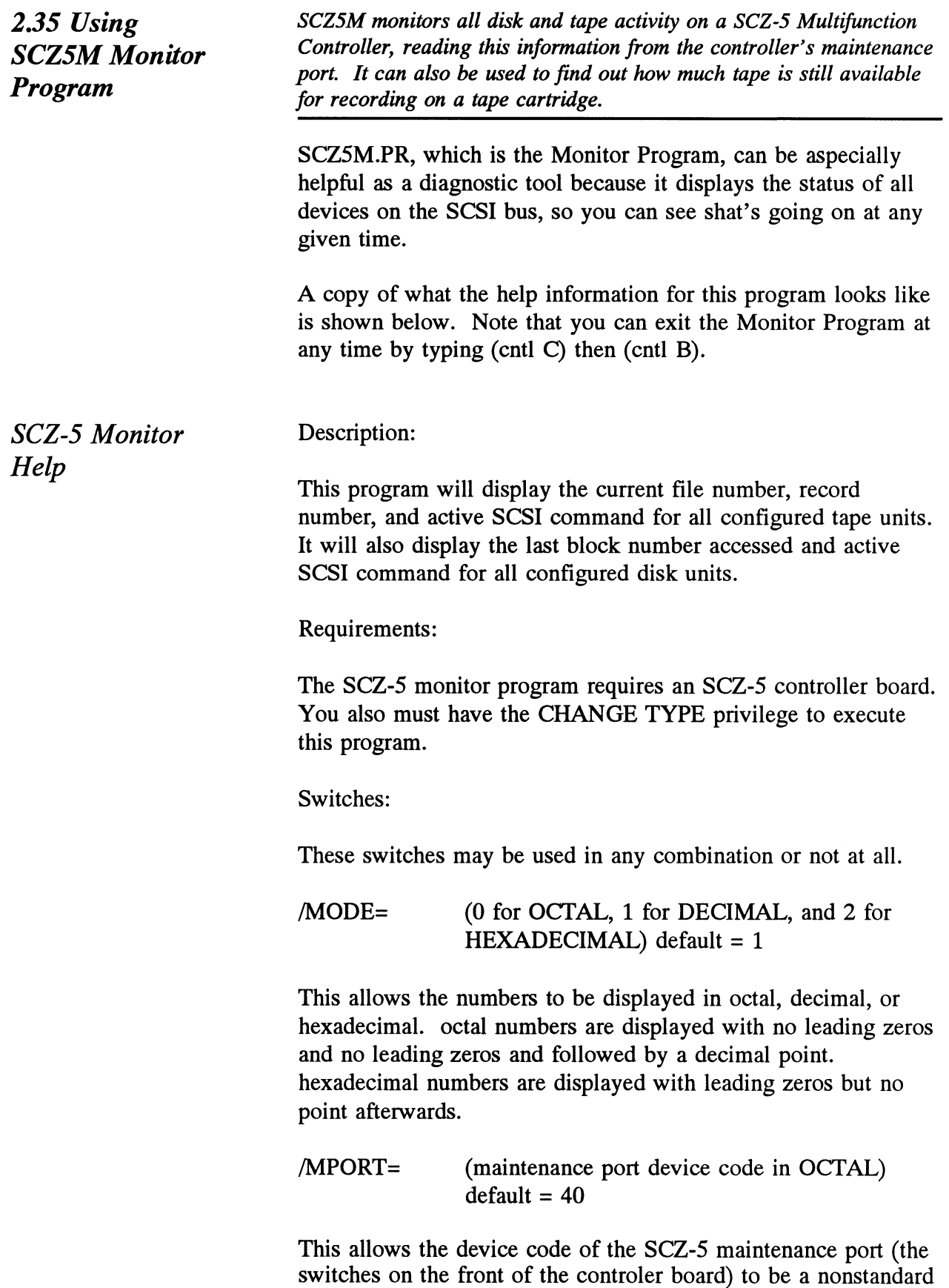

value.

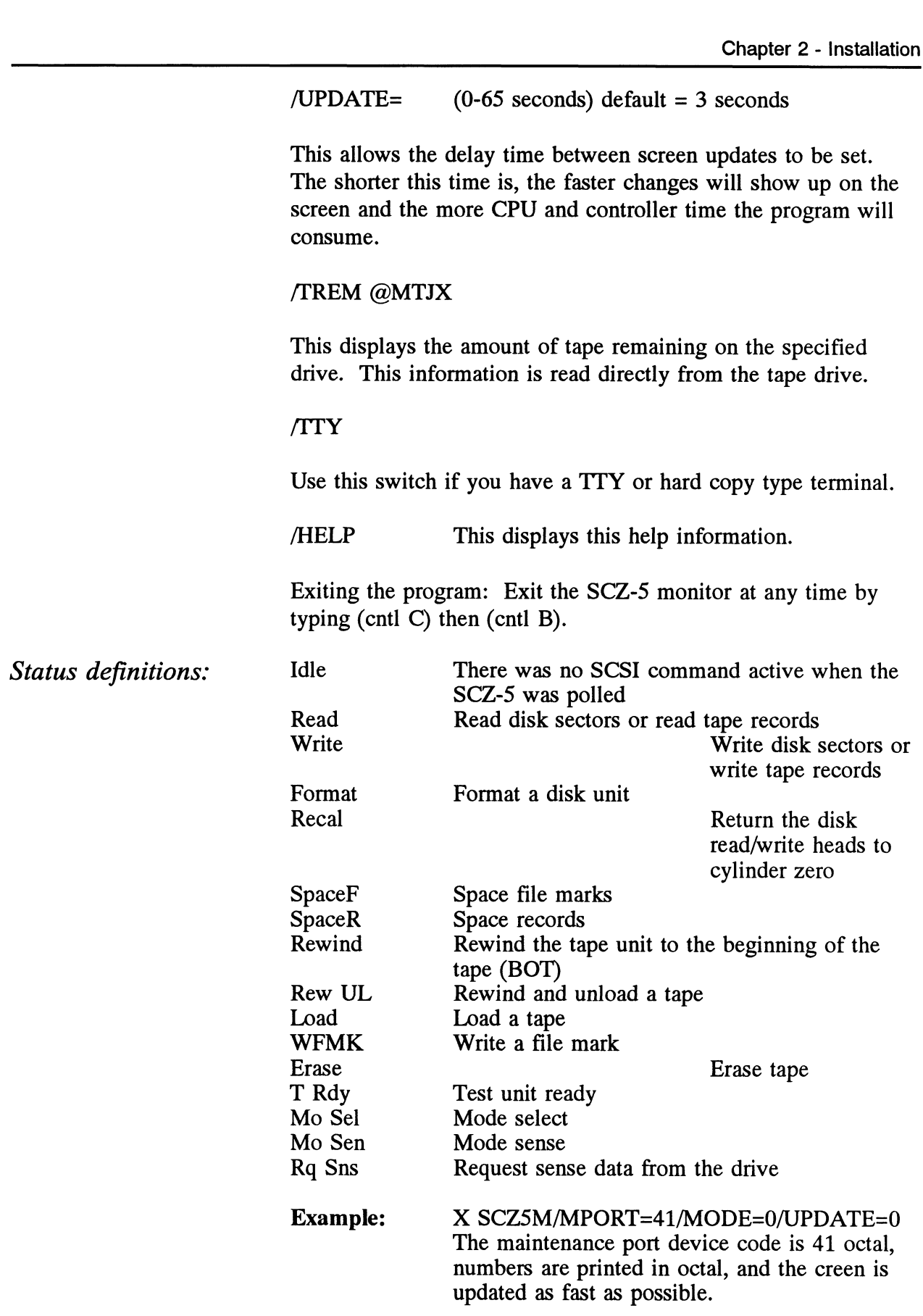

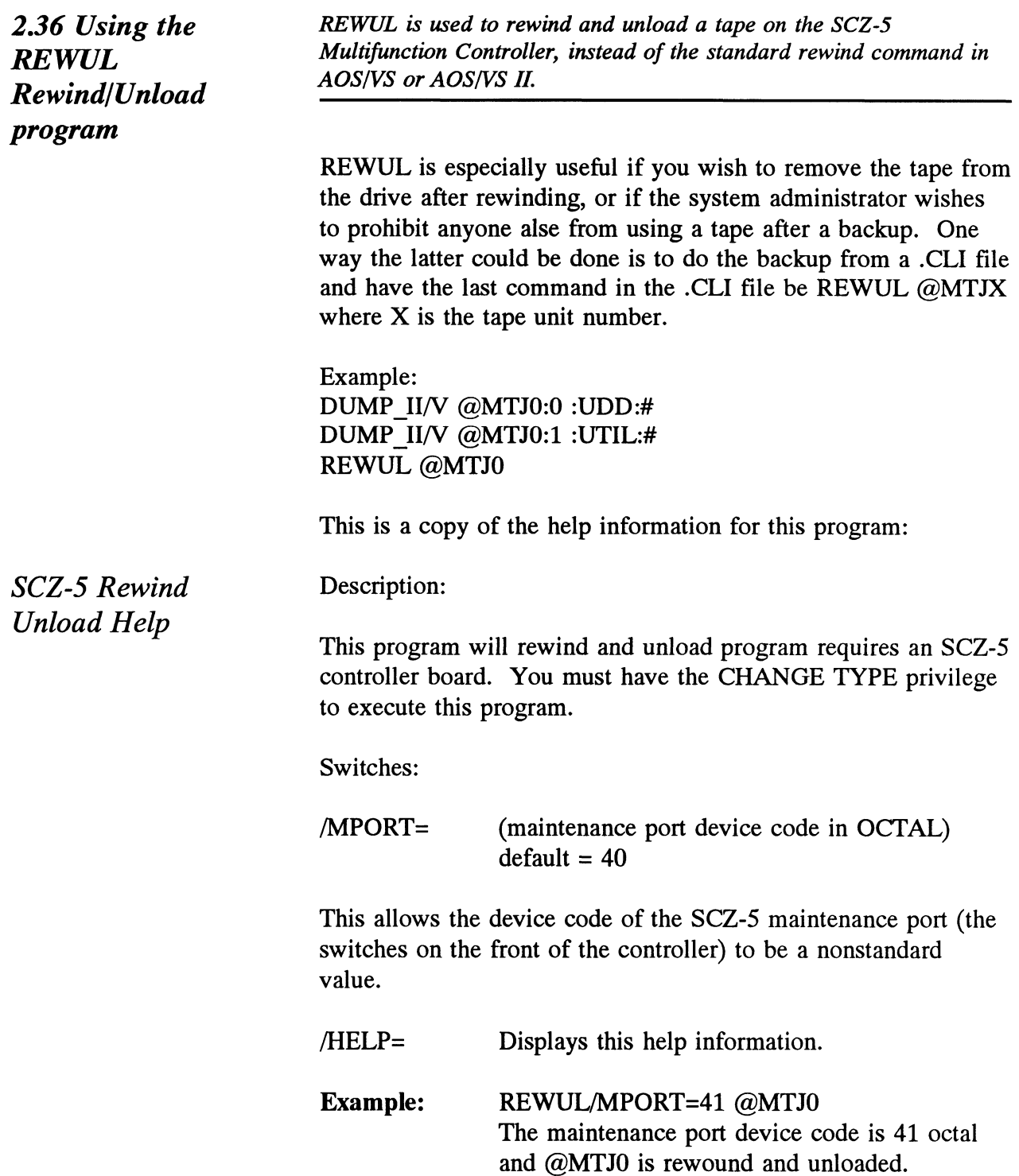

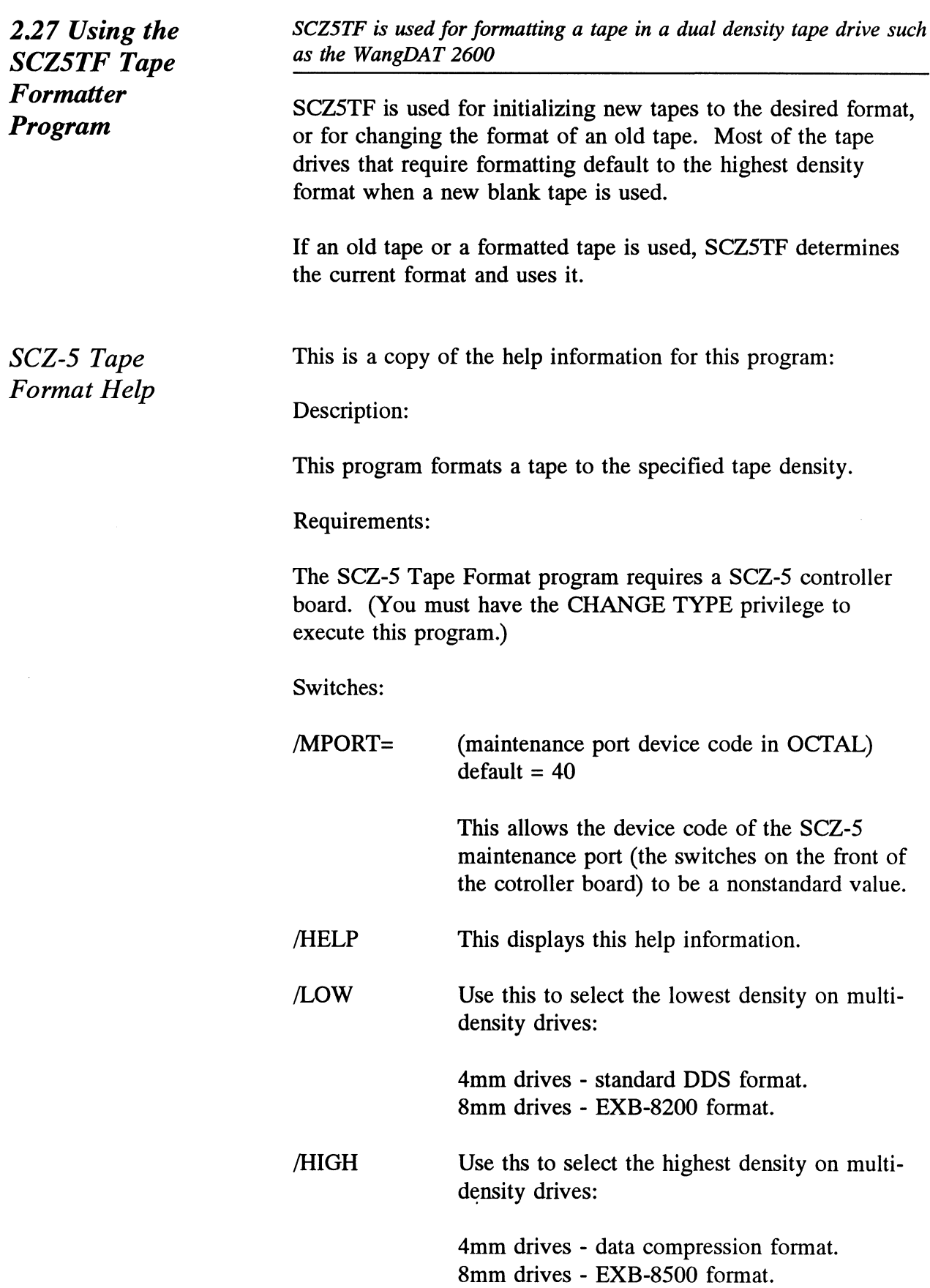

Example: SCZSTF/MPORT=41/LOW @MTJO The maintenance port device code is 41 octal and the tape in @MTYJO is formatted to the lowest density format.

Note that the tape format must be specified.

2.38 Using the **Reliability** Programs

The function of the Reliability programs is exactly what the name implies: they test that the drive and controller are operational, and that extended use with the combinations of commands does not make them fail. There are separate test programs for disk and tape, but they operating in the same fashion.

As a stand-alone program, each Reliability utility tests only the part of the subsystem that you are installing; disk or tape. No attempt is made to provide an exhaustive system level test. It does not, for example, tell you if you have duplicated BMC priorities. To test for system level functioning, run Data General's MVSYSTEMX.

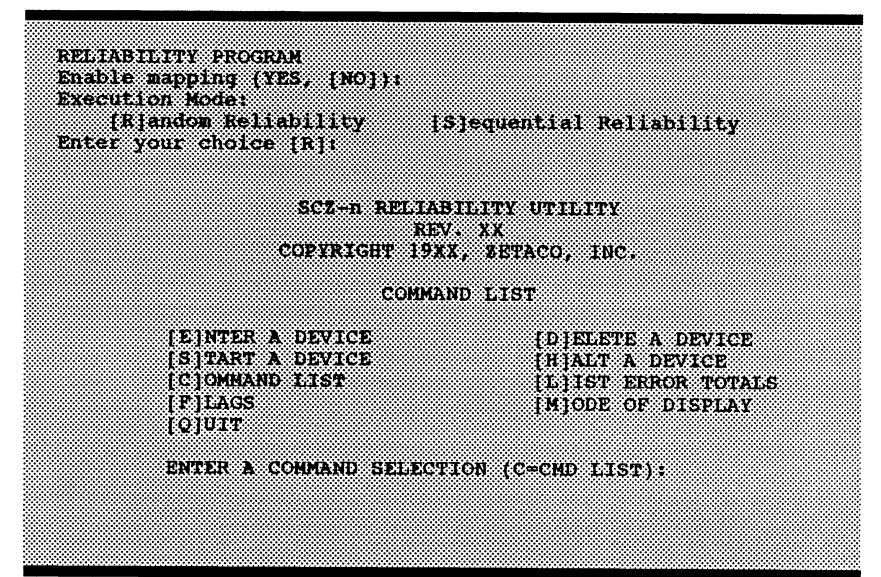

Figure 2.36 Main Menu of Reliability Test Program

Choosing the Program Global Parameters

Before you get to the Main Menu, you are asked to choose several global operating parameters. These choices are asked only when the program is booted or restarted. The parameters are for: Mapping and Program Execution Modes.

## Mapping

Enabling this feature allows the Reliability program to test some of the mapping features for which the controller is responsible. These features are defined in the Data General Programmer's Reference series. It is not necessary to enable mapping in order to test controller-drive functionality. The default answer is no. DO NOT enable this mode if running in an MV/7800 or MV/4000.

#### Program Execution Modes

You may choose to run in sequential or random mode for both disk and tape.

Disk: In sequential mode, the entire disk is written once. The controller re-reads it to verify, then stops. In random mode, the controller writes a random number of sectors at random locations, then reads it all back to verify. Random mode will continue until stopped. The time it takes to run these processes varies, depending on the size and speed of the disk drive.

Tape: In sequential mode, continuous writes of a fixed size are performed to EOT, the tape is rewound, and, if the verify feature is enabled, a read to EOT ensues. In random modes, a variable number of records containing a various number of bytes is written to a file. It is immediately read and verified (if enabled), and the program continues. Random mode will continue until stopped.

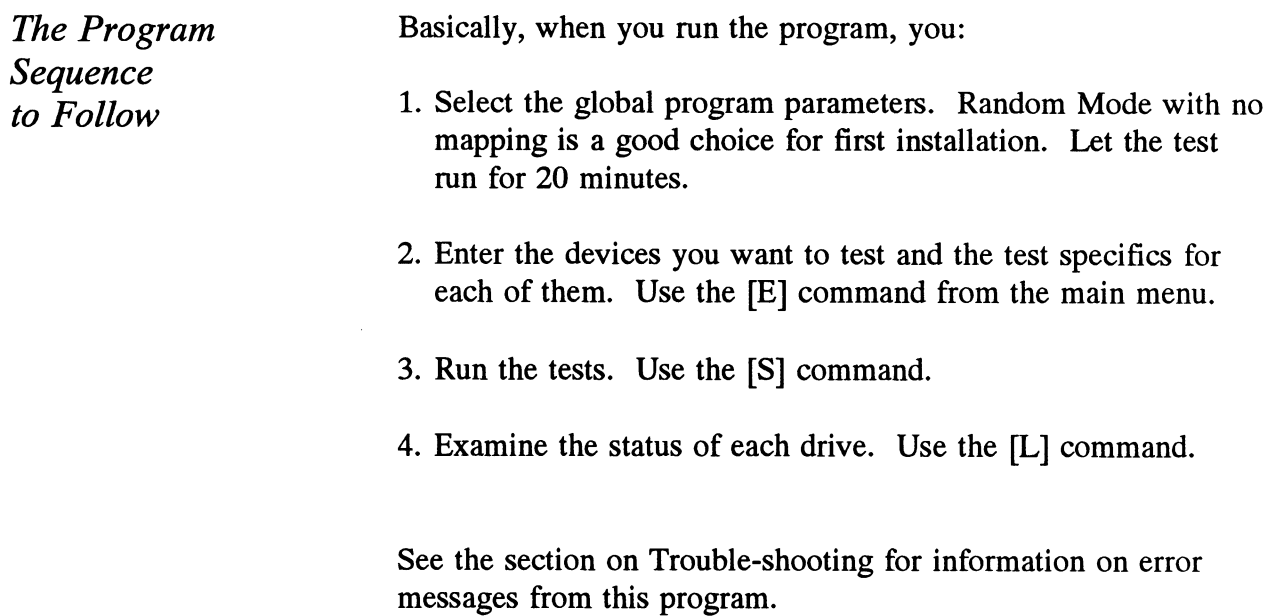

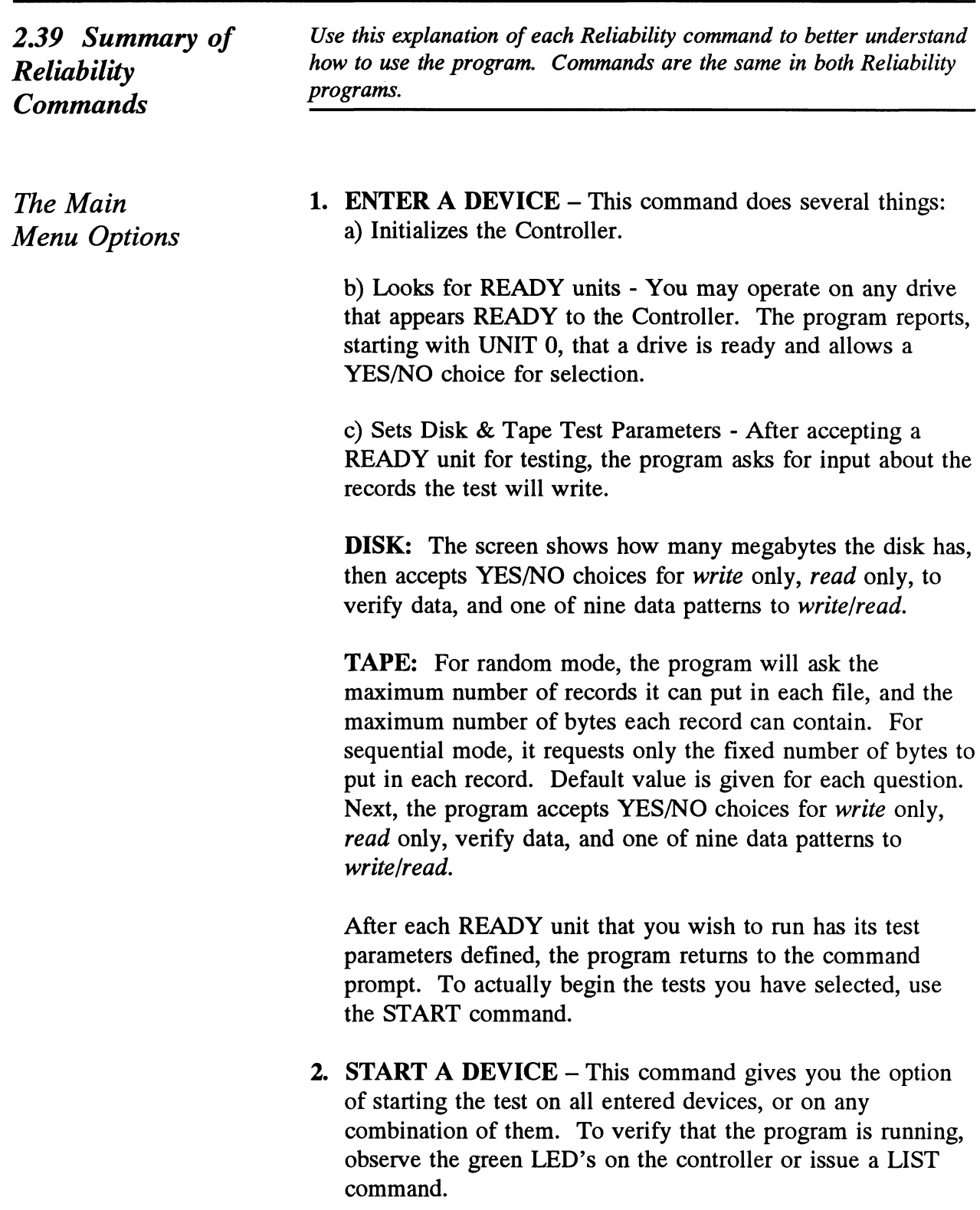

- . LIST ERROR TOTALS This command lists status and error information. It can be used any time you wish to find out about the devices running. If you use the command before issuing a START, the disk information about mode will be accurate, but the runtime, blocks written and read, and error totals will not; and tape information about current file, current records, and EOTs reached will not be correct.
- 4. COMMAND LIST This command displays the Command Menu.
- 5. HALT A DEVICE Any device can be halted without affecting tests being performed on other devices.
- **6. DELETE A DEVICE Once you HALT a test being run** on a device, you can delete that device from the testing altogether, by using this command.
- 7. PRINTER CONTROL This command enables or disables the printer. If the program is running unattended, enable the printer so you can capture error messages. Use of this command does not affect tests being run. A program RESTART will put it back to the default of disabled printer.
- 8. RESTART THE PROGRAM This command completely re-initializes the program. You must reselect mode, devices, and re-enable the printer.
- 9. FLAGS The flag available in the Reliability program can be set to halt the program when an error is encountered or, the default, simply log the error and continue. If you choose to halt at an error condition, the program will log the error and jump to the Debugger resident in the program. To leave the Debugger, and restart the program, type RT. The flag may be changed while tests are running.
- 10. QUIT This command gets you out of the program.
- 11. MODIFY DISPLAY MODE You can choose to use hexadecimal, decimal or octal for program display and input.

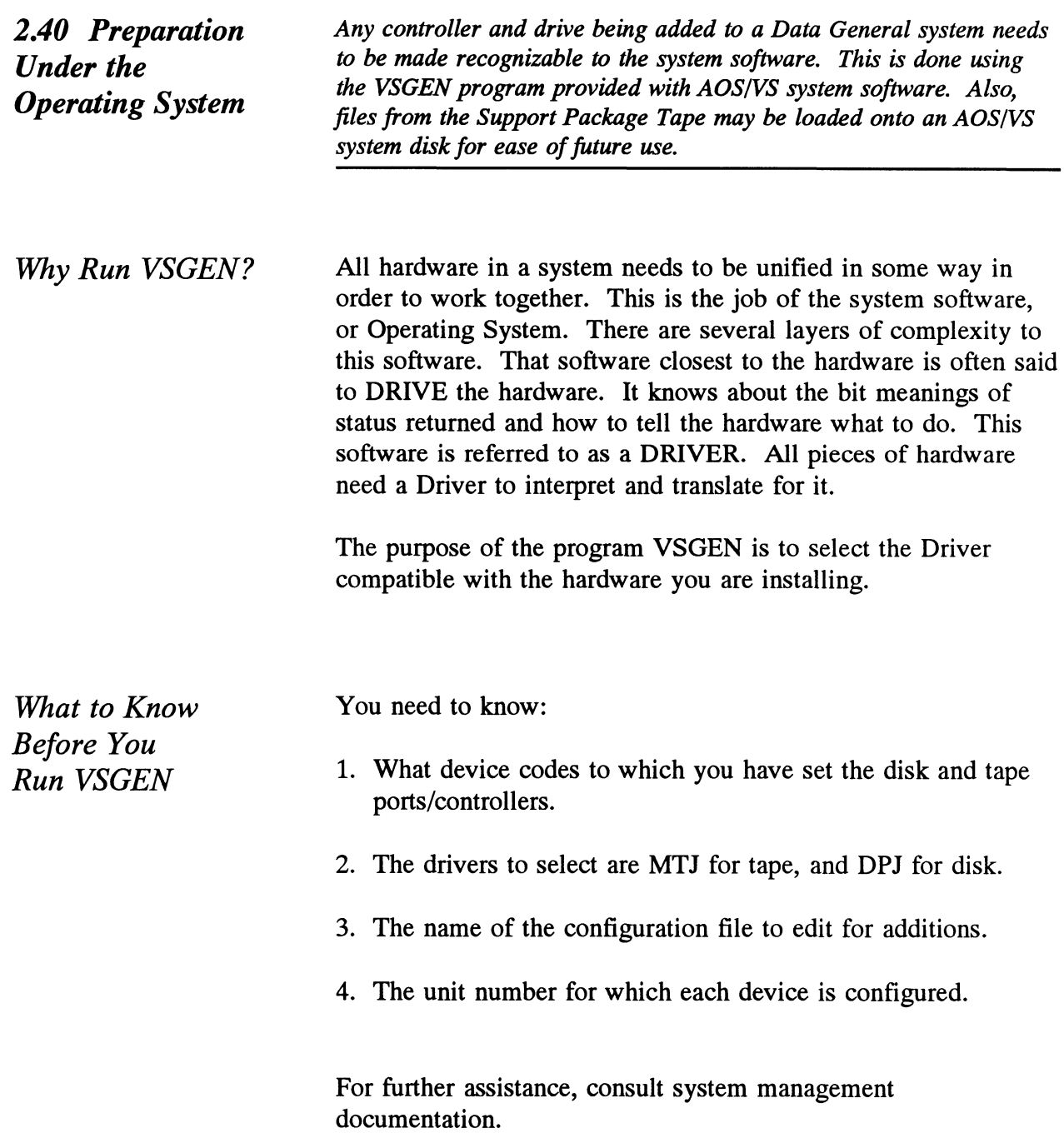
Loading Support Tape Files Onto an AOS/VS System Disk

The last file on the Support Package tape is in DUMP format. This means that it is recognizable to the system LOAD command.

### SCZ-3 AND SCZ-4 CONTROLLERS:

First, "DIR" over to the directory you want the programs to reside. We suggest the UTIL directory as UTIL is a common directory usually included in the searchlist. Use the following Script:

SUPERUSER ON

**DIR** : UTIL (or another directory you want the programs to reside) LOAD/V @MTzx:y REW @MTzx SUPERUSER OFF

where:

- $z =$  the tape controller type  $(A, B, C, D, or J)$
- $x =$  the tape unit number
- $y =$  the file number:
	- 5 for the SCZ-3 tape
	- 4 for the SCZ-4 tape

#### SCZ-5 CONTROLLER:

First, "DIR" to the root (:) directory, then load the programs from tape using the following script. The programs will automatically be loaded into the :UTIL directory for you.

(NOTE: the stand-among SCZ-5 Disk Initializer program and its macro MUST reside in :UTIL directory to function properly. Running the program in the same directory that LDUs reside may have adverse effects under the AOS/VS II operating system.)

SUPERUSER ON DIR : LOAD/V @MTzx:6 REW @MTzx SUPERUSER OFF

Standard CLI Commands to Load the "DUMP" File

 $\ddot{\phantom{0}}$ 

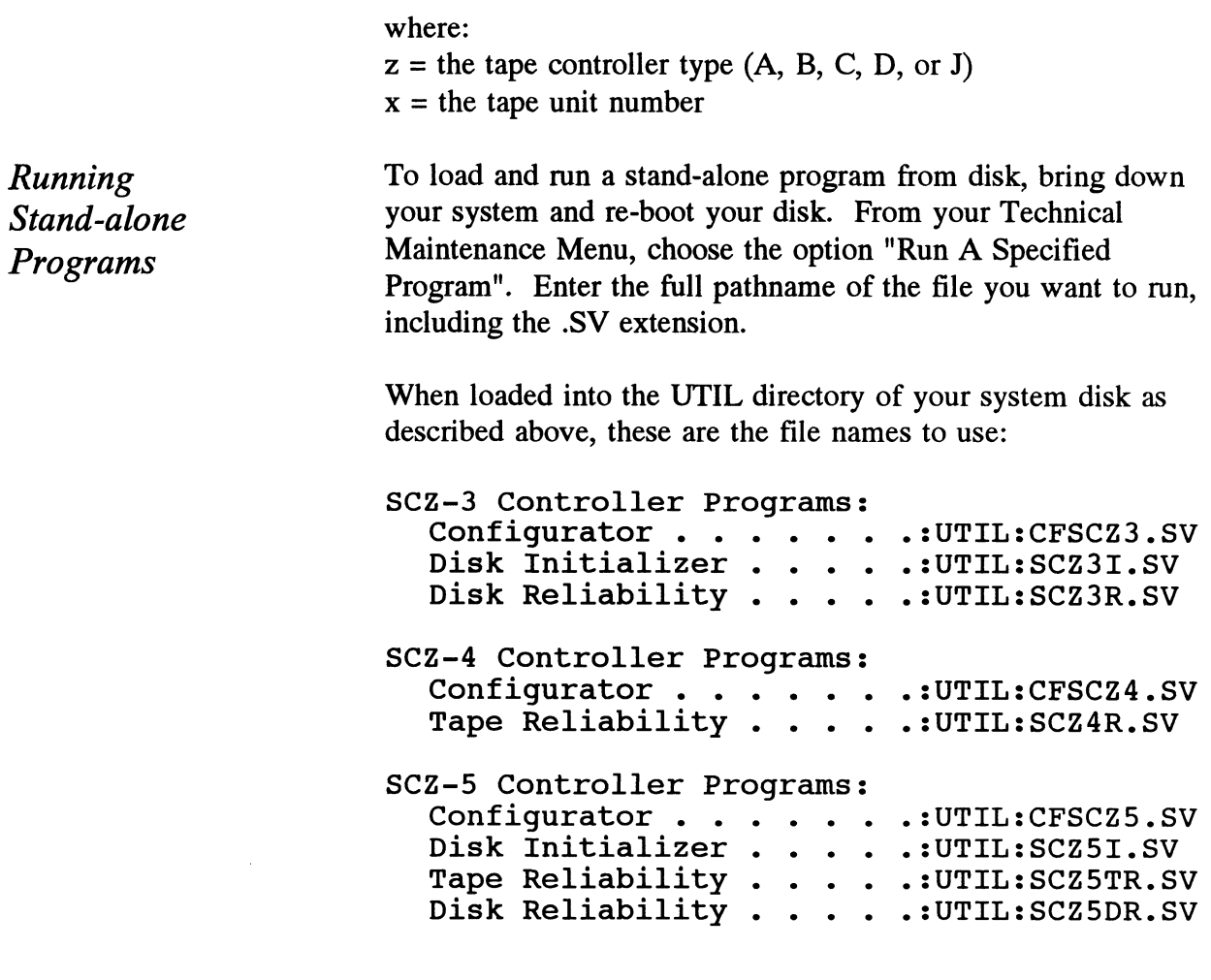

Running Stand-among Programs

#### SCZ-3 CONTROLLERS:

To run the Standamong programs for the SCZ-3 controller, first make sure your searchlist includes the directory that the program is in. Enter "X" followed by the filename. For example, to run the Read Soft Error Log Installer, enter:

#### X SCZORI

The following are the standamong programs available for the SCZ-3 controller:

Stand-among Disk Read Soft Error Log Utility . . . . SCZOR.PR Stand-among Disk Read Soft Error Log Installer . . SCZORI.PR

### SCZ-5 CONTROLLERS:

To run the SCZ-5 stand-among Disk Initializer, first make sure your current searchlist contains the :UTIL directory. You must also have your Superuser priviledge on. Enter:

SUPERUSER ON <cr>  $SCZ5I < c$ r>

# Trouble-shooting

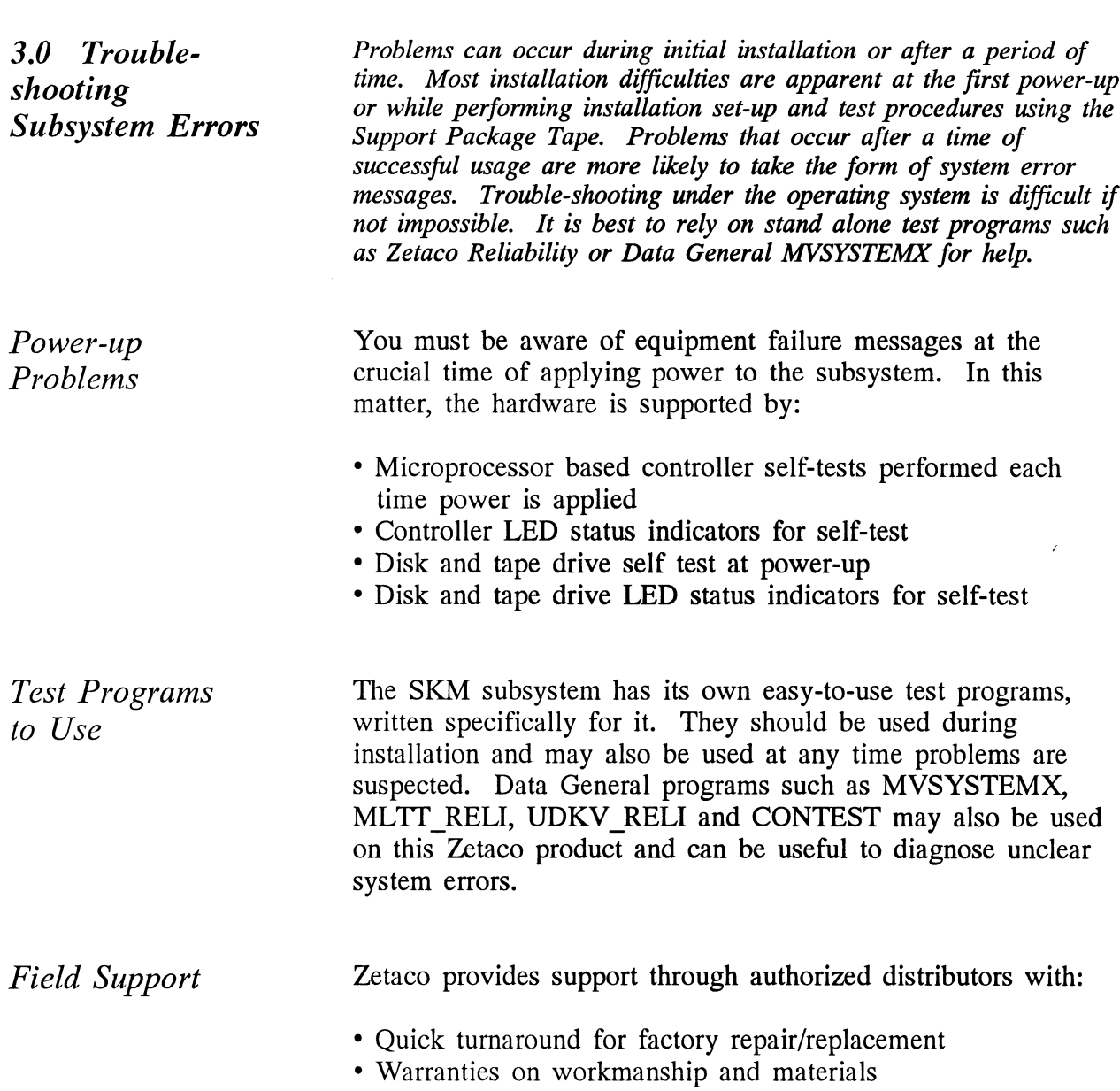

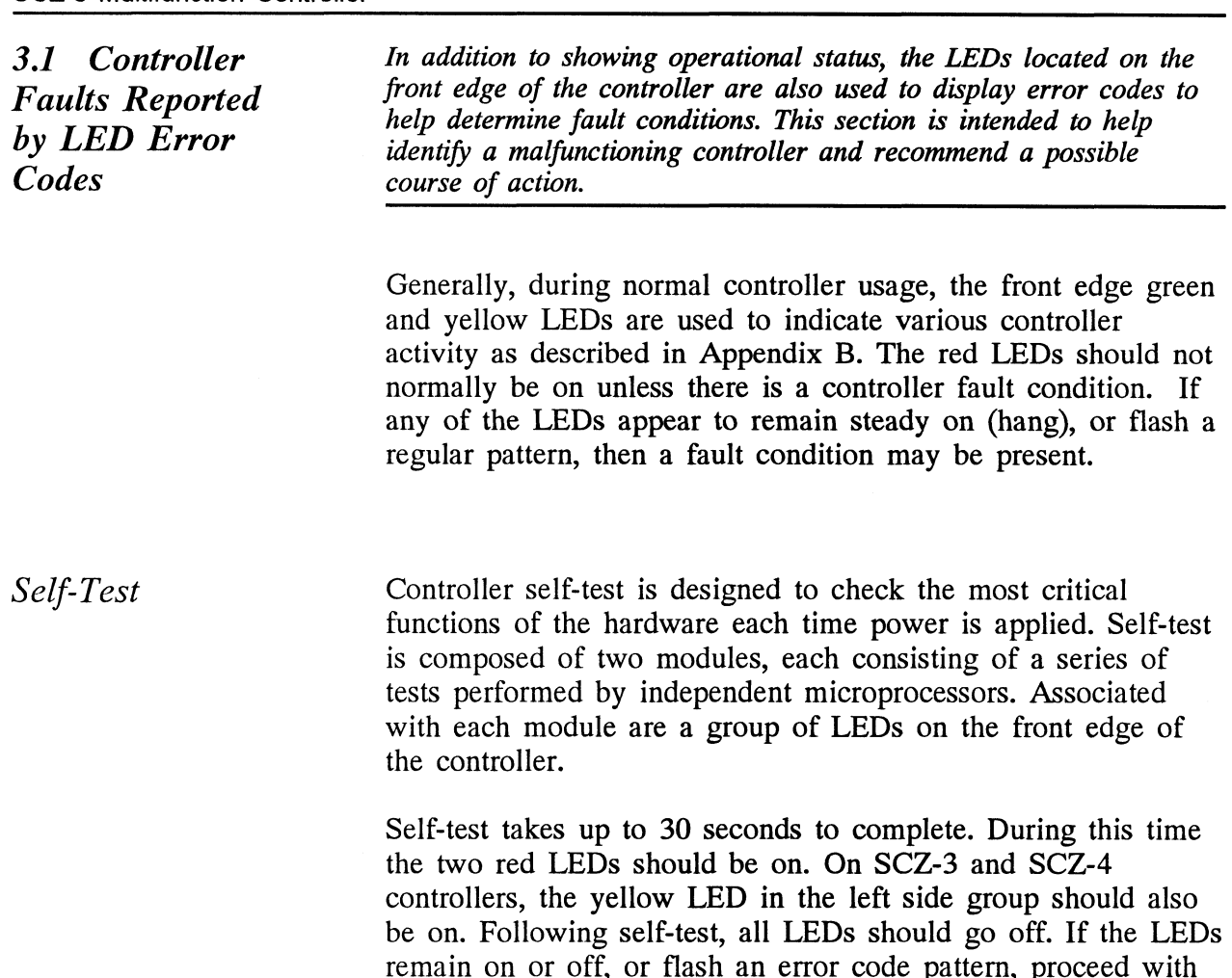

this section for help in identifying and correcting the problem.

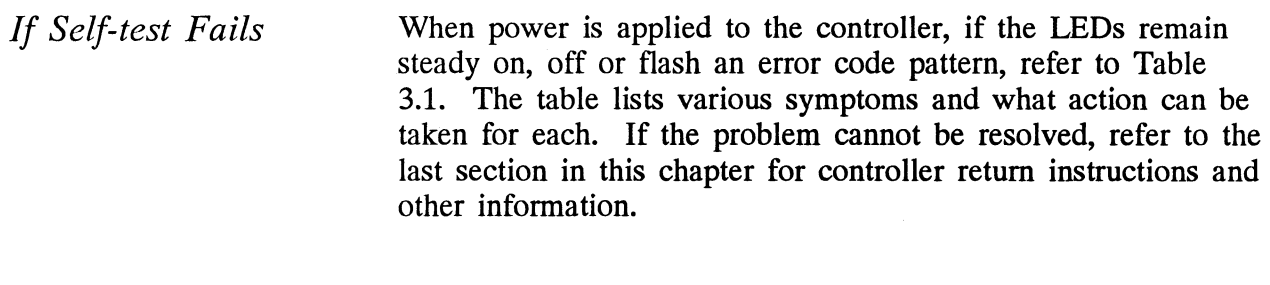

Error Codes Displayed During System Operation There is a group of error conditions that are displayed on the LEDs by the controller during normal usage, or run-time. These errors are displayed by the SCSI microprocessor and all have a "7" octal as the most significant digit. Refer to the following sections for instructions on decoding the SCSI side error codes and for a list of runtime errors. These errors will usually be accompanied by a system error if running under the Operating system. The error code helps to provide further detail about the actual malfunction. Ve a 7 octar as the most significant digit<br>
llowing sections for instructions on decodition<br>
translually be accompanied by a system error if<br>
erating system. The error code helps to p<br>
tail about the actual malfunction.<br>
T

#### Table 3.1

What the Controller LEDs Mean

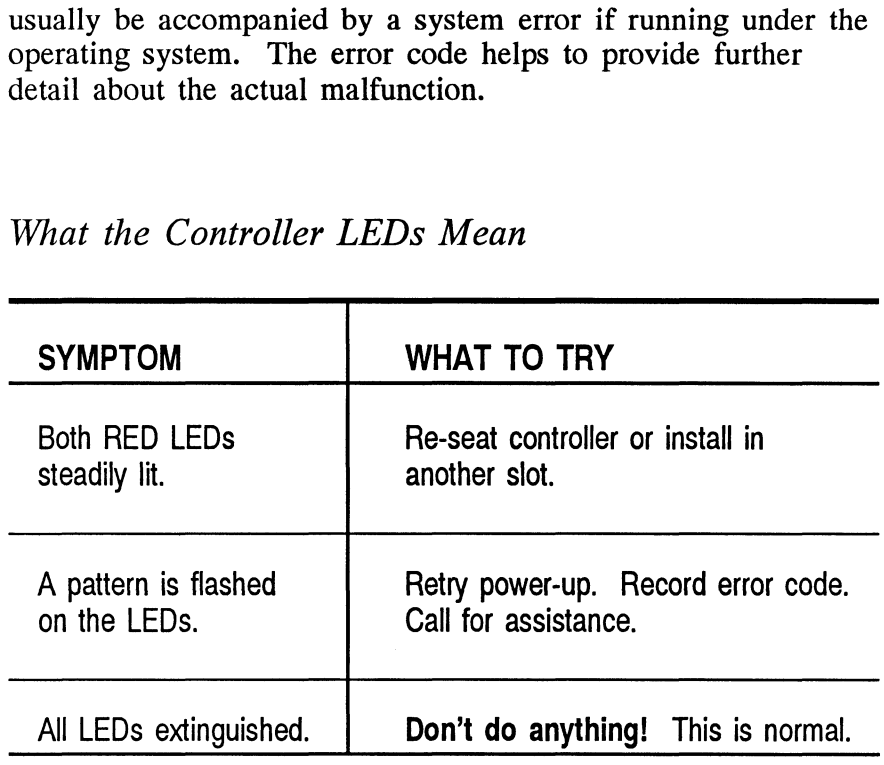

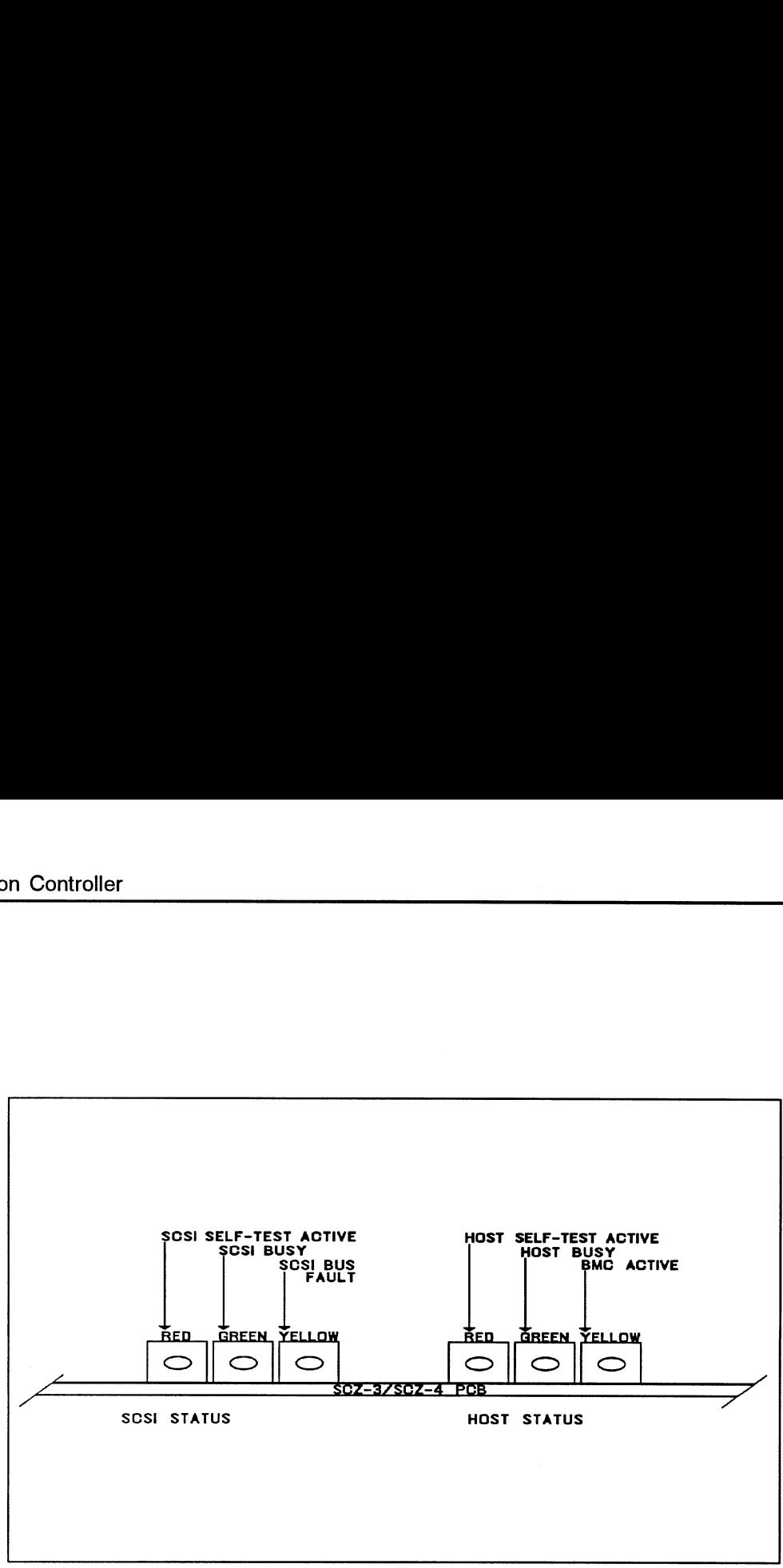

Figure 3.la SCZ-3 and SCZ-4 LED Status Indicators

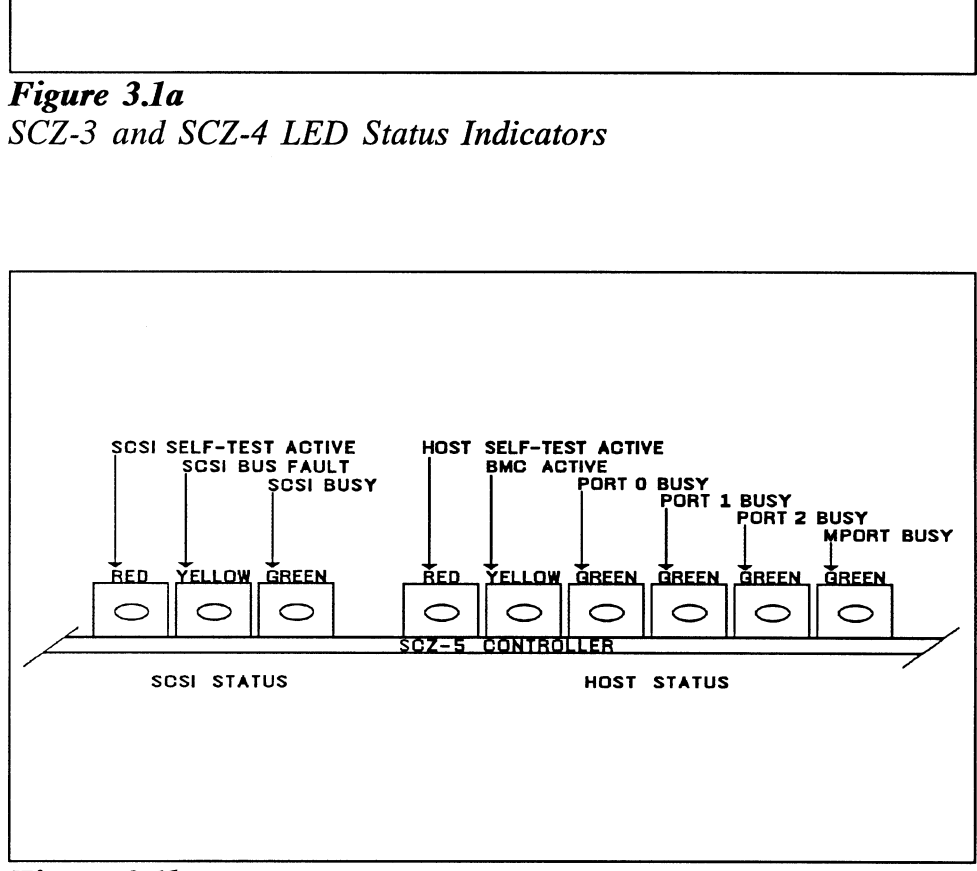

Figure 3.1b SCZ-5 LED Status Indicators

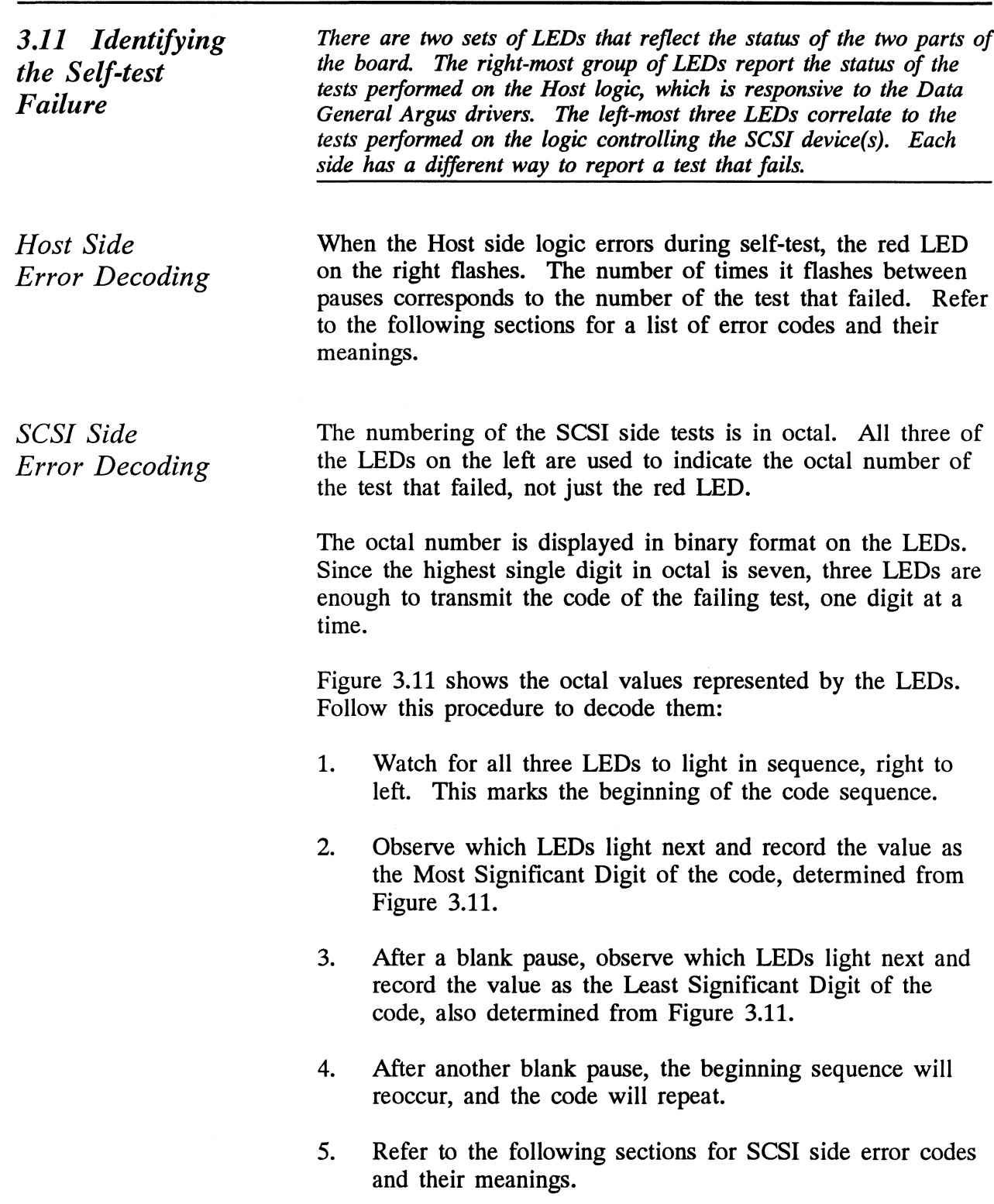

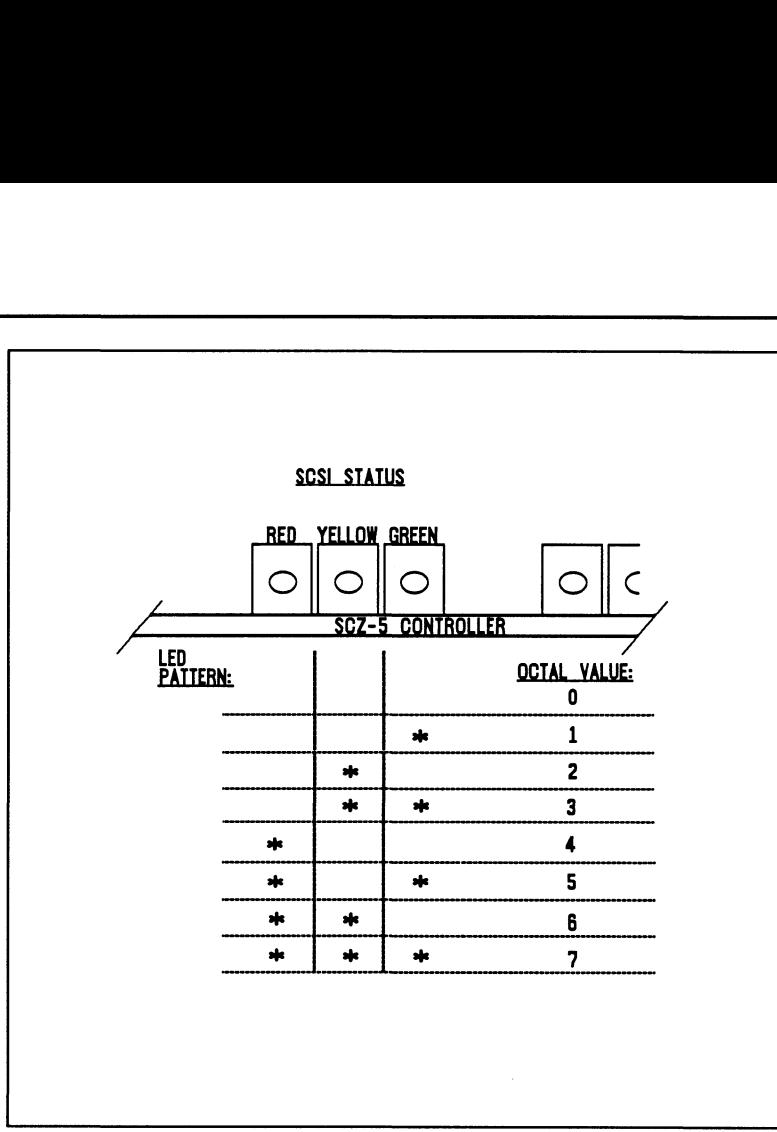

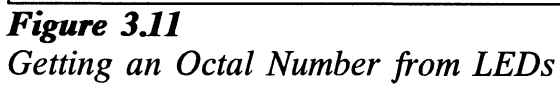

3.12 Error Codes For SCZ-3 and SCZ-4 **Controllers** The following are the error codes displayed by the SCZ-3 disk controller and the SCZ-4 tape controller.

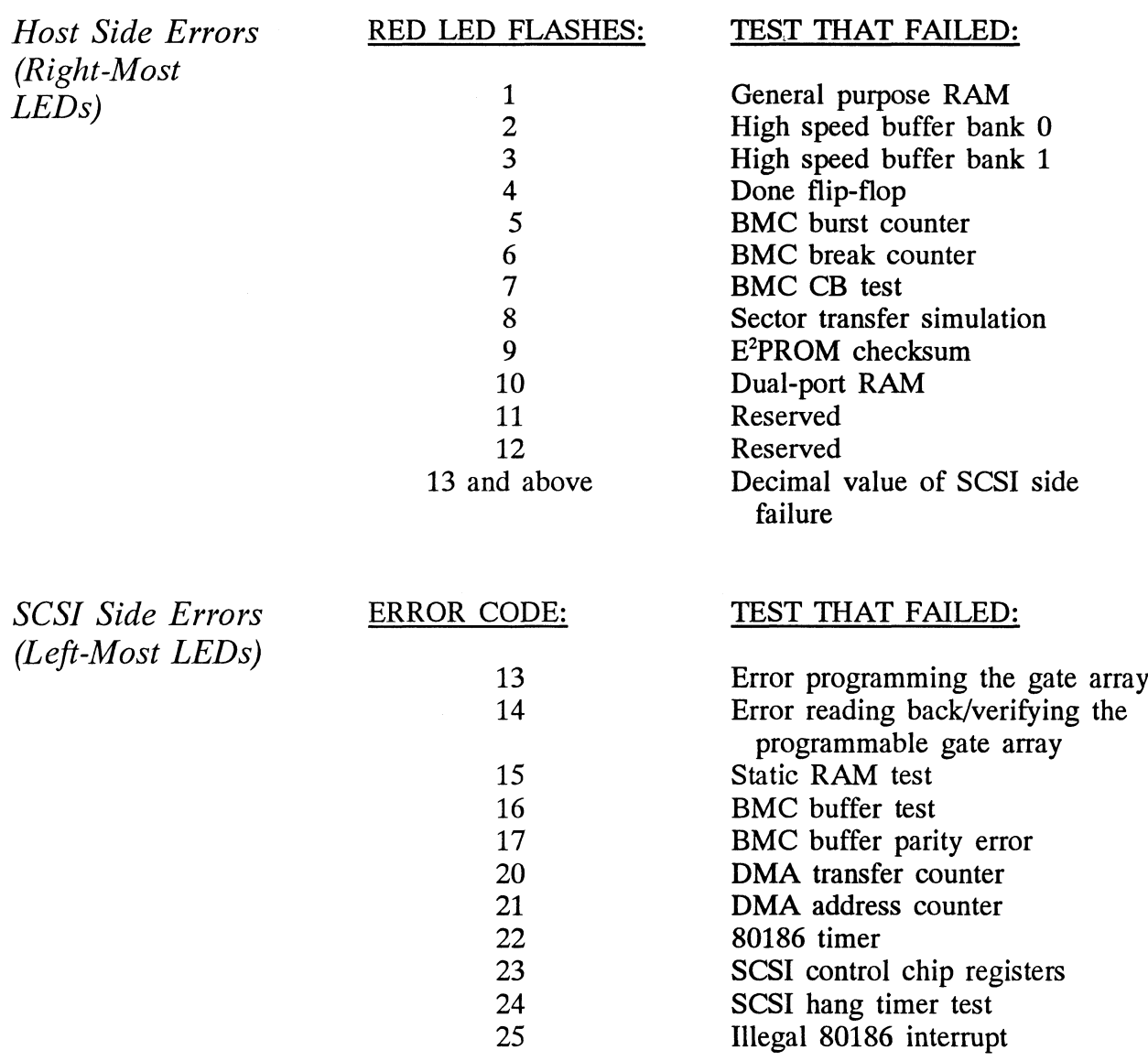

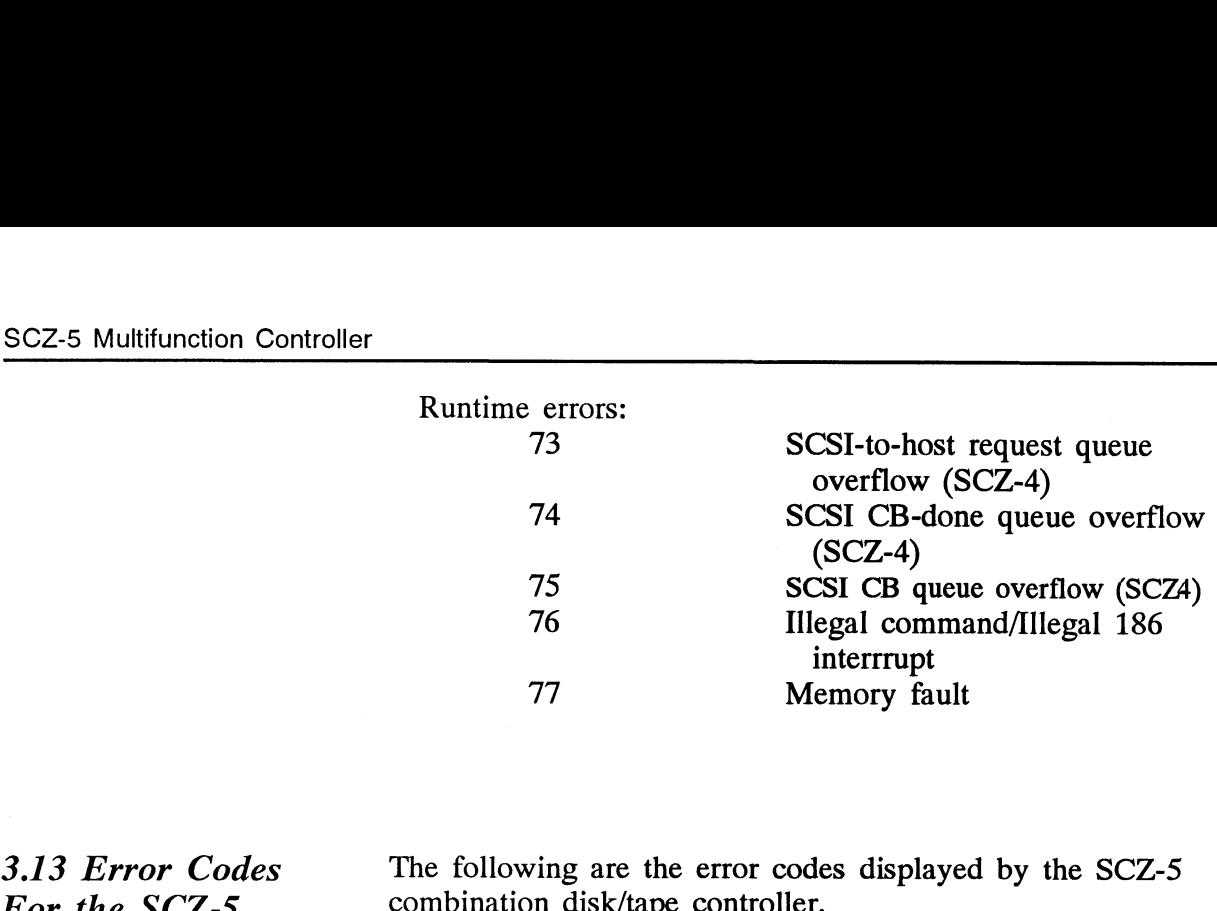

Controller

Host Side Errors (Right-Most LEDs)

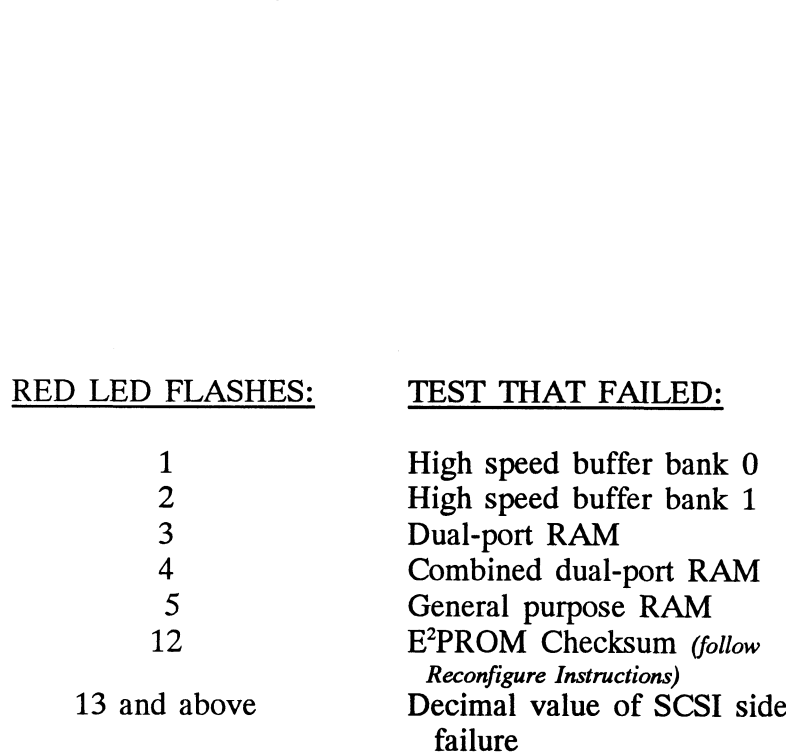

## SCSI Side Errors (Left-Most LEDs)

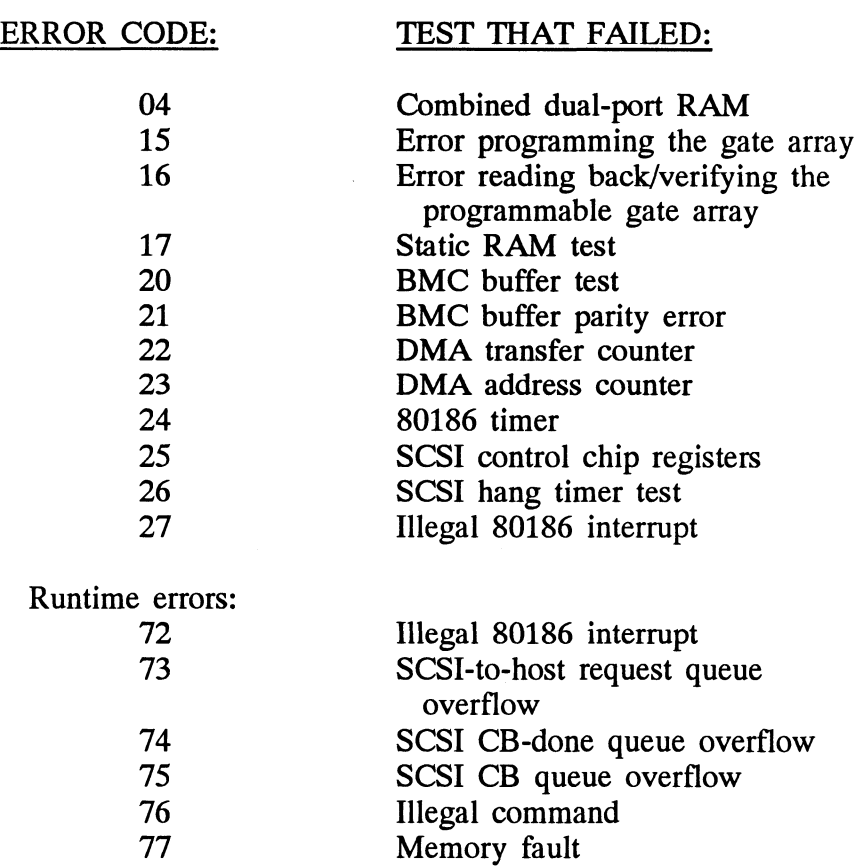

Reconfigure Instructions (SCZ-5 Only) All configurable SCZ-5 options are held in an E<sup>2</sup>PROM, which stands for *Electrically Erasable Programmable Read Only*<br>Memory. Since the chip can be erased electrically by design. Memory. Since the chip can be erased electrically by design, it can be affected by transient pulses or by static. If the contents of the SCZ-5 E<sup>2</sup>PROM are corrupt, its checksum will be wrong when checked during self-test and self-test will fail with an "E<sup>2</sup>PROM Checksum" error. Do the following to remedy this:

- 1. Locate switchpack on front of SCZ-5 and flip switch 1 UP to stop the LED from flashing, thus allowing self-test to complete.
- 2. After the LED has stopped flashing, leave switch 1 UP until after configuration. Flip switch 2 UP to enable writes to the  $E^2$ PROM.
- 3. Bring up the SCZ-5 Configurator program and re-input Bring up the SCZ-5 Configurator program<br>configuration facts. Update the E<sup>2</sup>PROM.
- 4. Be sure to put switches 1 and 2 DOWN again. It is a good idea to keep a print-out of the correct configuration facts.

### 3.2 Peripheral Enclosure Faults

The following are some common problems associated with the peripheral enclosure and steps that may be taken to resolve them. If the problem cannot be resolved, call for assistance as described at the end of this chapter.

#### The peripheral enclosure THERMAL LED or the tape drive LEDs show no activity upon powerup.

- 1. Ensure the AC power cord is firmly seated in the power receptacle on the enclosure.
- 2. Check the enclosure fuse. If replacement is necessary, use ONLY a 6 1/4 Amp Slo-Blo for 120 VAC or 3 Amp Slo-Blo for 220-240 VAC.
- 3. Ensure the AC wall receptacle is "live".

A Thermal alarm occurs, indicated by a flashing RED THERMAL LED and an audible alarm. The alarm occurs if either the DC power to the fans drop voltage or if the fans drop RPM. Green indicates no thermal problem.

1. Extend the enclosure from the chassis and verify the fans Extend the enclosure from the chassis and verify the fa<br>on the right side of the enclosure are operating. Retry on the right side of the enclosure are operating. Retry power up. Call for assistance.

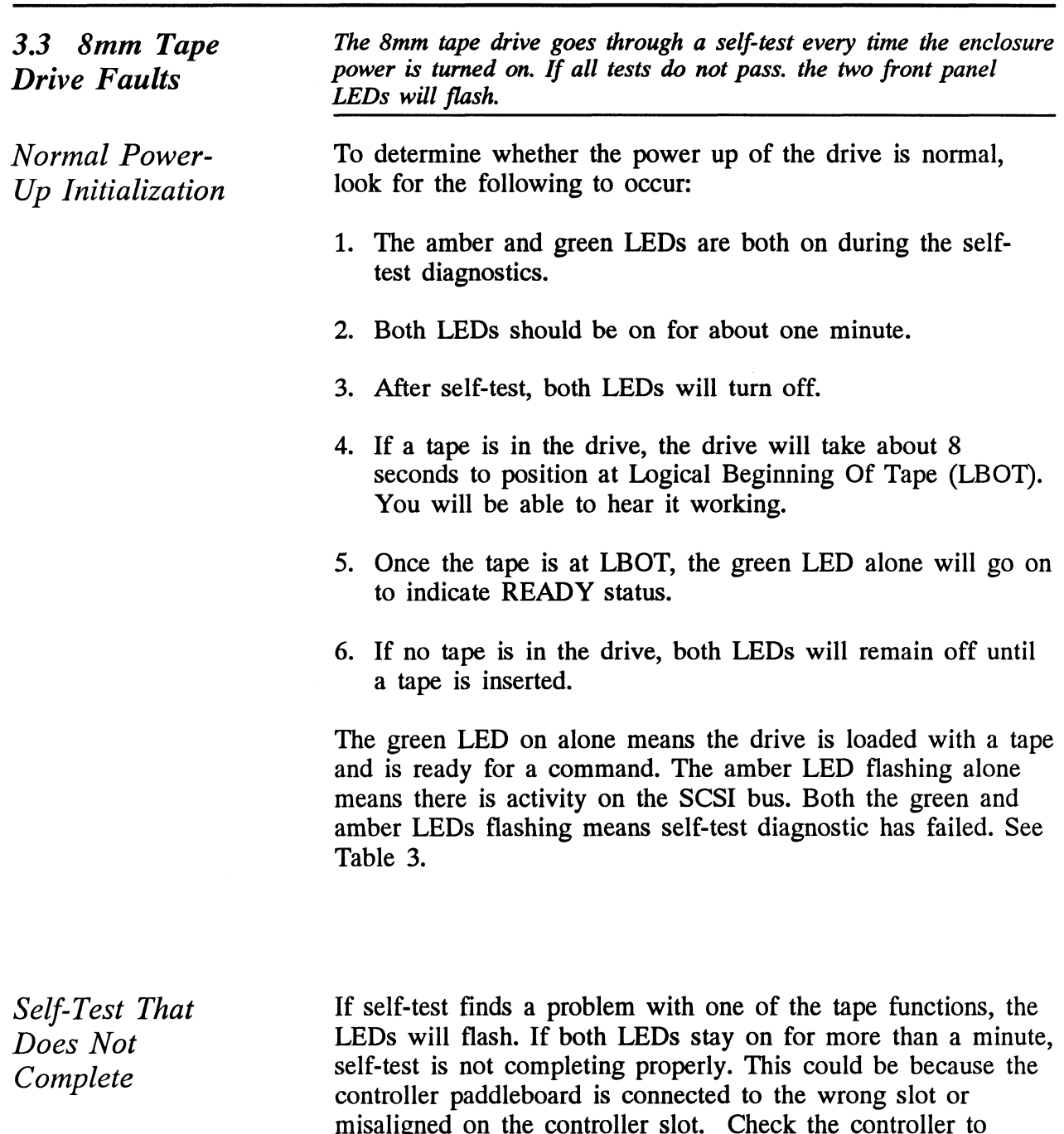

enclosure cabling path, cables and paddleboards.

| <b>LED Activity</b>           | <b>What It Means</b>               | What To Do                                                     |  |  |
|-------------------------------|------------------------------------|----------------------------------------------------------------|--|--|
| Both ON steadily              | Self-test running                  | NORMAL; 1 minute.<br>If longer, check<br>paddleboard location. |  |  |
| <b>Both OFF</b>               | Self-test OK, no tape              | NORMAL; load a<br>tape                                         |  |  |
| <b>Both FLASHING</b>          | <b>Self-test FAILED</b>            | 1. Retry power-on<br>2. Call for assistance                    |  |  |
| <b>GREEN only ON</b>          | Drive READY, tape<br><b>LOADED</b> | NORMAL;<br>continue using                                      |  |  |
| AMBER only<br><b>FLASHING</b> | Drive is working                   | NORMAL;<br>continue using                                      |  |  |

Table 3.3 Definition of Tape Drive LEDs

 $\ddot{\phantom{a}}$ 

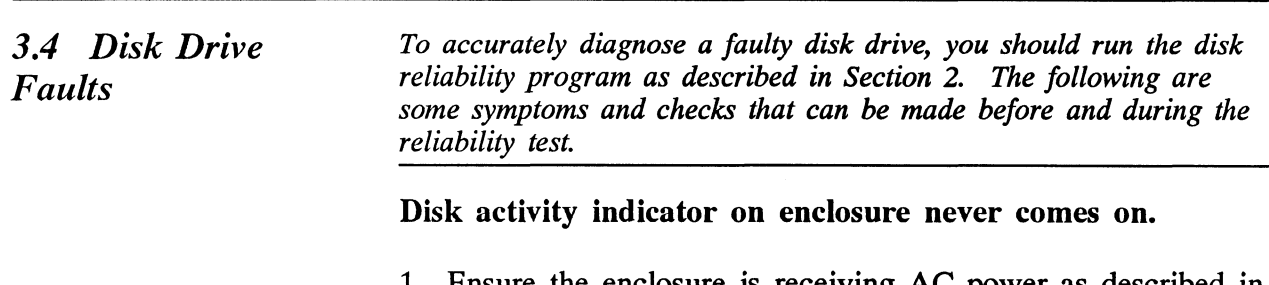

- 1. Ensure the enclosure is receiving AC power as described in Section 3.2.
- 2. Make sure the controller paddleboard is connected to the same slot as the controller and that it is not misaligned.
- 3. Check controller to enclosure cabling.

Disk drive does not appear to spin up. This may be difficult to observe. You may need to extend the enclosure on its slides and listen closely on the top cover. With the controller and all other peripherals or enclosures connected to. the controller powered up, listen for the disks to spin up when you apply power to the enclosure. If you do not hear the disk spin up, check the following:

- 1. Verify that the controller and all other peripherals included in the SKM subsystem are receiving proper power. Some peripherals adversely affect the SCSI bus if connected to it but not powered up, which can in turn affect other peripherals.
- 2. Verify power is available to the enclosure by checking that the GREEN THERMAL LED is ON.
- 3. Check the paddleboard installation for the wrong or misaligned slot. Check all other cabling from controller to enclosure.

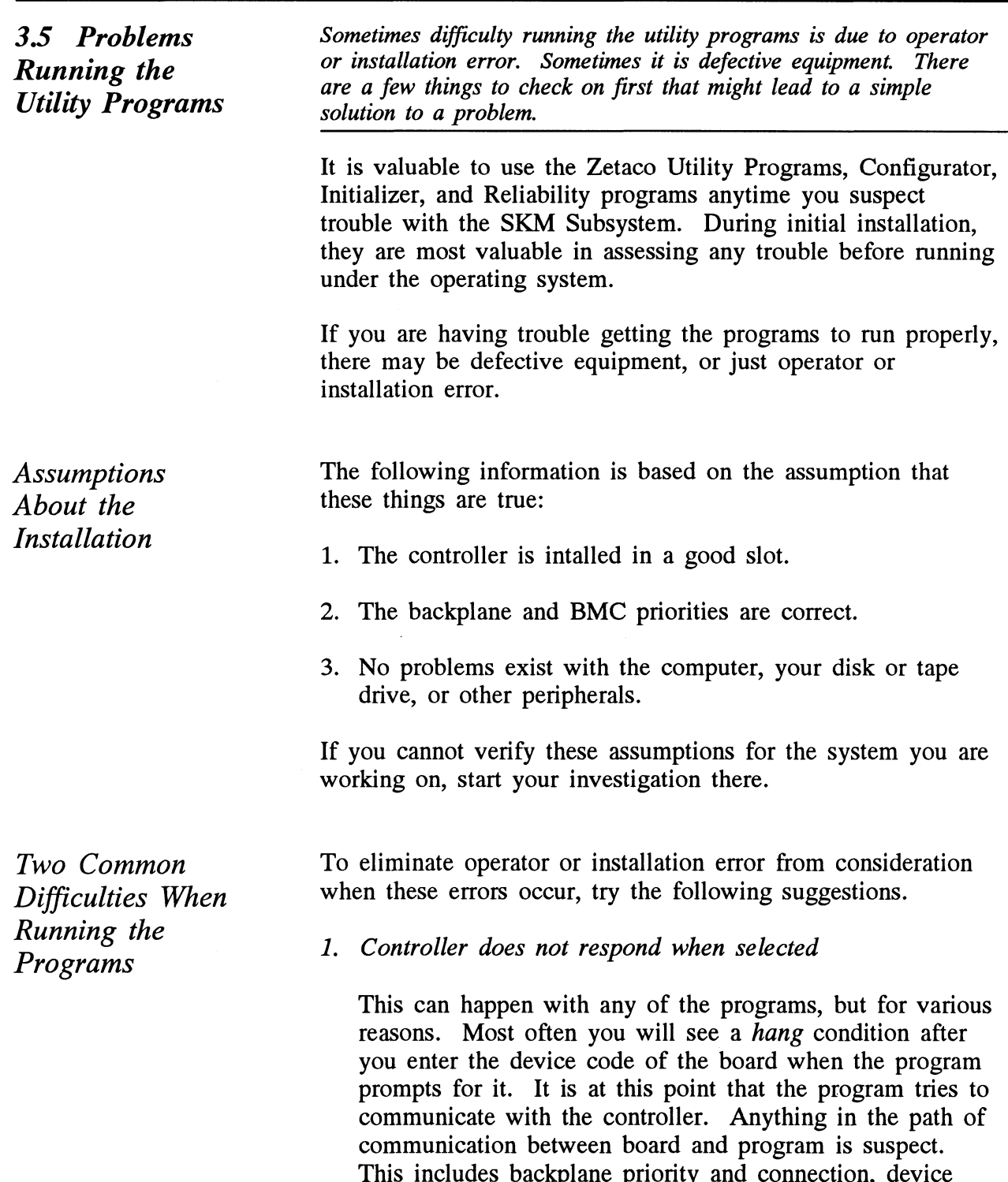

code settings, and system microcode corruption.

#### 2. Drives appear not ready

You will only see this with the Initializer or Reliability programs because the Configurator only needs to communicate to the board. You don't even need to hook up the drives to run the Configurator. The Reliability program goes through an Initialization process when the [E]nter Device command is used. Part of this process is to try to access any drive for which it is configured and report back on its READY status. If a drive is not READY, the program cannot use it, and will not allow you to select it. Anything in the path of communication between the controller and drive is suspect. This includes cables, paddleboard, position of paddleboard, drive facts in Configurator, and SCSI drive ID settings. Whether the drive is powered down or improperly terminated could be a factor.

The same concerns and checks would be appropriate if it is the WRONG drive that appears ready.

#### Table 3.5 Common Problems & Solutions Using Utility Programs

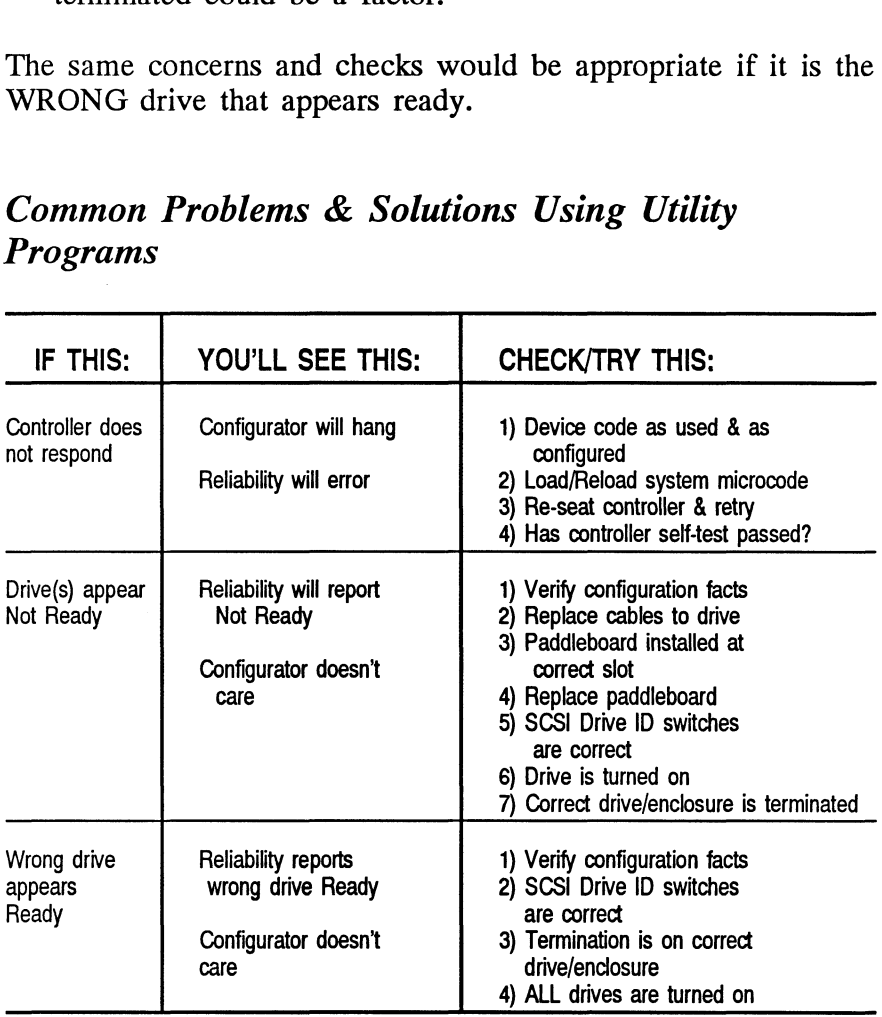

3.6 Types of Error Messages From Reliability

Description of PIO and CB Error Reporting Run a Reliability program anytime you need to verify the integrity of controller-drive communication. Using a test program such as controller-drive communication. Using a test program such as<br>Reliability can give more information about a problem condition existing with a controller or peripheral.

The Reliability programs use the same command protocol, Control Block (CB) and Programmed Input/Output (PIO), as the system does. An error can occur while the Reliability test program is executing either type of command. When a Control Block has a failure, you will see an error reported on your console. The disk and tape error reports look slightly different:

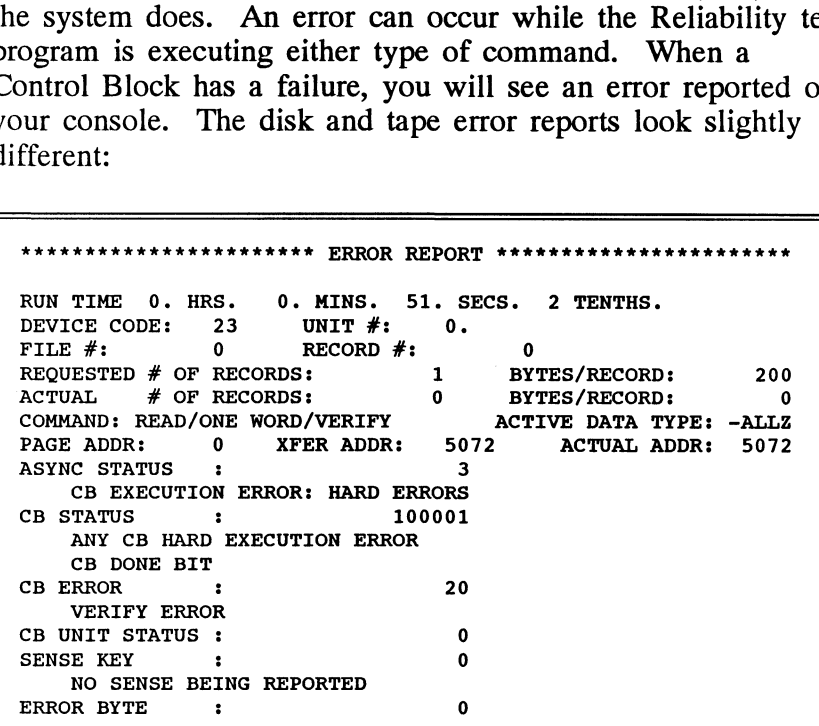

Figure 3.6a CB Type Error Report - Tape

REKKKKKKKEKKEKRKKEKKKEKEKK ERROR REPORT © 84REKKEKKKKEKKKKKKEKAKE RUN TIME 0. HRS. 20. MINS. 3. SECS. DEVICE CODE: 24 UNIT #: 0. MAPPING NOT ENABLED DEVICE CODE: 24<br>STATE: \*\*ACTIVE\*\* DEVICE CODE: 24 UNIT #: 0. M<br>STATE: \*\*ACTIVE\*\*<br>MODES: - RANDOM, R/W, DATA CHECK - ADDR RUN TIME 0. HRS. 20. MINS. 3. SECS.<br>DEVICE CODE: 24 UNIT #: 0. MAPP<br>STATE: \*\*ACTIVE\*\*<br>MODES: - RANDOM, R/W, DATA CHECK - ADDR<br>LOGICAL BLOCK 124532 SECTOR COUNT 4 MEMORY ADDRESS 64321 COMMAND WRITE STATE: \*\*ACTIVE\*\*<br>MODES: - RANDOM, R/W, DATA CHECK - ADDR<br>LOGICAL BLOCK 124532 SECTOR COUNT 4<br>MEMORY ADDRESS 64321 COMMAND WRITE<br>PAGE TABLE ADDRESS 0 RETURNED XFER COUNT 0 MODES: - RANDOM, R/W, DATA CHECK - ADDR<br>
LOGICAL BLOCK 124532 SECTOR COUNT 4<br>
MEMORY ADDRESS 64321 COMMAND WRITE<br>
PAGE TABLE ADDRESS 0 RETURNED XFER COUNT 0<br>
PHYSICAL BLOCK: 125452 =CYLINDER: 123 HEAD: 3 SECTOR: 34<br>
ACTIVE PAGE TABLE ADDRESS 0<br>PHYSICAL BLOCK: 125452<br>ACTIVE DATA TYPE: -ALLO ASYNC STATUS : 3<br>CB EXECUTION ERROR: HARD ERRORS CB STATUS 3 100001 CB STATUS : 100001<br>ANY CB HARD EXECUTION ERROR CB DONE BIT **EXECUTE IS A 20 ATTLEM 19 AND THE CONFIDENT CONSUMINGLY AND ENTREMENTS IN A 20 ATATE:**<br>
STATE: \*\*ACTIVE\*\*\*<br>
STATE: \*\*ACTIVE\*\*\*<br>
MODES: FRANDOM, R/W, DATA CHECK -<br>
LOGICAL BLOCK 124532 SECTOR CO<br>
MEMORY ADDRESS 64321 COMMA CB ERROR :<br>HEADER NONCOMPARE CB UNIT STATUS : <sup>24000</sup> READY PORT RESERVED BIT 1 MODES: - RANDOM, R/W, DATA CHECK -<br>LOGICAL BLOCK 124532 SECTOR CC<br>MEMORY ADDRESS 64321 COMMAND<br>PAGE TABLE ADDRESS 0 RETURNED<br>PHYSICAL BLOCK: 125452 =CYLINDER<br>ACTIVE DATA TYPE: -ALLO<br>ASYNC STATUS : 3<br>CB EXECUTION ERROR: HAR

Figure 3.6b CB Type Error Report - Disk

A PIO Command can error or never complete, and the message will take this form for tape and disk RELI:

```
RKKKKKKKKKKKEKKEKKKKEEKKE FRROR REPORT S88 RRR RKKEKREKKKEKEKERKKE
RUN TIME 0. HRS. 2. MINS. 2. SECS. 3 TENTHS.
DEVICE CODE: 23 UNIT #: 0. MAPPING NOT ENABLED
DEVICE CODE: 23 UNIT #: 0. MAPPING NOT ENABLED<br>CURRENT FILE:27936. CURRENT RECORD:28277. EOTS REACHED:28021<br>STATE: HALTED MODE: SEOUENTIAL, READ/WRITE, DATA CHECK-ADDR
                                    ********* ERROR REPORT ********<br>
S. 2. MINS. 2. SECS. 3 TE<br>
23 UNIT #: 0. MAPPING<br>
936. CURRENT RECORD:28277. EOT<br>
MODE: SEQUENTIAL, READ/WRITE,<br>
REG A REG B REG C
OPERATION 0 10707 73
EXECUTE 10707 142073<br>
STATUS 0 10707 10707<br>
STATUS 0 10707 10707<br>
STATE: HALTED MODE: SEQUENTIAL, READ/WRITE<br>
STATE: HALTED MODE: SEQUENTIAL, READ/WRITE,<br>
REG A REG B REG COERATION<br>
0 10707 142073<br>
STATUS 0 10707 142073
DEVICE STATE FULLY INITIALIZED
                                       : FULLY INITIALIZED<br>: NOT FULL
CB BOFFER SIAIE (COMMAND NOT FOLL)<br>EXECUTION STATUS : ILLEGAL COMMAND
                                          GET UNIT INFO
DEVICE STATE<br>CB BUFFER STATE
COMMAND
ENTER A COMMAND (MENU TO LIST COMMANDS): L
```
Figure 3.6c PIO Type Error Report - Tape

```
KH KRKKRKKKEKEKHEEKKEKEKEKEEK ERROR REPORT #4 RREKEKEEKEEEHEKRKKAKKEKEK
RUN TIME 0. HRS. 4. MINS. 7. SECS. 4 TENTHS.
 DEVICE CODE: 64 UNIT #: 0. MAPPING NOT ENABLED
RUN TIME 0. HRS.<br>DEVICE CODE: 64<br>STATE: **ACTIVE**
MODES: RANDOM, READ/WRITE, DATA CHECK~ADDR
                                       EXAMPLE PROPERT AND ASSESS A REG A<br>
Read WHIT #: 0. MAPPING<br>
E**<br>
READ/WRITE, DATA CHECK-ADDR<br>
REG A<br>
REG A<br>
REG A<br>
REG B
OPERATION 0 11554 73
Chapter<br>
STATUS 0. HRS. 4. MINS. 7. SECS. 4 TE<br>
NUN TIME 0. HRS. 4. MINS. 7. SECS. 4 TE<br>
DEVICE CODE: 64 UNIT #: 0. MAPPING<br>
STATE: **ACTIVE**<br>
MODES: RANDOM, READ/WRITE, DATA CHECK-ADDR<br>
REG A REG B REG C<br>
OPERATION 0 115
DEVICE STATE FULLY INITIALIZED
OPERATION 0 11<br>STATUS 0<br>DEVICE STATE : FULLY IN<br>CB BUFFER STATE : NOT FULL
DEVICE STATE : FULLY INITIALIZ<br>CB BUFFER STATE : NOT FULL<br>EXECUTION STATUS : EXECUTION ERROR
RUN TIME 0. HRS. 4. MINS. 7.<br>
DEVICE CODE: 64 UNIT #: 0<br>
STATE: **ACTIVE**<br>
MODES: RANDOM, READ/WRITE, DATA C<br>
REG A REG B<br>
OPERATION 0 11554<br>
STATUS 0 10<br>
DEVICE STATE : FULLY INITIAL<br>
CB BUFFER STATE : NOT FULL<br>
CB BUFFE
COMMAND : GET UNIT INFO<br>UNABLE TO GET UNIT INFORMATION.
```
Figure 3.6d PIO Type Error Report - Disk

With the Reliability program it is never necessary to look up the bit meaning of status returned from the program because it is interpreted for you.

If a PIO command never completes, the controller will never issue an interrupt to report completion and a Timeout error message will be reported by the program in a PIO Type Error Report.

Tape Hard Error Messages As tapes are used, they develop bad spots. It is up to the tape drive to handle as much of the bad portion as possible and drive to handle as much of the bad portion as possible and<br>report an error when it cannot. For example, the Exabyte tape report an error when it cannot. For example, the Exabyte tap<br>drive has excellent ECC and a generous retry algorithm. The drive has excellent ECC and a generous retry algorithm. T<br>ECC recovers read data on bad spots. The retries ensure a ECC recovers read data on bad spots. The retries ensure a<br>good write. Therefore, a Hard Error that occurs most often good write. Therefore, a Hard Error that occurs most often would mean you should clean the tape heads or use new media.

Data Compare Errors Can also Occur

When the VERIFY option of the Reliability program is selected, the program writes data, reads it back and compares the data read into memory with what should have been written. If the data doesn't agree, an error report is generated.

| It the data doesn't agree, an error report is generated. |                        |      |                         |   |                                                        |     |
|----------------------------------------------------------|------------------------|------|-------------------------|---|--------------------------------------------------------|-----|
|                                                          |                        |      |                         |   | ************** DATA ERROR REPORT ********************* |     |
| RUN TIME 0. HRS. 0. MINS. 31. SECS. 9. TENTHS            |                        |      |                         |   |                                                        |     |
| DEVICE CODE: 23 UNIT NUMBER 0.                           |                        |      |                         |   |                                                        |     |
| FILE $\#$ : 0 RECORD $\#$ :                              |                        |      |                         | 0 |                                                        |     |
| REQUESTED # OF RECORDS: 1 BYTES/RECORDS:                 |                        |      |                         |   |                                                        | 200 |
| PAGE ADDR: 0                                             |                        |      |                         |   | XFER ADDR: 42630 ACTUAL ADDR: 42630                    |     |
| <b>ACTIVE DATA TYPE:</b>                                 | <b>ALLZ</b>            |      |                         |   |                                                        |     |
| <b>EXPECTED</b>                                          | <b>RECEIVED OFFSET</b> |      |                         |   |                                                        |     |
| $\bf{0}$                                                 | 177777                 |      | $\mathbf 0$             |   |                                                        |     |
| 0                                                        | 177777                 |      | 1                       |   |                                                        |     |
| 0                                                        | 177777                 |      | $\overline{2}$          |   |                                                        |     |
| $\Omega$                                                 | 177777                 |      | $\overline{\mathbf{3}}$ |   |                                                        |     |
| 0                                                        | 177777                 |      | 4                       |   |                                                        |     |
| 0                                                        | 177777                 |      | 5                       |   |                                                        |     |
| 0                                                        | 177777                 |      | 6                       |   |                                                        |     |
| 0                                                        | 177777                 |      | $\overline{7}$          |   |                                                        |     |
| 0                                                        | 177777                 |      | 10                      |   |                                                        |     |
| 0                                                        | 177777                 |      | 11                      |   |                                                        |     |
| TOTAL ERROR COUNT:                                       |                        | -64. |                         |   |                                                        |     |

Figure 3.6e RELI Data Compare Error - Tape

| ************* DATA COMPARE REPORT *************                         |
|-------------------------------------------------------------------------|
| DEVICE CODE: 24 UNIT NUMBER 0. MAPPING NOT ENABLED<br>STATE: **ACTIVE** |
| MODES: RANDOM, R/W, DATA CHECK - ADDR                                   |
| LOGICAL BLOCK : 2345 SECTOR COUNT :<br>3                                |
| PAGE TABLE ADDRESS : 0 LOGICAL XFER ADDRESS: 56271                      |
| PHYSICAL XFER ADDRESS: 56271                                            |
| EXPECTED RECEIVED OFFSET                                                |
| 165346 165347                                                           |
| 165346 165347                                                           |
| 5<br>165346 165347                                                      |
| TOTAL ERROR COUNT: 384.                                                 |
| RUN TIME 0.HRS. 5.MINS. 12.SECS. 7.TENTHS.                              |
|                                                                         |
|                                                                         |

Figure 3.6f RELI Data Compare Error - Disk

When Data Compare errors occur, the Controller is the most probable cause. You could also try different BMC cables or replace the paddleboard and cables to the drive.

This type of error does not indicate bad media or dirty tape heads; those would cause a tape hard error or a disk ECC uncorrectable hard error.

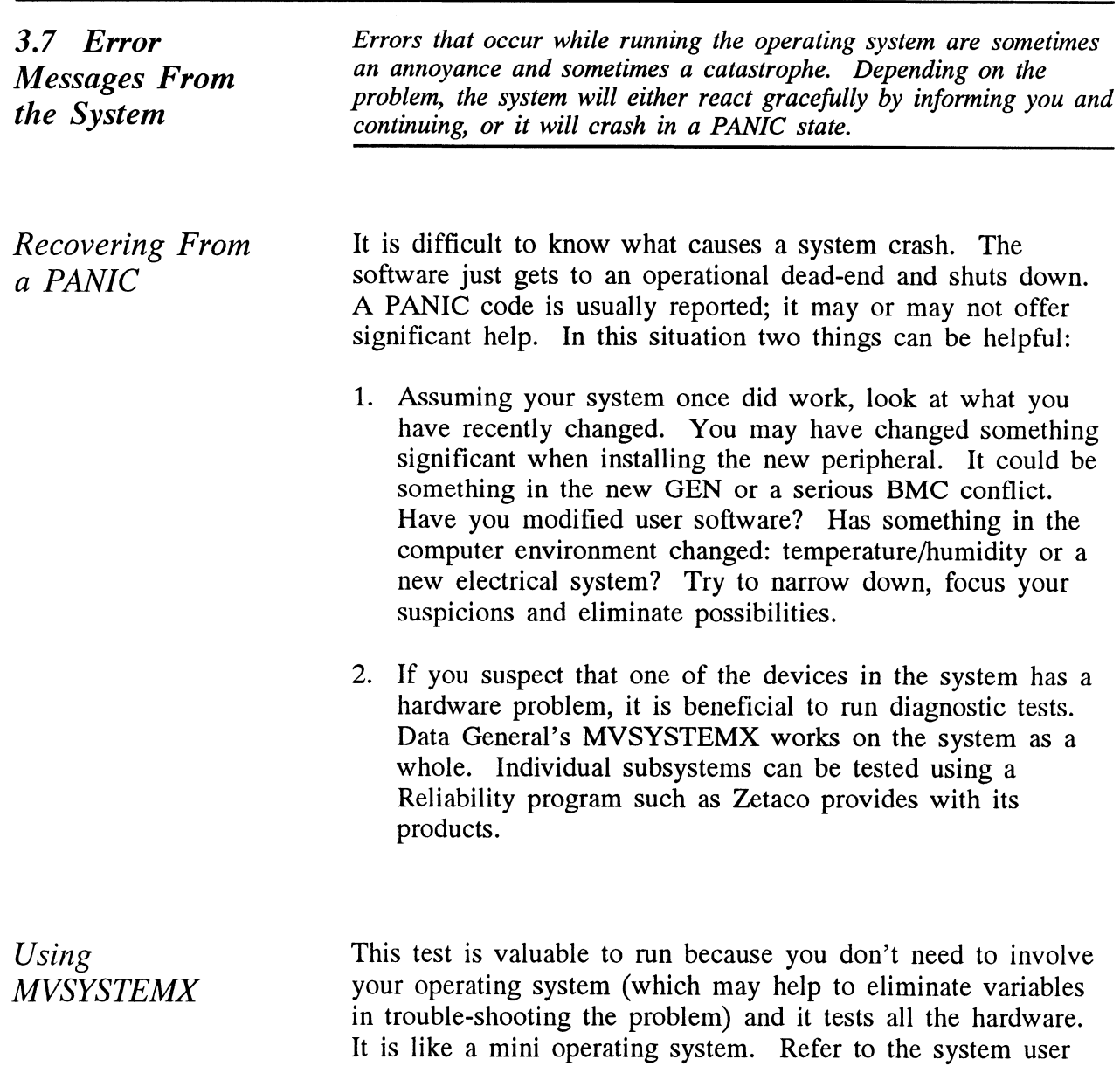

and interpret its error messages.

documentation for instructions on how to run MVSYSTEMX

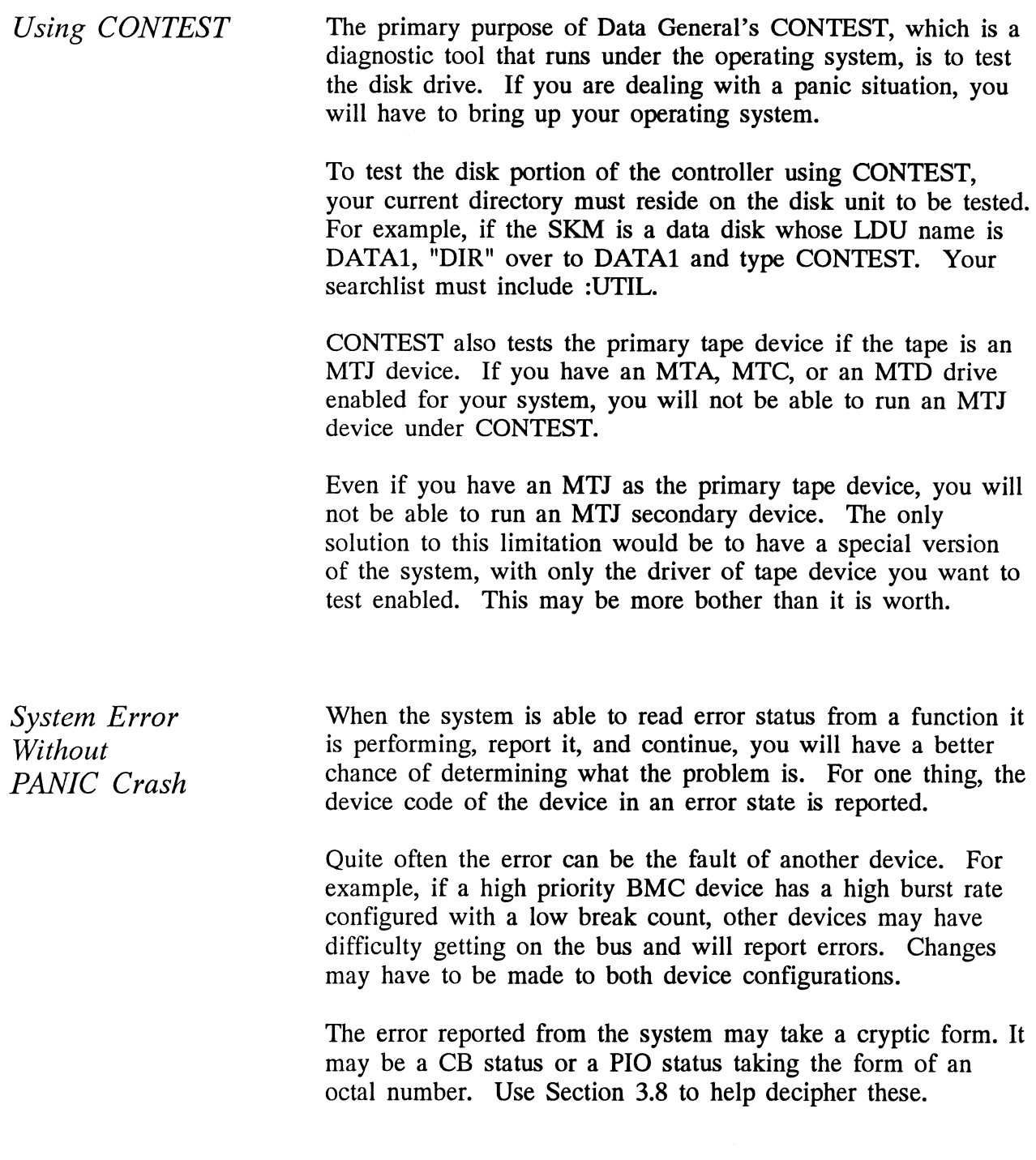

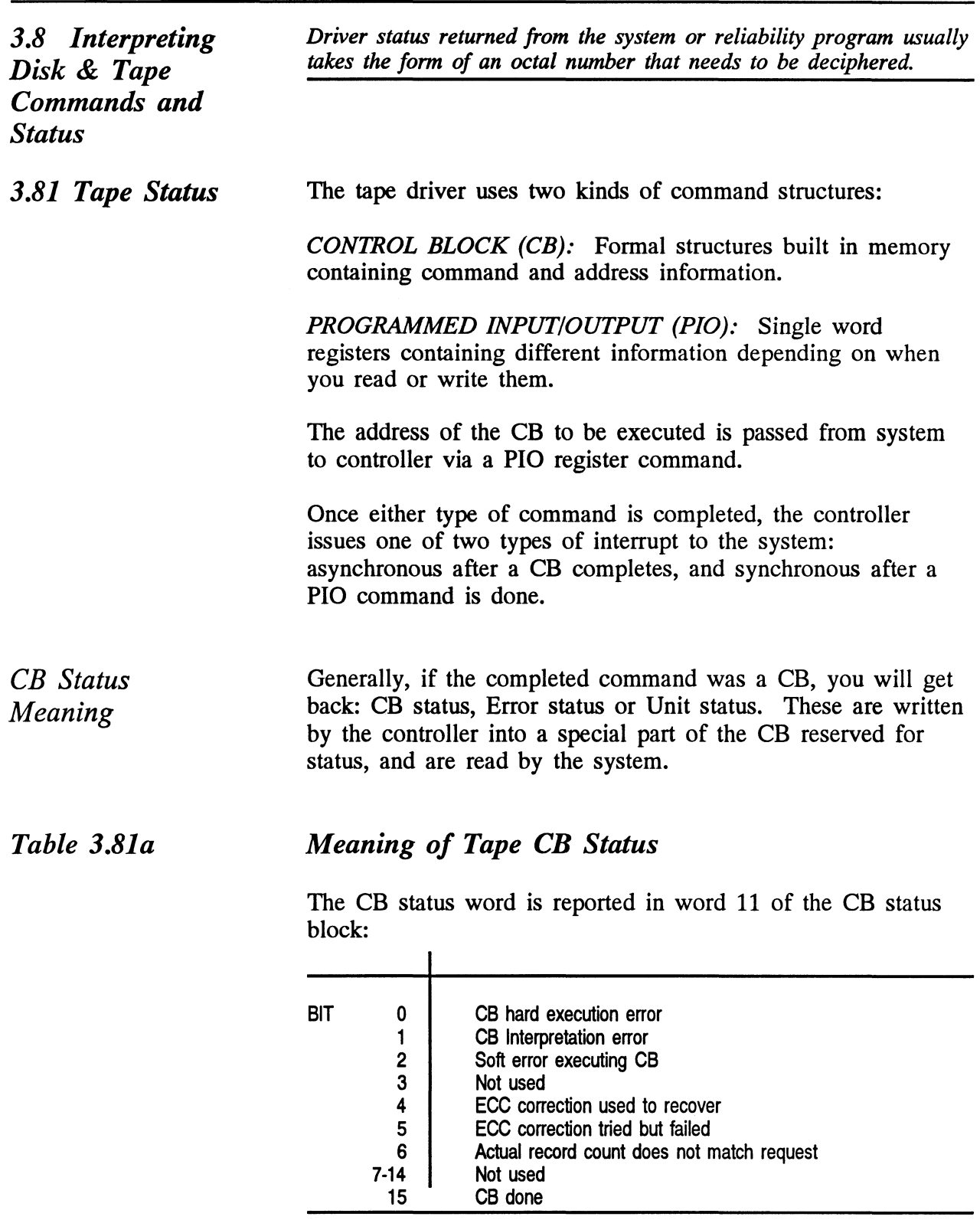

Table 3.81b

## Meaning of Tape CB Error

The CB Error word is reported in word 14 of the CB status block: Meaning of Tape CB Error<br>The CB Error word is reported in v<br>block:<br>BIT 0 Controller interrupt timeout

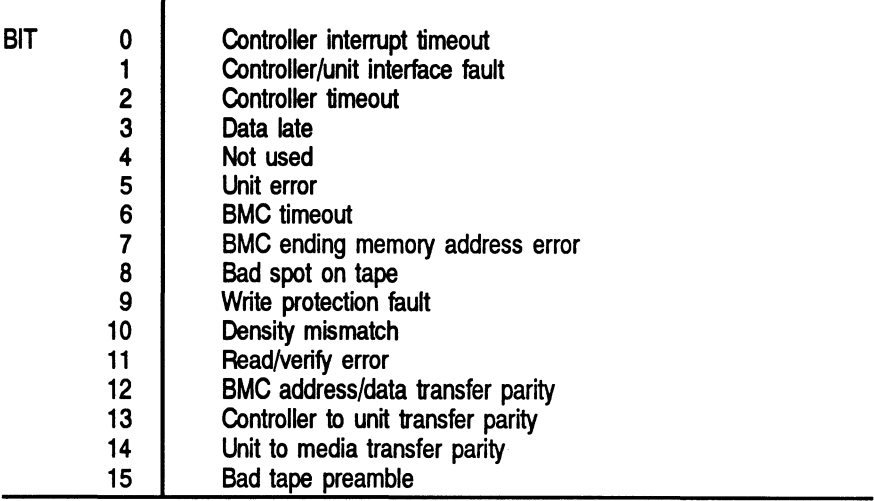

### Table 3.81c

block:

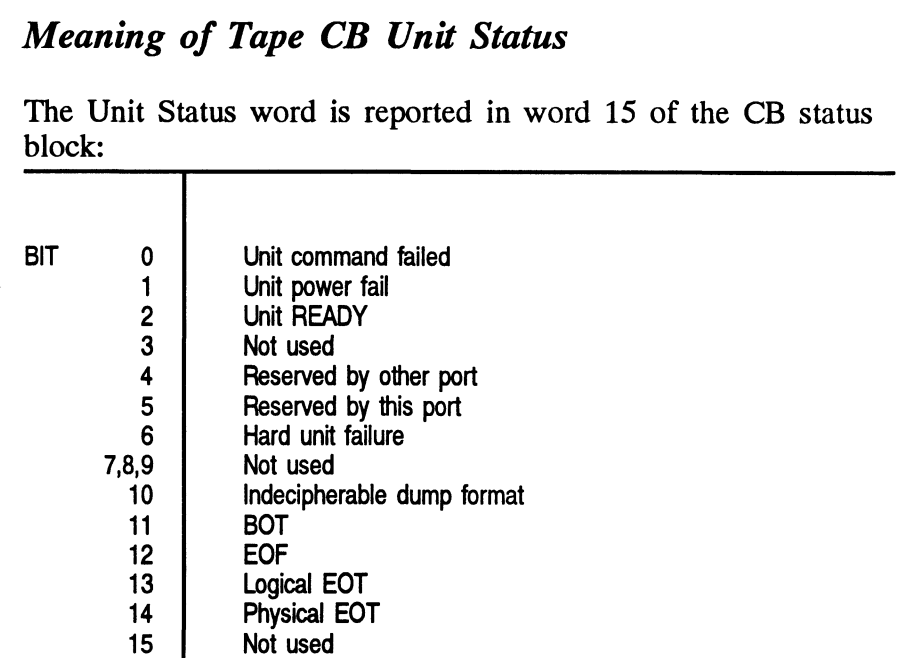

Tape Error Code Word

Word 20 of the returned CB status is the Tape Error Code. These are bytes passed from the drive to controller following an error condition. They are further defined as the tape drive Sense Key in the upper byte, and the Additional Sense Code in the lower byte. When a CB type error occurs during the Tape Reliability program, these bytes are displayed as Sense Key and Error Byte, as shown in Figure 3.6a. A list of Sense Keys for each drive is provided in Appendix A. Fora list of all Additional Sense Codes, refer to the peripheral manufacturers specifications.

PIO Status Meaning

The PIO registers also get status written into them. When a CB completes, the PIO register C is used. When a PIO command, (which mostly has to do with getting a CB issued) completes in error, PIO register B is used.

Table 3.81d

# Meaning of Tape PIO Register C

Bits 6 through 15 of REGISTER C after an asynchronous interrupt: Meaning of Tape PIC<br>Bits 6 through 15 of REC<br>interrupt:<br>ASYNC INTERRUPT

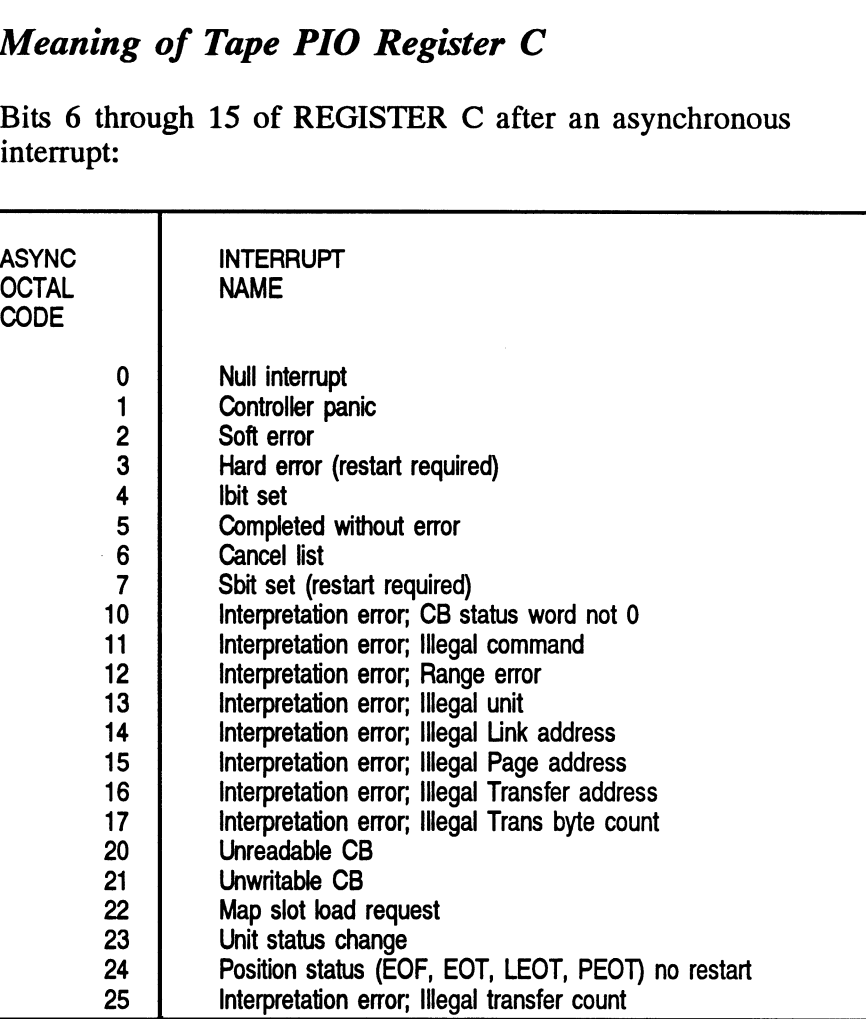

## Table 3.81e Meaning of Tape PIO Register B

A PIO Get, Set or Program Load command error may set a bit

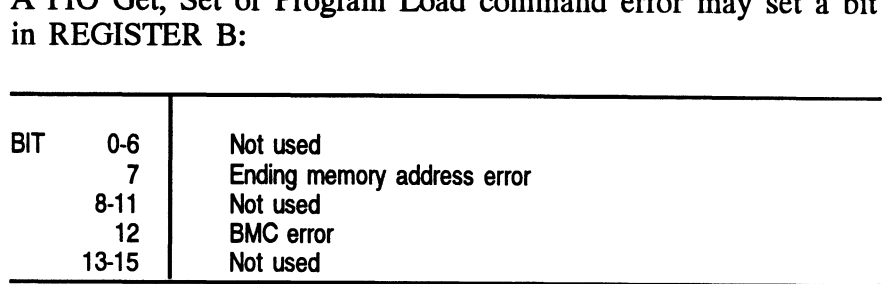

3.82 Disk Commands and Status

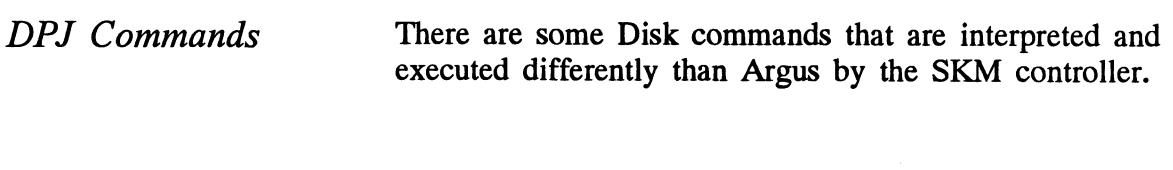

#### Table 3.82a Disk PIO Commands Implementation

The following list includes PIO commands implemented in a different manner than Data General protocol, and the result of executing the command.

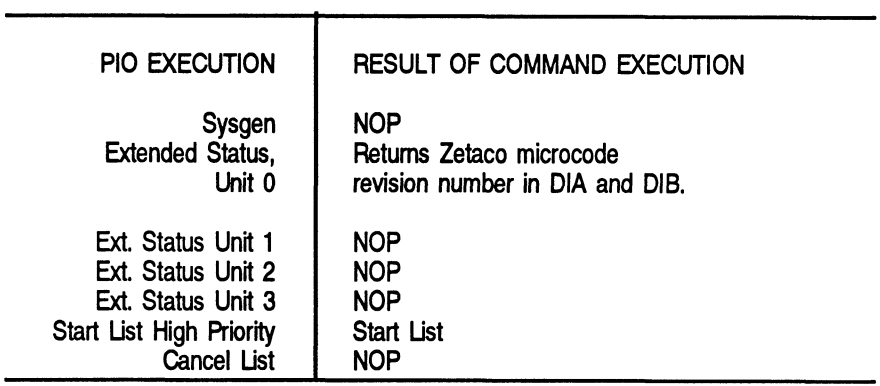

Table 3.82b

### Disk Control Block Command Implementation

Some CB Commands that are redefined by the SKM are listed below with the result of execution.

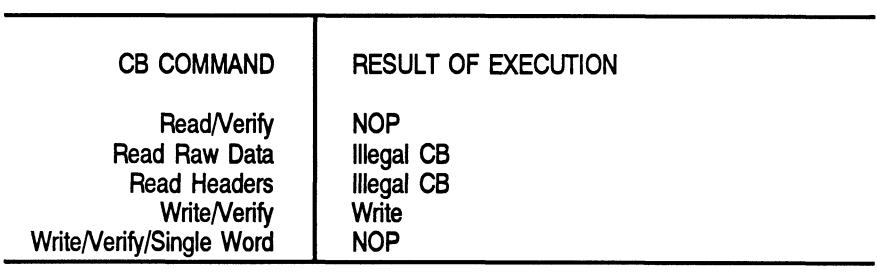

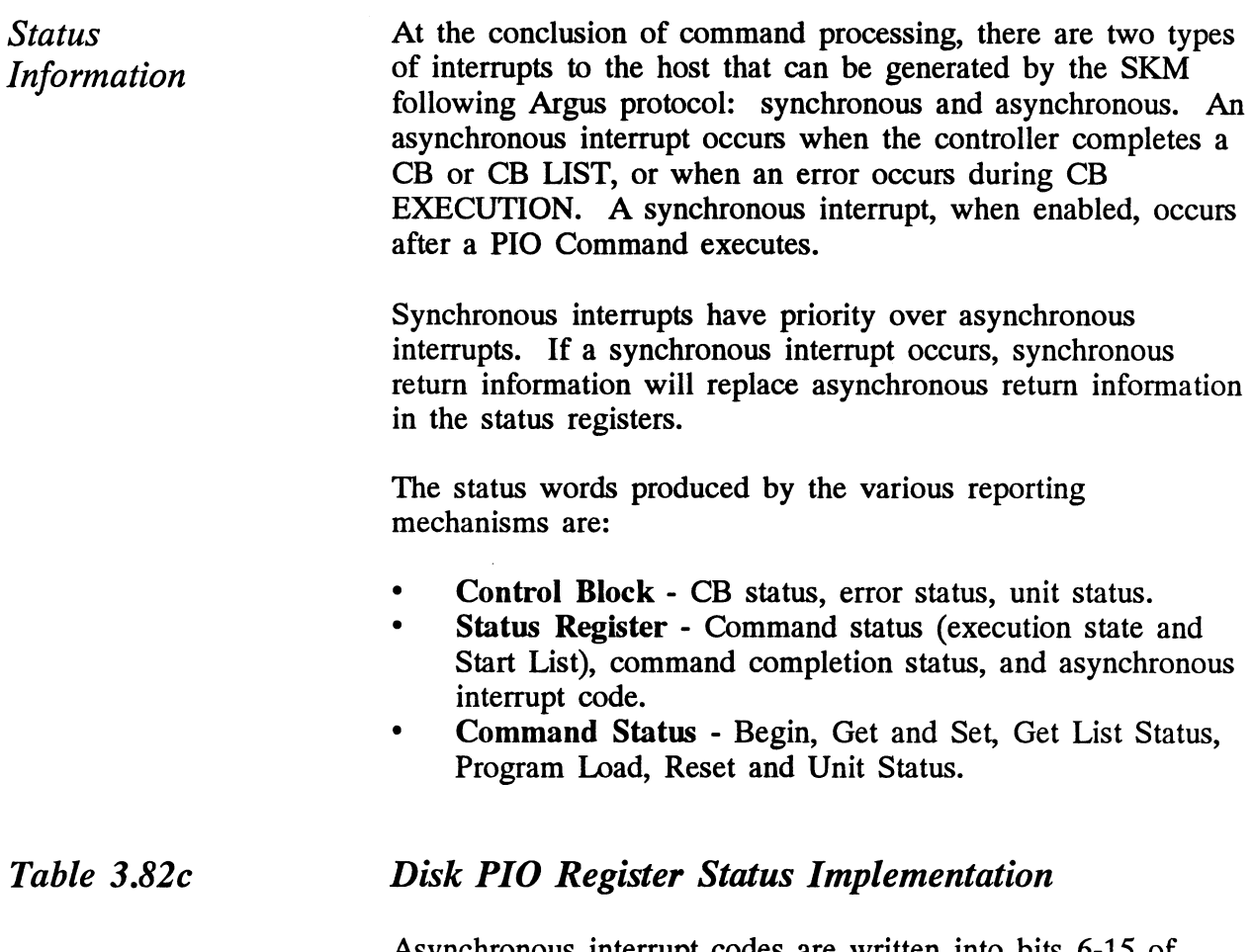

Asynchronous interrupt codes are written into bits 6-15 of status register C. The codes and their meaning reported by the SKM are as follows:

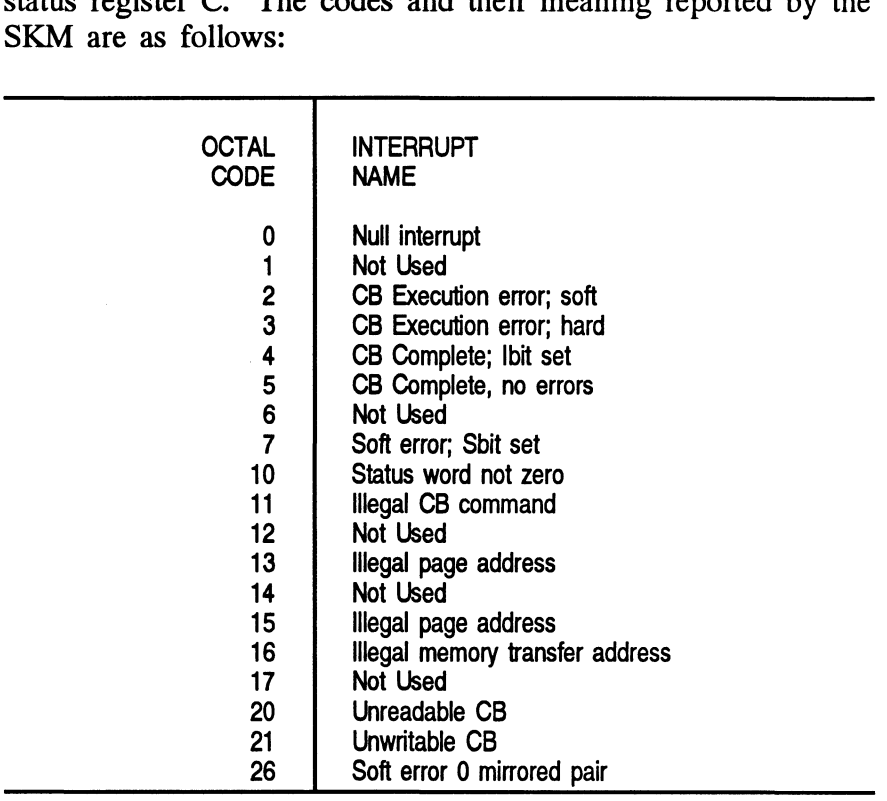

When a PIO command execution error occurs after issuing a Get or Set or Program Load command, status register B will contain a word with the following bit meanings from the SKM.

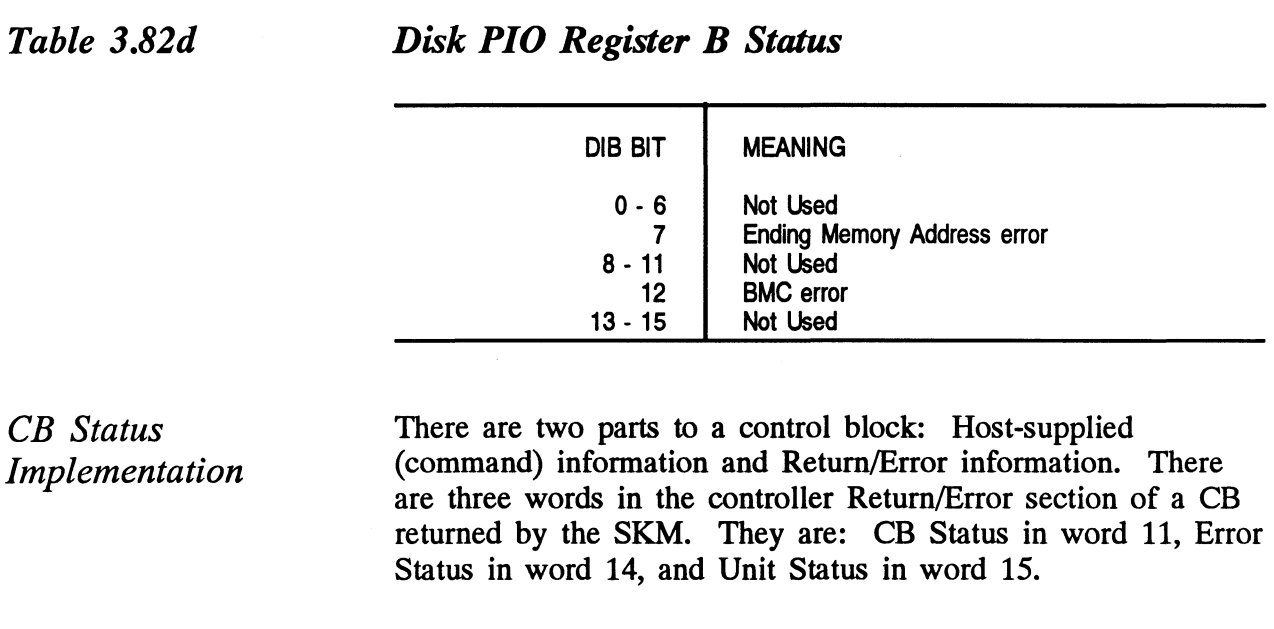

#### Table 3.82e Disk CB Status Word

The CB Status word provides an overall view of operation. Its bit meanings can be interpreted as:

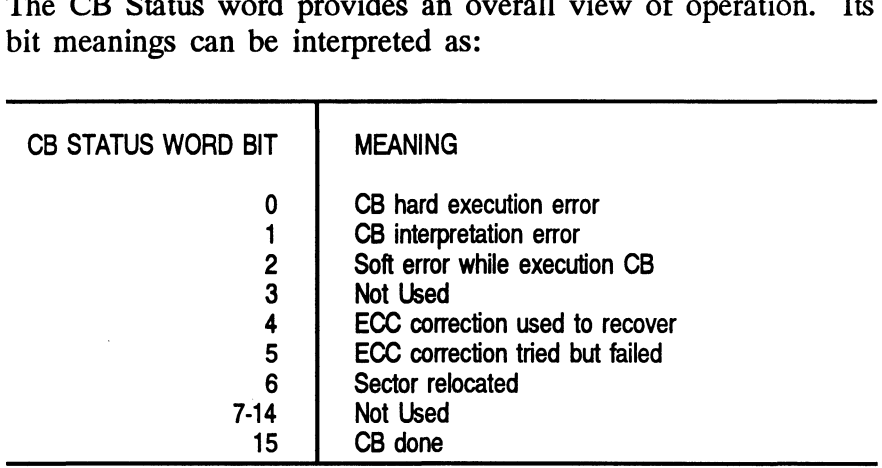

The CB Error word describes the condition of the controller The CB Error word describes the condition of the cand drive interface. Its bit meanings are as follows:<br>
CB ERROR WORD BIT MEANING

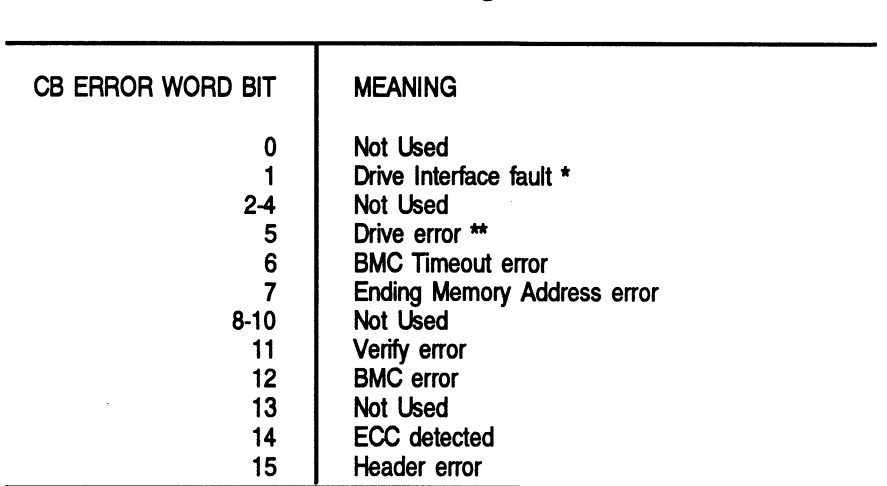

- \* This error can be caused by:
	- BMC error during sector transfer
	- Illegal unit
	- Illegal logical block
	- Bad sector log not terminated by -1
	- Any hard error on relocation log read
	- Any hard error on read/write of a relocated sector
- \*\* This error can be caused by: \*\* This error can be caus<br>
- No unit response<br>
- Seek error<br>
- Cylinder address error<br>
- No headers found<br>
- Unit faulted<br>
- Clock error (servo on<br>
Table 3.82g<br>
Disk Unit Status Word
	- No unit response
	- Seek error
	- Cylinder address error
	- No headers found
	- Unit faulted
	- Clock error (servo or read)

The Unit Status word is used to report the condition of the The Unit Status word is used to<br>drive. The bit meanings are:<br>UNIT STATUS WORD BITS MEANING

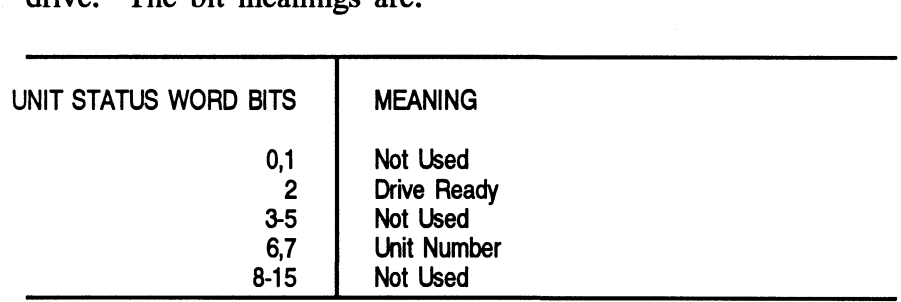

Disk Error Code Word

Word 20 of the returned CB status is the Disk Error Code. These are bytes passed from the drive to controller following an error condition. They are further defined as the disk drive Sense Key in the upper byte, and the Additional Sense Code in the lower byte. When a CB type error occurs during the Disk Reliability program, these bytes are displayed as Disk Error as shown in Figure 3.6b. A list of Sense Keys for each drive is provided in Appendix A. For a list of all Additional Sense Codes, refer to the peripheral manufacturers specifications.

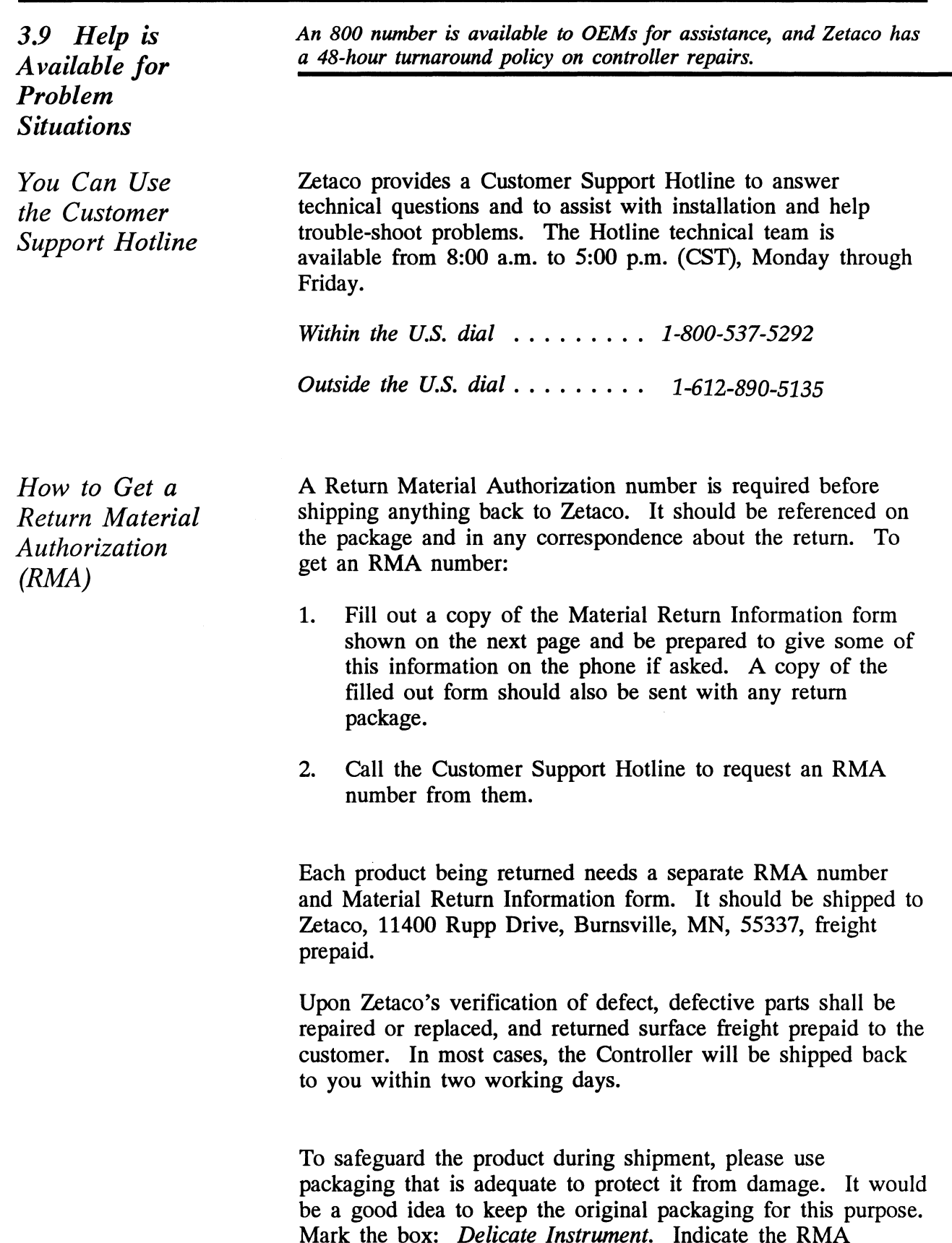

number(s) on the shipping label.
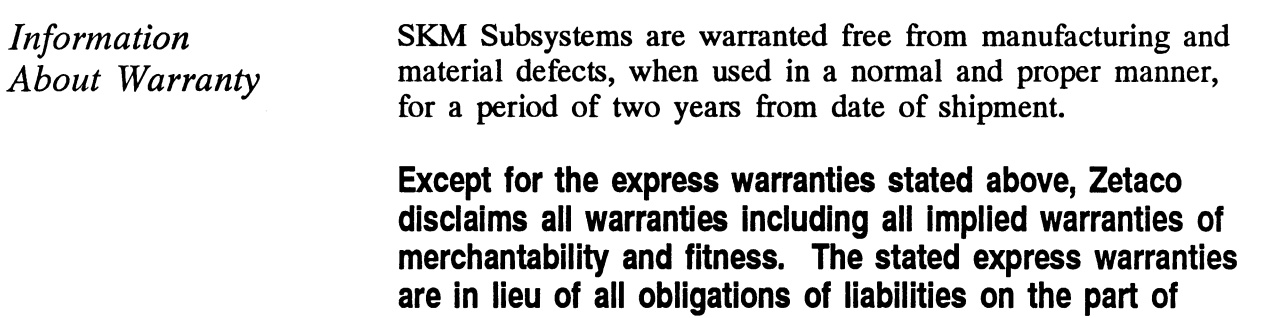

Zetaco for damages, including but not limited to, special, indirect or consequential arising out of or in connection with the use or performance of Zetaco's products.

If a part is no longer under warranty, or if the problem is not warranted (as set forth above), then repair will be billable to the customer.  $\ddot{\phantom{a}}$ 

 $\bar{\lambda}$ 

# Material Return Information

The speed and accuracy of a product's repair is often dependent upon a complete understanding of the user's check-out test results, problem characteristics, and the user system configuration. Use the form below to record the results of your user system configuration. Use the form below to record the results of your trouble-shooting procedures. If more space is needed, use additional paper. **Material Return Info**<br>The speed and accuracy of a product's repair is often cunderstanding of the user's check-out test results, probl<br>user system configuration. Use the form below to reco<br>trouble-shooting procedures. If

Power-up self-test

Other tests performed (system operation, errors, etc.):

Please allow our service department to do the best job possible by answering the following questions thoroughly and returning this information with the malfunctioning board.

- 1. Does the problem appear to be intermittent or heat sensitive? (If yes, explain.)
- 2. Under which operating system are you running? (AOS/VS, AOS/VS-II) Include revision number.
- 3. Describe the system configuration (i.e., peripherals, controllers, model of computer, etc.):
- 4, Has the unit been returned before? Same problem?

To be filled out by CUSTOMER:

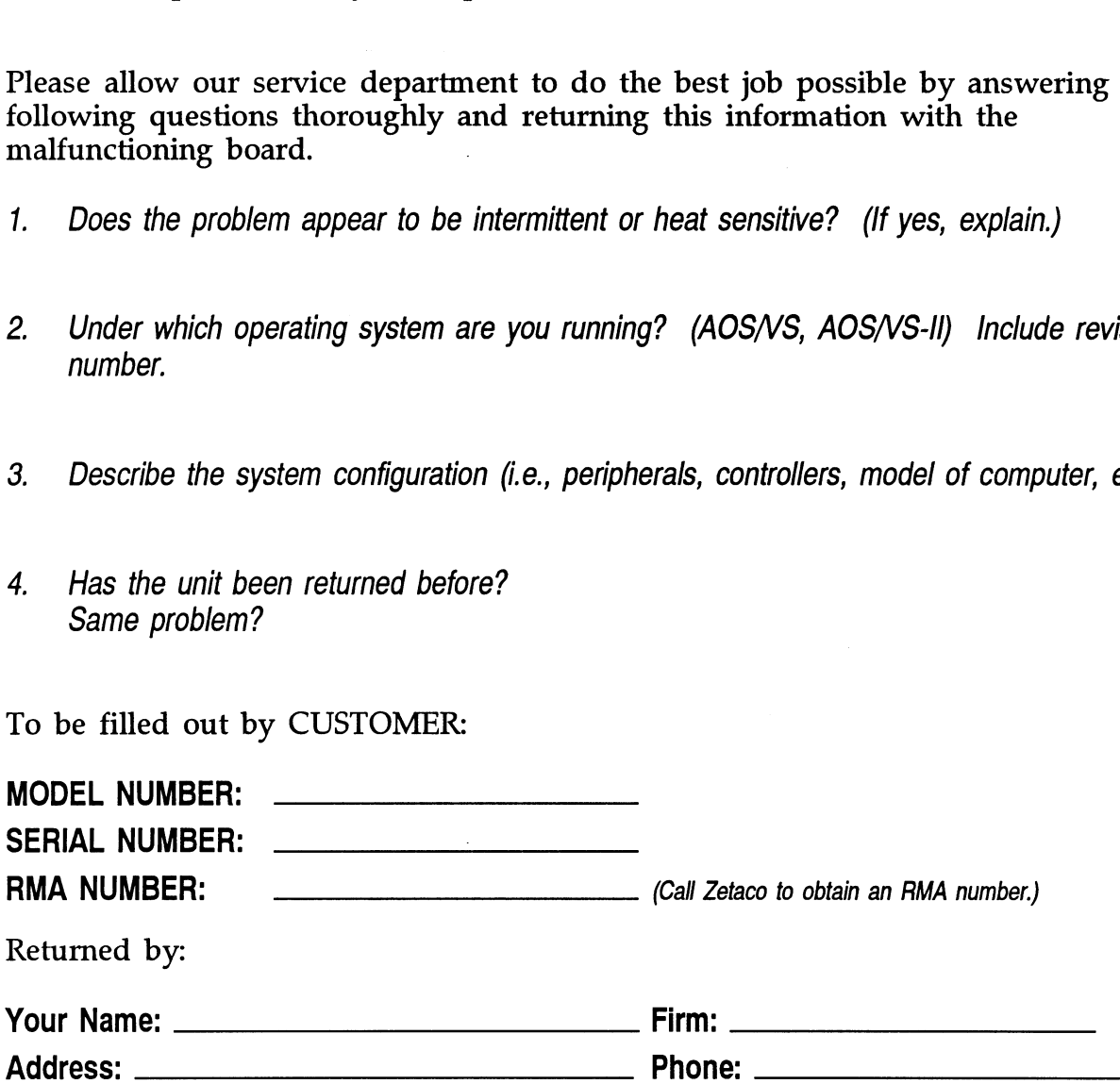

## Usage Guidelines

4.1 Using the Tape Subsystem **Efficiently** 

Its high capacity, small cartridge tape, and compatibility with an effective Data General driver make the SKM 8mm Tape Subsystem an attractive package. Use it in a manner that accentuates these features.

Please be aware of the following:

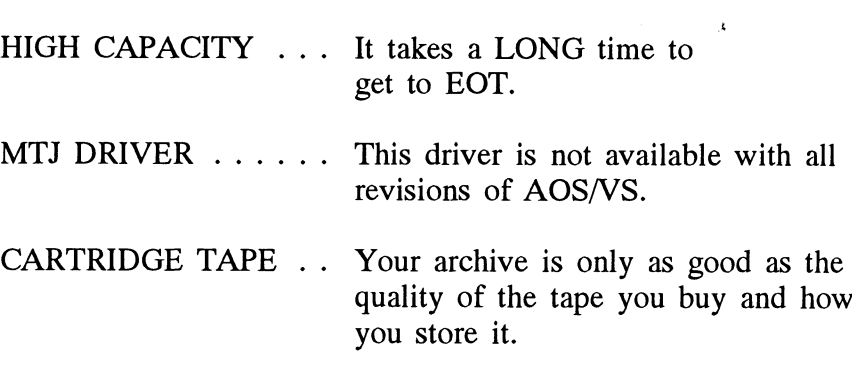

As with any subsystem, knowing how to USE the features of the SKM 8mm Tape is an important part of the feature.

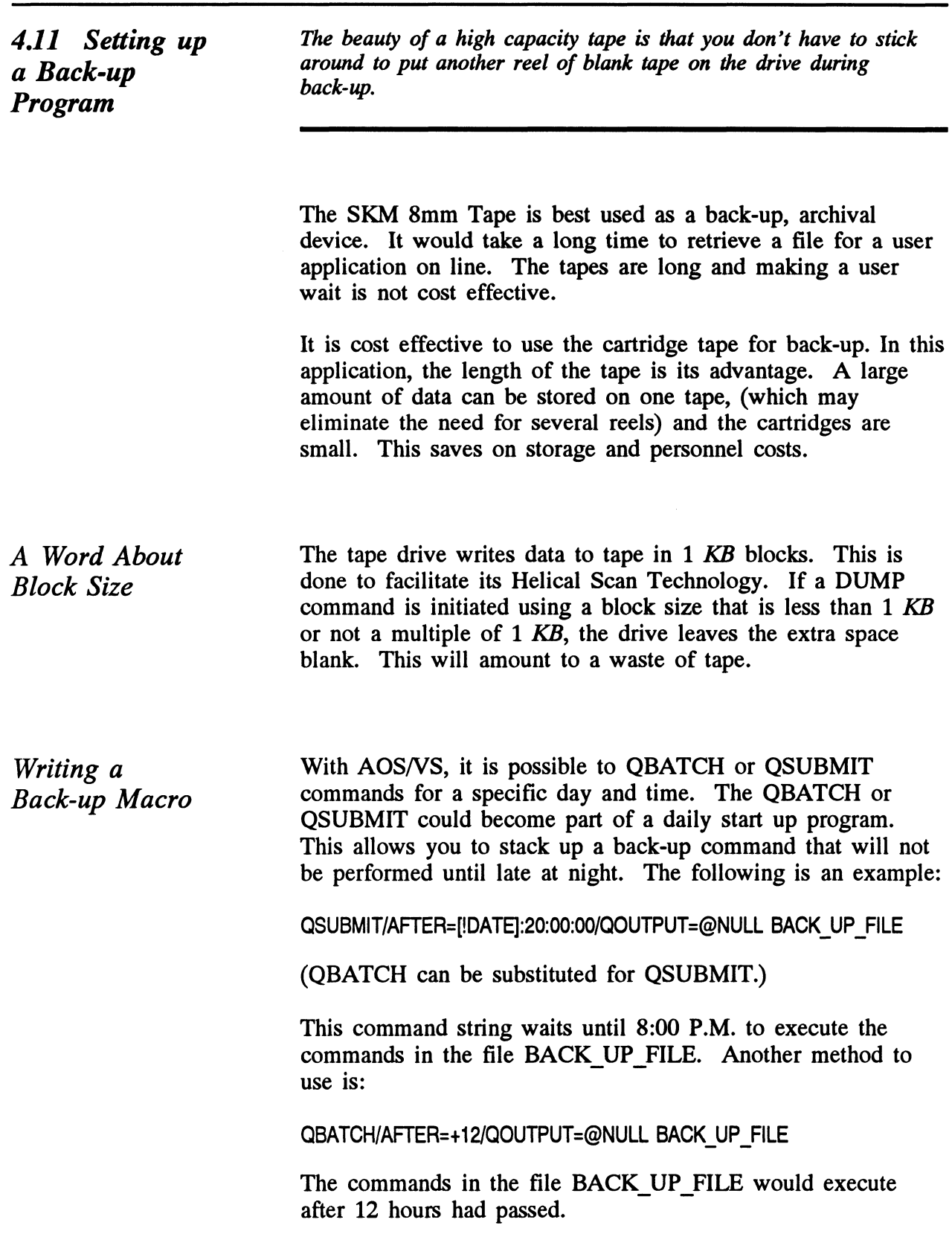

The file BACK\_UP\_FILE is set up to contain the actual<br>commands to the MTJ tape drive. It looks something like commands to the MTJ tape drive. It looks something like what is shown in Example 4.1a. Basically, the file sets up commands for a given directory, writes the start time and the directory name to the file USER.BACKUP.LIST and does the work. When it is done it issues a rewind.

Example 4.la Partial AOS/VS BACK\_UP\_FILE REWIND @MTJO

WRITE/L=USER.BACKUP.LIST FIRST DUMP STARTED AT [!TIME] ON [!DATE] DIR:

WRITE/L=USER.BACKUP.LIST DUMPING UDD TO MTJ0 FILE 0 DUMP/BUFF=16384/L=USER.BACKUP.LIST @MTJ0:0 UDD:#\+.LS\+.PS\+. TMP WRITE/L=USER.BACKUP.LIST DUMPING MACROS TO MTJ0 FILE 1 DUMP/BUFF=16384/L=USER.BACKUP.LIST @MTJ0:1 MACROS:#

and so on...

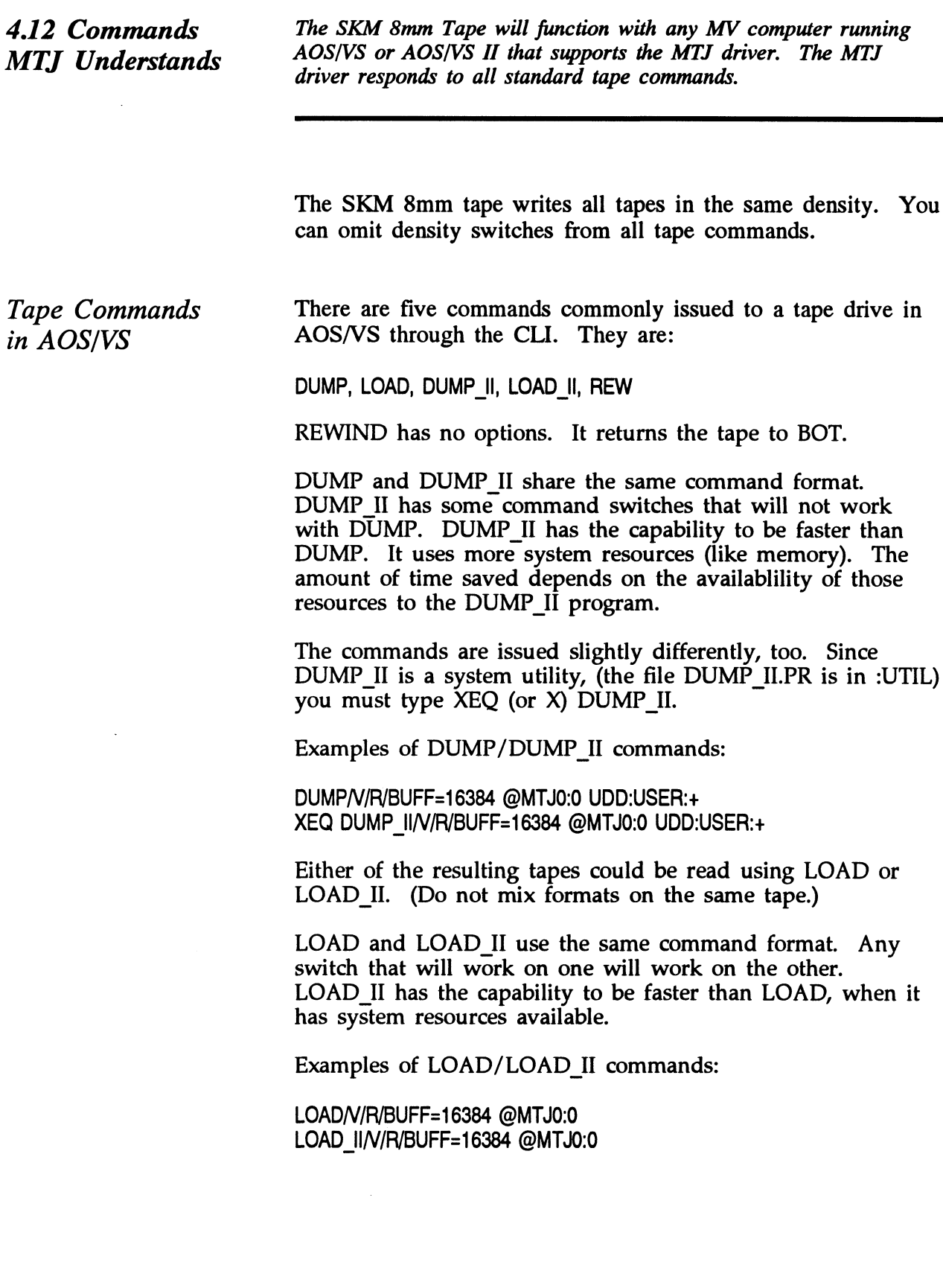

Creating a Physical Copy of Your Disk in AOS/VS When you use DUMP or DUMP\_II, you specify on the command line which files to save by using a file template. This requires that the system spend time deciding what to write. A speedy alternative to this process is PCOPY. PCOPY copies every used block of a disk onto tape. It can be used as a stand alone program, booted outside of the operating system, or in stand-among mode. Either way, it is faster than

a regular DUMP.

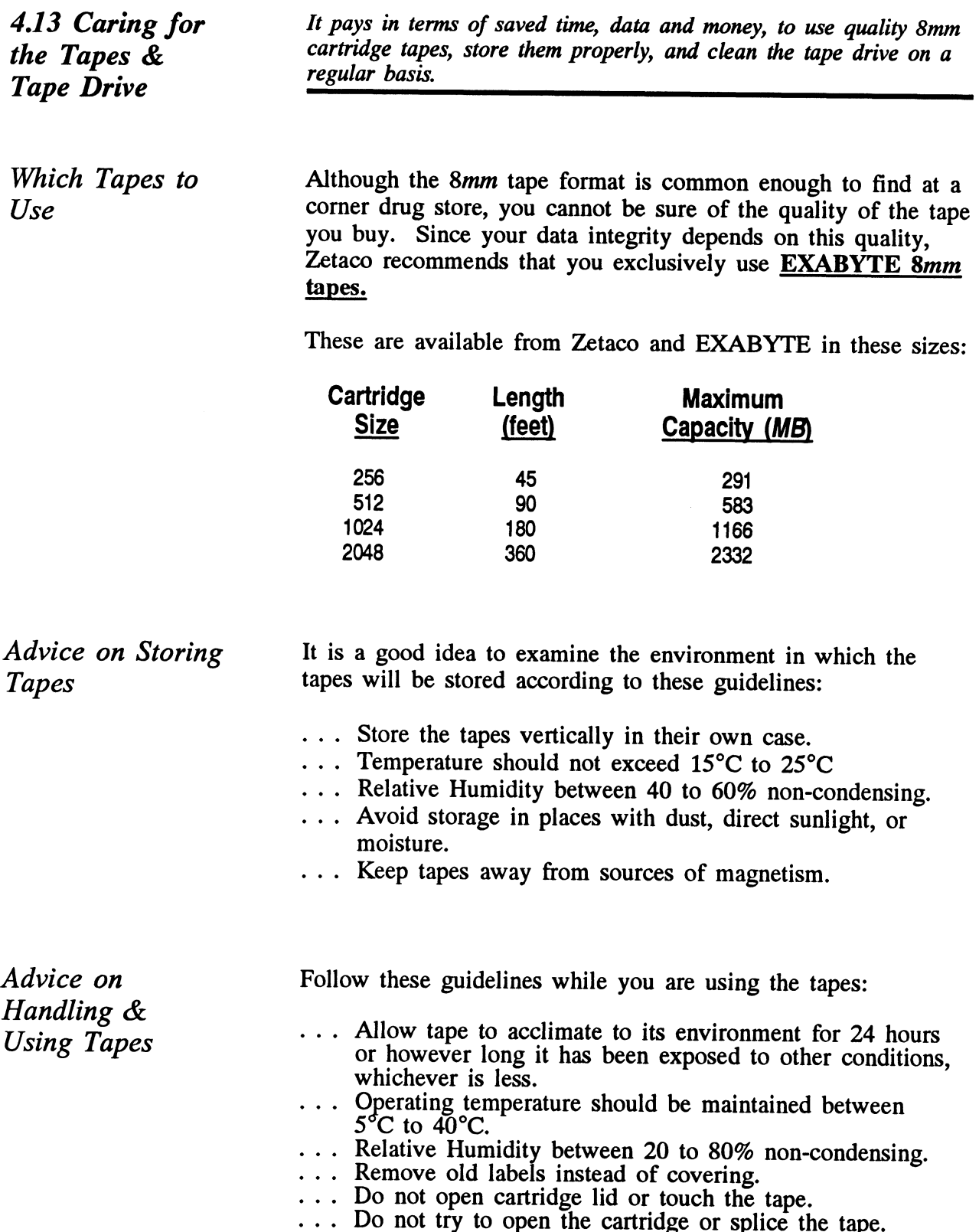

Advice on Cleaning the Tape Drive

As a preventative measure, it is recommended that you clean your tape drive at regular intervals determined by use. In an environment that adheres to the stated guidelines, this would be once a month or after about 30 gigabytes of data transfer. (To help plan this, about 1 gigabyte of data is transferred during every hour of continuous streaming operation.)

ONLY the Cleaning Kit supplied by Zetaco or Exabyte can be used to clean the drive. Use of cloth, cotton swabs, and wet cleaning agents other than FREON TF reagent grade, are not acceptable substitutes and will VOID YOUR WARRANTY.

Insert the cleaning tape into the drive. The drive will recognize it as a cleaning tape; the cleaning material will be loaded into the tape path and moved forward for about 15 seconds. Then the tape will be drawn back into the cartridge and the cartridge ejected. The drive will be ready for use. Complete instructions are supplied with the Cleaning Kit.

The cleaning tape is designed to be used three times and then discarded. You should never attempt to rewind and reuse the cleaning tape. This would reintroduce dirt into the tape path. If read/write problems are occuring, it is recommended that you use two cleaning passes in a row.

For more information on how to order the Cleaning Kit, call the Zetaco Sales department.

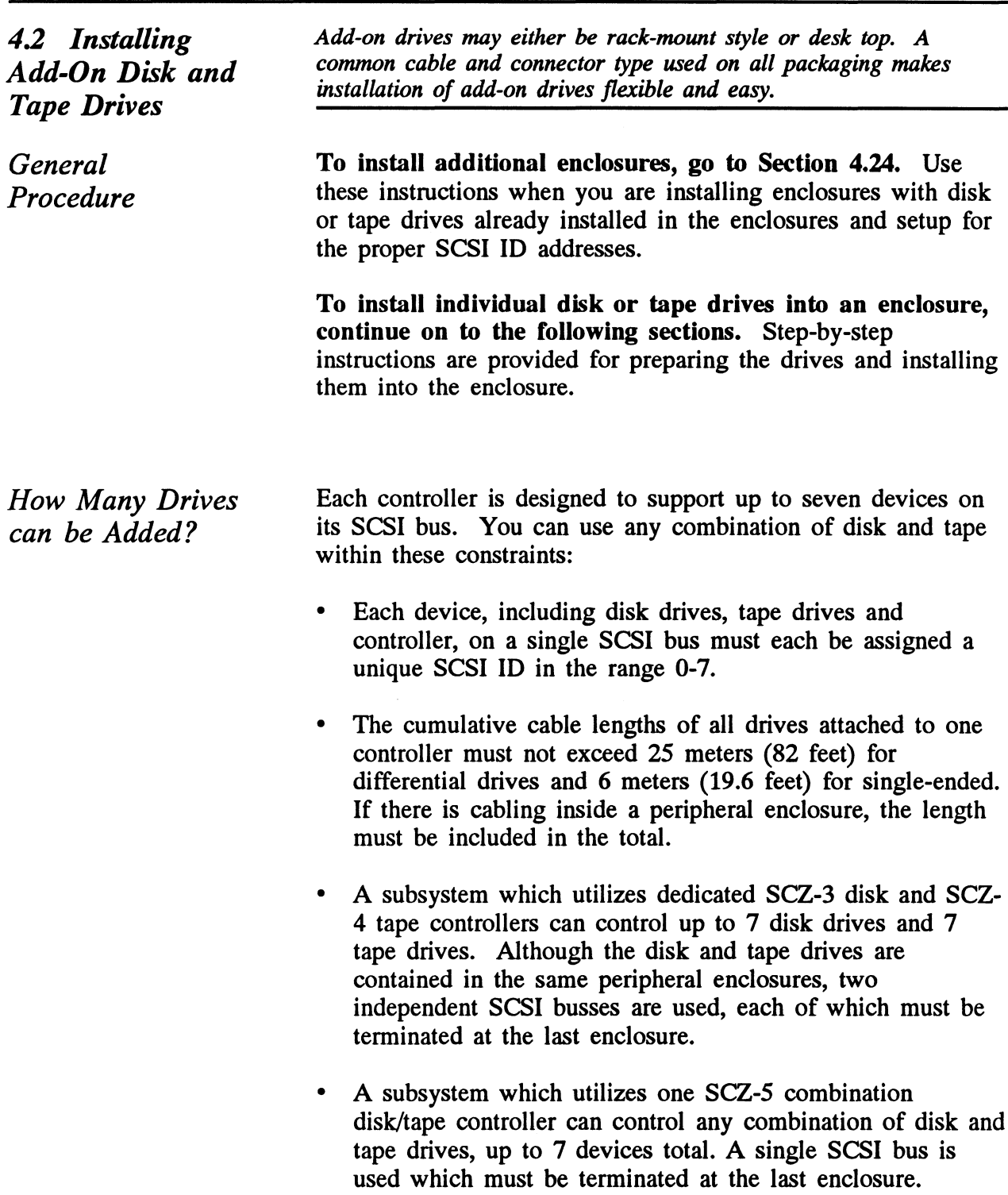

### 4.21 Setting SCSI ID Addresses

As stated earlier, SKM subsystems which use dedicated disk and tape controllers can support up to 7 disk and 7 tape drives per two-controller subsystem. SKM subsystems which use a single combination disk/tape controller can support any combination of up to 7 disk or tape drives. Each controller uses one SCSI bus, and each bus is limited to 8 devices total including the controller.

Figure 4.21 is a view of the SKM rack mount enclosure with Figure 4.21 is a view of the SKM rack mount enclosure with the top cover removed. It shows the positions for up to 4 disk the top cover removed. It shows the positions for up to 4 disk drives and up to 2 tape drives. Tables 4.21a and 4.21b show the typical SCSI ID assignments for a subsystem with up to two enclosures and one tape drive. Table 4.21a is for subsystems with dedicated disk and tape controllers, and Table 4.21b is for subsystems with one combination disk/tape controller.

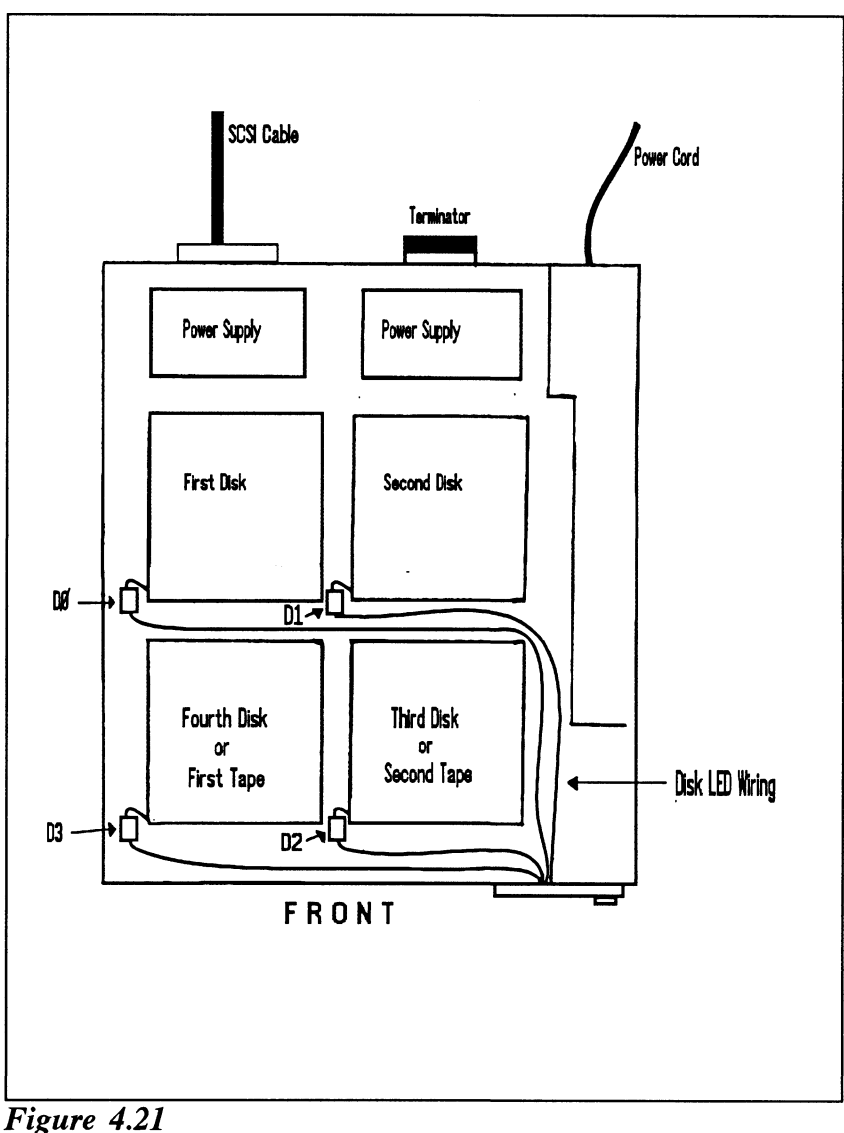

Disk & Tape Drive Placement

Each drive installed in the SKM rack mount enclosure should have a "UNIT #" label affixed to the top of it. This number indicates the SCSI ID that the drive has been set to when installed in the enclosure.

Use the figure and tables to determine what SCSI IDs to set your peripherals, then refer to Appendix A for information on how to set the ID address on specific disk and tape drives. After changing the SCSI ID of a drive, update the "UNIT #" label, or add one if none exists, to show the current ID setting of the drive.

#### Table 4.2la

#### SCSI ID Assignments for SCZ-3/SCZ-4 Subsystems

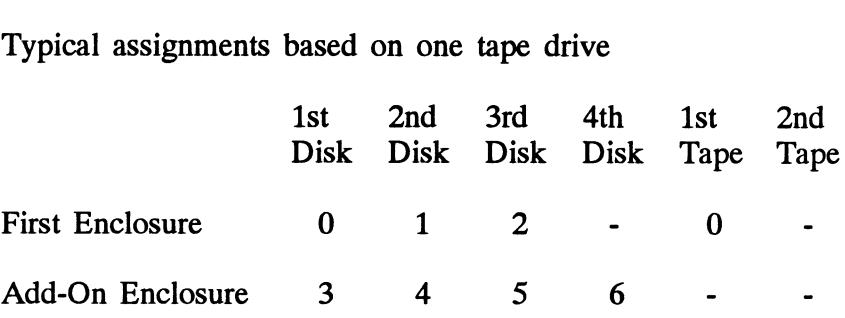

#### Table 4.21b SCSI ID Assignments for SCZ-5 Subsystems

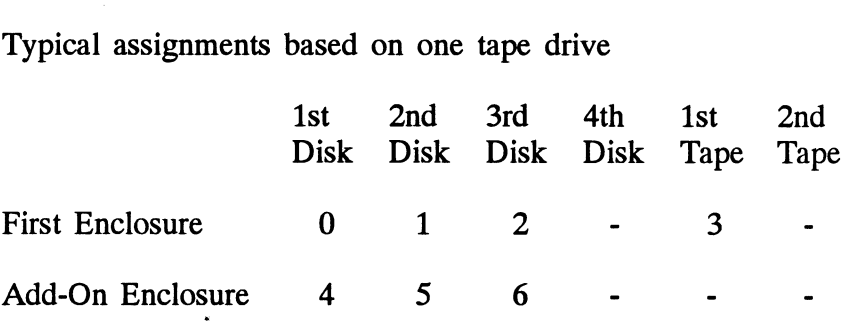

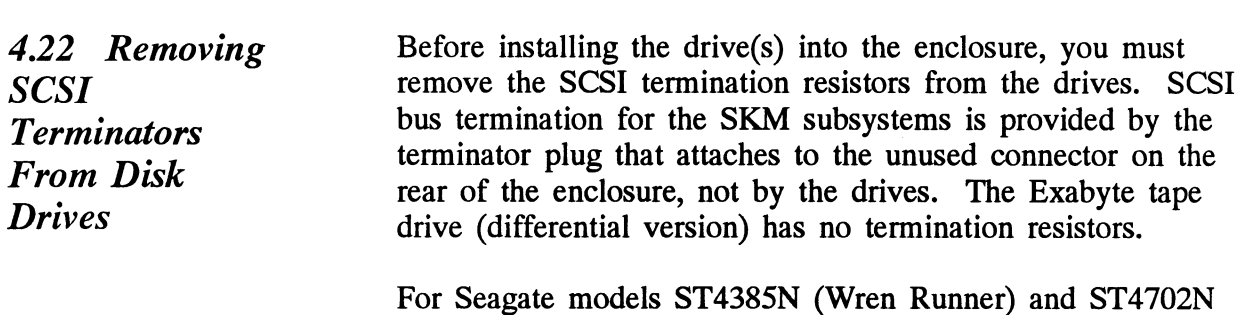

(Wren 5), remove the 3 DIP resistors and 6 SIP resistors located on the bottom circuit board of the drive. For Seagate models ST4767N (Wren Runner II) and ST41200N (Wren 7), remove the 3 DIP resistors on the bottom of the drive. The resistor packs are socketed in zero-profile sockets for field removal and replacement.

4.23 Installing Add-on Drives

Into The Enclosure

#### WARNING

Be sure to disconnect the AC power cord from the enclosure before opening the top cover and installing the add-on drives. Also, before handling any equipment, take the necessary steps to prevent static electricity discharge from damaging your equipment. Do this by wearing a wristband strapped to earth ground.

The following are step-by-step instructions to install a disk or tape drive into the SKM rack-mount enclosure. See Figure 4.23. Be sure that the drive option jumpers and switches are set correctly before installing the drive. See Section 4.21 and Appendix A.

#### 1. Parts and tools needed:

Each drive requires the following parts for installation: md tools needed:<br>
rive requires the following parts for in<br>
- Jumper cable (disk drives only) md tools needed:<br>
rive requires the following parts for installation:<br>
- Jumper cable (disk drives only)<br>
- (4) 6/32 x .375" pan-head drive mounting

- 
- SCrews

Tools needed include a straight and philips screwdriver. 2. Slide the enclosure out of the rack and remove the<br>2. Slide the enclosure out of the rack and remove the

- cover. 2. Slide the enclosure out of the rack and<br>cover.<br>3. Attach the mounting plate to the drive. cover.<br>Attach the mounting plate to the drive.<br>- Remove the mounting plate for the location the
- - Remove the mounting plate for the location the drive is to be mounted by pushing the plate towards the rear of the enclosure while depressing the lock bracket. When the lock is released, pull the plate forward and remove it from the enclosure. depressing the lock bracket. When the lovel<br>released, pull the plate forward and remov<br>from the enclosure.<br>Attach the mounting plate to the drive by
	- Attach the mounting plate to the drive by placing the drive upside down on a flat surface. Position the mounting plate onto the drive, with the metal part of the plate towards the drive and the metal contact springs toward the rear. Attach the plate to the drive with the four mounting screws.
- 4. Slide the drive onto the base plate in the enclosure. Do not push it all the way back at this time.

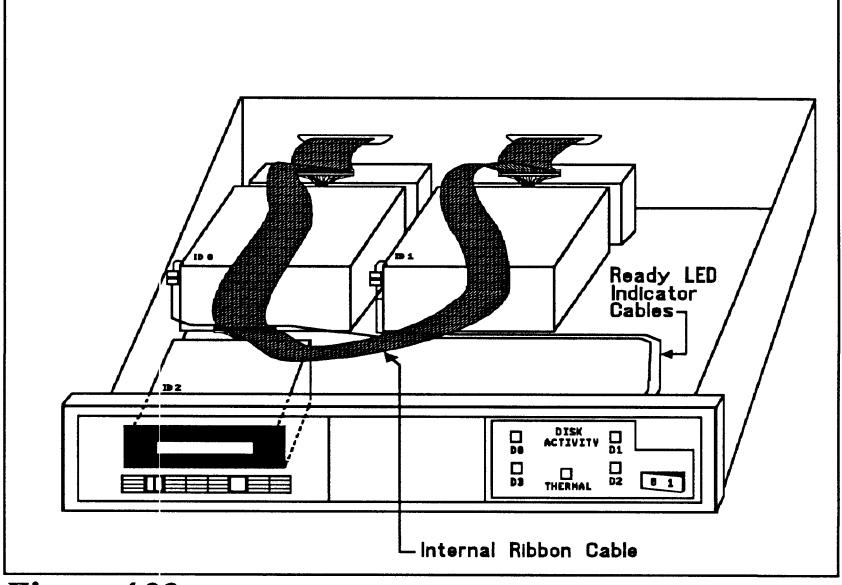

Figure 4.23 Add-on Drive Installation

5. For disk drives, connect the LED cable. Couple the connector located at the front of the drive to the mating connector in the vicinity of the drive that runs to the enclosure front panel.

> NOTE:There are guard sockets installed in the internal ribbon cable plugs at each drive slot position to prevent shorting. Remove these guards from each position to be used and save them for possible future use.

- 6. For disk drives, connect the 4-inch interface cable. Insert one end of the cable into the mating connector on the rear of the drive. Be sure to align pin 1 on the connector with pin 1 on the cable, indicated by a small triangle. Insert the other end of the interface cable into the internal ribbon cable, again aligning pin 1 on each cable.
- 7. For tape drives, connect the enclosure internal cable to the connector on the tape drive. Be sure to align pin 1 on the connector with pin 1 on the cable, indicated by a small triangle.
- 8. Connect the 4 pin DC power cable to the drive. The connectors are polarized to prevent wrong insertion. Push the cable securely into the drive connector.
- 9. Push the drive back until the mounting plate snaps into place on the base plate.

10. Re-attach the enclosure cover and push the Re-attach the enclosure cover and push the<br>enclosure back into the rack. Re-attach the power cable to the enclosure.

 $\hat{\mathcal{A}}$ 

4.24 Installing Add-On Enclosures

Whenever possible, SKM add-on enclosures are factory set to the required SCSI ID addresses specified when the order is received. If you're not sure whether your add-on enclosure has been preset to the correct addresses, refer to Section 4.21. to check and set the individual drive addresses as required.

Choose a position within the equipment rack to mount the addon enclosure. The position must be close enough to the first enclosure for the 2 ft. daisy chain cables to reach. If it cannot be mounted that close, longer daisy-chain cables must be used, provided the overall bus length does not exceed specifications.

#### FOR SUBSYSTEMS THAT USE SCZ-3 DISK AND SCZ-4 TAPE CONTROLLERS:

Mount the add-on enclosures as described in Chapter 2. Remove the SCSI terminator plugs from the "Tape Out" and "Disk Out" connectors on the first enclosure and re-install them on the "Out" connectors on the add-on enclosure. Next, attach one of the daisy-chain cables received with the add-on enclosure from the "Disk Out" connector of the first enclosure to the "Disk In" connector of the add-on enclosure. Finally, attach the other daisy-chain cable from the "Tape Out" connector of the first enclosure to the "Tape In" connector of the add-on enclosure. Be sure to tie all enclosures to earth ground with a single-point ground system.

#### FOR SUBSYSTEMS THAT USE THE SCZ-5 COMBINATION DISK/TAPE CONTROLLER:

Mount the add-on enclosure as described in Chapter 2. Remove the SCSI terminator plug from the first enclosure and re-install it on the add-on enclosure. Next, attach the daisy-chain cable from one connector of the first enclosure to the open connector of the add-on enclosure. Be sure to tie all enclosures to earth ground with a single-point ground system.

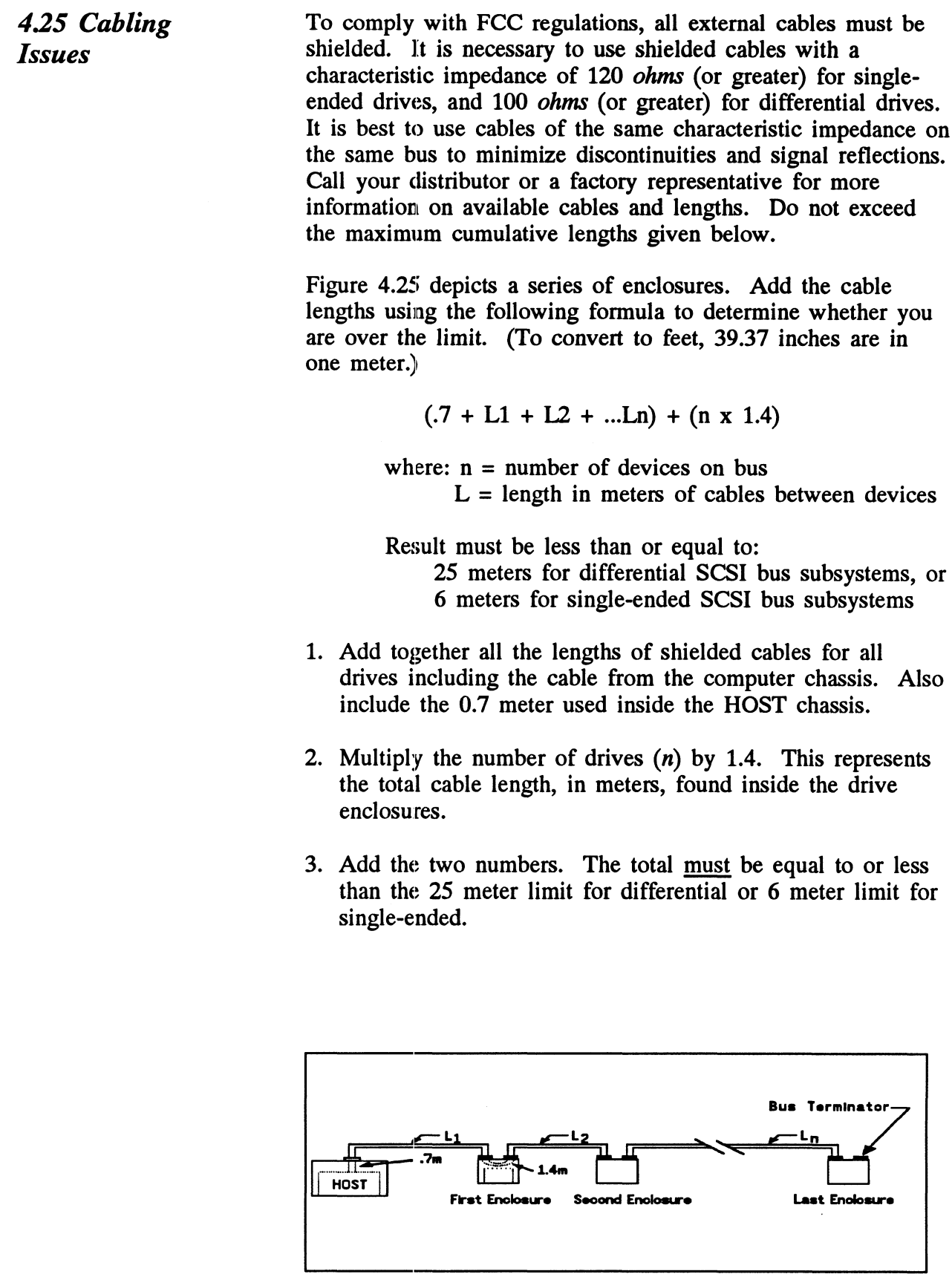

Figure 4.25 Multiple Enclosure Cable Length

# Appendix A

## Peripheral Specifications

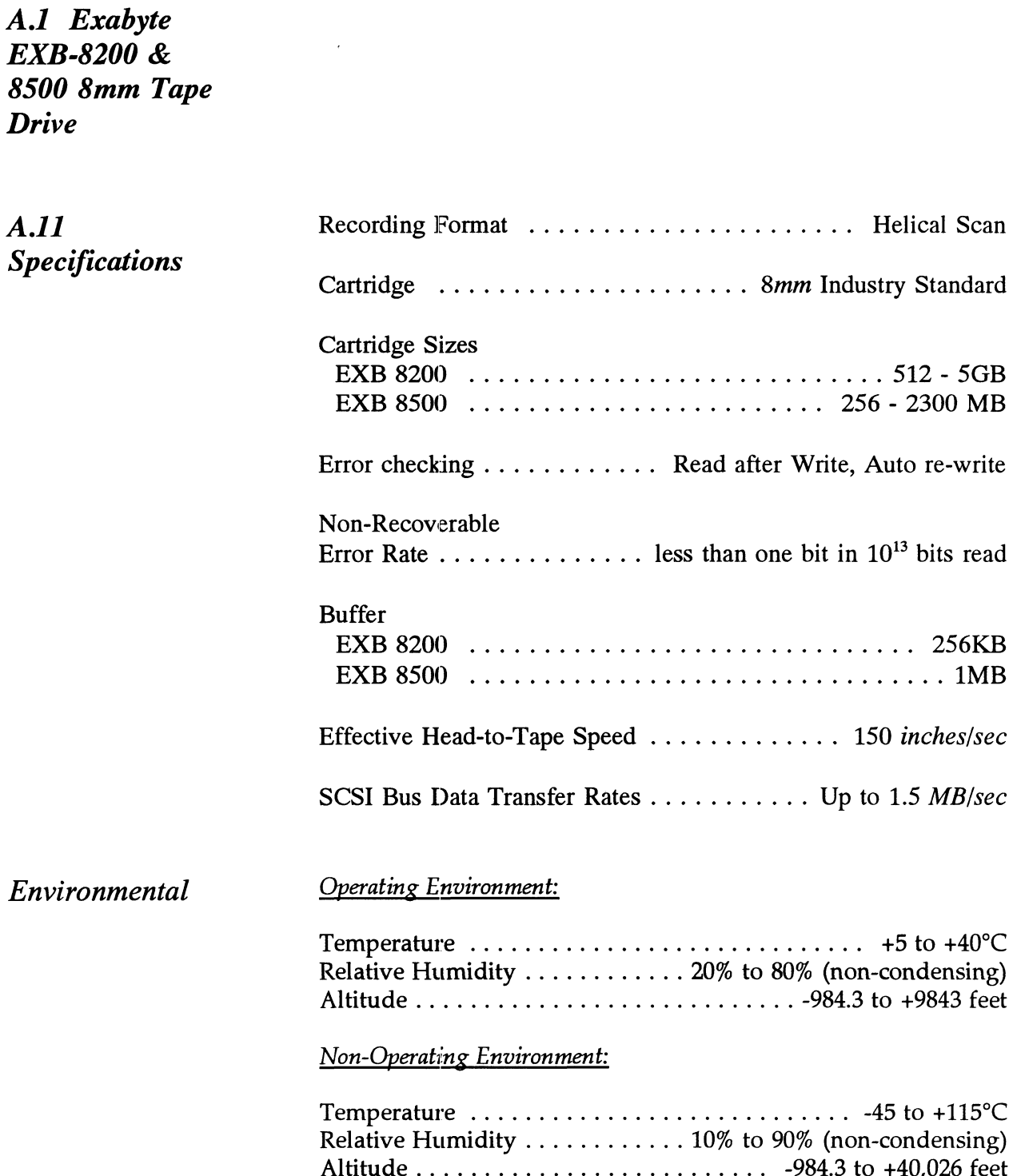

ù.

### A.l2 Setting SCSI ID Address

There are three switches located on the rear of the tape drive used to select the SCSI ID. They correspond to the binary place values of 1, 2, and 4. A logic level of 0 corresponds to the switch OFF position, which is DOWN.

For a SCSI ID of 0, all three switches would be down. For a SCSI ID of 1, the leftmost switch would be UP and the other two DOWN. Figure A.12 shows the switch layout, and Table A.12 demonstrates all eight possible SCSI ID switch settings.

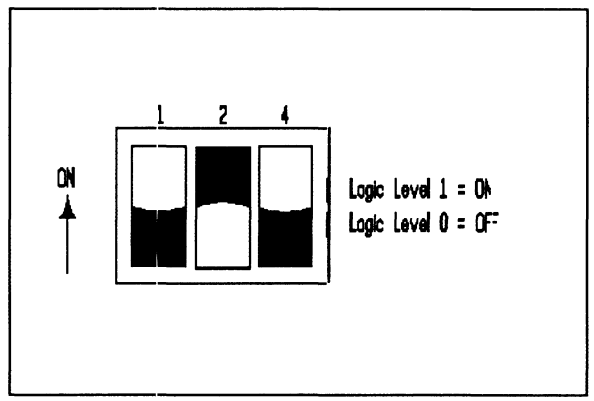

Figure A.12 SCSI ID Switches On EXB-8200 & EXB-8500 8mm Tapes

Table A.12

EXB-8200 & EXB-8500 8mm ID Switch Settings

| EXB-8200 & EXB-8500 8mm ID Switch Settings |            |            |    |
|--------------------------------------------|------------|------------|----|
| <b>SW1-1</b>                               | SW1-2      | SW1-3      | ID |
| OFF                                        | <b>OFF</b> | OFF        | O  |
| <b>ON</b>                                  | <b>OFF</b> | <b>OFF</b> |    |
| <b>OFF</b>                                 | ON         | <b>OFF</b> | 2  |
| <b>ON</b>                                  | ON         | <b>OFF</b> | 3  |
| OFF                                        | <b>OFF</b> | ON         | 4  |
| <b>ON</b>                                  | <b>OFF</b> | <b>ON</b>  | 5  |
| <b>OFF</b>                                 | ON         | ON         | 6  |
| ON                                         | ОN         | ON         | 7  |

#### A.13 The Write Protect Tab

The cartridge tape can be made read-only or writable by moving a tab on the tape cartridge. See Figure A.13. Remove the tape from the drive, and use a tool such as a ball point pen to move the tab, as shown below.

If red is visible in the recessed area at the bottom of the cartridge, the tape is write-protected. You will not be able to write on it or erase it. If no red is visible in this area, the tape is write-enabled.

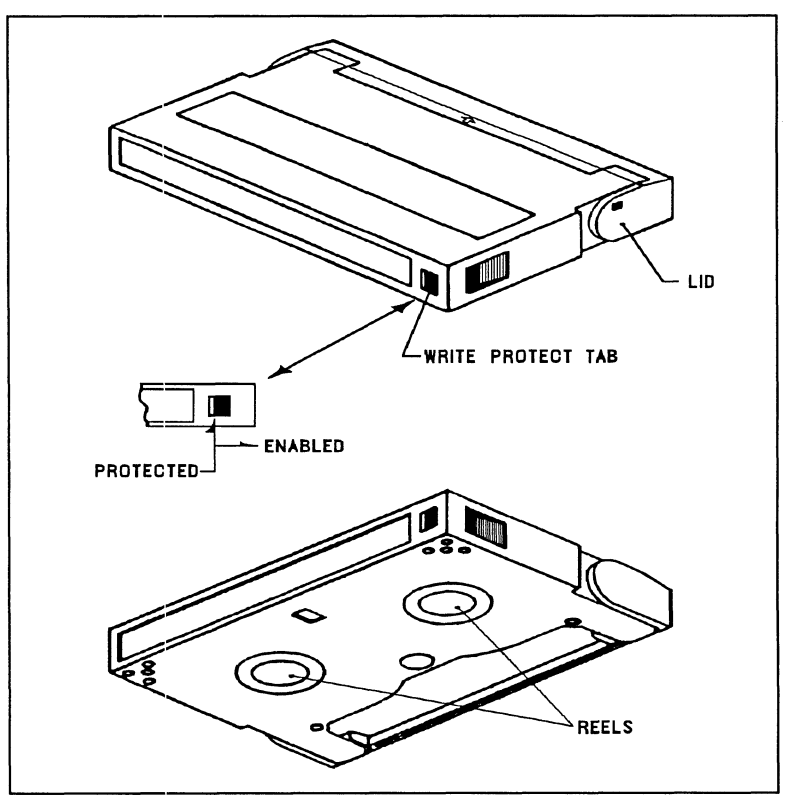

Figure A.13 Location of Write Protect Tab on 8mm Tape

A.l4 Cartridge Tape LOAD & UNLOAD Procedures

To LOAD the data cartridge into the drive:

- 1. Set the write protect tab the way you want it.
- 2. Press the button switch on the front panel to open the Set the write protect tab the way.<br>Press the button switch on the from<br>access door if it is not open.
- 3. Insert the cartridge, label side up, lid side first.
- 4. Gently close the access door. The drive will automatically load the tape.
- To UNLOAD the data cartridge from the drive:
- 1. Press the button switch on the drive front panel. The green Ready LED will go OFF.
- 2. The drive will rewind the tape, unload, and eject the tape unless the drive is not turned on, or the drive is active with a SCSI command.

#### A.15 Sense Key **Descriptions** The following are the defined Sense Keys returned in byte 2 of the drive Extended Sense bytes, and in the upper byte of word 20 of the Control Block status returned from the controller.

#### SENSE KEY (HEX) MEANING

- 00 NO SENSE There is no specific Sense Key information to report. 00 NO SENSE<br>information<br>01 NOT USED
- 
- 01 NOT USED<br>02 NOT READY The tape drive unit is not ready to accept a command. This may be the result of the tape cartridge either not being inserted yet, or 03 MEDIUM ERROR - Indicates the command inserted but not yet ready to accept commands.
- terminated with a non-recovered error condition which was caused by a flaw in the tape. terminated with a non-recovered error condi<br>which was caused by a flaw in the tape.<br>04 HARDWARE ERROR - Indicates the drive
- encountered a non-recoverable hardware failure during operation or selftest.
- 05 ILLEGAL REQUEST The drive received a 05 ILLEGAL REQUEST - The drive received a<br>command which contained an illegal parameter.<br>06 UNIT ATTENTION - This indicates that the tape
- UNIT ATTENTION This indicates that the tape cartidge may have been changed or the drive has been "reset" either by power down/up or a hard reset from the controller.
- 07 DATA PROTECT Indicates a Write operation was attempted on a tape cartidge whose "Write-Protect" 08 BLANK CHECK - Indicates that the end of data or tab was in the Protected position.
- logically blank tape was encountered while reading. 08 BLANK CHECK - Indicates that the end of data c<br>logically blank tape was encountered while reading<br>09 EXABYTE - Indicates an error occured defined by
- one of the following vendor unique bits:

Tape Mark Detect Error (TMD) - An error ocurred while attempting to perform a Space Filemark resulti ng in an invalid tape position.

Transfer Abort Error (XFR) - An error ocurred while attempting to pause the data transfer in preparation for a disconnect sequence.

- 0A COPY ABORTED - Not supported.
- OB ABORTED COMMAND - Indicates an aborted Operation occured.
- OC NOT USED
- OD VOLUME OVERFLOW- Indicates the last Write request or Write Filemark command reached Physical End Of Tape, and that data remains in the drive buffer, or that the Filemarks were not correctly written.
- OE, OFNOT USED

## A.2 Seagate Wren Runner ST4385N (94181- 385H/M)

Specifications

A.21

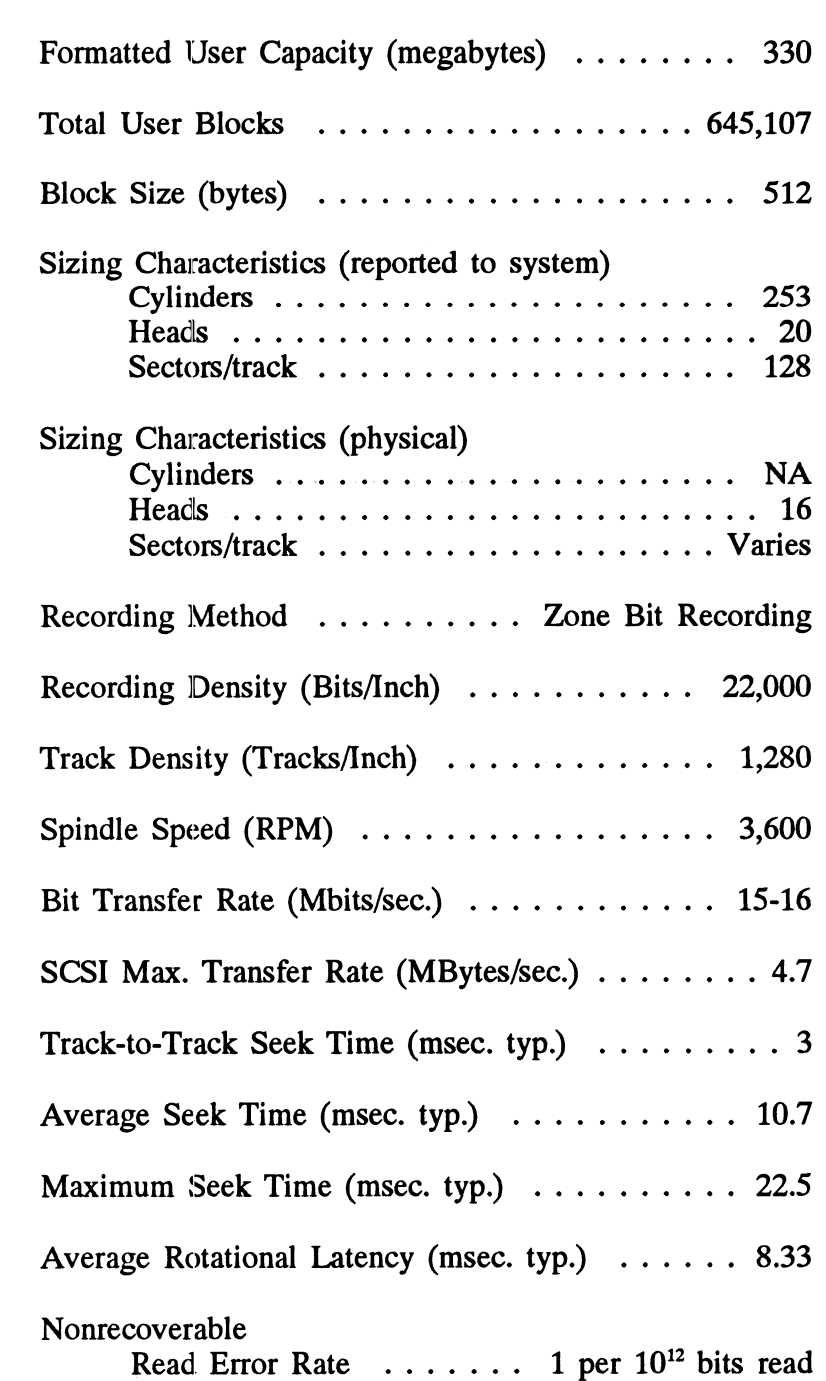

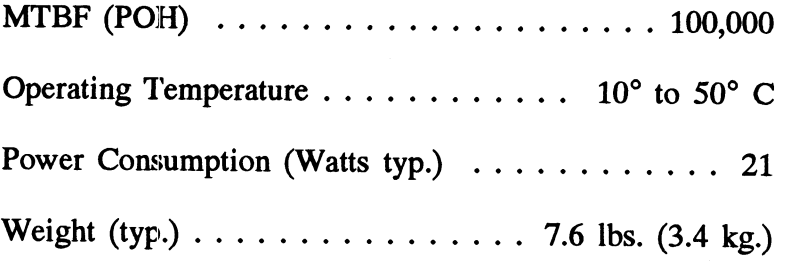

A.22 Setting Figure A.22 shows the SCSI ID jumper layout for the disk SCSI ID Address drive. The ID is set by the three binary-coded jumpers marked 4,2 and 1. The jumper positions for each SCSI ID value is shown on the right side of the figure. A jumper installed represents a binary "1" and no jumper represents a "0". To access the jumpers, the drive must be removed from the enclosure.

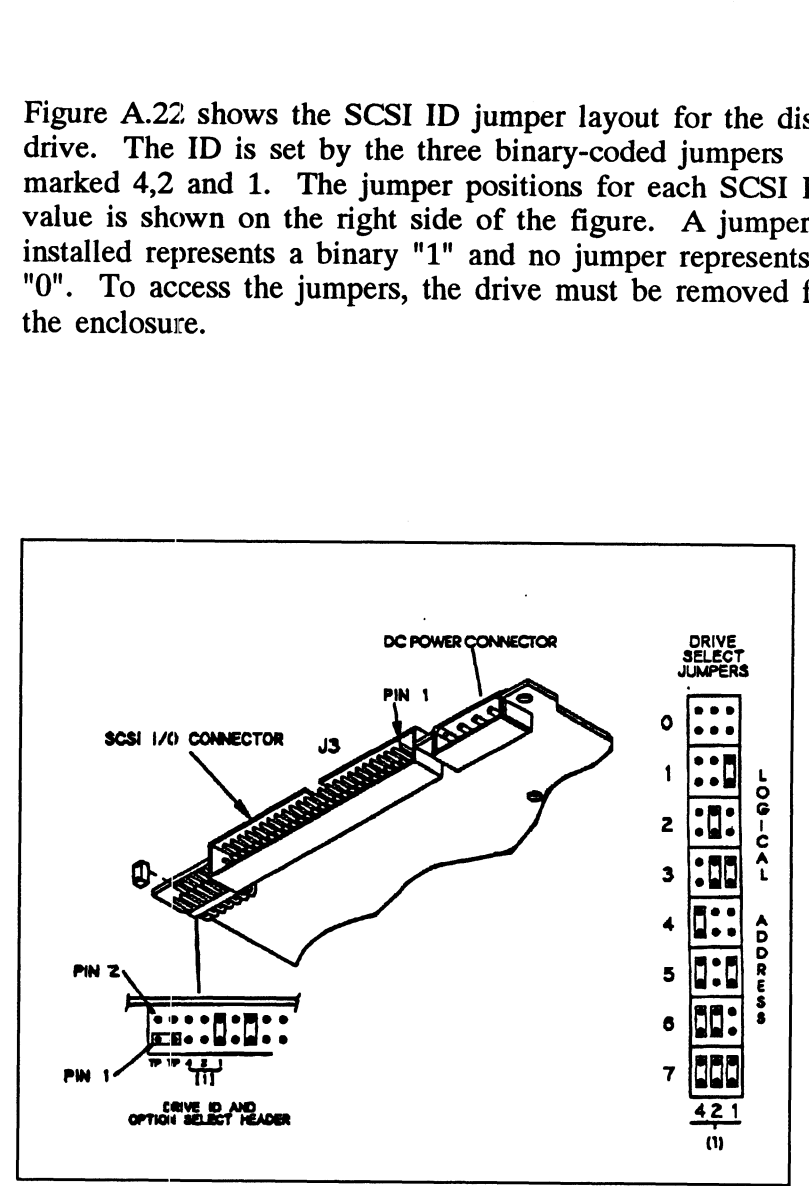

Figure A.22 Seagate ST4385N SCSI ID Jumpers

## A.23 Sense Key **Descriptions**

The following are the defined Sense Keys returned in byte 2 of the drive Extended Sense bytes, and in the upper byte of word 20 of the Control Block status returned from the controller.

#### SENSE KEY (HEX) MEANING

- 00 NO SENSE - There is no specific Sense Key information to report.
- 01 RECOVERED ERROR - The last command completed successfully with some recovery action performed by the drive.
- 02 NOT READY The disk drive unit was not ready to accept a command.
- 03 MEDIUM ERROR - Indicates the command terminated with a non-recovered error condition which was probably caused by a flaw in the disk medium or an error in the recorded data.
- 04 HARDWARE ERROR - Indicates the drive encountered a non-recoverable hardware failure during operation or selftest. This includes SCSI bus parity errors.
- 05 ILLEGAL REQUEST - The drive received a command which contained an illegal parameter.
- 06 UNIT ATTENTION - This is used to indicate that the drive has been "reset" either by power down/up or a hard reset from the controller.
- 07 DATA PROTECT - Indicates a Write operation was attempted on a drive which was write-protected. Check the write protect jumper on the disk drive.
- 0B ABORTED COMMAND Indicates an aborted operation occured.
- OD VOLUME OVERFLOW- Indicates the drive has reached end-of-medium, and that data remains in the drive buffer that has not been written to the disk.
- QE Indicates the source data did not match the data read from the medium.

## A.3 Seagate Wren V ST4702N (94181-702/M)

A.31

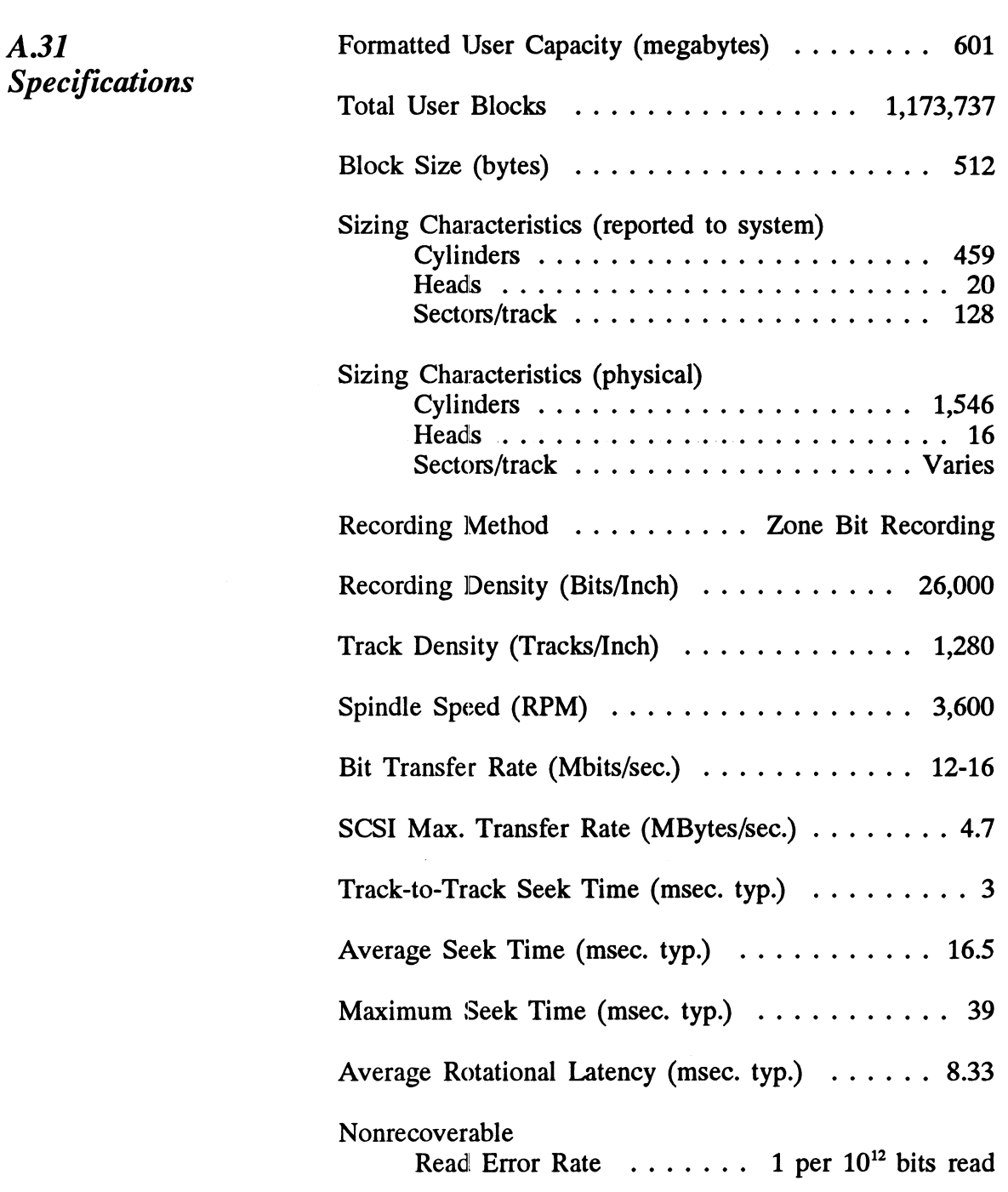

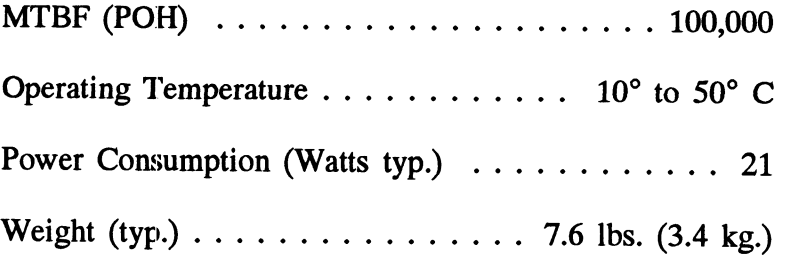

A.32 Setting Figure A.32 shows the SCSI ID jumper layout for the disk SCSI ID Address drive. The ID is set by the three binary-coded jumpers marked 4,2 and 1. The jumper positions for each SCSI ID value is shown on the right side of the figure. A jumper installed represents a binary "1" and no jumper represents a "0". To access the jumpers, the drive must be removed from the enclosure.

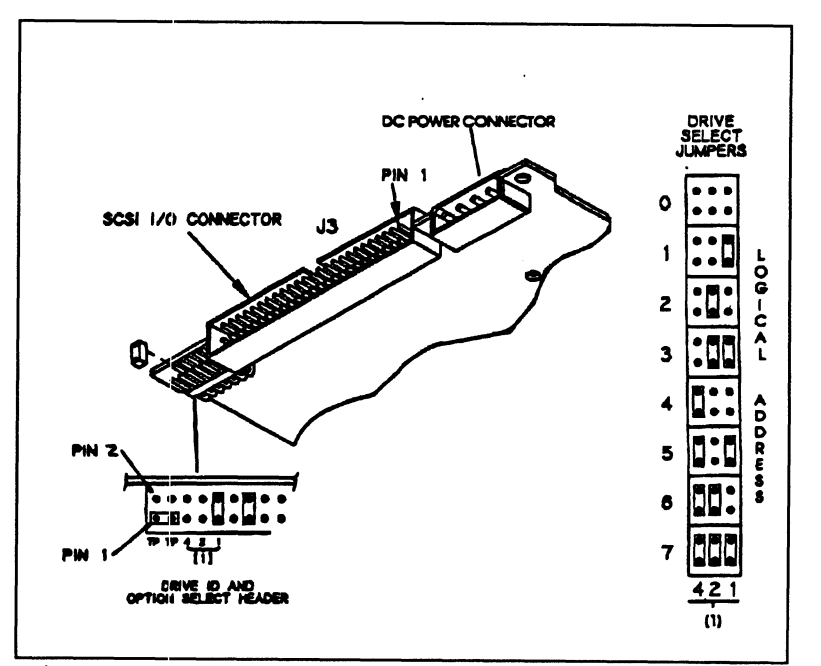

Figure A.32 Seagate ST4702N SCSI ID Jumpers

#### A.33 Sense Key **Descriptions** The following are the defined Sense Keys returned in byte 2 of the drive Extended Sense bytes, and in the upper byte of word 20 of the Control Block status returned from the controller.

#### SENSE KEY (HEX) MEANING

- 00 NO SENSE - There is no specific Sense Key information to report.
- 01 RECOVERED ERROR - The last command completed successfully with some recovery action performed by the drive.
- 02 N READY - The disk drive unit was not ready to accept a command.
- 03 MEDIUM ERROR - Indicates the command terminated with a non-recovered error condition which was probably caused by a flaw in the disk medium or an error in the recorded data.
- 04 HARDWARE ERROR- Indicates the drive encountered a non-recoverable hardware failure during operation or selftest. This includes SCSI bus parity errors.
- 05 ILLEGAL REQUEST - The drive received a command which contained an illegal parameter.
- 06 UNIT ATTENTION - This is used to indicate that the drive has been "reset" either by power down/up or a hard reset from the controller.
- 07 DATA PROTECT - Indicates a Write operation was attempted on a drive which was write-protected. Check the write protect jumper on the disk drive.
- OB ABORTED COMMAND.- Indicates an aborted operation occured.
- OD VOLUME OVERFLOW- Indicates the drive has reached end-of-medium, and that data remains in the drive buffer that has not been written to the disk.
- OE Indicates the source data did not match the data read from the medium.

#### A.4 Seagate Wren Runner IT ST4767N (94601-767H/M)

A.4l

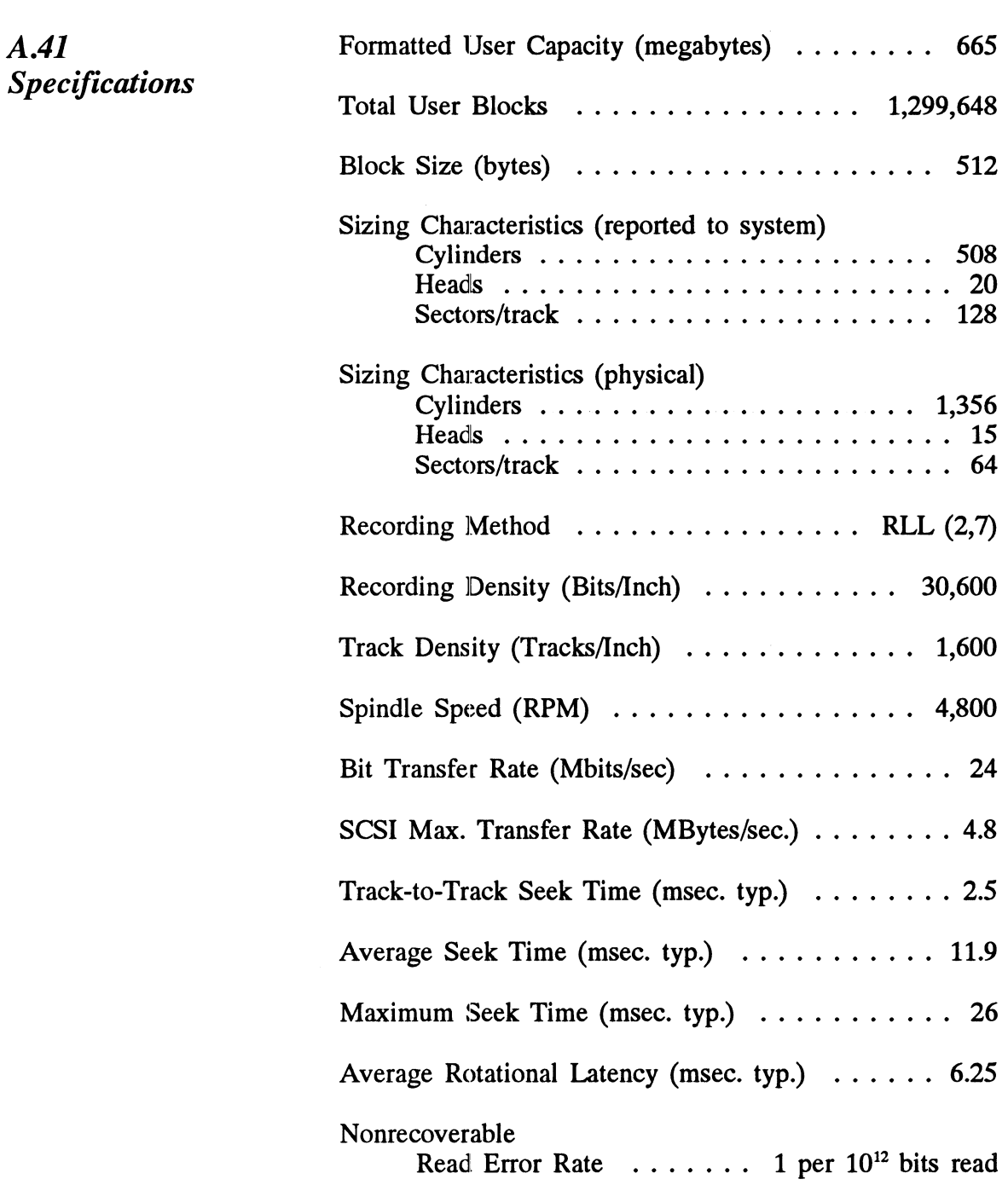

 $\mathcal{A}^{\mathcal{A}}$
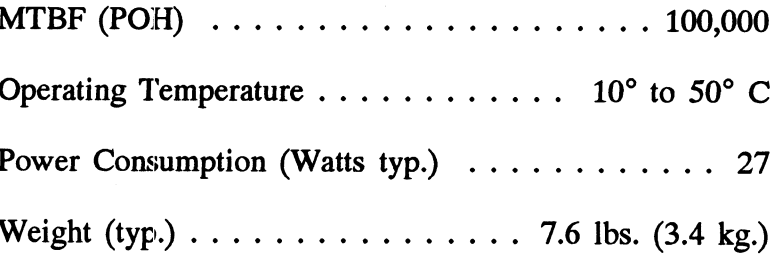

## A.42 Setting **SCSI ID Address**

Figure A.42 shows the SCSI ID jumper layout for the disk drive. The ID is set by the three binary-coded jumpers marked 4,2 and 1. The jumper positions for each SCSI ID value is shown on the right side of the figure. A jumper<br>installed represents a binary "1" and no jumper represents a "0". To access the jumpers, the drive must be removed from the enclosure.

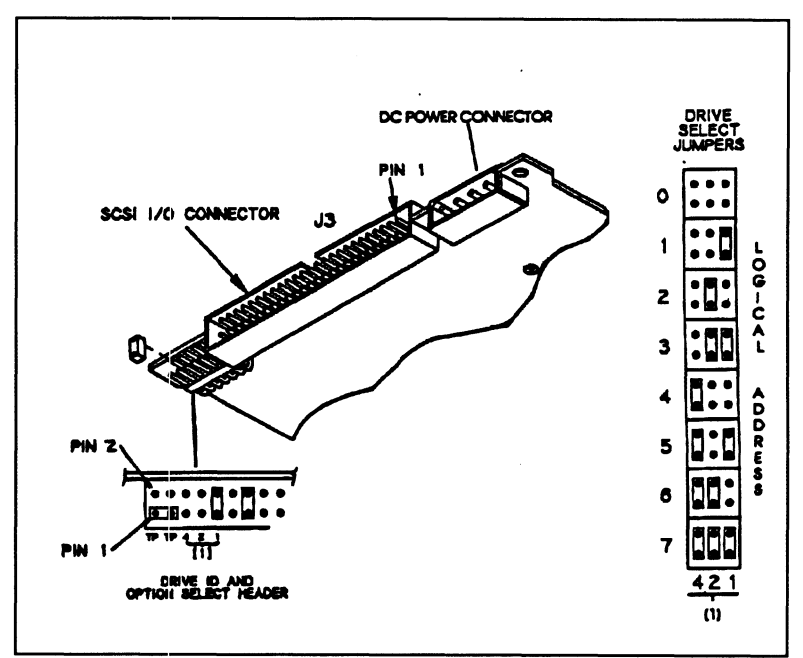

Figure A.42 Seagate ST4767N SCSI ID Jumpers

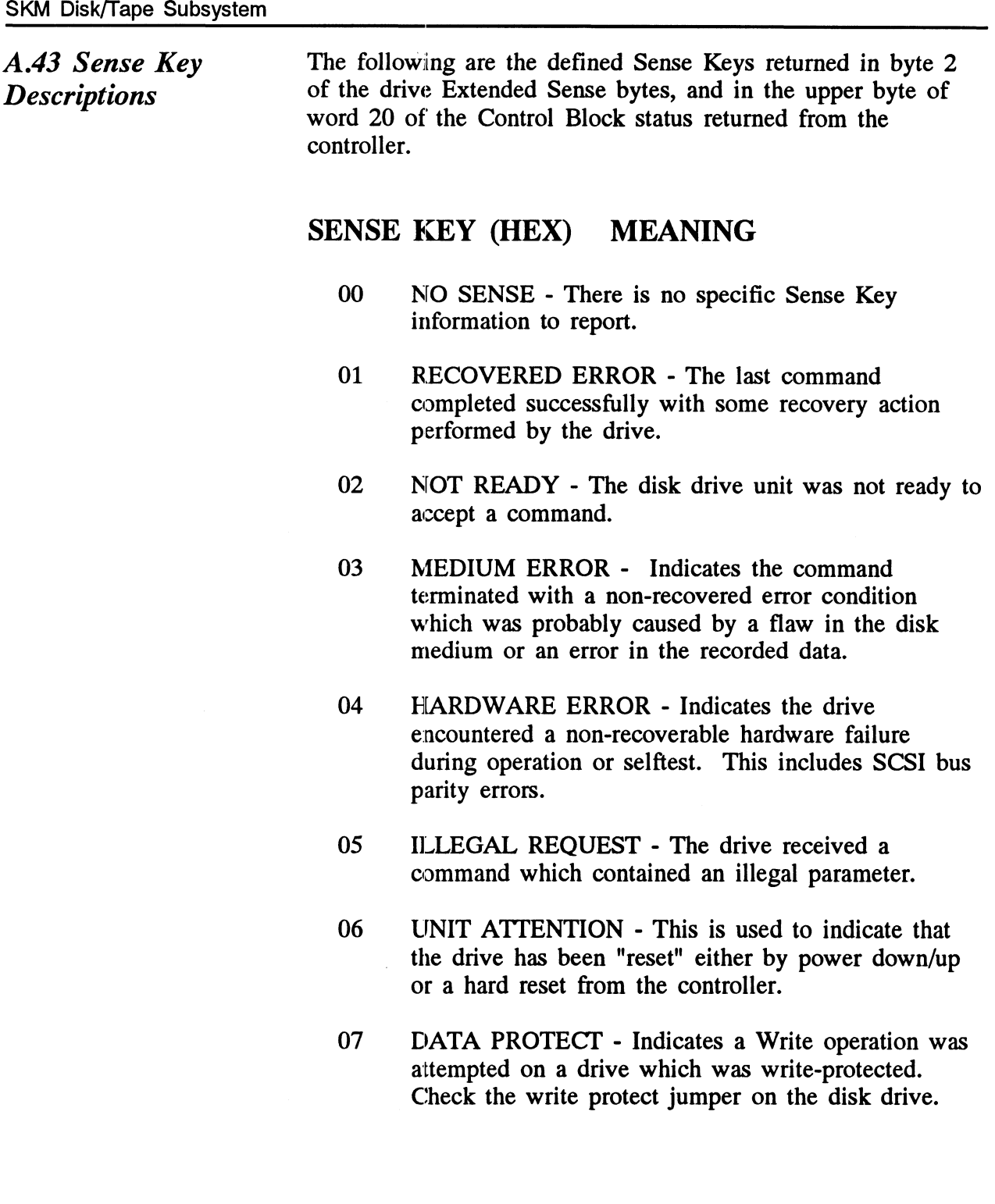

- OB ABORTED COMMAND.- Indicates an aborted operation occured.
- OD VOLUME OVERFLOW- Indicates the drive has reached end-of-medium, and that data remains in the drive buffer that has not been written to the disk.
- OE Indicates the source data did not match the data read from the medium.

A.S Seagate Wren VII ST41200N (94601-12G/M)

Specifications

A.51

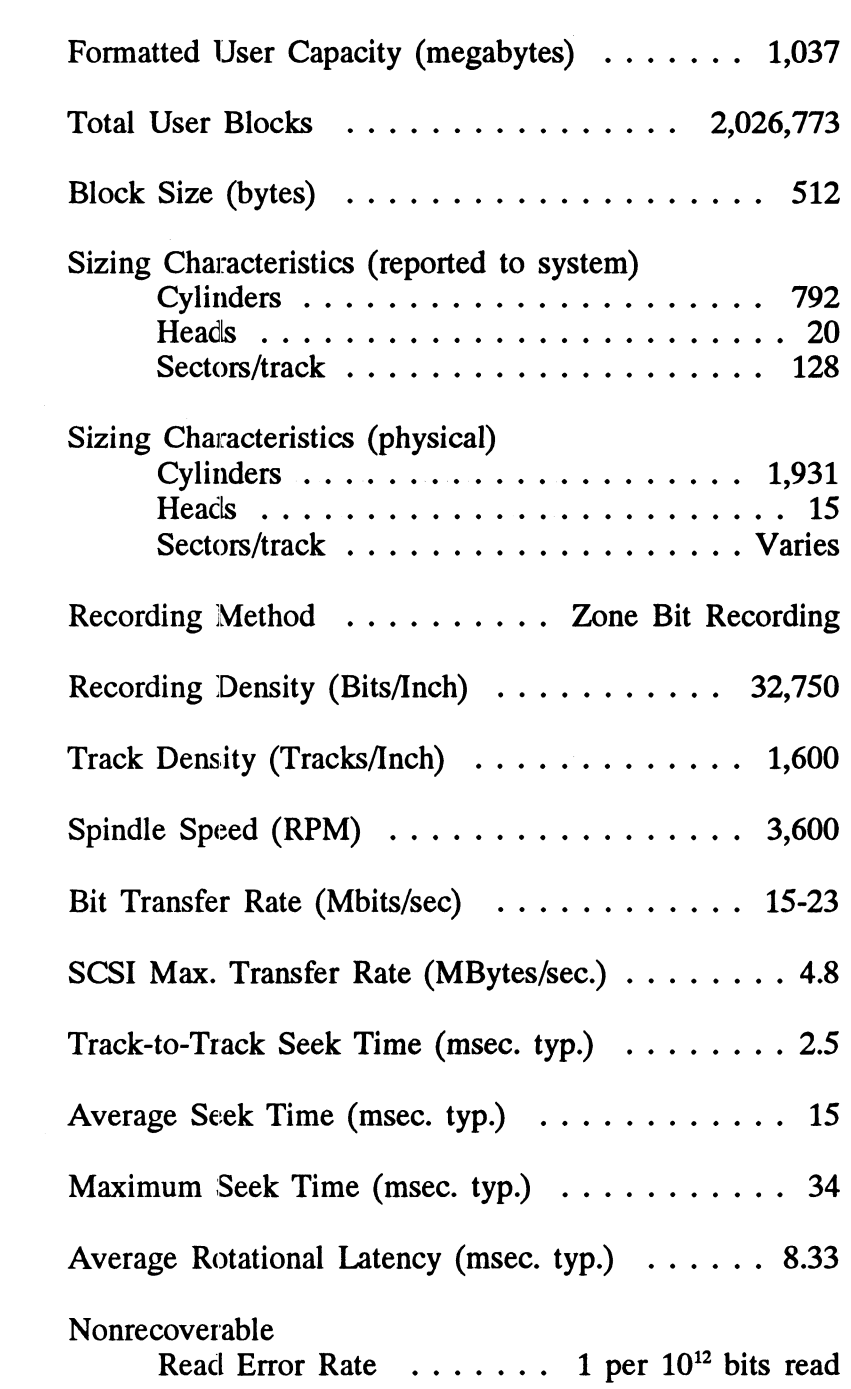

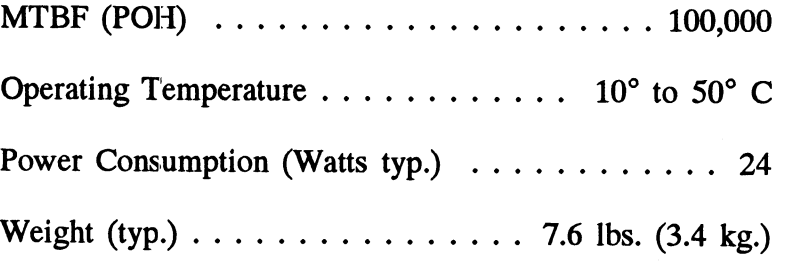

## A.52 Setting **SCSI ID Address**

Figure A.52 shows the SCSI ID jumper layout for the disk drive. The ID is set by the three binary-coded jumpers marked 4,2 and 1. The jumper positions for each SCSI ID value is shown on the right side of the figure. A jumper installed represents a binary "1" and no jumper represents a "0". To access the jumpers, the drive must be removed from the enclosure.

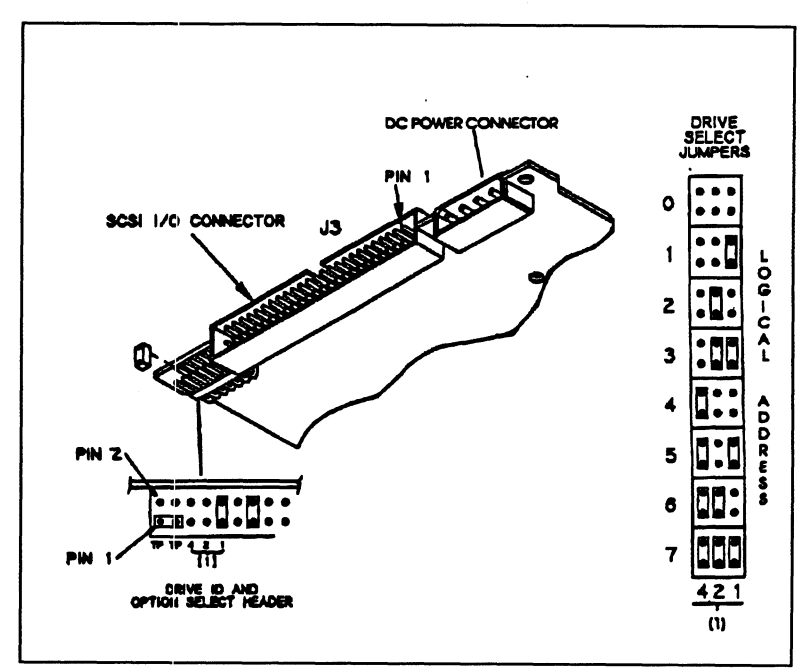

Figure A.52 **Seagate ST41200N SCSI ID Jumpers** 

#### A.53 Sense Key **Descriptions** The following are the defined Sense Keys returned in byte 2 of the drive Extended Sense bytes, and in the upper byte of word 20 of the Control Block status returned from the controller.

#### SENSE KEY (HEX) MEANING

- 00 NO SENSE - There is no specific Sense Key information to report.
- 01 RECOVERED ERROR - The last command completed successfully with some recovery action performed by the drive.
- 02 NOT READY - The disk drive unit was not ready to accept a command.
- 03 MEDIUM ERROR - Indicates the command terminated with a non-recovered error condition which was probably caused by a flaw in the disk medium or an error in the recorded data.
- 04 HARDWARE ERROR- Indicates the drive encountered a non-recoverable hardware failure during operation or selftest. This includes SCSI bus parity errors.
- 05 ILLEGAL REQUEST - The drive received a command which contained an illegal parameter.
- 06 UNIT ATTENTION - This is used to indicate that the drive has been "reset" either by power down/up or a hard reset from the controller.
- 07 DATA PROTECT - Indicates a Write operation was attempted on a drive which was write-protected. Check the write protect jumper on the disk drive.
- OB ABORTED COMMAND- Indicates an aborted operation occured.
- OD VOLUME OVERFLOW- Indicates the drive has reached end-of-medium, and that data remains in the drive buffer that has not been written to the disk.
- OE Inicates the source data did not match the data read from the medium.

## A.6 Seagate Elite ST41600N

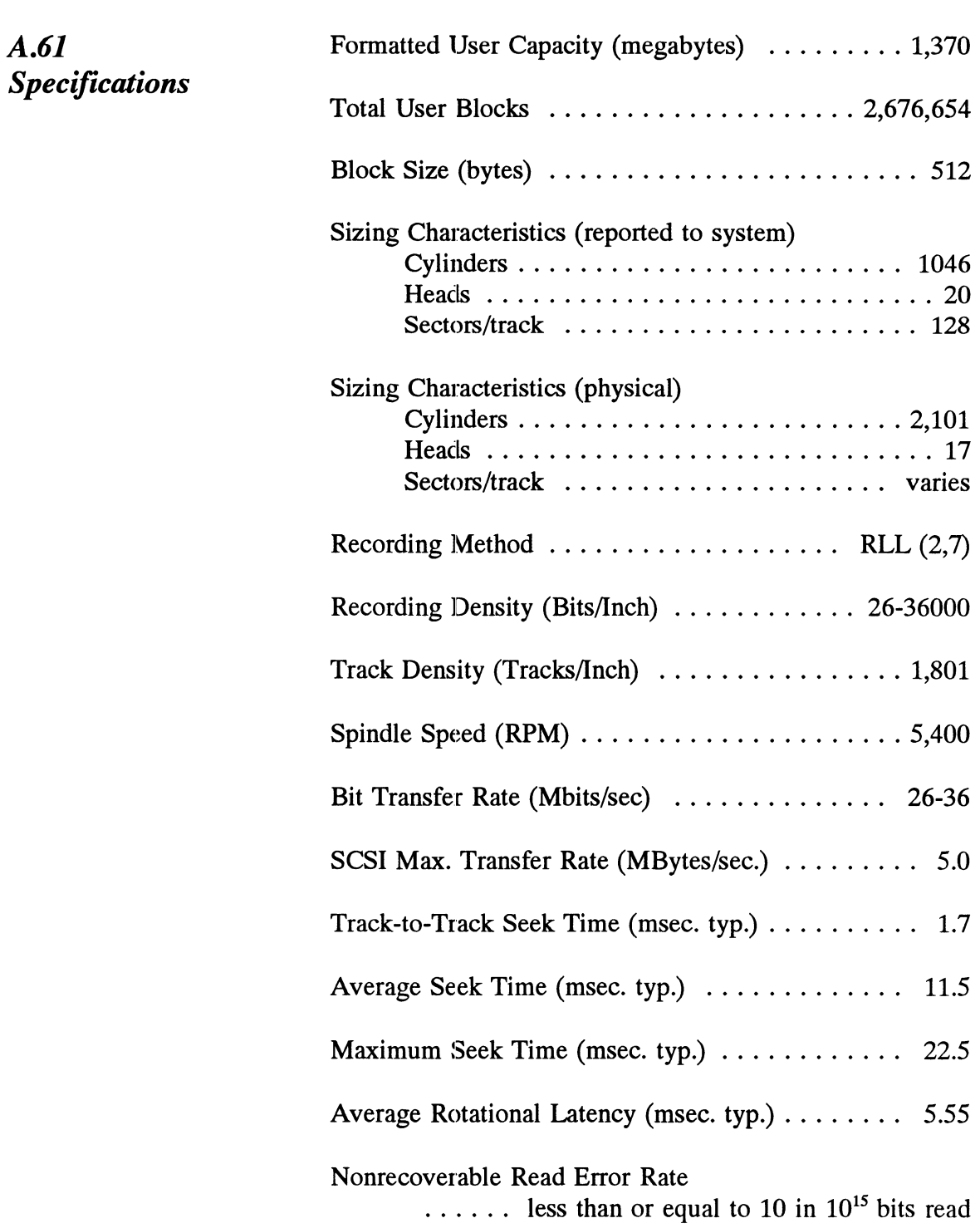

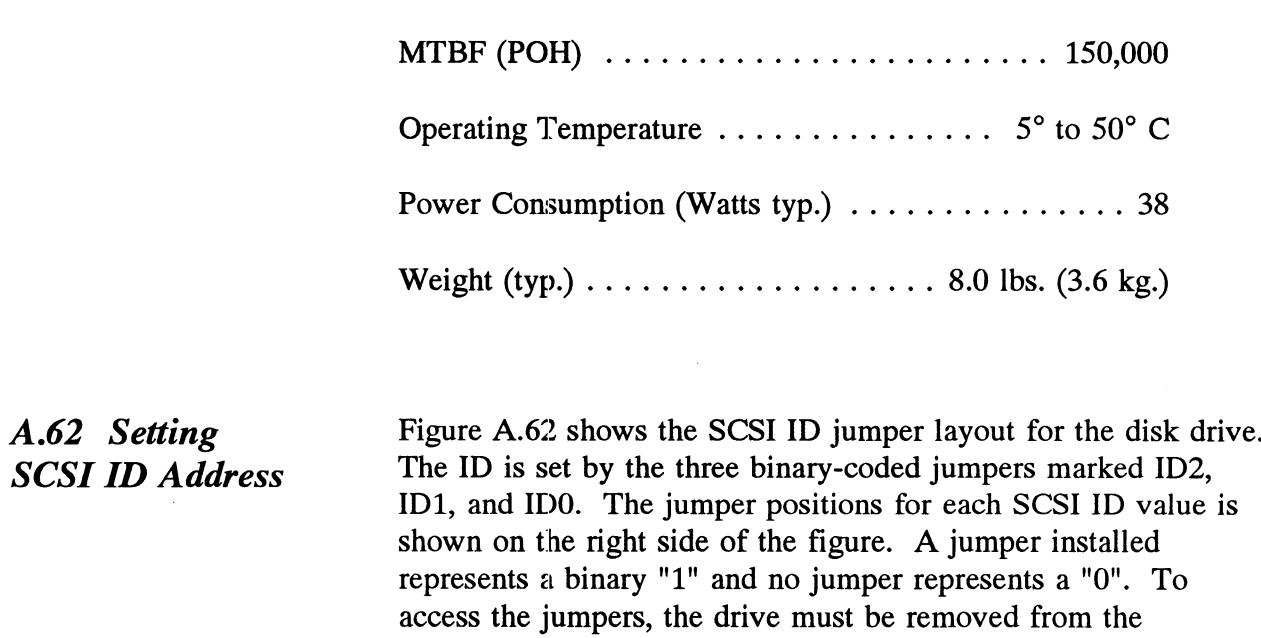

enclosure.

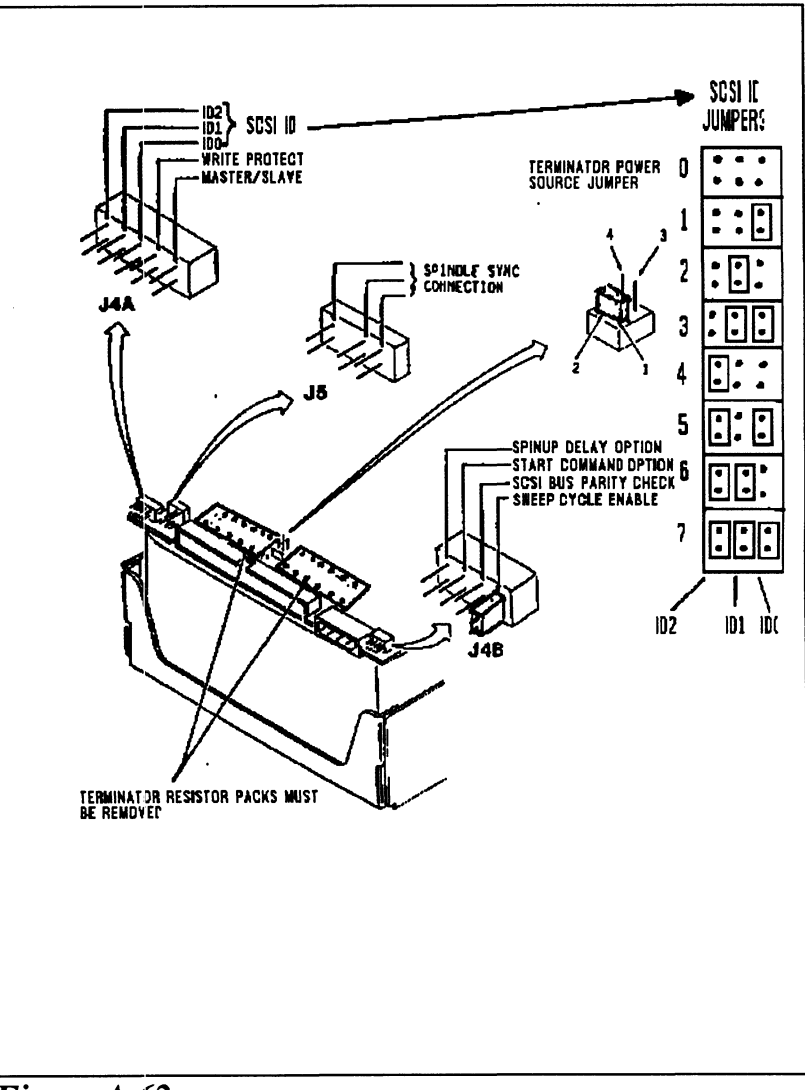

Figure A.62 Seagate ST41600N SCSI ID Jumpers

 $\sim 10^{-1}$ 

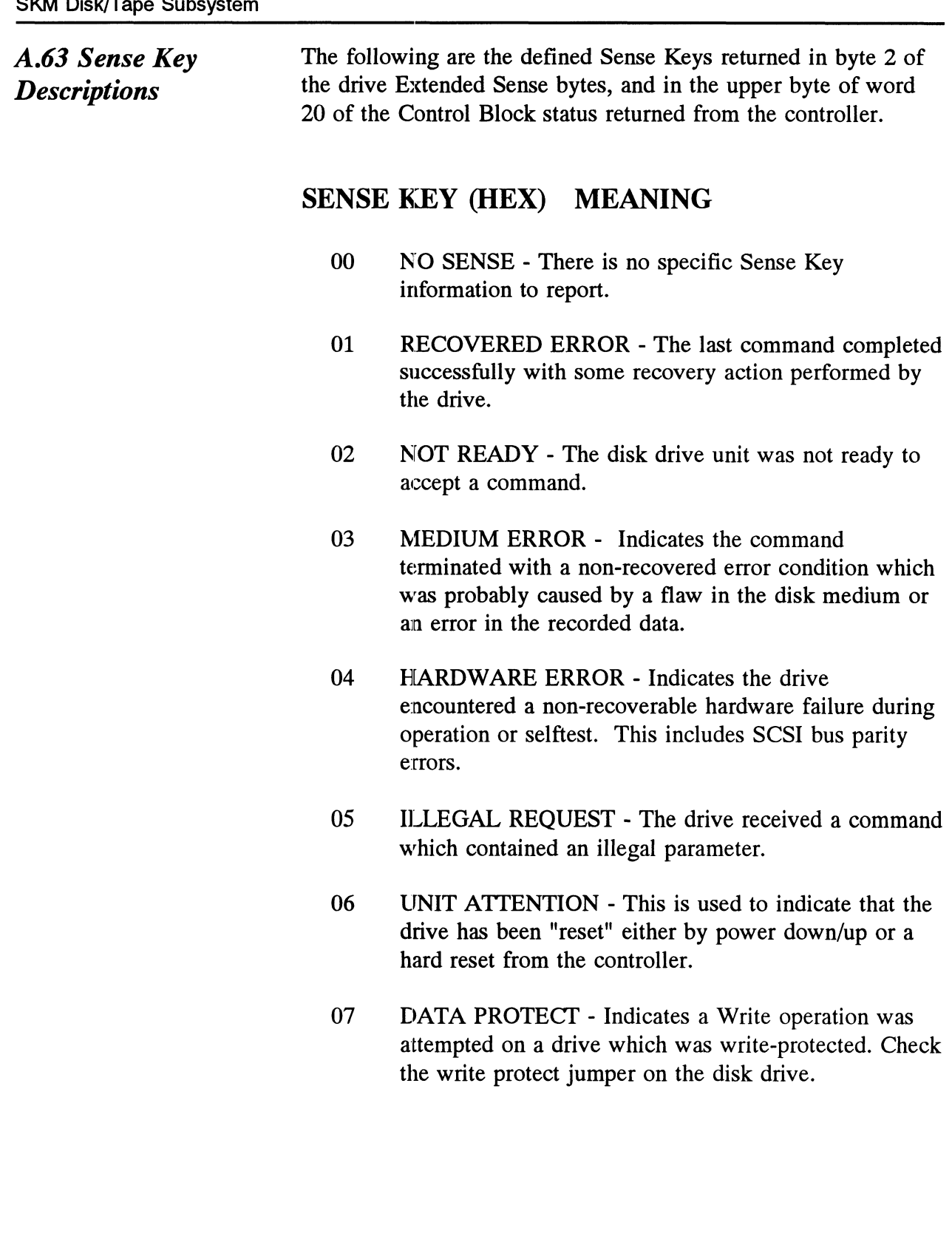

- OB ABORTED COMMAND- Indicates an aborted operation occured.
- OD VOLUME OVERFLOW-- Indicates the drive has reached end-of-medium, and that data remains in the drive buffer that has not been written to the disk.
- OE Indicates the source data did not match the data read from the medium.

A.7 Wang DAT A./ wang D<br>1300 & 2000 4mm DAT Tape **Drives** 

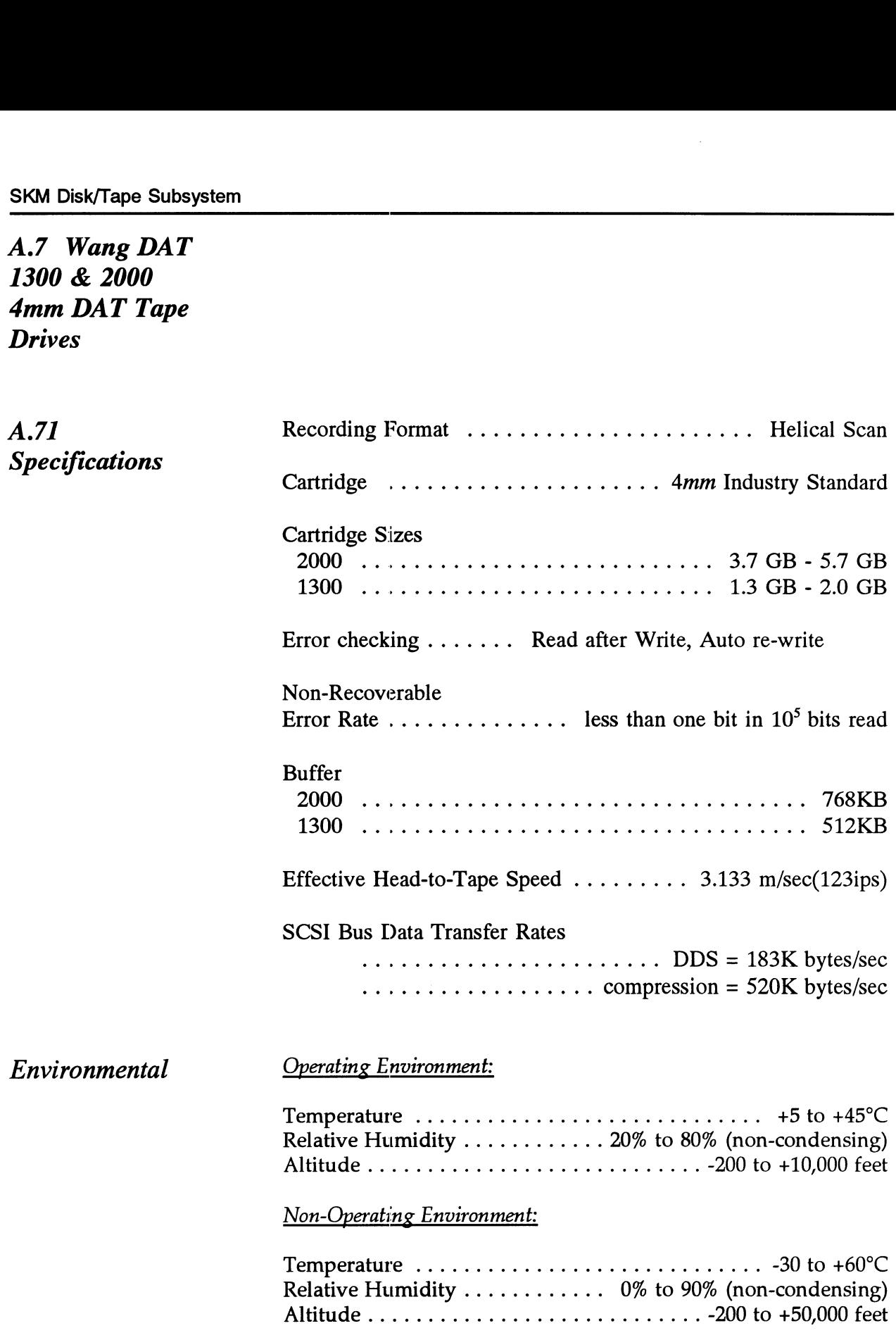

Shart page A29 + A30 Seperate! De pastel page 129 ADO DARK OTHERWISE

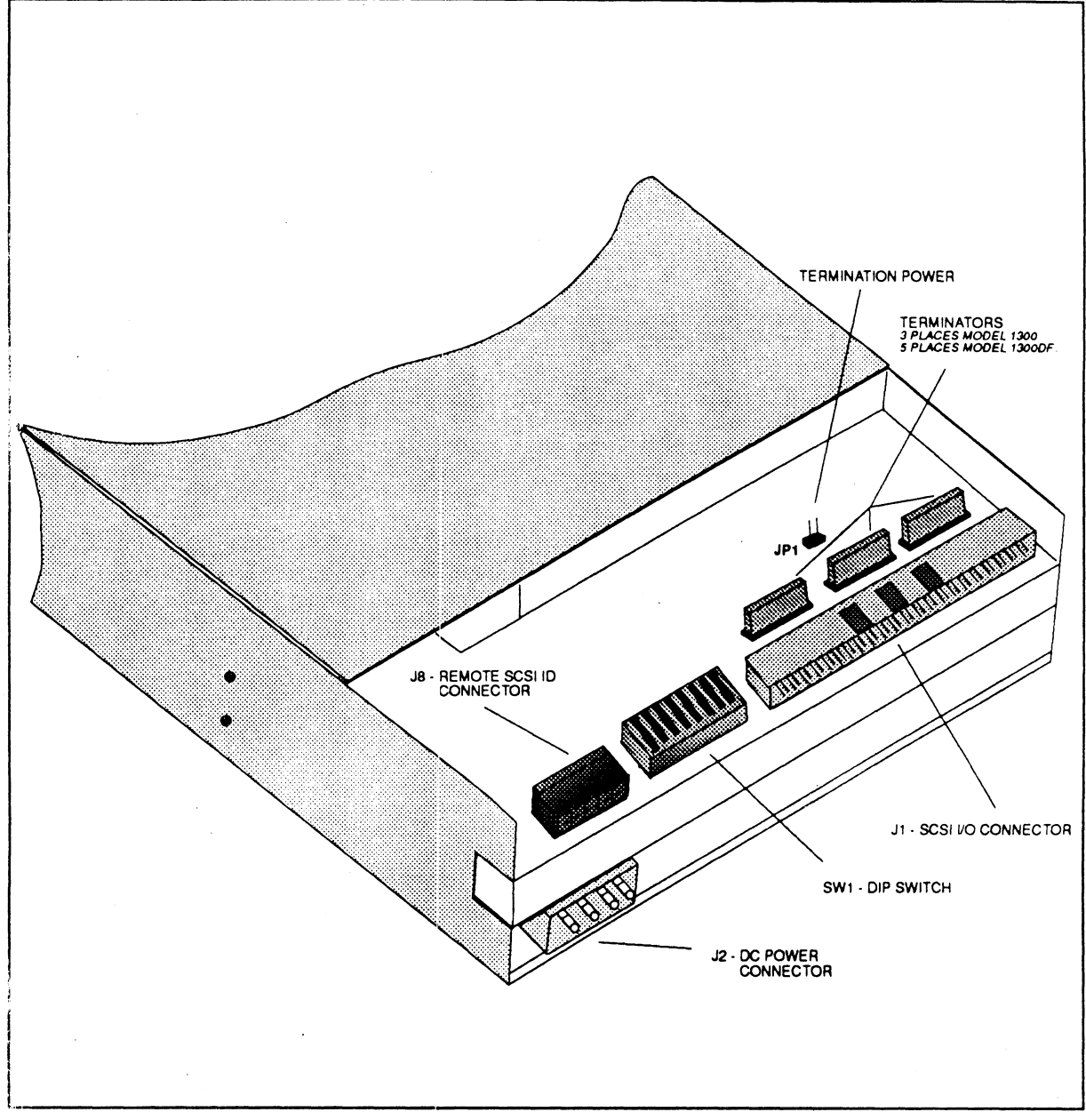

Figure A.71a - Drive Connectors and Switches

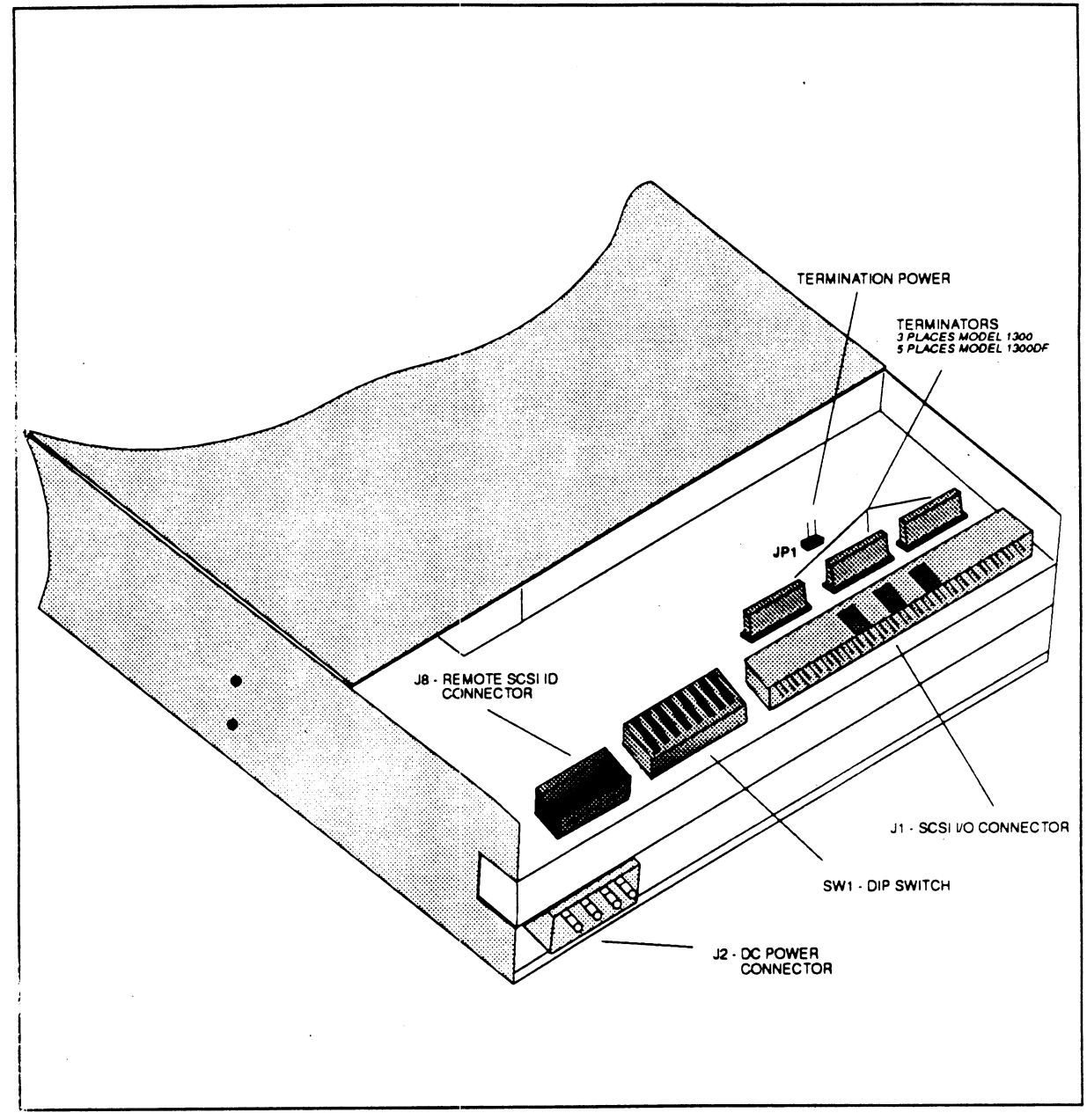

Figure A.7la\_ - Drive Connectors and Switches

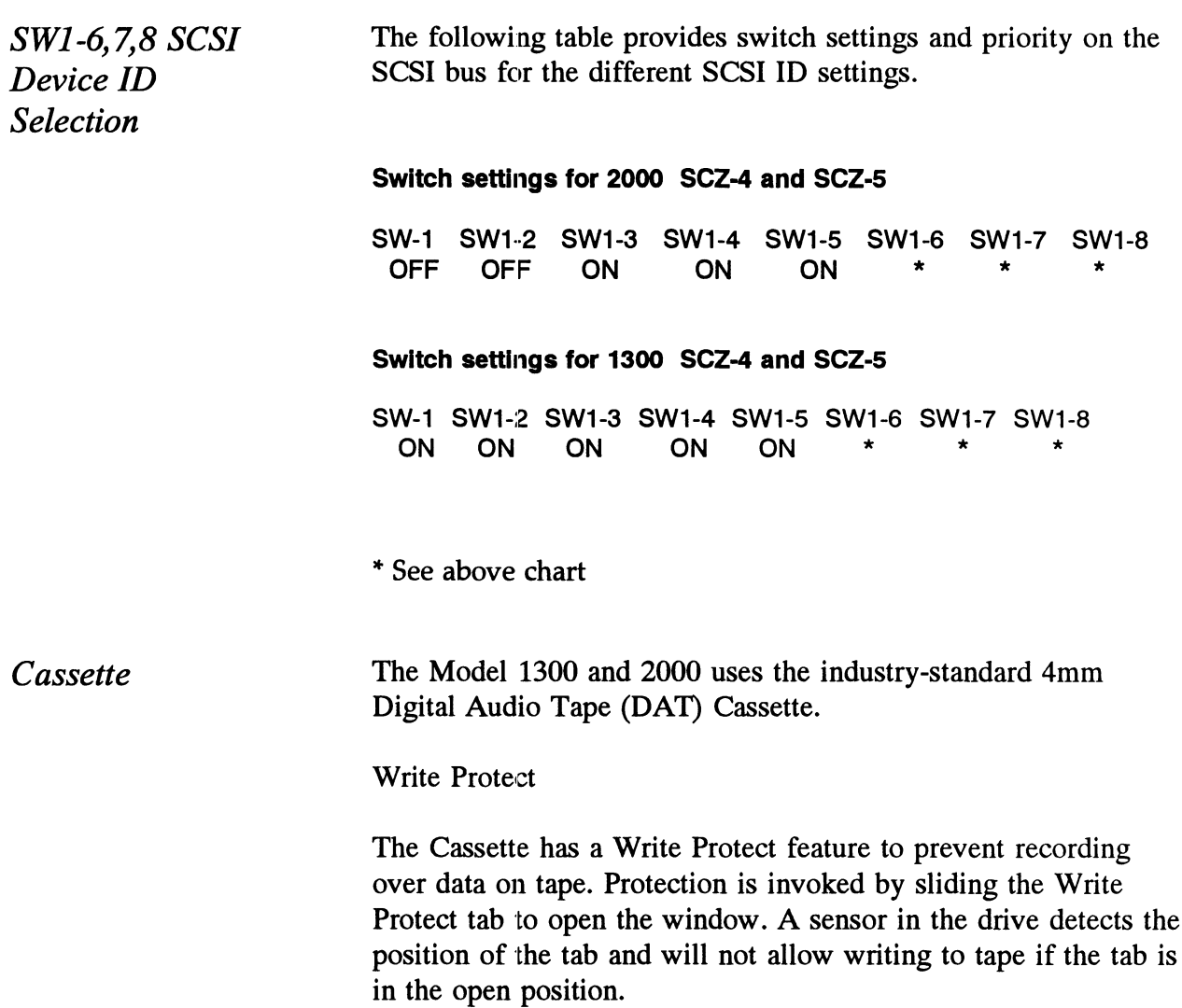

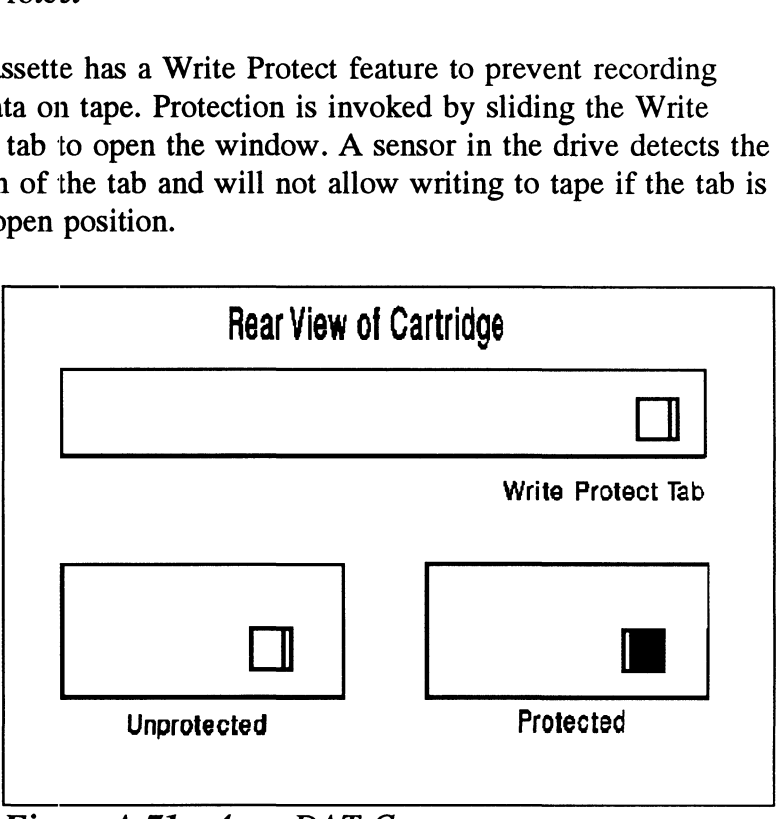

Figure A.71 - 4mm DAT Cassette

Handling and Storage

As with any magnetic storage medium, the Cassette should be used and stored within the specified environment. Any deviatin from the specified environment could result in data loss.

Loading & Uploading

The Cassette is loaded in the drive by inserting it, label up, in the loading slot in the front of the drive. If the drive has DC power applied, the Cassette will be drawn into the mechanism and positioned for use. Do not force the cassette into the drive. See Front Panel. Loading & Uploading<br>
Loading & Uploading<br>
The Cassette is loaded in the drive by insertin<br>
the loading slot in the front of the drive. If the<br>
power applied, the Cassette will be drawn into<br>
and positioned for use. Do not

The cassette is unloaded by pressing the eject button or by a SCSI unload command.

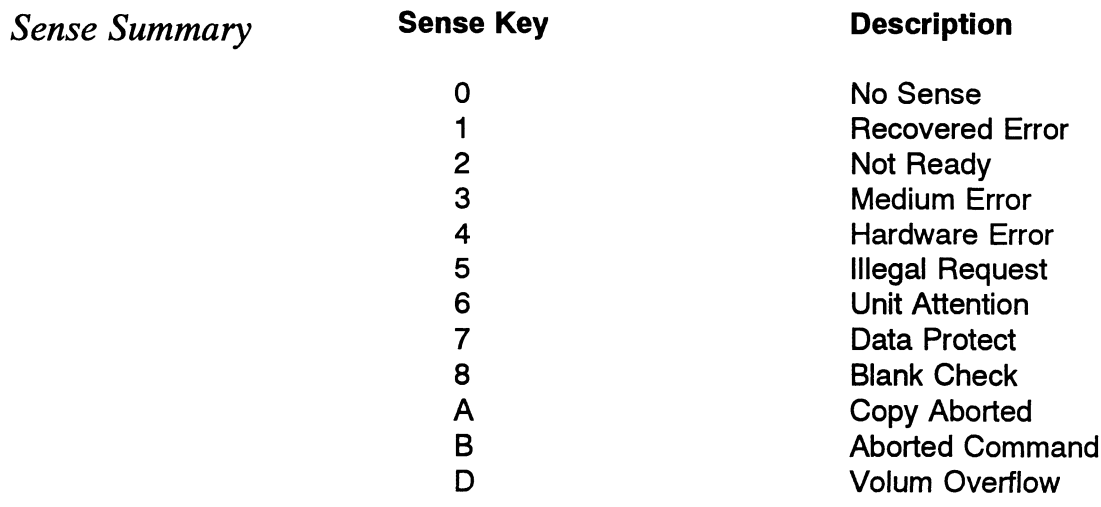

# Appendix B

## Controller LEDs

There are <sup>a</sup> group of LEDs located along the front edge of the controller, visible when the computer front cover is removed. This section describes the meaning of the LEDs as viewed from left to right (component side of controller up).

**B.1 LED**<br>Indicators On SCZ-3 and SCZ-4 Controllers

SKM Disk/Tape Subsystem<br> **B.1** LED Figure B.1 shows the LEDs for SCZ-3 and SCZ-4 controllers.

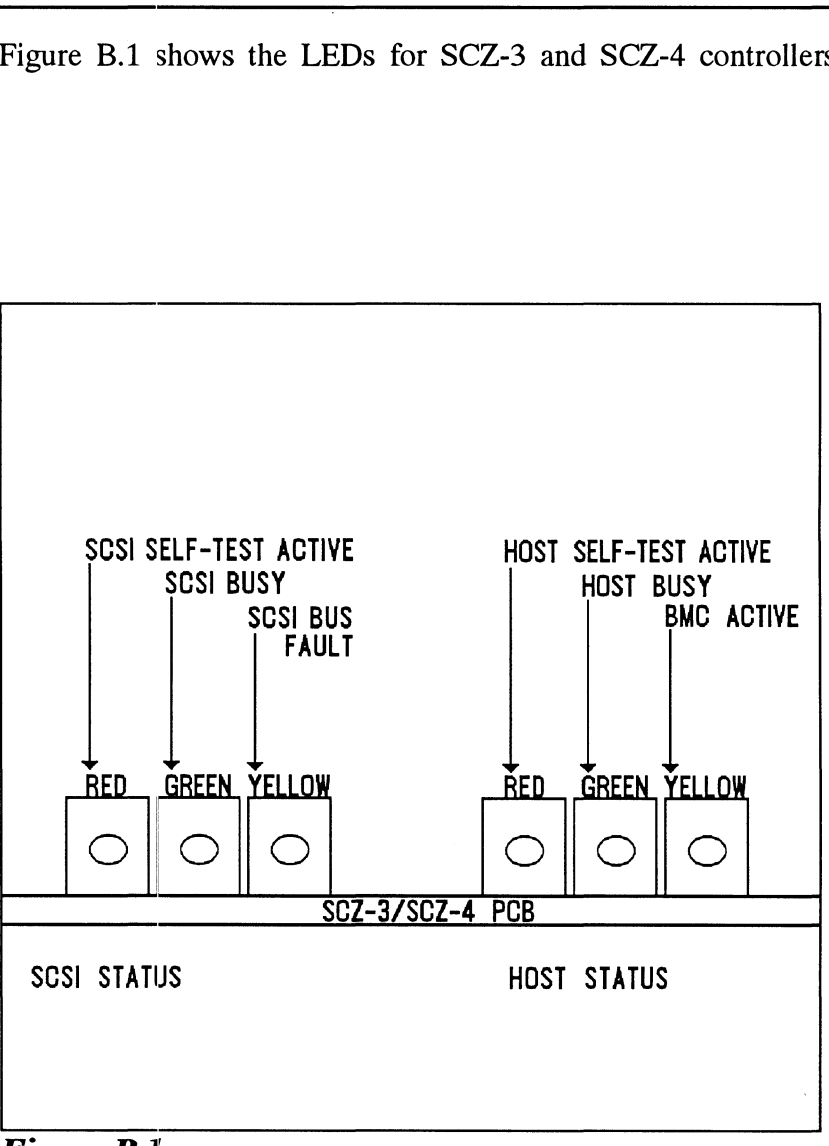

Figure B.l SCZ-3 and SCZ-4 LED Status Indicators

The left-most three LEDs indicate SCSI Processor status: The left-most three LEDs<br>RED SCSI Self-test

This LED turns ON to indicate SCSI Processor self-test is in progress. Upon successful completion of self-test at power-up, the LED should go OFF. If it does not go off within 30 seconds, or begins to flash along with the other 2 adjacent LEDs, self-test has failed. Refer to Chapter 3 of this manual for more information.

GREEN SCSI Bus Busy

> When ON, this LED indicates that the SCSI bus is BUSY, i.e., a device has control of the bus. This LED will be OFF during BUS FREE or DISCONNECT SCSI conditions. This means that although the SCSI Busy LED may be OFF, the disk and tape drives may still be performing operations such as format or head positioning, but are temporarily "disconnected" from the controller.

YELLOW SCSI Bus Fault

> Indicates an abnormal SCSI bus condition such as cable fault. Also used to flash self-test error codes.

The three right-most LEDs indicate Host Processor status: The three right-most LED<br>RED Host Self-test

This LED turns ON to indicate Host Processor self-test is in progress. Upon successful completion of self-test at power-up, the LED should go OFF. If it does not go off within 30 seconds, or begins to flash, self-test has failed. Refer to Chapter 3 of this manual for more information.

This will also be ON when the Host Processor is in DEBUG mode. Debug mode is only used while running the controller utilities such as the Configurator program.

GREEN Controller Busy

This LED reflects the status of the Busy flag for the controller. An ON LED indicates the Busy flag is set.

Observing the Busy flag provides a means of monitoring controller/computer activity. When ON, an LED indicates that the controller is busy executing a PIO command. When an LED goes OFF, the controllers Busy flag has been cleared and it is ready to accept another command.

Note that this refers only to the processing of PIO commands, not Control Blocks. In other words, a controller whose Busy flag is not set may still be in process of executing a command. Refer to your programmer's reference for more information.

YELLOW BMC Active

Indicates that the BMC bus is actively transferring data between the controller and computer memory. **B.2** LED<br>Indicators On the SCZ-5 Controller

Appendix B - Con<br>
B.2 LED Figure B.2 shows the LEDs for the SCZ-5 controller.

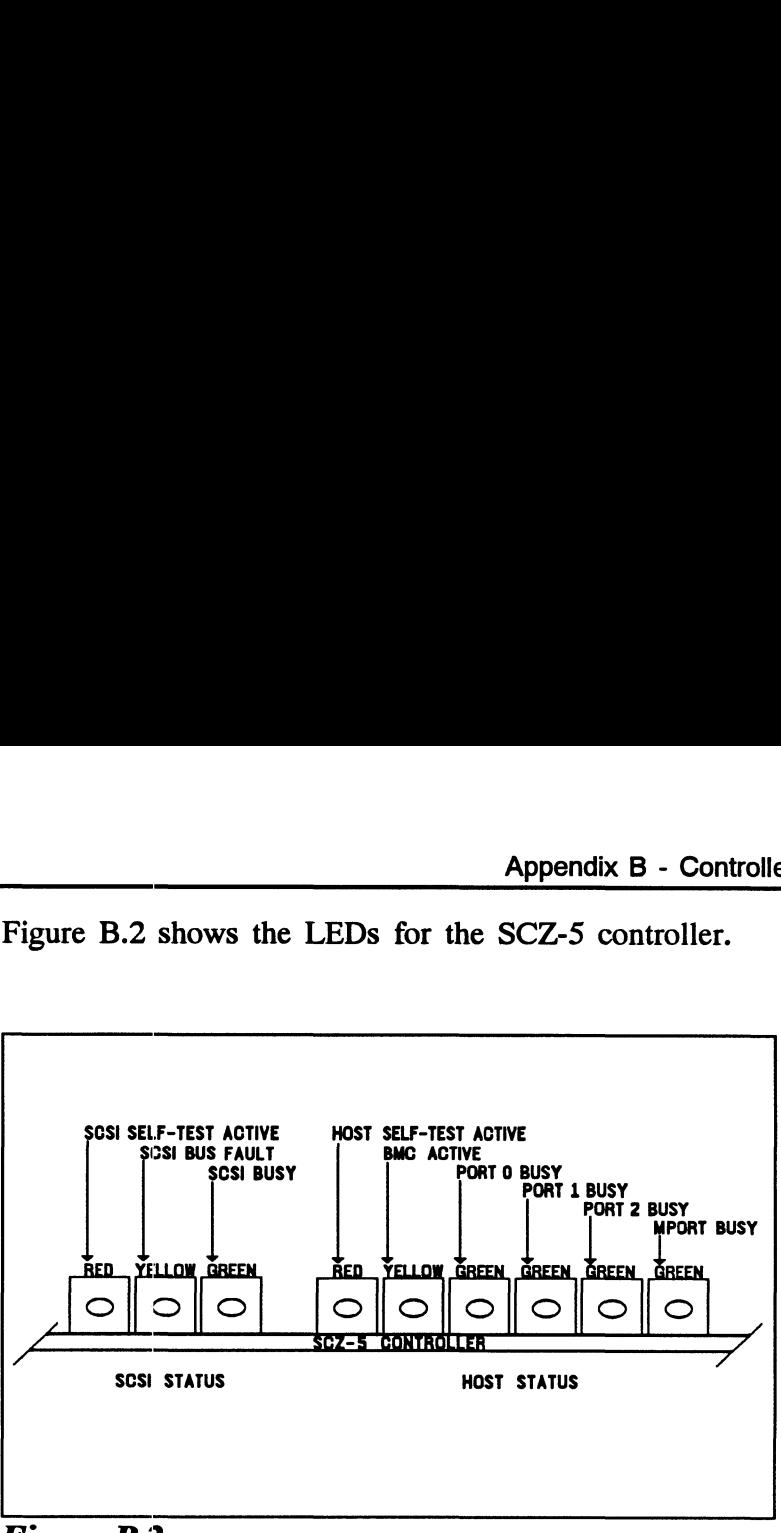

Figure B.2 SCZ-5 LED Status Indicators

The left-most three LEDs indicate SCSI Processor status: The left-most three LEDs<br>RED SCSI Self-test

This LED turns ON to indicate SCSI Processor self-test is in progress. Upon successful completion of self-test at power-up, the LED should go OFF. If it does not go off within 30 seconds, or begins to flash along with the other 2 adjacent LEDs, self-test has failed. Refer to Chapter 3 of this manual for more information.

YELLOW SCSI Bus Fault

Indicates an abnormal SCSI bus condition such as cable fault. Also used to flash self-test error codes.

#### GREEN SCSI Bus Busy

When ON, this LED indicates that the SCSI bus is BUSY, i.e., a device has control of the bus. This LED will be OFF during BUS FREE or DISCONNECT SCSI conditions. This means that although the SCSI Busy LED may be OFF, the disk and tape drives may still be performing operations such as format or head positioning, but are temporarily "disconnected" from the controller.

The six right-most LEDs indicate Host Processor status:

RED Host Self-test

> This LED turns ON to indicate Host Processor self-test is in progress. Upon successful completion of self-test at power-up, the LED should go OFF. If it does not go off within 30 should go OFF. If it does not go off within 30 seconds, or begins to flash, self-test has failed. Refer to Chapter 3 of this manual for more information.

This will also be ON when the Host Processor is in DEBUG mode. Debug mode is only used while running the controller utilities such as the Configurator program.

#### YELLOW BMC Active

Indicates that the BMC bus is actively transferring data between the controller and computer memory.

- GREEN Port 0 Busy (highest interrupt priority)
- GREEN Port 1 Busy
- GREEN Port 2 Busy
- GREEN Maintenance Port (MPORT) Busy (lowest interrupt priority)

These four green LEDs show the status of the Busy flags for the four controller ports. An ON LED indicates the Busy flag is set.

Observing the Busy flag provides a means of monitoring controller/computer activity. When ON, an LED indicates that the port is busy executing a PIO command. When an LED goes OFF, the ports Busy flag has been cleared and the port is ready to accept another command.

Note that this refers only to the processing of PIO commands, not Control Blocks. In other words, a port whose Busy flag is not set may still be in<br>process of executing a command. Refer to your process of executing a command. Refer to your programmer's reference for more information.

The disk and tape control sections of the controller will be assigned to either Port 0 or Port 1, depending on the configured setting of "Disk/Tape Interrupt Priority."